## **VersaPro/VersaPro J**

## タイプ**VT** VK16X/T1-R、VK164/T1-R、VJ16X/T1-R

NEC

# **活用ガイド**

#### Windows 10 Pro 64ビット Windows 10 Home 64ビット

[はじめに. . . . . . . . . . . . . . . . . . . . . . . . . . . 5](#page-4-0) 本マニュアルの表記や、商標などの情報を記載しています。 最初にご覧ください。

[本機の機能. . . . . . . . . . . . . . . . . . . . . . . . 25](#page-24-0) 本機の各部の名称やインターフェイスについて記載してい ます。

■ セキュリティチップ. . . . . . . . . . . . . . 211 セキュリティチップの概要や使い方について記載していま す。

[便利な機能とアプリケーション. . . . . . . . 218](#page-217-0) 本機にインストール、または添付されているアプリケーシ ョンの概要やインストール、アンインストール方法につい て記載しています。

[トラブル解決Q&A. . . . . . . . . . . . . . . . . 262](#page-261-0) 本機をお使いになっているときのトラブル事例や解決法に ついて記載しています。 本マニュアルに記載していないトラブル事例や解決法につ いては、121wareの「サービス&サポート」をご覧くださ  $\mathcal{L}_{\lambda_{\alpha}}$ [仕様一覧\(タイプ別仕様詳細\). . . . . . . . 304](#page-303-0)

Webにて、仕様の詳細情報を公開しています(インターネ ットへの接続環境が必要です)。

## 目次

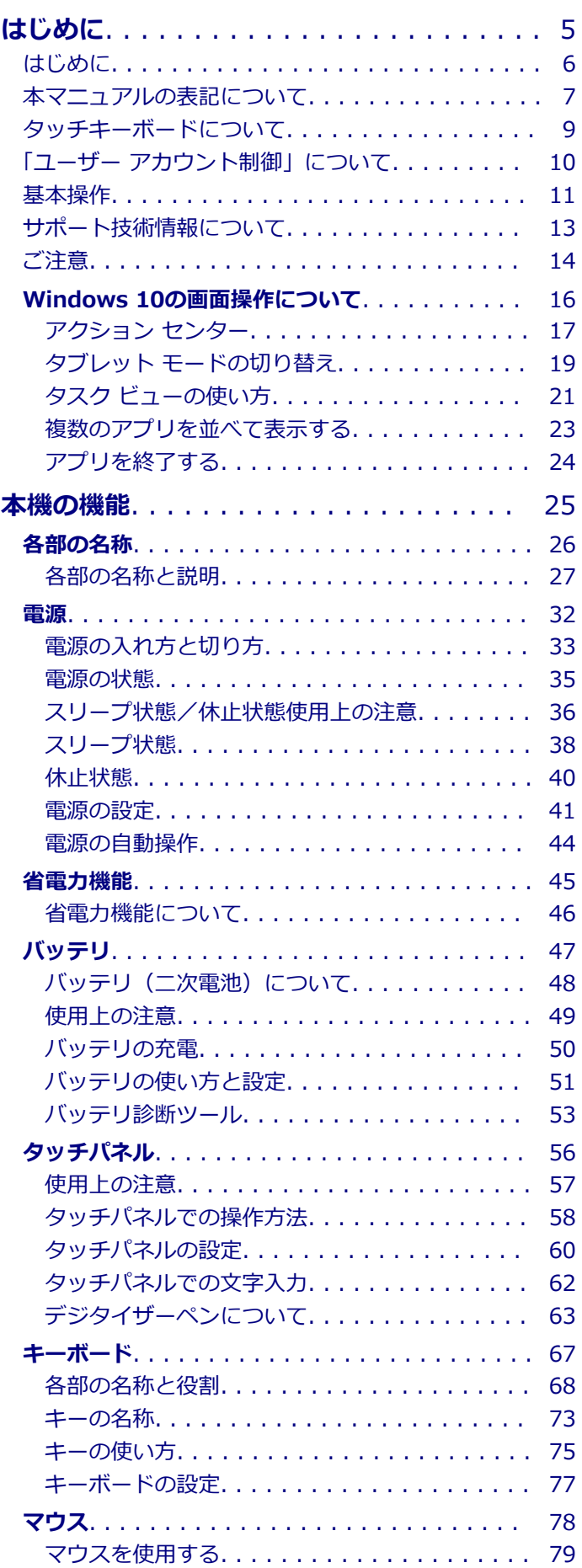

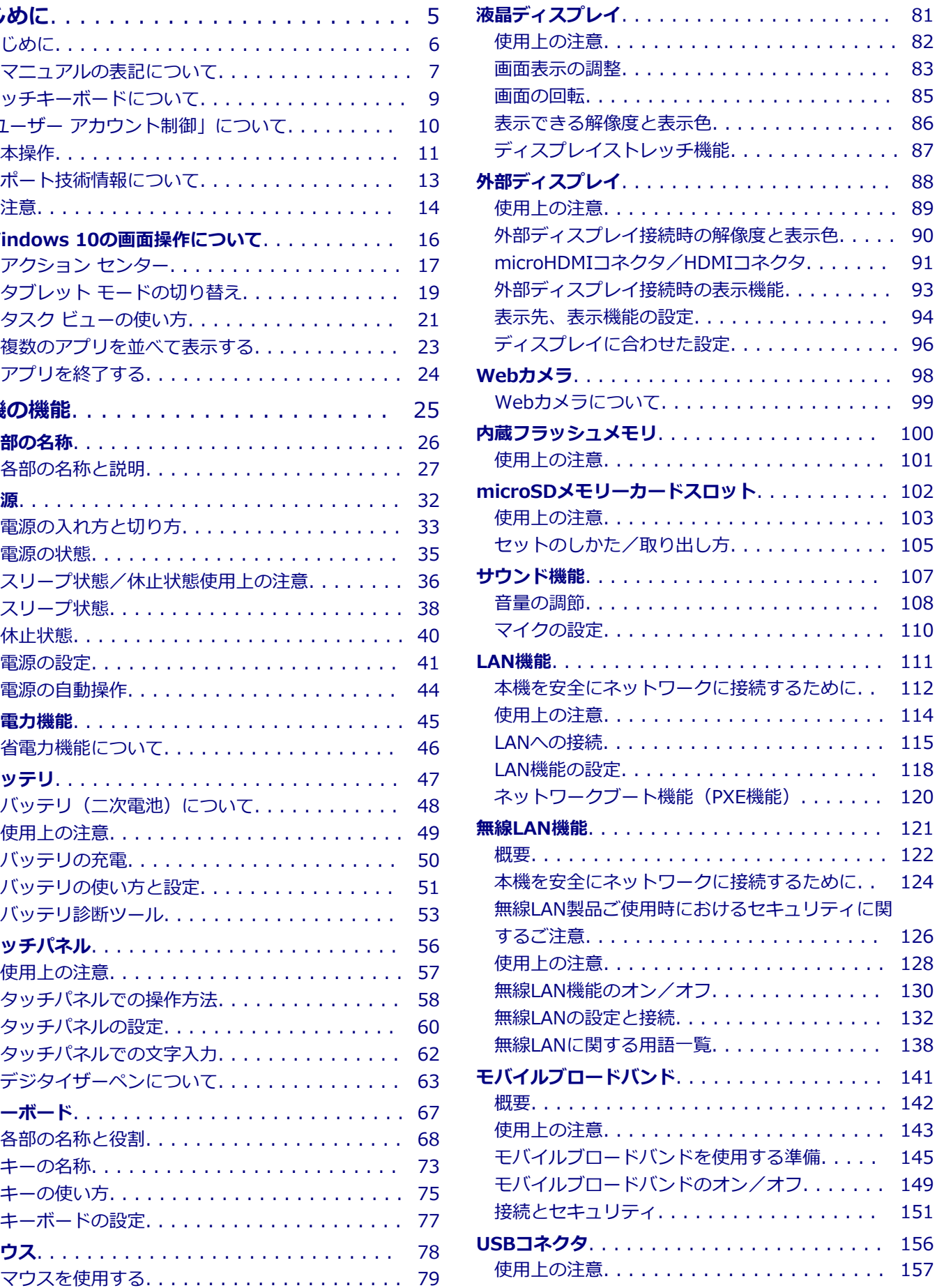

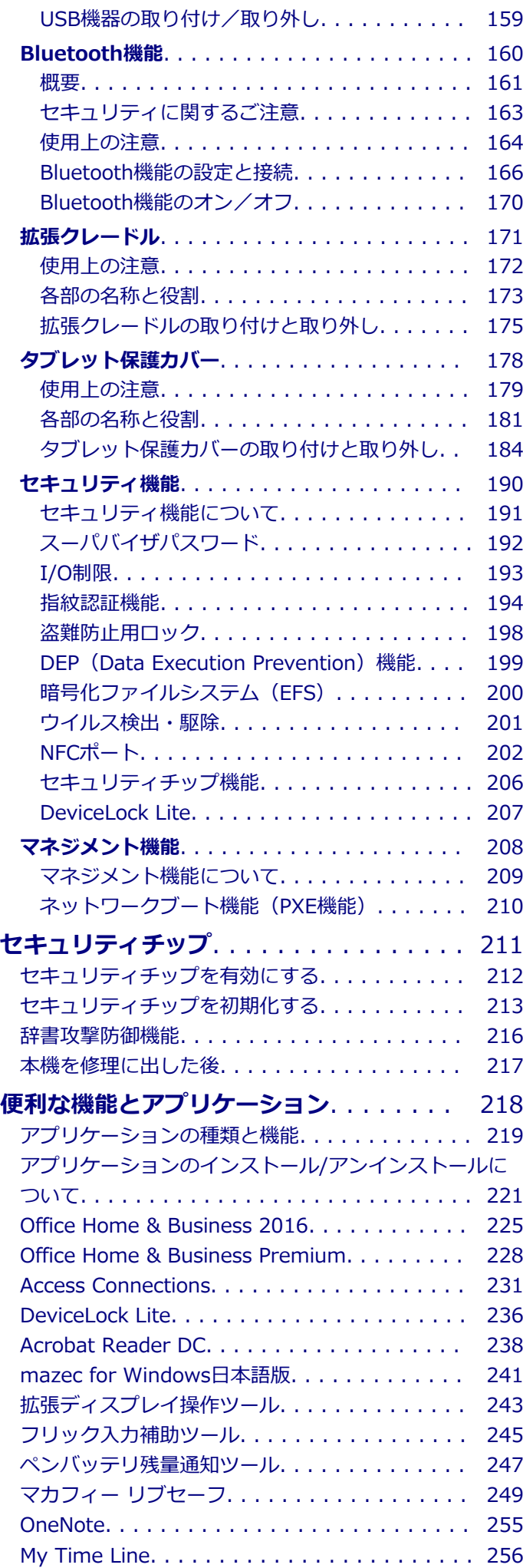

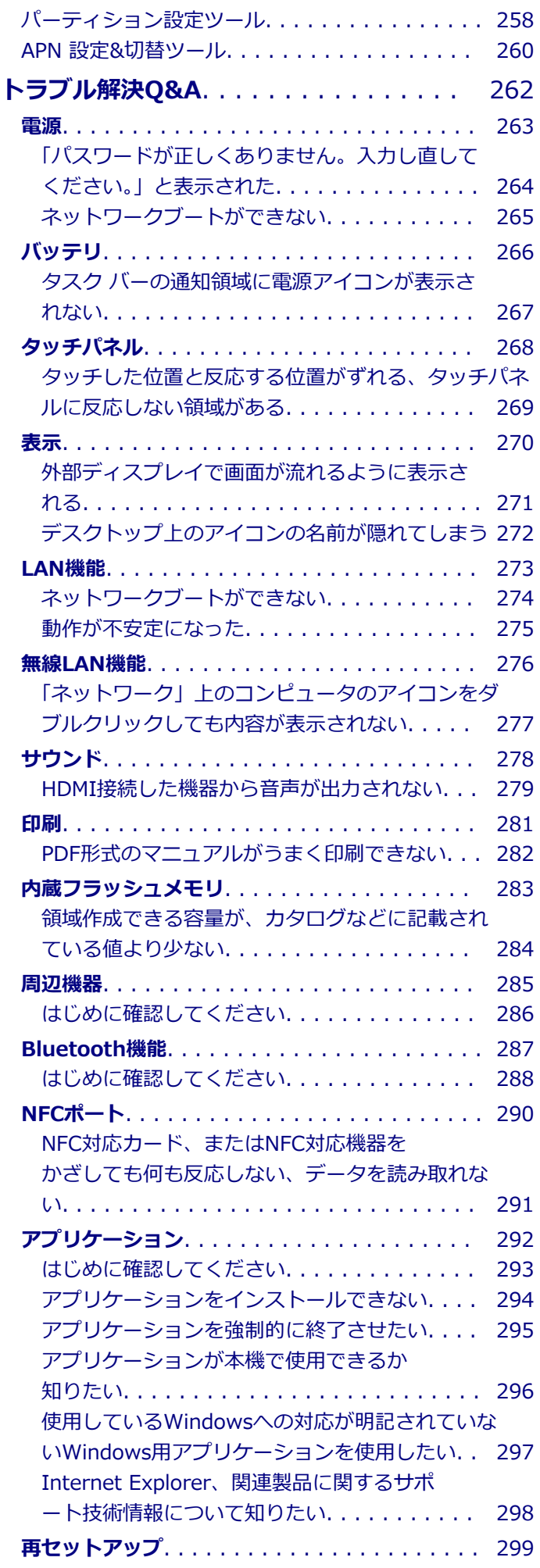

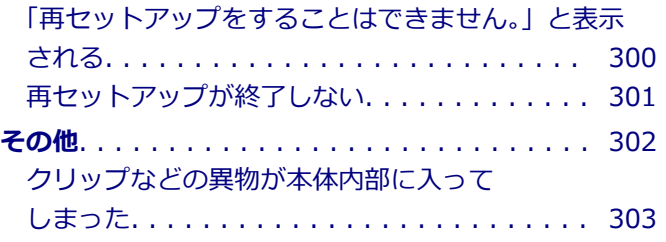

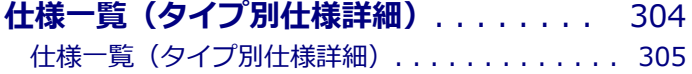

## はじめに

## $[010000-21]$

<span id="page-4-0"></span>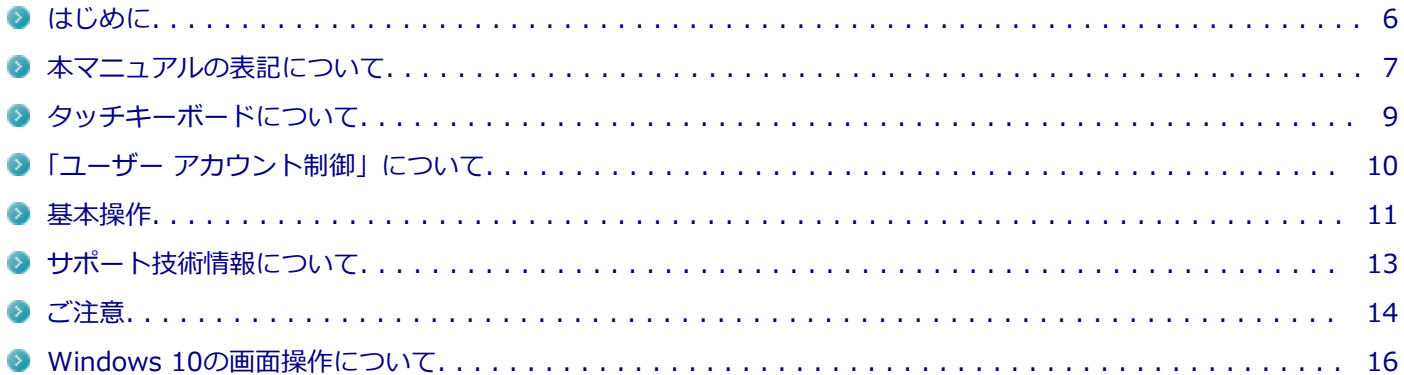

[010001-00]

<span id="page-5-0"></span>本マニュアルには、本機の機能についての説明、添付またはインストールされているアプリケーションの情報、サポー トに関する情報、トラブル発生時などの対応方法を記載したQ&Aなど、本機を利用する上での情報が記載されています。 本マニュアルに記載していないトラブル発生時などの対応方法については、121wareの「サービス&サポート」をご覧く ださい。

#### <http://121ware.com/support/>

本マニュアルは、Windowsの基本的な操作がひと通りでき、アプリケーションなどのヘルプを使って操作方法を理解、 解決できることを前提に本機固有の情報を中心に記載されています。

もし、お客様がコンピュータに初めて触れるのであれば、上記の基本事項を関連説明書などでひと通り経験してから、 本マニュアルをご利用になることをおすすめします。

本機の仕様、アプリケーションについては、お客様が選択できるようになっているため、各モデルの仕様にあわせてお 読みください。

仕様についての詳細は、電子マニュアルビューアでお使いの機種の「タイプ別仕様詳細」をご覧ください。

<http://121ware.com/e-manual/m/nx/index.htm>

[010003-21]

<span id="page-6-0"></span>本マニュアルで使用しているアイコンや記号、アプリケーション名などの正式名称、表記について、下記をご覧くださ い。

## **本マニュアルで使用しているアイコンの意味**

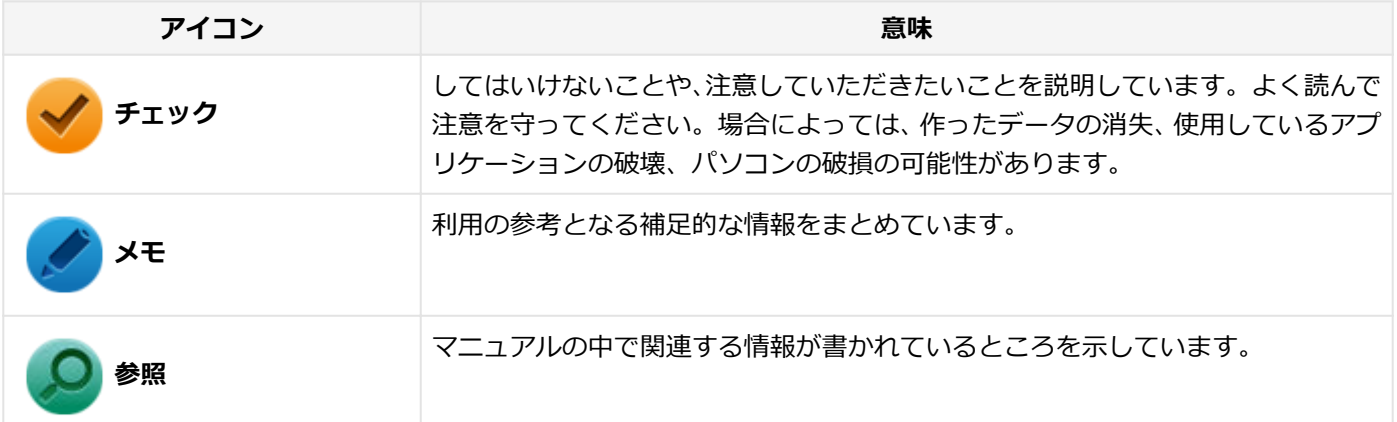

## **本マニュアルで使用しているアプリケーション名などの正式名称**

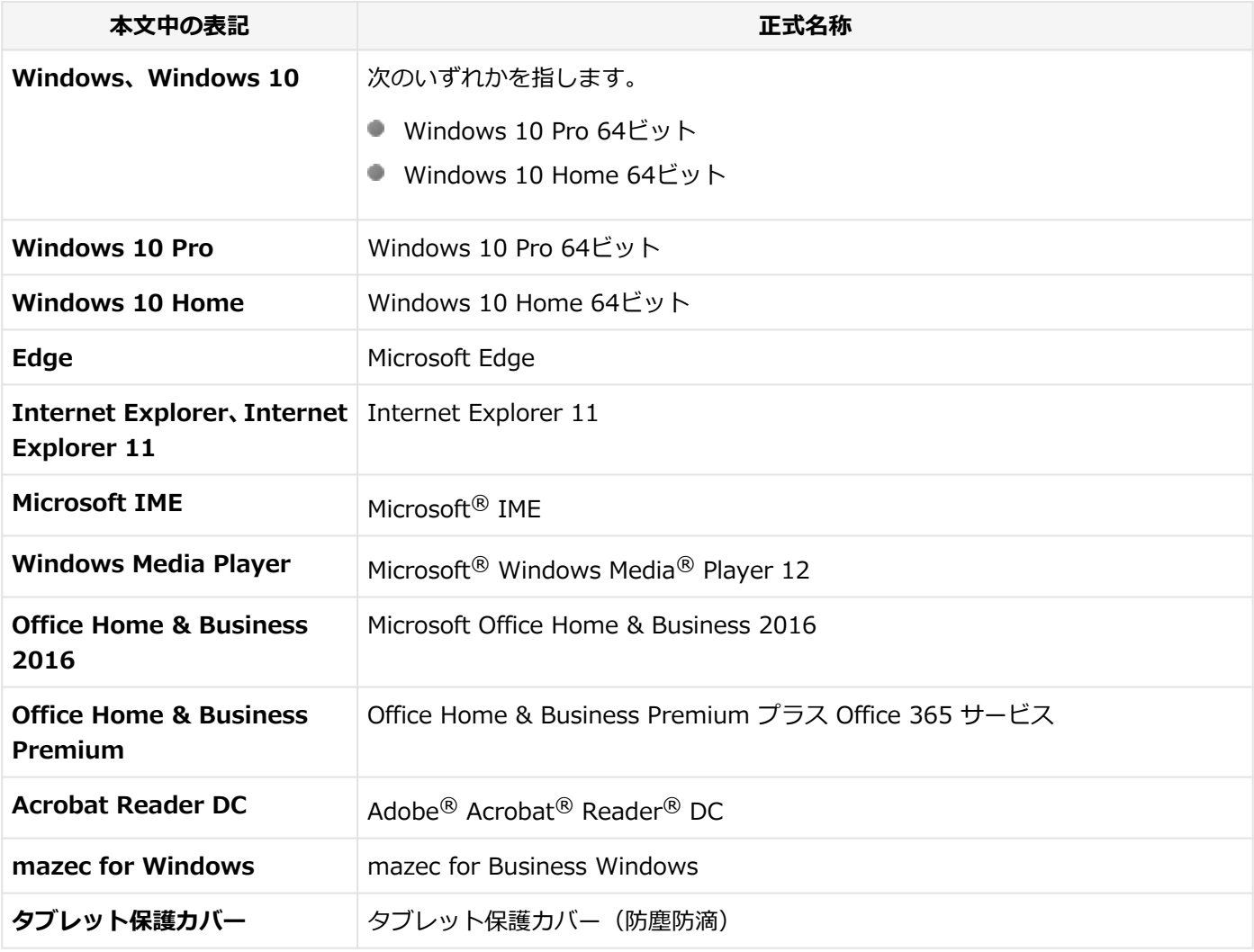

## **本マニュアルで使用している表記の意味**

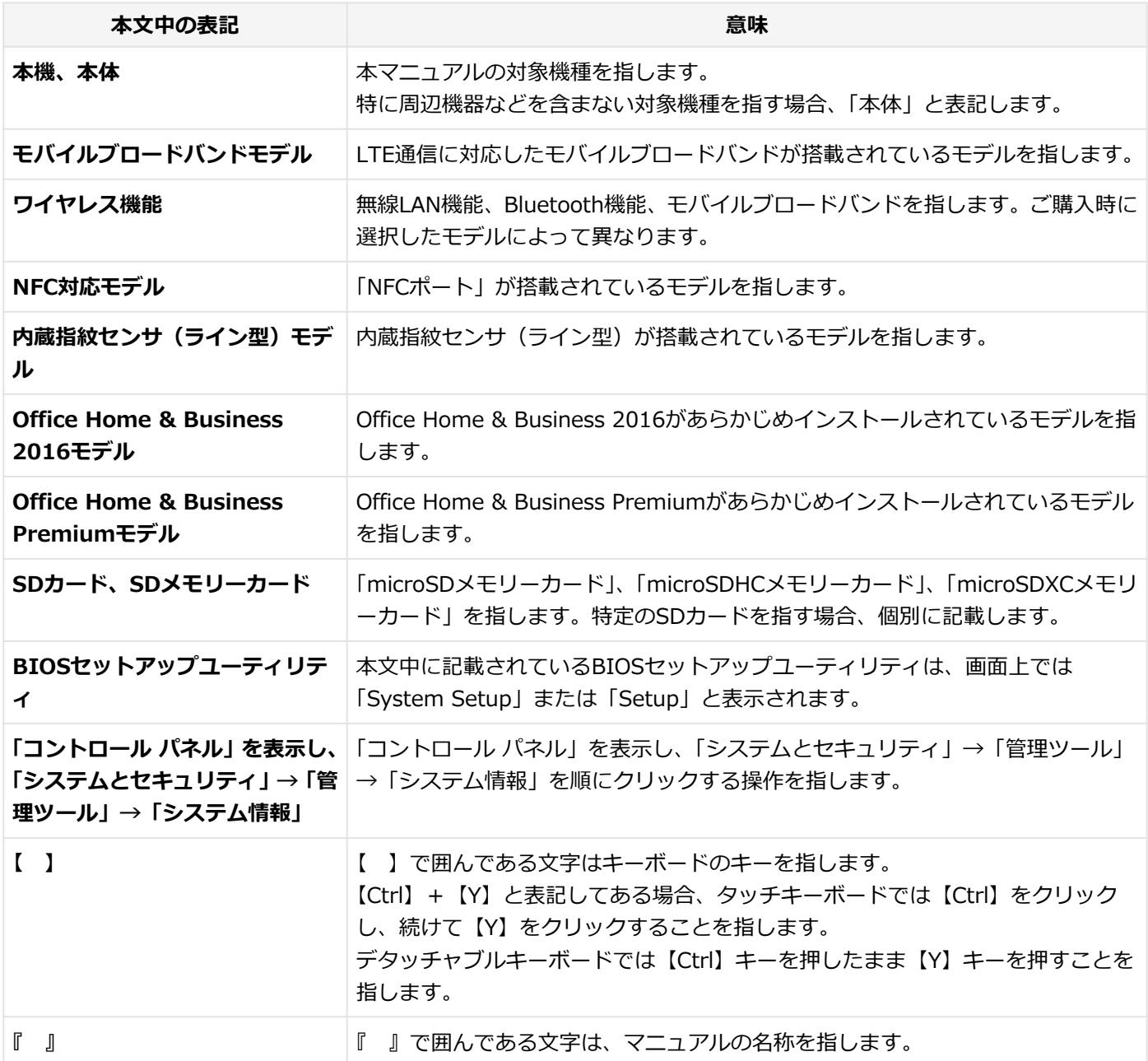

## **本マニュアルで使用している画面、記載内容について**

● 本マニュアルに記載の図や画面は、モデルによって異なることがあります。

● 本マニュアルに記載の画面は、実際の画面とは多少異なることがあります。

## <span id="page-8-0"></span>タッチキーボードについて

[010002-01]

次の方法でタッチキーボードを表示できます。

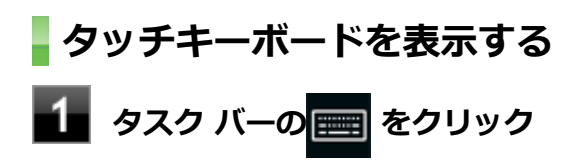

タッチキーボードが表示されます。

## <span id="page-9-0"></span>「ユーザー アカウント制御」について

[010005-01]

アプリケーションを表示したり、本機を操作したりしているときに「ユーザー アカウント制御」画面が表示されること があります。

「ユーザー アカウント制御」は、コンピュータウイルスなどの「悪意のあるソフトウェア」によって、本機のシステムに 影響を及ぼす可能性のある操作が行われるのを防ぐため、これらの操作がユーザーが意図して行った操作によるものか を確認するためのものです。

「ユーザー アカウント制御」画面が表示された場合は、表示された内容をよく確認し、操作を行ってください。

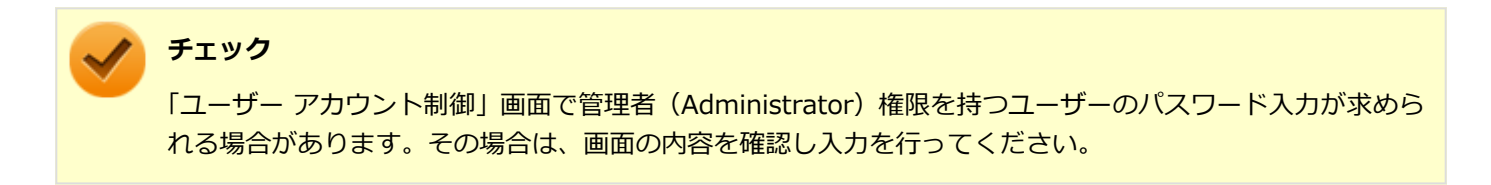

<span id="page-10-0"></span>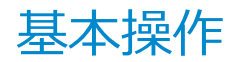

#### [010006-01]

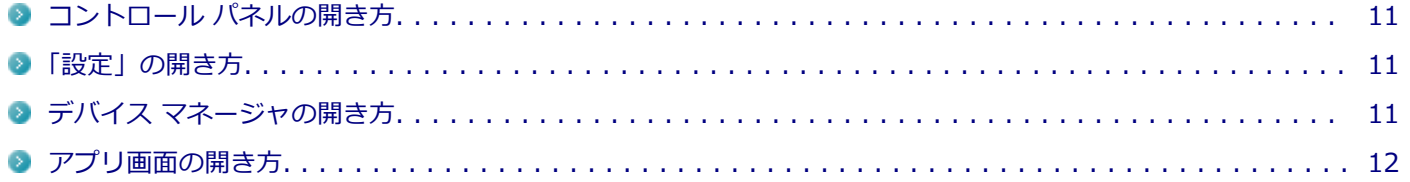

## **コントロール パネルの開き方**

コントロール パネルは、Windowsの各機能や画面の表示のしかた、アプリケーションのインストール/アンインストー ルなど、さまざまな設定ができます。

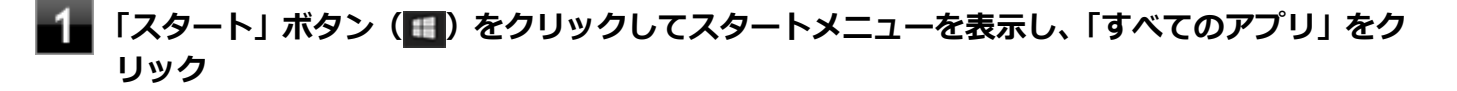

**「Windows システム ツール」をクリック** 2

**「コントロール パネル」をクリック**

コントロール パネルが表示されます。

## **「設定」の開き方**

「設定」では、パソコンの設定を変更することができます。

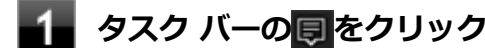

**「すべての設定」をクリック**

「設定」が表示されます。

## **デバイス マネージャの開き方**

デバイス マネージャは、本機を構成している部品やディスプレイなどの周辺機器が正常に認識されていることを確認し たり、ドライバの更新をしたりすることができます。

#### **「スタート」ボタン( )をクリックしてスタートメニューを表示し、「すべてのアプリ」をク リック**

**「Windows システム ツール」をクリック**

<span id="page-11-0"></span>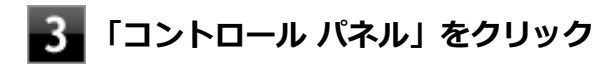

コントロール パネルが表示されます。

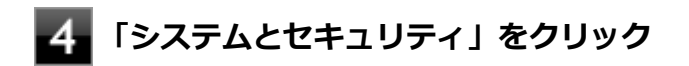

**「システム」をクリック**

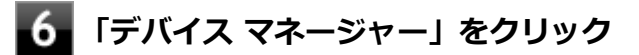

「デバイス マネージャー」が表示されます。

## **アプリ画面の開き方**

メールやフォトなどのアプリを使用するときは、はじめにアプリ画面を表示します。

**|「スタート」ボタン(■■)をタップしてスタートメニューを表示し、「すべてのアプリ」をタッ プ**

アプリ画面が表示されます。

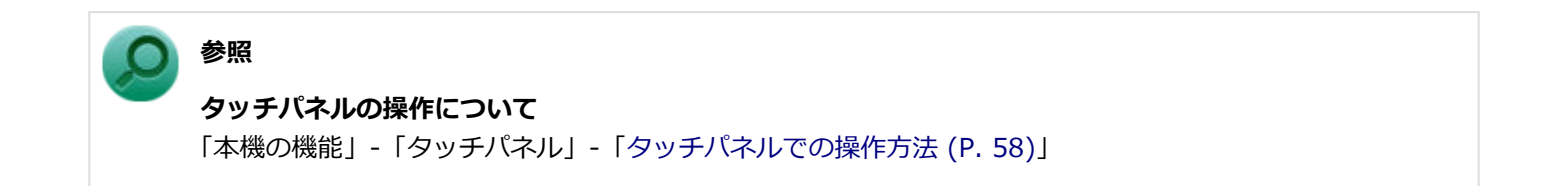

## <span id="page-12-0"></span>サポート技術情報について

[010007-00]

マイクロソフトで確認された問題の説明や解決方法がサポート技術情報として公開されています。 サポート技術情報を参照するには、「マイクロソフト サポート」にアクセスし該当する文書番号を入力して検索してくだ さい。

マイクロソフト サポート <http://support.microsoft.com/>

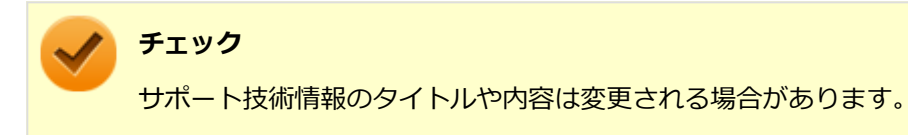

<span id="page-13-0"></span>ご注意

[010004-21]

- 1. 本マニュアルの内容の一部または全部を無断転載することは禁じられています。
- 2. 本マニュアルの内容に関しては将来予告なしに変更することがあります。
- 3. 本マニュアルの内容については万全を期して作成いたしましたが、万一ご不審な点や誤り、記載もれなどお気付きの ことがありましたら、ご購入元、または121コンタクトセンターへご連絡ください。
- 4. 当社では、本装置の運用を理由とする損失、逸失利益等の請求につきましては、3項にかかわらずいかなる責任も負い かねますので、あらかじめご了承ください。
- 5. 本装置は、医療機器、原子力設備や機器、航空宇宙機器、輸送設備や機器など、人命に関わる設備や機器、および高 度な信頼性を必要とする設備や機器などへの組み込みや制御等の使用は意図されておりません。これら設備や機器、 制御システムなどに本装置を使用され、人身事故、財産損害などが生じても、当社はいかなる責任も負いかねます。
- 6. 海外における保守・修理対応は、海外保証サービス [UltraCareサービス]対象機種に限り、当社の定めるサービス対 象地域から日本への引取修理サービスを行います。

サービスの詳細や対応機種については、以下のホームページをご覧ください。

<http://121ware.com/navigate/rescue/ultracare/jpn/index.html>

- 7. 本機の内蔵フラッシュメモリにインストールされているWindowsは本機でのみご使用ください。また、本機に添付の 「再セットアップ用メディア」は、本機のみでしかご使用になれません(詳細は「ソフトウェアのご使用条件」および 「ソフトウェア使用条件適用一覧」をお読みください)。
- 8. ソフトウェアの全部または一部を著作権者の許可なく複製したり、複製物を頒布したりすると、著作権の侵害となり ます。
- 9. ハードウェアの保守情報をセーブしています。
- 10. 本製品には、Designed for Windows<sup>®</sup> programのテストにパスしないソフトウェアを含みます。
- 11. 本マニュアルに記載されている内容は制作時点のものです。お問い合わせ先の窓口、住所、電話番号、ホームページ の内容やアドレスなどが変更されている場合があります。あらかじめご了承ください。

## **輸出に関する注意事項**

本製品(ソフトウェアを含む)は日本国内仕様であり、外国の規格等には準拠していません。

本製品を日本国外で使用された場合、当社は一切責任を負いかねます。

また、当社は本製品に関し海外での保守サービスおよび技術サポート等は行っていません。(ただし、海外保証サービス [UltraCareサービス]対象機種については、日本への引取修理サービスを実施致します。)

本製品の輸出(個人による携行を含む)については、外国為替及び外国貿易法に基づいて経済産業省の許可が必要とな る場合があります。

必要な許可を取得せずに輸出すると同法により罰せられます。

輸出に際しての許可の要否については、ご購入頂いた販売店または当社営業拠点にお問い合わせください。

## **Notes on export**

This product (including software) is designed under Japanese domestic specifications and does not conform to overseas standards.

NEC<sup>\*1</sup> will not be held responsible for any consequences resulting from use of this product outside Japan.

 $NEC<sup>*1</sup>$  does not provide maintenance service or technical support for this product outside Japan. (Only some products which are eligible for Ultracare Services can be provided with acceptance service of repair inside Japan.)

Export of this product (including carrying it as personal baggage) may require a permit from the Ministry of Economy, Trade and Industry under an export control law. Export without necessary permit is punishable under the said law.

Customer shall inquire of NEC sales office whether a permit is required for export or not.

\*1:NEC Personal Computers, Ltd.

\* \* \*

Microsoft、Windows、Edge、Internet Explorer、Windows MediaおよびWindowsのロゴは、米国 Microsoft Corporationの米国およびその他の国における登録商標または商標です。

Windowsの正式名称は、Microsoft Windows Operating Systemです。

インテル、Intel、Atomはアメリカ合衆国およびその他の国におけるインテルコーポレーションまたはその子会社の商標 または登録商標です。

McAfee、マカフィーは、米国法人McAfee, Inc.またはその関係会社の米国またはその他の国における登録商標または商 標です。

Adobe、およびReaderは合衆国およびその他の国におけるAdobe Systems Incorporatedの商標または登録商標です。 Bluetoothワードマークとロゴは、Bluetooth SIG, Inc.の所有であり、NECパーソナルコンピュータはライセンスに基 づきこのマークを使用しています。

HDMI、High-Definition Multimedia Interfaceは、HDMI Licensing LLCの商標または登録商標です。

Wi-Fi、Wi-Fi Alliance、Wi-Fiロゴ、Wi-Fi CERTIFIEDロゴ、Wi-Fi CERTIFIED、WPAおよびWPA2は、Wi-Fi Alliance の商標または登録商標です。

DeviceLockおよびDeviceLockロゴは、DeviceLock, Inc.の登録商標です。

Access Connectionsは、米国とその他の国々のいずれかまたはその両方におけるLenovoの商標です。

© NEC Personal Computers, Ltd. 2017

NECパーソナルコンピュータ株式会社の許可なく複製・改変などを行うことはできません。

## Windows 10の画面操作について

#### [010100-01]

<span id="page-15-0"></span>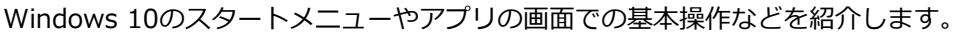

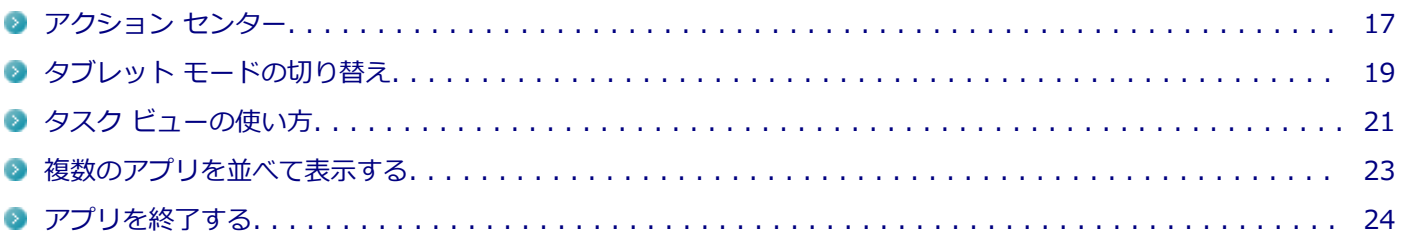

<span id="page-16-0"></span>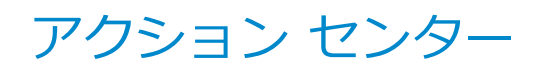

[010106-21]

アクション センターはよく使う機能を集めたメニューです。表示しているアプリに応じて、いろいろな機能を利用でき ます。

## **アクション センターを表示する**

## **タッチ操作の場合**

アクション センターを表示するには、画面の右端から、左にスワイプします。

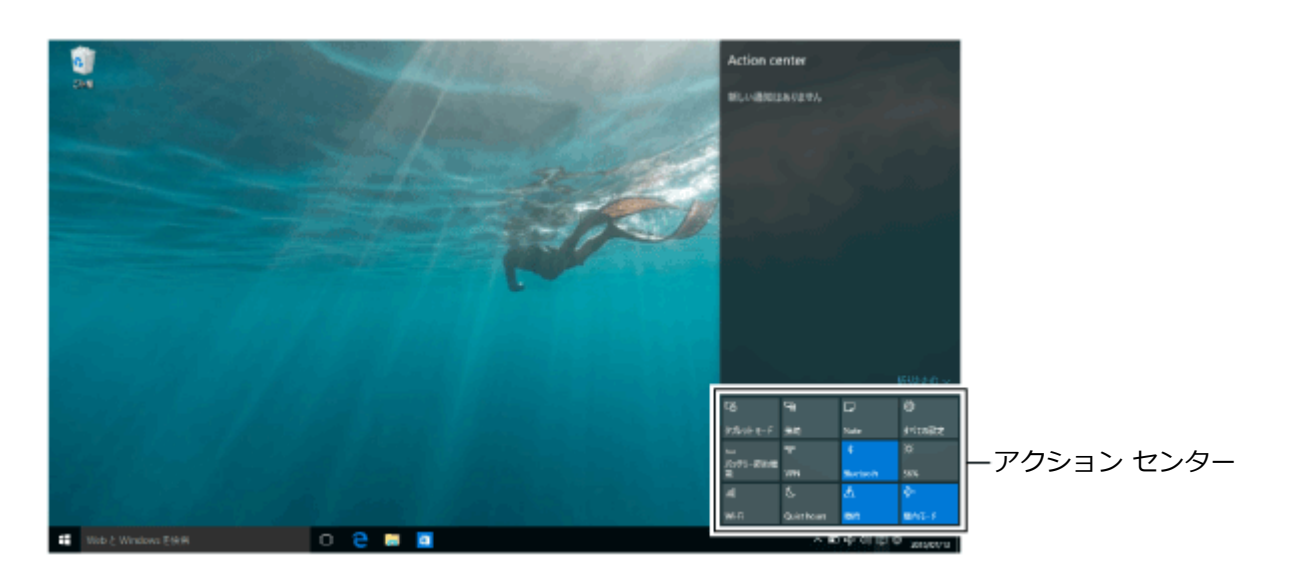

## **メモ** アクション センターに表示されるタイルは、モデルにより異なります。

**参照**

## **タッチパネルの操作について**

「本機の機能」-「タッチパネル」-「[タッチパネルでの操作方法 \(P. 58\)](#page-57-0)」

## **マウス操作の場合**

アクション センターを表示するには、タスク バーの 日 をクリックします。

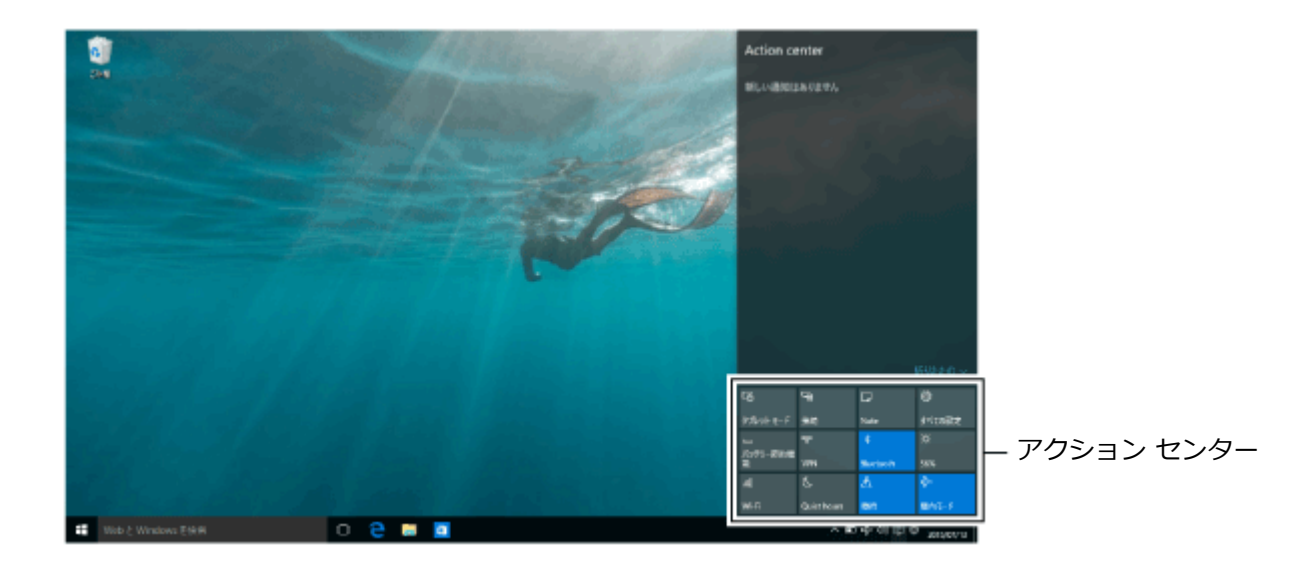

**メモ**

アクション センターに表示されるタイルは、モデルにより異なります。

## **アクション センターのタイル**

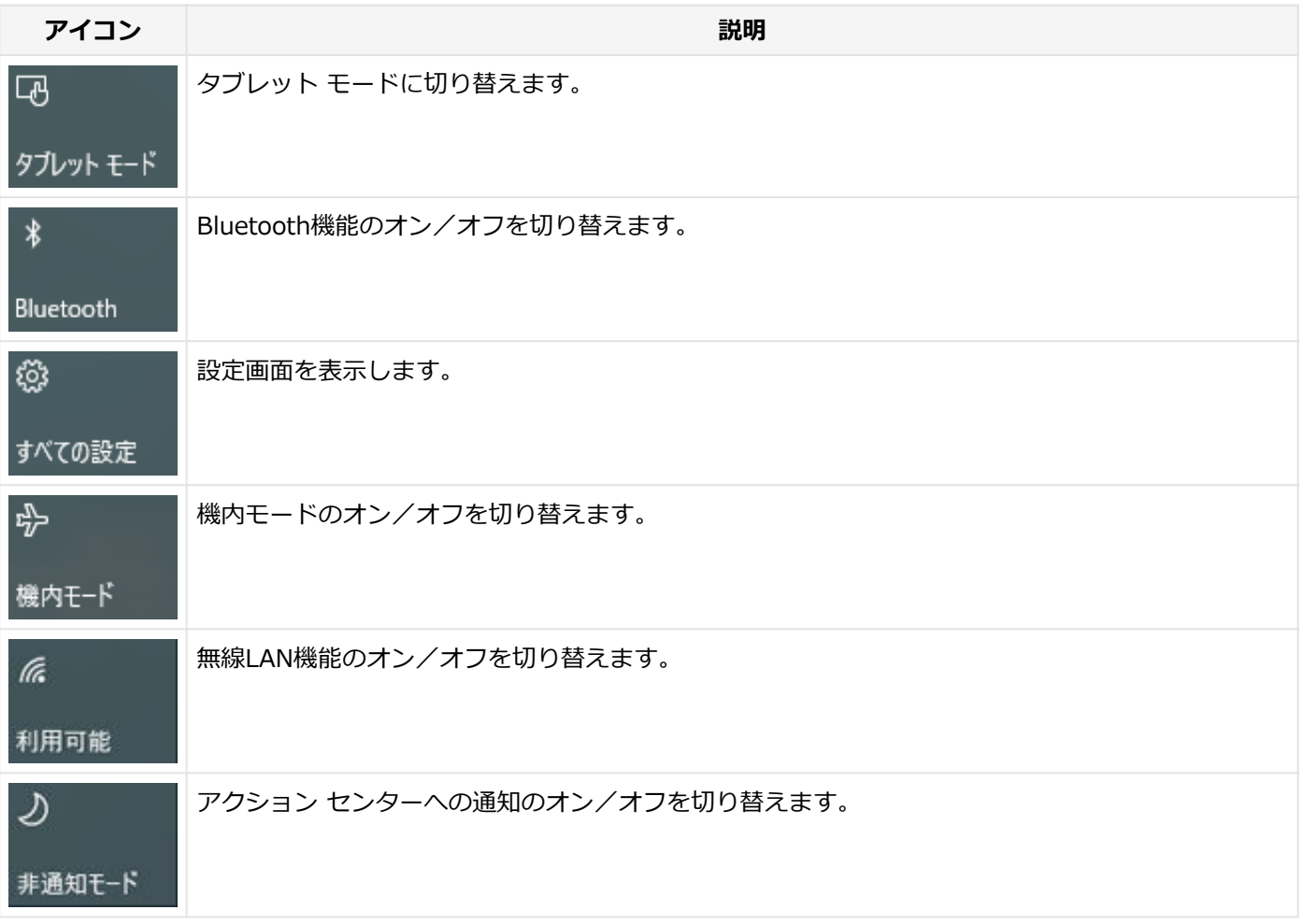

## <span id="page-18-0"></span>タブレット モードの切り替え

[010108-21]

タブレット モードでは、Windowsをタッチ操作で利用できます。タブレット モードでは、スタートメニューとすべて のアプリが全画面表示となります。

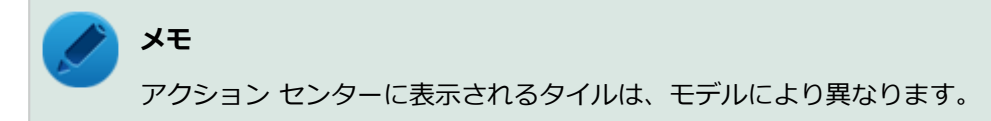

## **タブレット モードをオンにする**

タブレット モードがオフの時に、以下の操作をします。

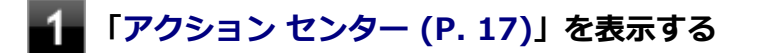

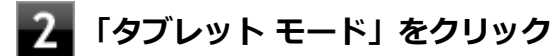

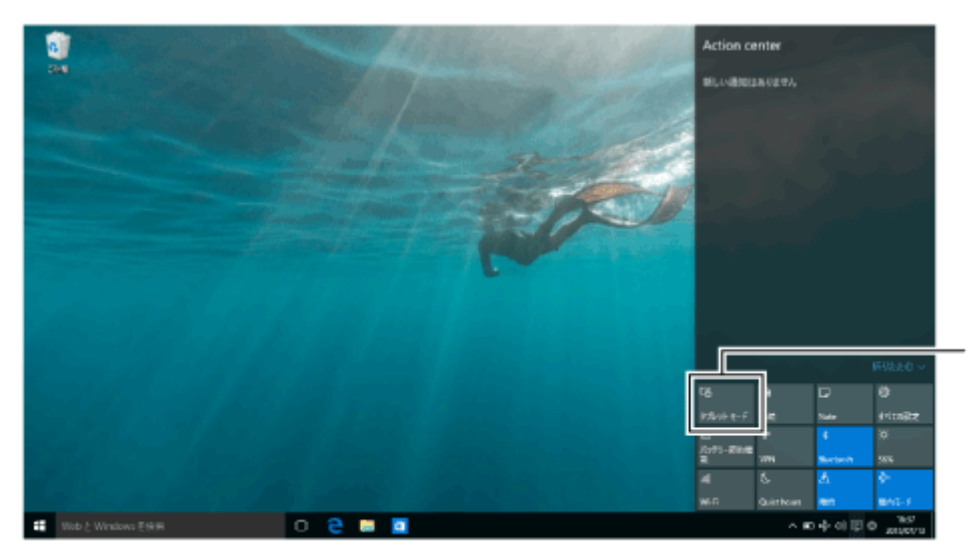

タブレット モード

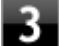

**タブレット モードのスタートメニューが表示される**

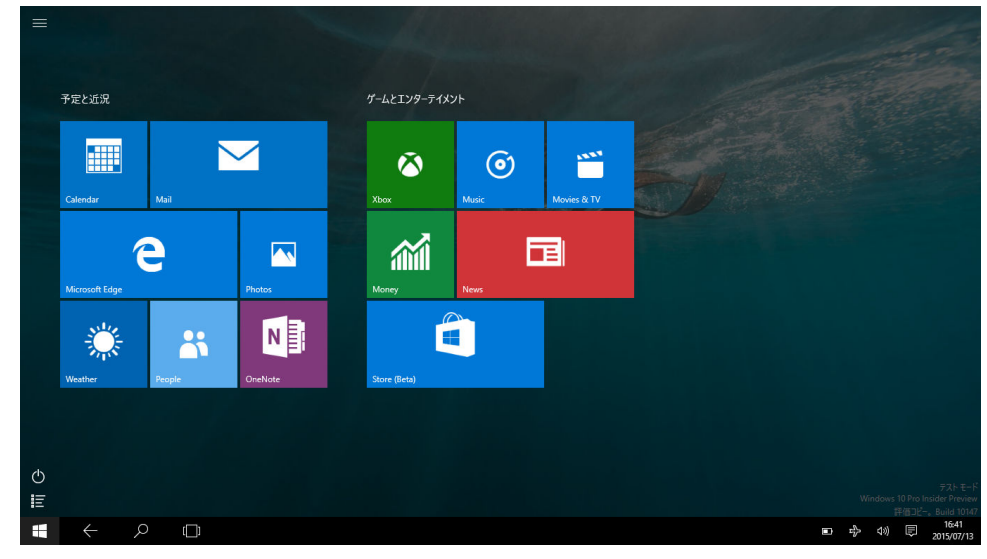

**メモ**

画面はイメージです。タイルの表示は、ご使用環境により、実際の画面と異なる場合があります。

## **タブレット モードをオフにする**

タブレット モードがオンの時に、以下の操作をします。

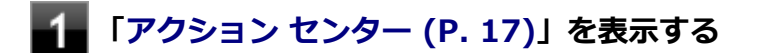

**「タブレット モード」をクリック**

#### [010107-21]

<span id="page-20-0"></span>タスク ビューを使うと、開いているアプリをすばやく切り替えたり、複数の仮想的なデスクトップを作成して切り替え ながら作業できます。

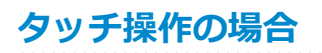

**画面の左端から、右にスワイプする**

## **2.** タスク ビューが表示される

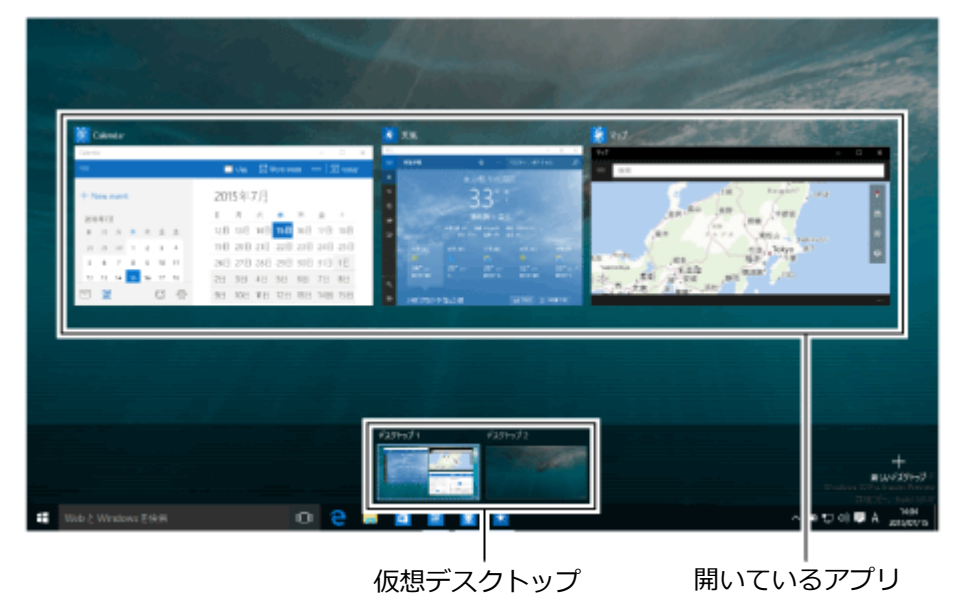

#### **参照**

#### **タッチパネルの操作について**

「本機の機能」-「タッチパネル」-「[タッチパネルでの操作方法 \(P. 58\)](#page-57-0)」

## **マウス操作の場合**

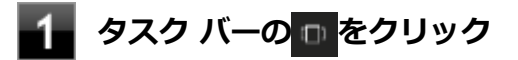

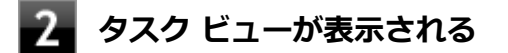

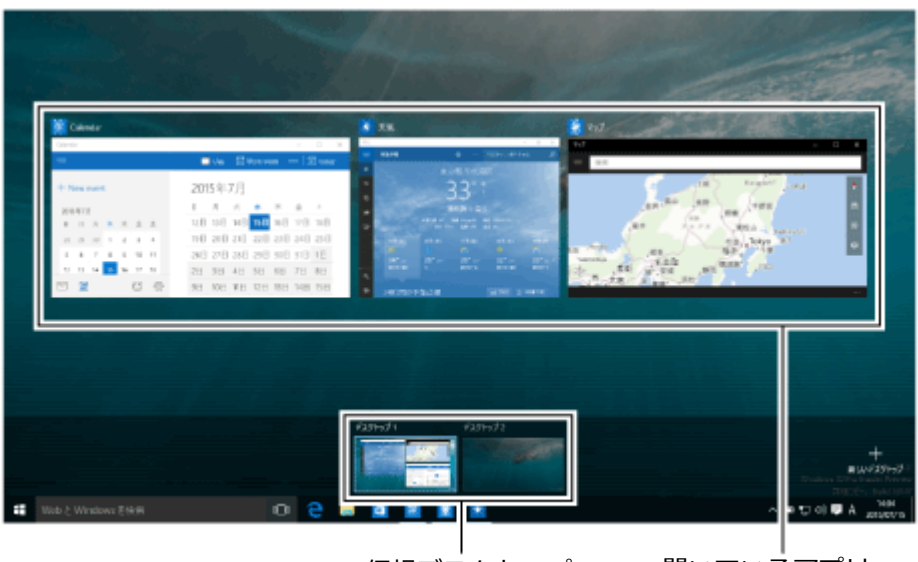

仮想デスクトップ 開いているアプリ

## <span id="page-22-0"></span>複数のアプリを並べて表示する

#### [010104-21]

複数のアプリを、画面の左右に並べて表示できます。これを「スナップする」といいます。 境界線をスライド(またはドラッグ)すると、画面の分割位置を変えるなどの調整ができます。

## **複数の画面にする**

複数の画面にするには、アプリのウィンドウ上部を、目的の左右の隅、あるいは四角の角の位置までドラッグまたはス ライドし、区切り線が表示されたら指を離します。

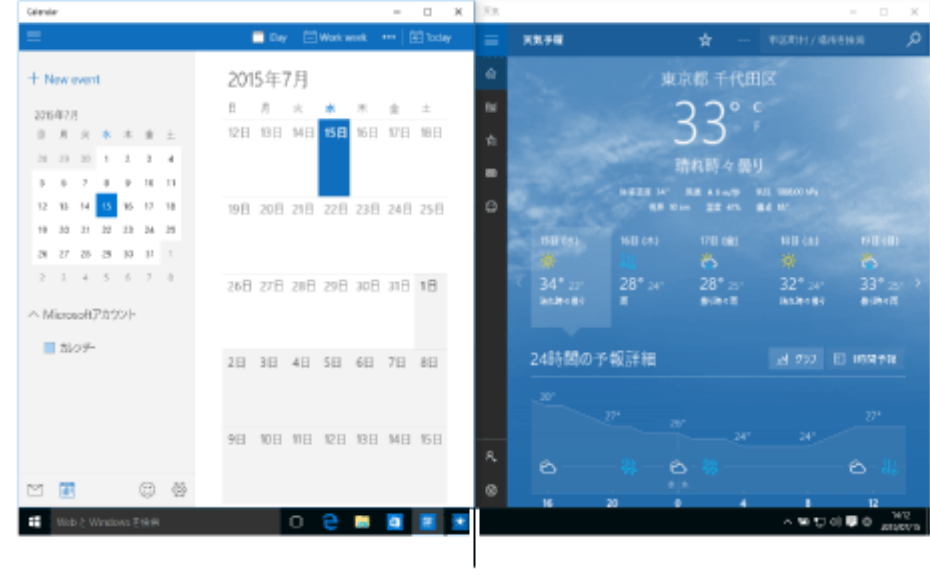

区切り線

**メモ**

- 複数のアプリを並べて表示をやめたいときは、各アプリを終了します。
- スナップできるアプリの最大数は、ディスプレイのサイズと画面の解像度によって異なります。

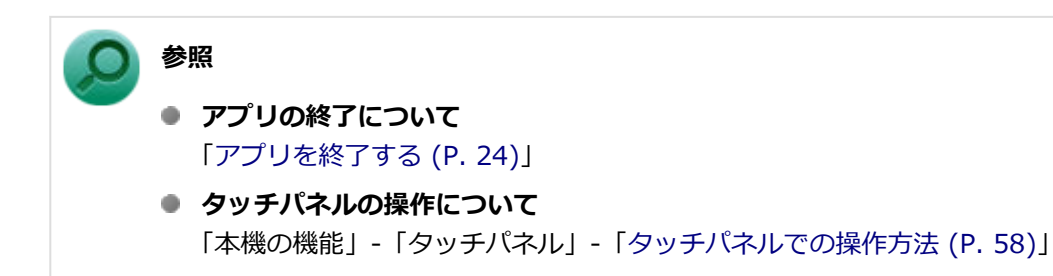

## <span id="page-23-0"></span>アプリを終了する

[010105-21]

アプリを終了するには、ウィンドウ右上の × または × をクリックします。

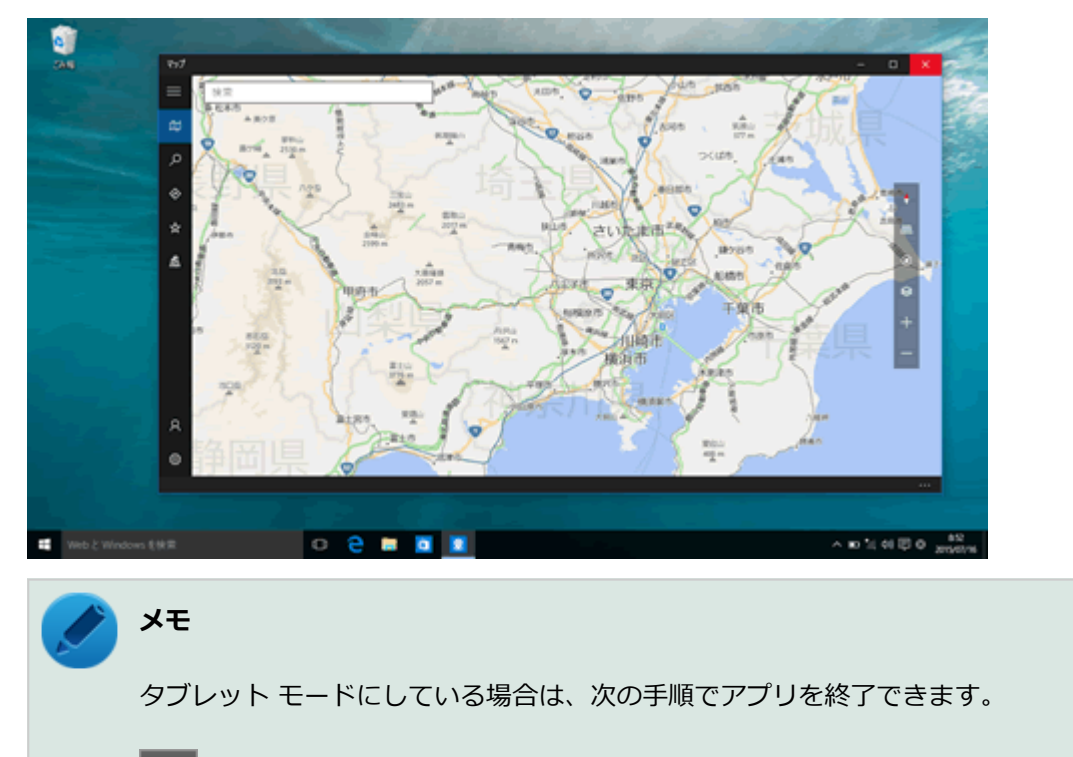

- **画面の上端から下端までスライド**
- **画面の下端で枠外までドラッグまたはスライド** 2

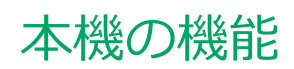

 $[020000-21]$ 

<span id="page-24-0"></span>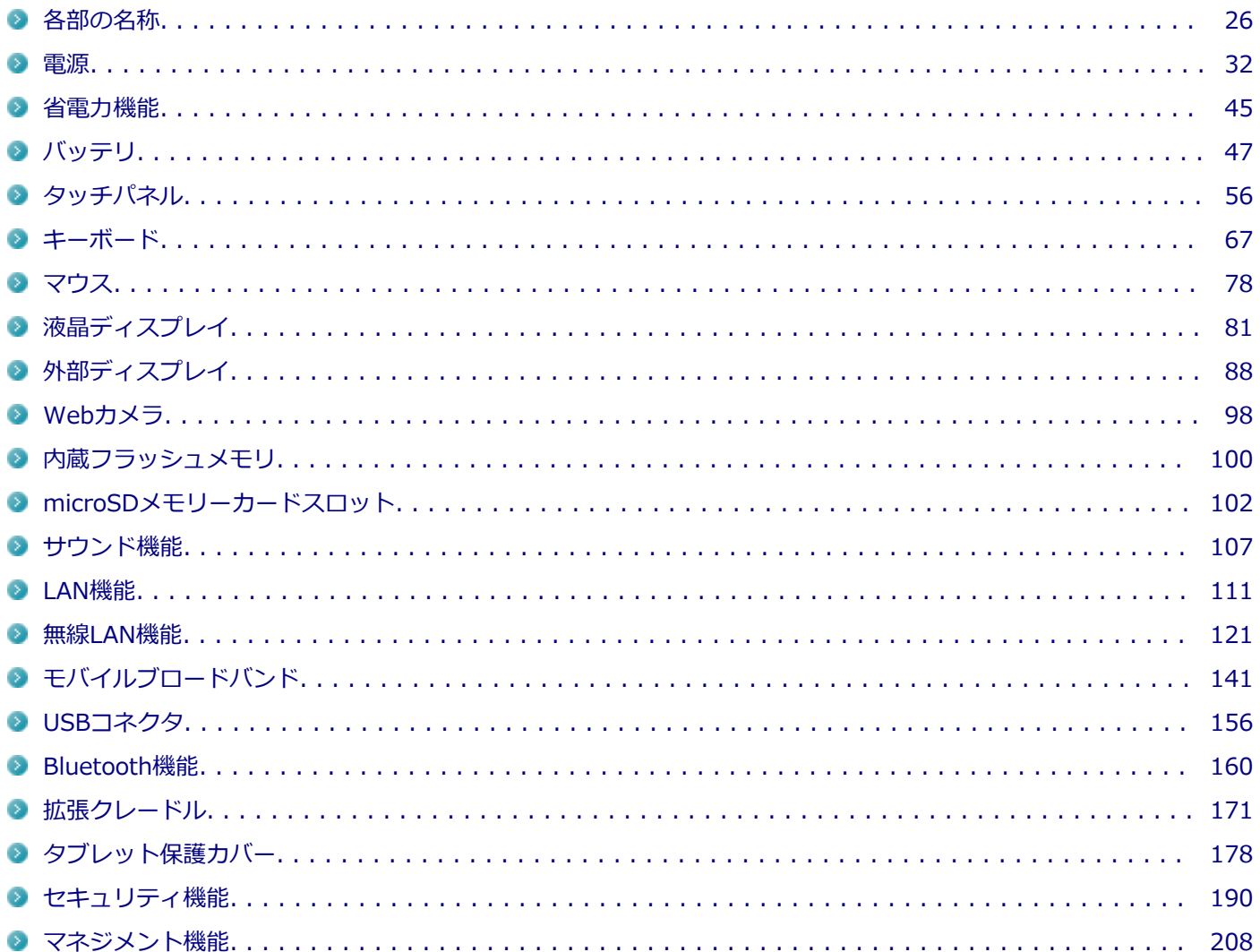

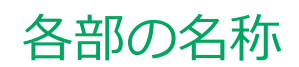

<span id="page-25-0"></span>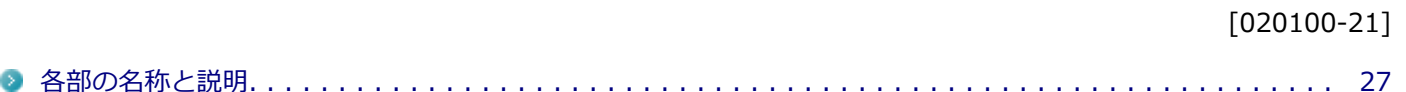

## <span id="page-26-0"></span>各部の名称と説明

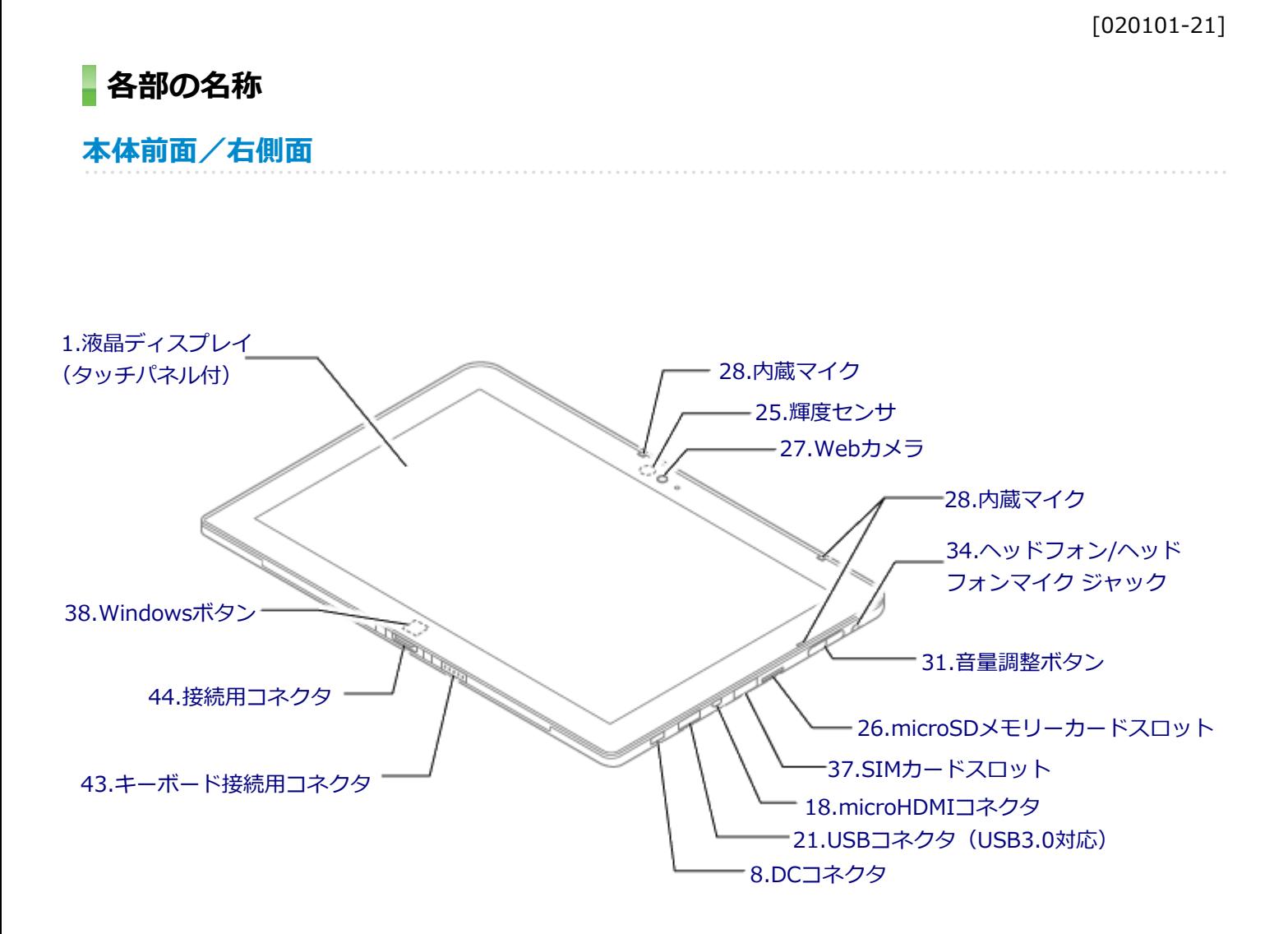

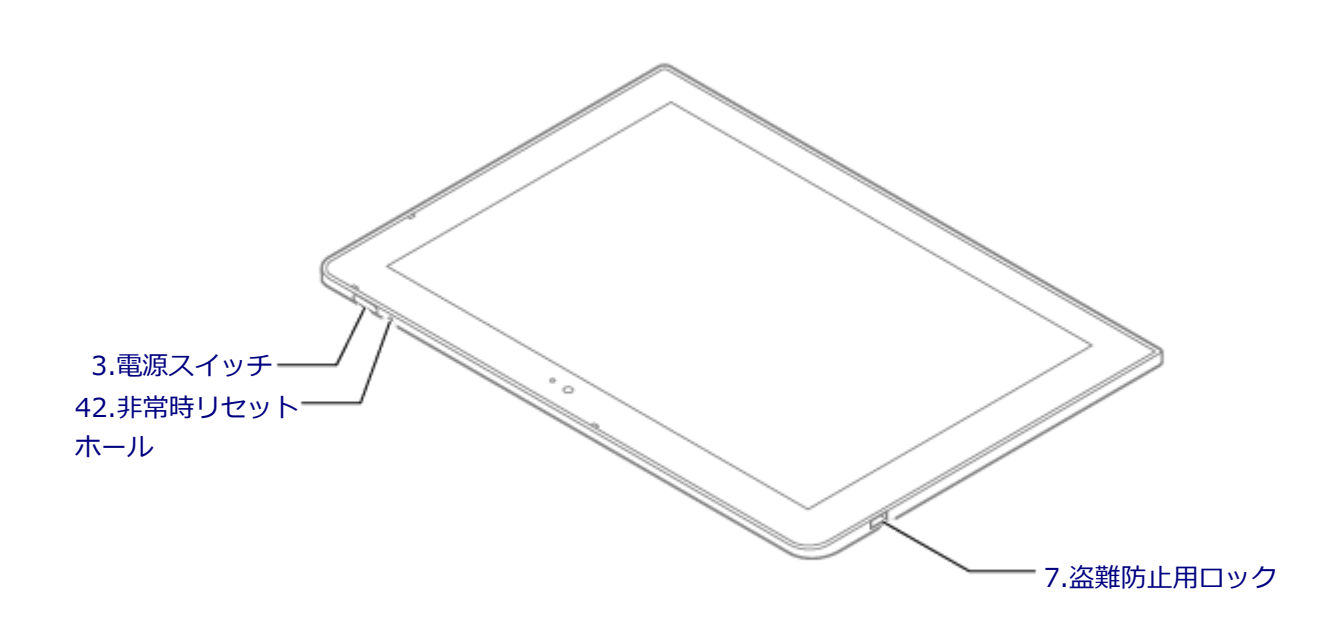

<span id="page-28-0"></span>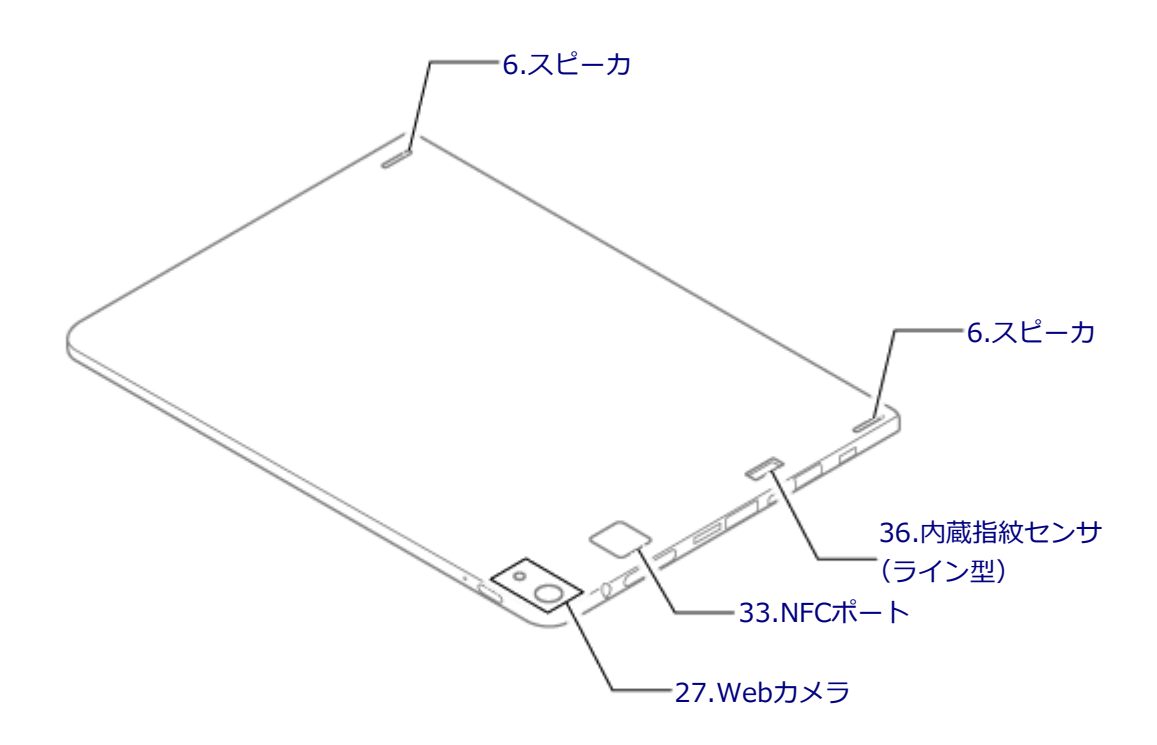

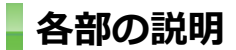

## **1.液晶ディスプレイ(タッチパネル付)**

本機のディスプレイです。タッチパネルが搭載され、Windowsの操作をデジタイザーペンや指で行うことができます。 →[「液晶ディスプレイ \(P. 81\)」](#page-80-0) →[「タッチパネル \(P. 56\)](#page-55-0)」

## **3.電源スイッチ**

電源のオン/オフや電源状態の変更などで使用するスイッチです。 →[「電源 \(P. 32\)](#page-31-0)」

## **6.スピーカ**

内蔵のステレオスピーカです。 → [「サウンド機能 \(P. 107\)](#page-106-0)」

## **7.盗難防止用ロック( )**

別売のセキュリティケーブルを取り付けることができます。 →[「セキュリティ機能 \(P. 190\)」](#page-189-0)

<span id="page-29-0"></span>添付のACアダプタを接続するための端子です。

## **18.microHDMIコネクタ( )**

HDMI対応の大画面テレビや、HDMI端子を持つ外部ディスプレイなどを接続するためのコネクタです。 →[「外部ディスプレイ \(P. 88\)」](#page-87-0)

## 21.USBコネクタ (USB 3.0対応) (ss<del>c.</del>)

USB機器を接続するコネクタです。このUSBコネクタは、USB 3.0、USB 2.0およびUSB 1.1の機器に対応しています。 USB 2.0の転送速度を出すためには、USB 2.0対応の機器を接続する必要があります。USB 3.0の転送速度を出すために は、USB 3.0対応の機器を接続する必要があります。

→[「USBコネクタ \(P. 156\)」](#page-155-0)

#### **25.輝度センサ**

輝度の自動調整機能を使用するときに、周辺の明るさを検知するためのセンサです。 →[「液晶ディスプレイ \(P. 81\)」](#page-80-0)

## 26.microSDメモリーカードスロット (D so)

SDメモリーカードを読み書きするためのスロットです。 →[「microSDメモリーカードスロット \(P. 102\)](#page-101-0)」

## **27.Webカメラ**

テレビ電話をするときなどに使用します。Webカメラ使用時は、Webカメラ横のランプが点灯します。本体背面にある Webカメラには、フラッシュがついています。 →[「Webカメラ \(P. 98\)](#page-97-0)」

## **28.内蔵マイク**

テレビ電話をするときなどに使用するマイクです。

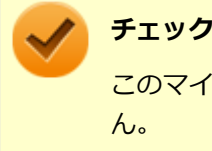

このマイクを使用して録音している場合、録音している音を同時にスピーカなどで再生することはできませ ん。

## **31.音量調整ボタン**

内蔵スピーカや、ヘッドフォン/ヘッドフォンマイク ジャック(本機または拡張クレードル)から出力される音量を調節 するためのボタンです。+を押すと音量が大きくなり、-を押すと音量が小さくなります。 → [「サウンド機能 \(P. 107\)](#page-106-0)」

## **33.NFCポート (NFC対応モデルのみ) (い+)**

NFC機能に対応したカードや機器と、データのやり取りをするためのポートです。 →[「NFCポート \(P. 202\)」](#page-201-0)

## <span id="page-30-0"></span>**34.ヘッドフォン/ヘッドフォンマイク ジャック**

ヘッドフォンやスマートフォン用ヘッドフォンマイク(4極ミニプラグ)、または外付けスピーカやオーディオ機器を接 続し、音声信号を出力、入力するための端子です。 → [「サウンド機能 \(P. 107\)](#page-106-0)」

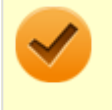

## **チェック**

入力機能としてはスマートフォン用ヘッドフォンマイク(4極ミニプラグ)のみ使用できます。市販のステレ オマイクやモノラルマイクは使用できません。

## **36.内蔵指紋センサ(ライン型)(内蔵指紋センサ(ライン型)モデルのみ)**

指紋認証機能で使用する内蔵指紋センサ(ライン型)です。 →[「指紋認証機能 \(P. 194\)](#page-193-0)」

## 37.SIMカードスロット (モバイルブロードバンドモデルのみ) (□ sim)

microSIMカードを取り付けるためのスロットです。 →[「モバイルブロードバンド \(P. 141\)](#page-140-0)」

## **38.Windowsボタン**

Windows使用時にタップすると、キーボードで【■】を押したときと同様に、スタートメニューを表示します。

## **42.非常時リセットホール**

本機が応答しなくなり、電源スイッチを押し続けても電源を入/切できない場合に使用します。太さ1.3mm程の針金を 押し込むと、本機をリセットできます。

## **43.キーボード接続用コネクタ**

デタッチャブルキーボードを接続するためのコネクタです。 →[「キーボード \(P. 67\)」](#page-66-0)

## **44.接続用コネクタ**

拡張クレードルの接続用コネクタと接続します。

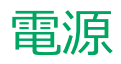

#### $[020300-21]$

<span id="page-31-0"></span>本機の電源の入れ方と切り方、スリープ状態や休止状態などについて説明しています。

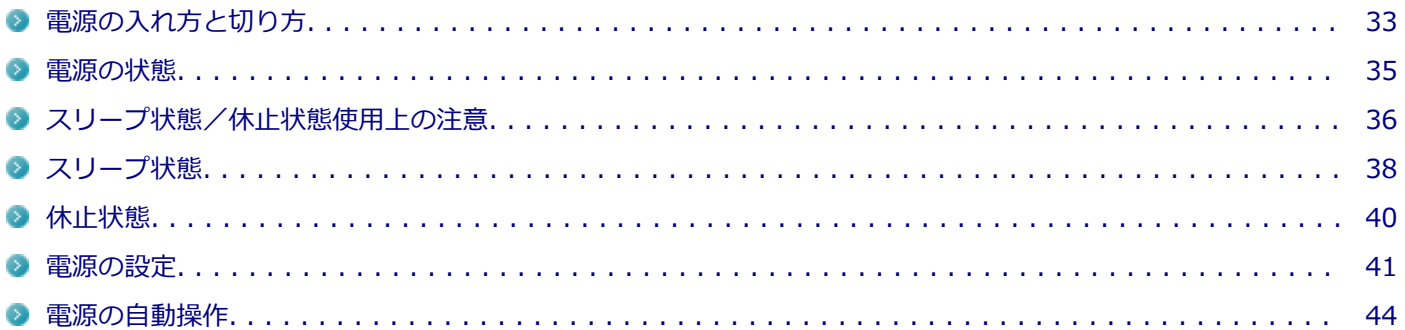

## <span id="page-32-0"></span>電源の入れ方と切り方

[020301-21]

## **電源を入れる**

電源を入れる際は、次の手順に従って正しく電源を入れてください。

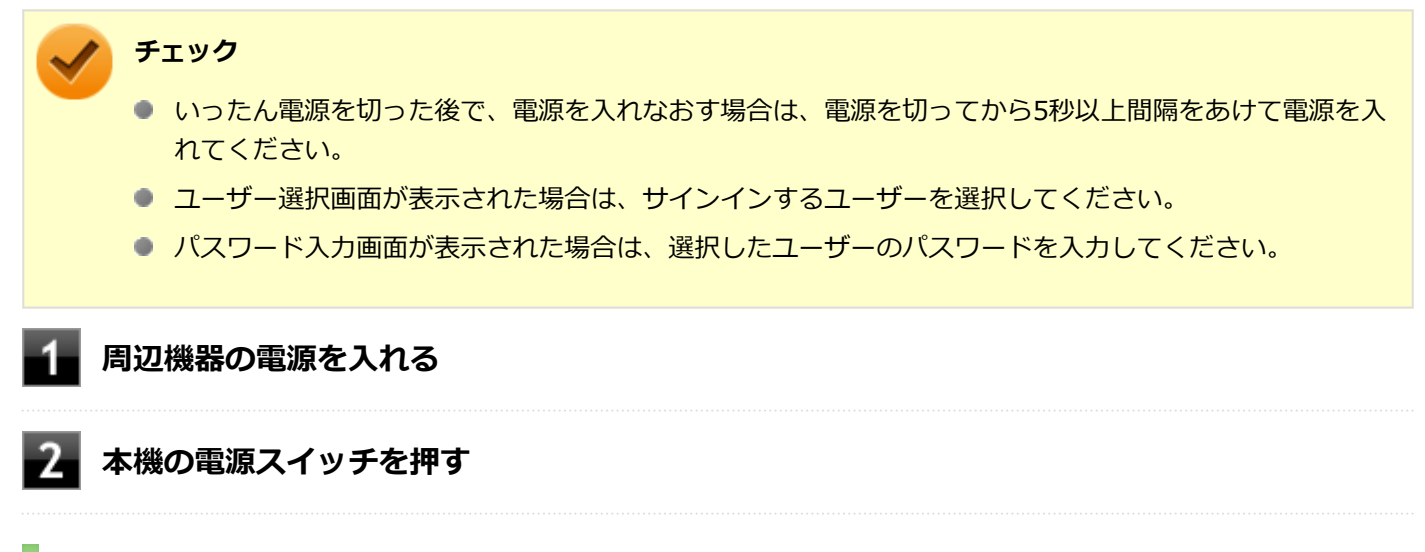

#### **電源を切る**

電源を切る際は、次の手順に従って正しく電源を切ってください。

#### **チェック**

- Windowsやアプリケーションの表示中は、本機の電源を切らないでください。
- 通信を行っている場合は、通信が終了していることを確認してから電源を切ってください。通信中に電源 を切ると、通信中のデータが失われる場合があります。

**作業中のデータを保存してアプリケーションを終了する**

## **フィ** デスクトップの は をクリック

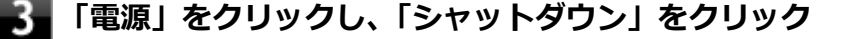

シャットダウン処理終了後、電源が自動で切れます。

#### **チェック**

シャットダウン処理中は、電源スイッチを押さないでください。

#### **本機の電源が切れたことを確認したら、周辺機器の電源を切る**

## **「高速スタートアップ」について**

「高速スタートアップ」とは、電源の切れた状態からすばやく起動するための機能です。工場出荷時の設定では「高速ス タートアップ」の機能が有効になっています。

#### **◆「高速スタートアップ」の機能を無効にする**

周辺機器の取り付け/取り外しをする際は、次の手順で「高速スタートアップ」の機能を無効にし、シャットダウンし てから行ってください。

チェックを外さずに周辺機器の取り付け/取り外しを行った場合、周辺機器を認識しないことがあります。

## **「[コントロール パネル \(P. 11\)」](#page-10-0)を表示する**

**「システムとセキュリティ」をクリックし、「電源オプション」の「電源ボタンの動作の変更」 をクリック**

3 **「現在利用可能ではない設定を変更します」をクリック**

#### **「シャットダウン設定」の「高速スタートアップを有効にする(推奨)」のチェックを外す**

**「変更の保存」ボタンをクリック**

<span id="page-34-0"></span>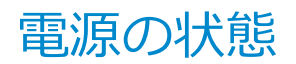

[020302-21]

本機の電源の状態には次のように「電源が入っている状態」「スリープ状態」「休止状態」「電源が切れている状態」の4 つの状態があります。

#### **電源が入っている状態**

通常、本機を使用している状態です。

#### **● スリープ状態**

作業中のメモリの状態を保持したまま、内蔵フラッシュメモリやディスプレイを省電力状態にして消費電力を抑えて いる状態です。メモリには電力が供給され、メモリの状態を保持しているので、すぐに作業を再開できます。

#### **● 休止状態**

メモリの情報をすべて内蔵フラッシュメモリに保存してから、本機の電源が切れた状態です。もう一度電源を入れる と、休止状態にしたときと同じ状態に復元します。

工場出荷時の電源プランでは、バッテリ残量が「バッテリ切れのレベル」以下になった場合に、休止状態へ移行しま す。

#### ● **電源が切れている状態**

本機の電源を完全に切った状態です。

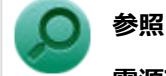

#### **電源プランについて**

「バッテリ」の「[バッテリの使い方と設定 \(P. 51\)」](#page-50-0)

## <span id="page-35-0"></span>スリープ状態/休止状態使用上の注意

[020303-21]

## **スリープ状態または休止状態を使用する場合の注意**

- 本機が正常に動かなくなったり、正しく復帰できなくなることがありますので、次のような場合は、スリープ状態ま たは休止状態にしないでください。
	- プリンタへ出力中
	- 通信を行うアプリケーションを実行中
	- LANまたは無線LANを使用して、ファイルコピーなどの通信動作中
	- 音声または動画の再生中
	- 内蔵フラッシュメモリにアクセス中
	- 「システムのプロパティ」画面を表示中
	- Windowsの起動/終了処理中
	- スリープ状態または休止状態に対応していないUSB機器などの周辺機器やアプリケーションを使用中
- スリープ状態のときに次のことが起きると、作業中のデータが失われますので、ご注意ください。
	- バッテリのみで使用している状態で、バッテリが切れた
	- バッテリ駆動に十分なバッテリ残量が無いときに、停電やACアダプタが抜けるなどの理由で、バッテリのみで使 用している状態になった
	- 電源スイッチを4秒以上押し続けて、強制的に電源を切った
- スリープ状態または休止状態への移行、復帰などの電源状態の変更は、5秒以上の間隔をあけてから行ってください。
- スリープ状態または休止状態では、ネットワーク機能がいったん停止しますので、ファイルコピーなどの通信動作が 終了してからスリープ状態または休止状態にしてください。また、使用するアプリケーションによっては、スリープ 状態または休止状態から復帰した際にデータが失われることがあります。ネットワークを使用するアプリケーショ ンを使う場合には、あらかじめ、お使いのアプリケーションについてシステム管理者に確認のうえ、スリープ状態ま たは休止状態を使用してください。
- 通信を行うアプリケーションを使用中の場合は、通信を行うアプリケーションを終了させてから、休止状態にしてく ださい。通信状態のまま休止状態にすると、強制的に通信が切断されることがあります。
- バッテリのみで使用する場合は、あらかじめバッテリの残量を確認しておいてください。また、バッテリ残量が少な くなってきた場合の本機の動作について設定しておくこともできます。

### **参照 バッテリについて**

「バッテリ」の「[バッテリの使い方と設定 \(P. 51\)」](#page-50-0)

- スリープ状態または休止状態への移行中は、microSDメモリーカードなどの各種メモリーカードの入れ替えなどを行 わないでください。データが正しく保存されないことがあります。
- スリープ状態または休止状態中に、周辺機器の取り付けや取り外しなどの機器構成の変更を行うと、正常に復帰でき なくなることがあります。
- スリープ状態に移行する前にUSB機器(マウスまたはキーボード以外)を外してください。USB機器を接続した状態 ではスリープ状態に移行または復帰できない場合があります。
- スリープ状態時や休止状態時、スリープ状態や休止状態への移行中、スリープ状態や休止状態からの復帰中は、USB 機器を抜き差ししないでください。
- 「電源オプション」で各設定を変更する場合は、管理者 (Administrator) 権限を持つユーザーで行ってください。
- スリープ状態または休止状態から復帰したときに、プライマリディスプレイとセカンダリディスプレイが逆になった り、外部ディスプレイの設定情報を読み込めない場合があります。外部ディスプレイを再設定してください。
- スリープ状態または休止状態からの復帰を行った場合、本体は復帰しているのに、ディスプレイには何も表示されな い状態になることがあります。この場合は、タッチパネルを操作するかキーボードのキーを押すことによってディス プレイが正しく表示されます。
- 次のような場合には、復帰が正しく実行されなかったことを表しています。
	- アプリケーションが動作しない
	- スリープ状態または休止状態にする前の内容を復元できない
	- キーボード、電源スイッチを操作しても復帰しない

このような状態になるアプリケーションを使用しているときは、スリープ状態または休止状態にしないでください。 電源スイッチを押しても復帰できなかったときは、電源スイッチを4秒以上押し続けてください。「スライドして PC をシャットダウンします」が表示されます。下にスライドすると電源が強制的に切れます。 この場合、BIOSセットアップユーティリティの内容が、工場出荷時の状態に戻っていることがあります。必要な場 合は再度設定してください。

#### **参照**

#### **BIOSセットアップユーティリティについて**

『システム設定』の「システム設定」-「BIOSセットアップユーティリティについて」

[020304-21]

作業中のメモリの内容を保持したまま、内蔵フラッシュメモリやディスプレイを省電力状態にして消費電力を抑えてい る状態です。メモリには電力が供給され、内容が保持されているので、すぐに作業を再開できます。

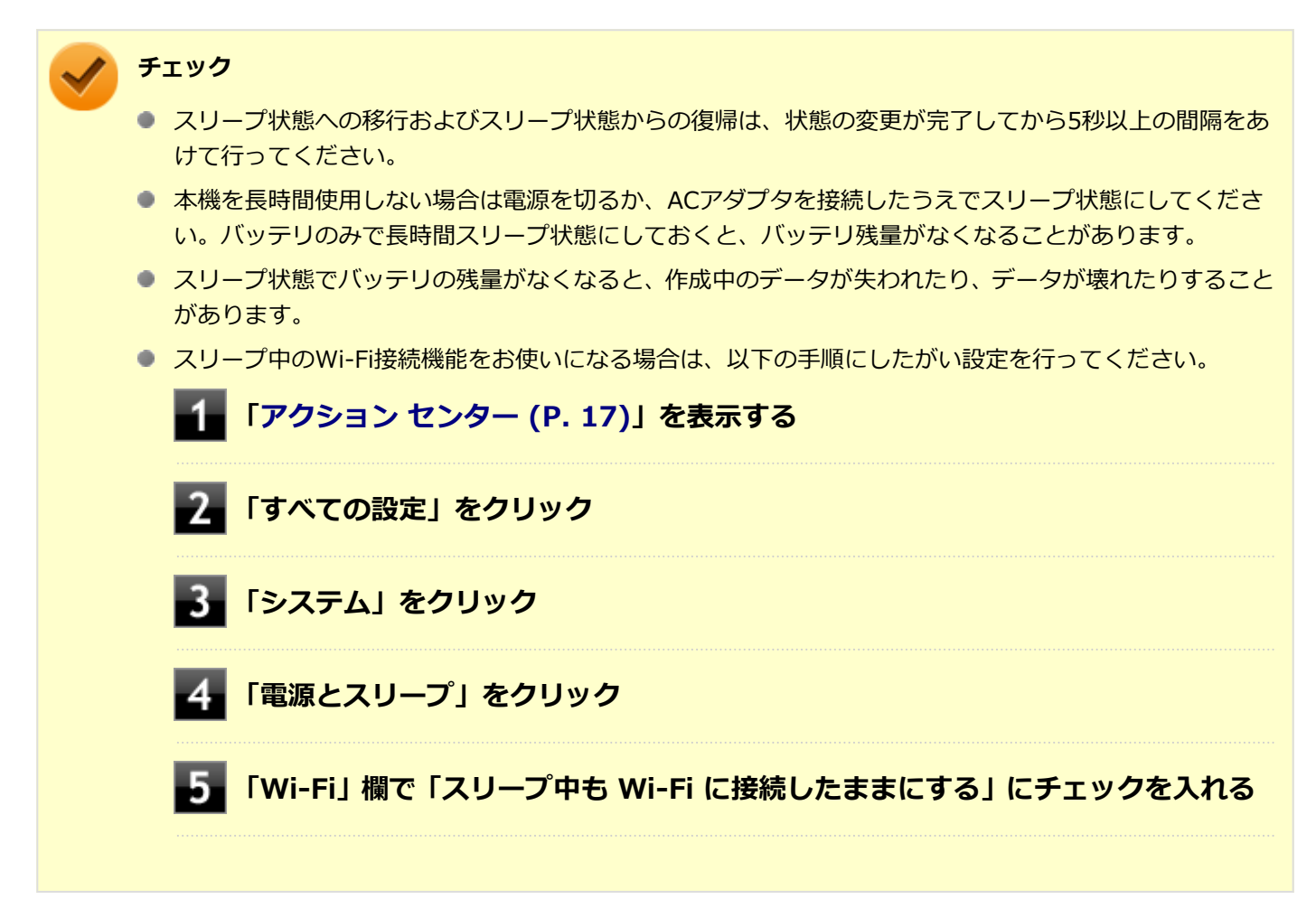

## **スリープ状態にする**

工場出荷時の設定で、電源が入っている状態から手動でスリープ状態にするには、次の方法があります。

# **「電源」からスリープ状態にする**

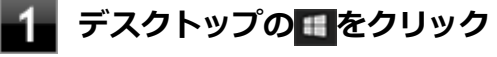

**「電源」をクリック**

## **「スリープ」をクリック**

Windowsが終了し、スリープ状態になります。Windowsの終了処理中は電源スイッチを押さないでください。

### **電源スイッチを押す**

#### **チェック**

電源スイッチでスリープ状態にする場合は、電源スイッチを4秒以上押さないでください。電源スイッチを4 秒以上押し続けると、「スライドして PC をシャットダウンします」が表示されます。下にスライドすると強 制的に電源が切れて、保存していないデータは失われてしまいます。

## **スリープ状態から復帰する**

スリープ状態から手動で電源が入っている状態に復帰するためには、次の方法があります。

#### **チェック**

- ユーザー選択画面が表示された場合は、サインインするユーザーを選択してください。
- パスワード入力画面が表示された場合は、選択したユーザーのパスワードを入力してください。
- スリープ状態で長時間経過した場合やバッテリ残量が少なくなった場合、自動的に本機が休止状態になっ ている場合があります。その場合は、電源スイッチで復帰させてください。
- 本機では電源オプションの「復帰時のパスワードを必要とする」の設定内容に関わらず、復帰時にロック 画面が表示されます。

#### **電源スイッチを押す**

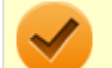

#### **チェック**

電源スイッチを押して復帰する場合は、電源スイッチを4秒以上押し続けないでください。電源スイッチを4 秒以上押し続けると、「スライドして PC をシャットダウンします」が表示されます。下にスライドすると強 制的に電源が切れ、保存していないデータが失われます。

## **デタッチャブルキーボードやUSBマウスを操作する**

設定を行うことで、デタッチャブルキーボードやUSBマウス接続時、それらのキーやボタンを操作することでスリープ 状態から復帰できます。

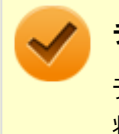

#### **チェック**

デタッチャブルキーボードやUSBマウス操作でスリープ状態から復帰できない場合は、他の方法でスリープ 状態から復帰を行ってください。

#### **Windowsボタンを押す**

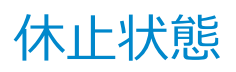

[020305-21]

メモリの情報をすべて内蔵フラッシュメモリに保存し、本機の電源を切った状態です。もう一度電源を入れると、休止 状態にしたときと同じ状態に復元しますので、本機での作業を長時間中断する場合、消費電力を抑えるのに有効です。

#### **チェック**

休止状態への移行および休止状態からの復帰は、状態の変更が完了してから5秒以上の間隔をあけて行ってく ださい。

## **休止状態にする**

バッテリ残量が、電源プランで設定した「バッテリ切れのレベル」以下になると、自動的に休止状態へ移行します。 この設定は変更することができます。

## **参照**

#### **電源プランについて**

「バッテリ」の「[バッテリの使い方と設定 \(P. 51\)」](#page-50-0)

## **休止状態から復帰する**

休止状態から手動で電源が入っている状態に復帰するには、電源スイッチを押してください。

# **チェック** ● ユーザー選択画面が表示された場合は、サインインするユーザーを選択してください。 ● パスワード入力画面が表示された場合は、選択したユーザーのパスワードを入力してください。

<span id="page-40-0"></span>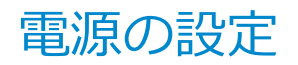

[020306-21]

電源の設定は、Windowsの「電源オプション」で行います。

「電源オプション」では、あらかじめ設定されている電源プランから使用するプランを選択するほか、新規のプランを作 成することができます。

また、プランごとに電源の状態を変更する操作の設定や、電源の状態が変更されるまでの時間を設定することができま す。

#### **電源プランの選択**

設定されている電源プランから選択する場合は、次の手順で行います。

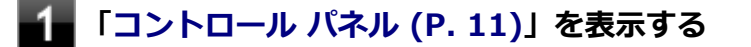

**2. 「システムとセキュリティ」をクリックし、「電源オプション」をクリック** 

**表示されているプランから使用したいプランを選択する**

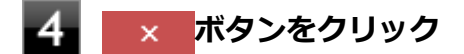

以上で電源プランの選択は完了です。

#### **電源プランの設定の変更**

すでに登録されている電源プランの設定を変更する場合は、次の手順で行います。

**「[コントロール パネル \(P. 11\)」](#page-10-0)を表示する**

**「システムとセキュリティ」をクリックし、「電源オプション」をクリック**

**設定を変更したいプランの「プラン設定の変更」をクリック**

#### **表示された画面で設定を行う**

電源の種類ごとに設定できます。

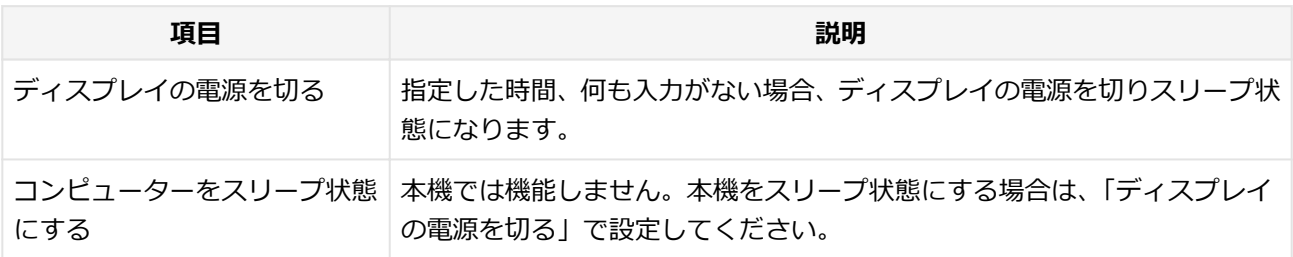

**メモ**

- 「詳細な電源設定の変更」をクリックすると、電源プランごとに詳細な設定が行えます。
- 「このプランの既定の設定を復元」を選択すると、設定値が既定の値に戻ります。

**「変更の保存」ボタンをクリック**

以上で電源プランの設定の変更は完了です。

### **電源プランの作成**

新規の電源プランを作成する場合は、次の手順で行います。

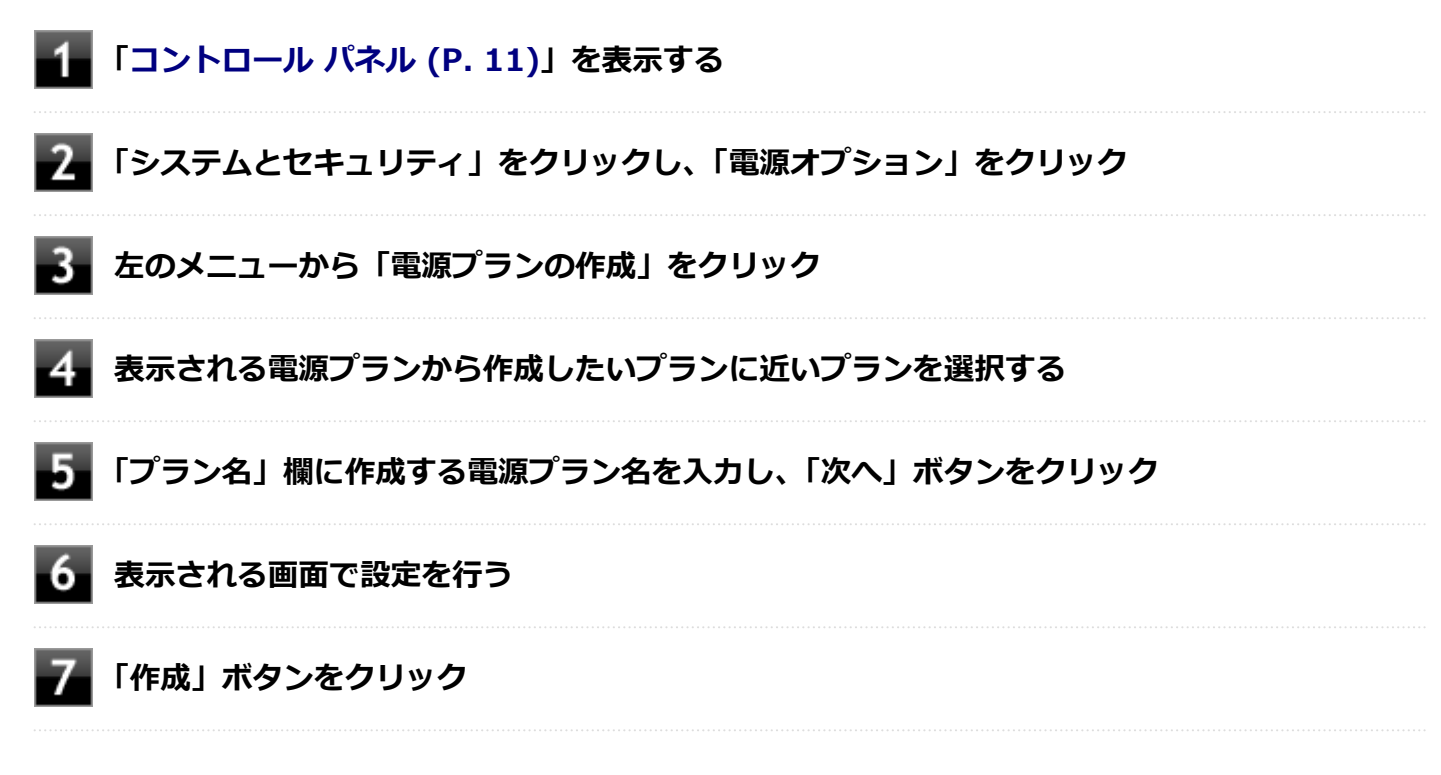

以上で電源プランの作成は完了です。 作成した電源プランは、「[電源プランの選択 \(P. 41\)](#page-40-0)」の手順で選択できます。

#### **電源の状態を変更する操作の設定**

電源スイッチを押す操作により移行する電源の状態を変更する場合は、次の手順で行います。

#### **チェック**

この手順で設定を行った場合、現在登録されているすべての電源プランの設定が変更されます。電源プラン ごとに設定を行いたい場合は、それぞれの電源プランの設定画面の「詳細な電源設定の変更」から行ってく ださい。

### **「[コントロール パネル \(P. 11\)」](#page-10-0)を表示する**

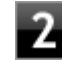

**「システムとセキュリティ」をクリックし、「電源オプション」の「電源ボタンの動作の変更」 をクリック**

**「電源とスリープ ボタンおよびカバーの設定」欄で、動作を設定する**

**● 電源スイッチを押すことで移行する電源の状態を設定する場合** 「電源ボタンを押したときの動作」欄で設定します。

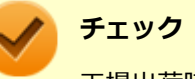

工場出荷時の設定は次のようになっています。

- 「電源ボタンを押したときの動作」:「スリープ状態」
- 「スリープ ボタンを押したときの動作」:「スリープ状態」
- 「カバーを閉じたときの動作」:「スリープ状態」

#### **「変更の保存」ボタンをクリック**

以上で設定は完了です。

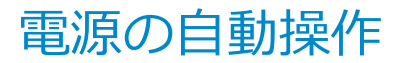

[020307-21]

タイマによって、自動的に電源の操作を行うことができます。

#### **チェック**

タイマの自動操作によるスリープ状態からの復帰を行った場合、本体はスリープ状態から復帰しているのに、 ディスプレイには何も表示されない状態になることがあります。この場合、タッチパネルなどのポインティ ングデバイスを操作するかデタッチャブルキーボードのキーを押すことによってディスプレイが表示されま す。

## **タイマ機能(電源オプション)**

設定した時間を経過しても、タッチパネルやキーボードからの入力や内蔵フラッシュメモリへのアクセスなどがない場 合、自動的にディスプレイの電源を切ることができます。 工場出荷時は次のように設定されています。

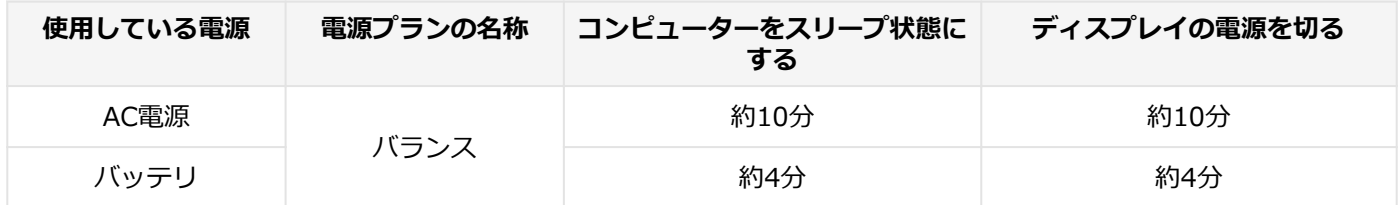

**メモ**

工場出荷時は、省電力のためスリープ状態になるように設定してあります。

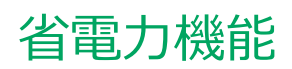

#### [020400-21]

<span id="page-44-0"></span>本機の省電力機能について説明しています。

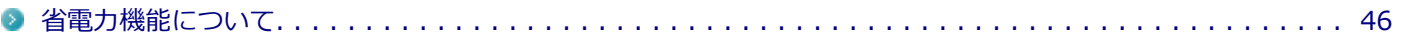

<span id="page-45-0"></span>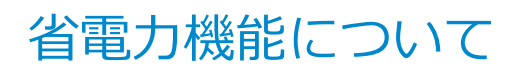

[020401-21]

Windowsには、一定時間本機を使用していない場合などに電源の状態を変更し、消費電力を抑えるように設定できる電 源管理機能があります。

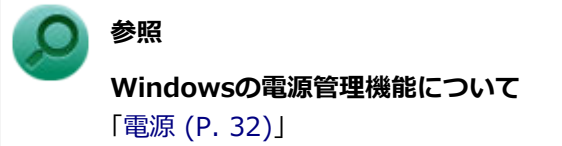

# バッテリ

#### $[020500-21]$

本機のバッテリ(二次電池)の使い方やバッテリ診断などについて説明しています。

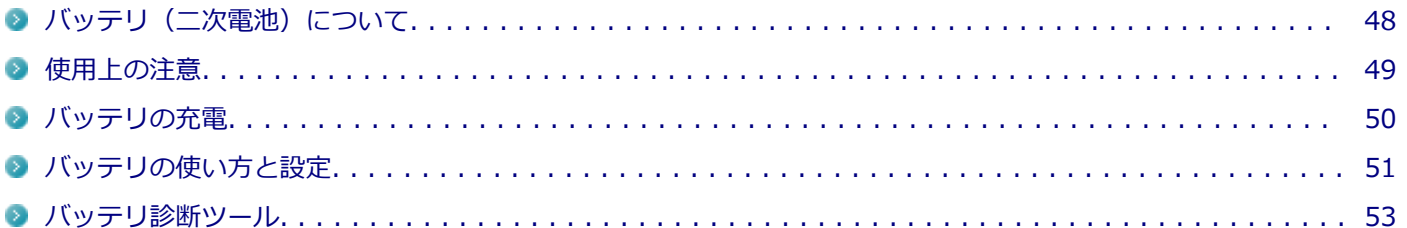

# <span id="page-47-0"></span>バッテリ(二次電池)について

[020501-21]

- 本機はリチウムポリマー電池を内蔵しています。バッテリの交換については、121コンタクトセンターまたはビジネ スPC修理受付センターにご相談ください。
- バッテリについてはJEITA (一般社団法人 電子情報技術産業協会) の「PC用バッテリ関連Q&A集」[\(http://](http://home.jeita.or.jp/cgi-bin/page/detail.cgi?n=121&ca=14) [home.jeita.or.jp/cgi-bin/page/detail.cgi?n=121&ca=14](http://home.jeita.or.jp/cgi-bin/page/detail.cgi?n=121&ca=14))もあわせてご覧ください。
- 本機に使用しているリチウムポリマー電池は、リサイクル可能な貴重な資源です。

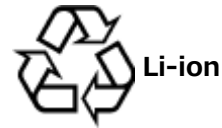

## <span id="page-48-0"></span>使用上の注意

[020502-21]

- 内蔵フラッシュメモリなどへの読み書き中にバッテリ残量がなくなり、電源が切れてしまうと、作成中のデータが失 われたり、内蔵フラッシュメモリなどのデータが失われたり、壊れたりすることがあります。
- 充電を行う際にはできるだけ満充電するようにしてください。バッテリ残量が少ない場合などに少量の充放電を何 度も繰り返して本機を使用すると、バッテリ残量に誤差が生じることがあります。
- 本機を長期間使用しない場合は、バッテリ残量を50%程度にして、涼しいところに保管しておくとバッテリの寿命を 長くすることができます。
- バッテリだけで本機を長時間使用する場合は、スリープ状態や休止状態を利用したり、本機の省電力機能を使用して ください。

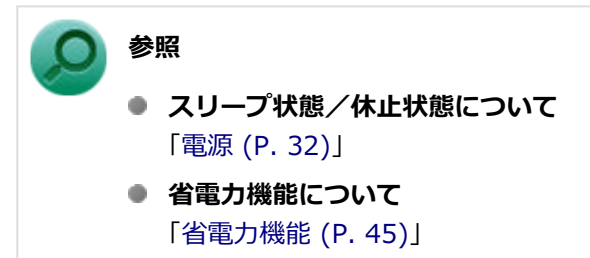

● バッテリは、自然放電しています。 本機を長期間使用しない場合でも、2~3か月に一度は充電することをおすすめ します。

<span id="page-49-0"></span>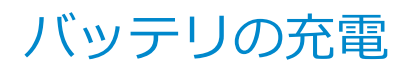

[020504-21]

#### **チェック**

購入直後や長時間放置したバッテリでは、バッテリ駆動ができないことや動作時間が短くなること、バッテ リ残量が正しく表示されないことなどがあります。必ず満充電してから使用してください。

## **■バッテリの充電のしかた**

本機にACアダプタを取り付け、ACコンセントに接続すると、自動的にバッテリの充電が始まります。 また、拡張クレードルがある場合、拡張クレードルにACアダプタを取り付けてACコンセントに接続した状態で、本機を 拡張クレードルに接続すると、自動的にバッテリの充電が始まります。 本機の電源を入れて使用していても充電されます。

#### **メモ**

充電できる電池容量は、周囲の温度によって変わります。また、高温になると充電が中断されることがあり ますので、18~28℃での充電をおすすめします。

バッテリの充電時間については、電子マニュアルビューアでお使いの機種の「タイプ別仕様詳細」をご覧ください。

#### <http://121ware.com/e-manual/m/nx/index.htm>

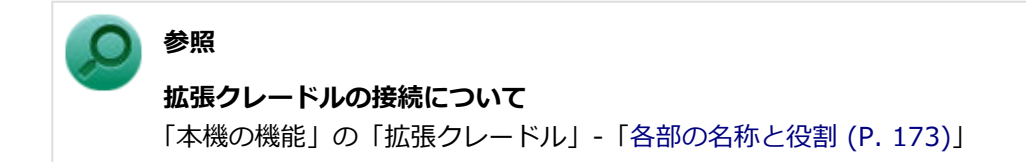

# <span id="page-50-0"></span>バッテリの使い方と設定

[020505-21]

## **| バッテリ残量の確認**

バッテリ残量は次の方法で確認できます。

**タスク バーの通知領域で確認する**

タスク バーの通知領域の □ または 20 をクリックすると、現在のバッテリ残量が表示されます。

## **■バッテリ残量による動作の設定**

バッテリ残量が一定の値以下になったときに通知したり、自動的にスリープ状態や休止状態になるように設定できます。

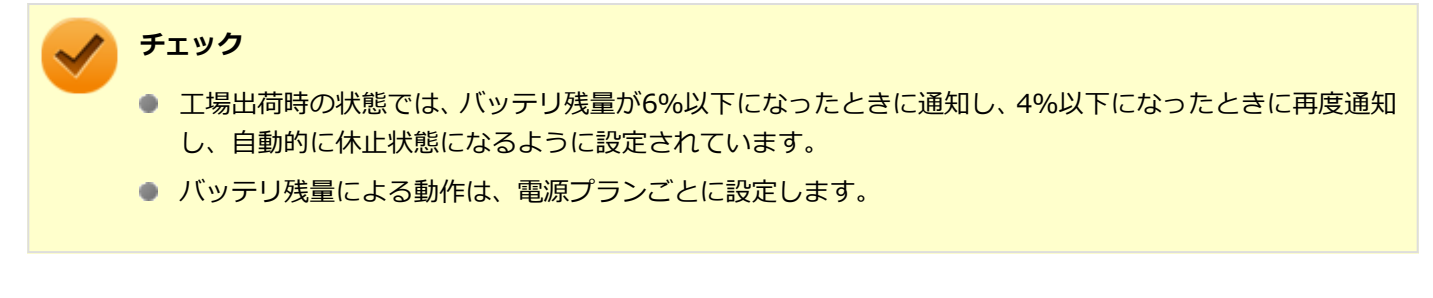

バッテリ残量による動作の設定を変更するには、次の手順で行います。

**「[コントロール パネル \(P. 11\)」](#page-10-0)を表示する**

**2. 「システムとセキュリティ」をクリックし、「電源オプション」をクリック** 

**設定を変更したい電源プランの「プラン設定の変更」をクリック**

**「詳細な電源設定の変更」をクリック**

**「バッテリ」をダブルクリック**

### **「バッテリ」以下に表示される項目で設定を行う**

設定可能な項目は次の通りです。

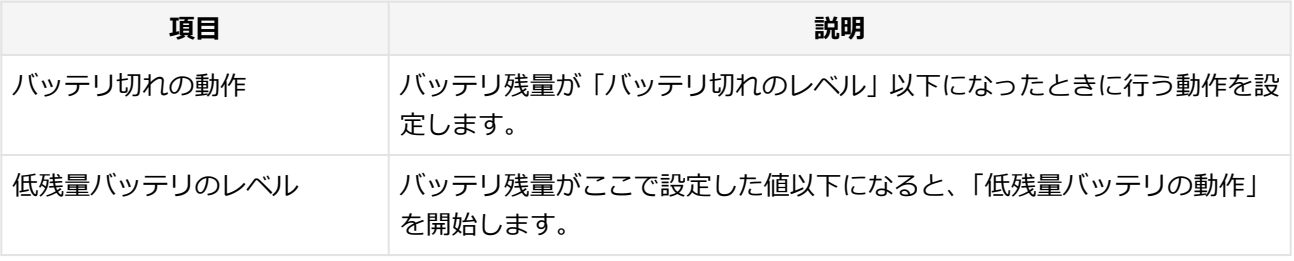

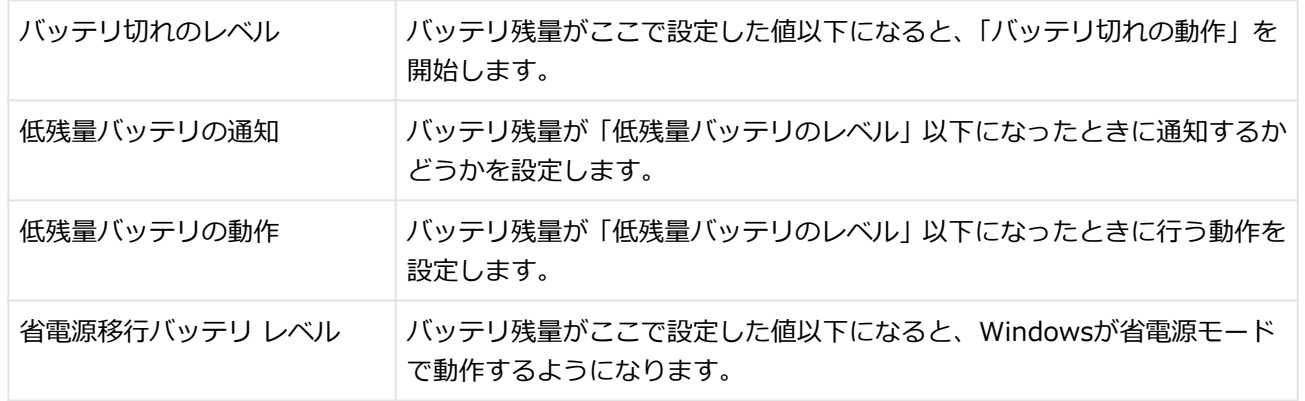

## **「OK」ボタンをクリック**

以上で設定の変更は完了です。

## **バッテリ駆動中にバッテリ残量が少なくなったときは**

バッテリ駆動中にバッテリ残量が少なくなった場合は、状況に応じて次の操作を行ってください。

#### **ACコンセントから電源を供給できる場合**

ACアダプタを接続して、ACコンセントから電源を供給してください。バッテリの充電が始まります。また、バッテリを 充電しながら本機を使用できます。

### **ACコンセントが使えない場合**

本機を休止状態にするか、使用中のアプリケーションを終了して本機の電源を切ってください。

バッテリ残量が少ない状態で、ACコンセントから電源を供給しないまま本機を使用していると、バッテリ残量に応じて 電源プランで設定されている動作が実行されます。

### **拡張クレードルがある場合**

拡張クレードルにACアダプタを取り付けてACコンセントに接続した状態で、本機を拡張クレードルに接続すると、バッ テリの充電が始まります。また、バッテリを充電しながら本機を使用できます。

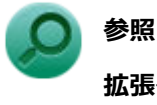

**拡張クレードルについて**

「本機の機能」の「拡張クレードル」-「[各部の名称と役割 \(P. 173\)](#page-172-0)」

<span id="page-52-0"></span>バッテリ診断ツール

[020507-21]

「バッテリ診断ツール」を使用することで、バッテリ性能診断ができます。

### **使用上の注意**

#### **Windowsアップグレード後の注意**

お使いのWindows 10のアップグレード(ビルドの更新プログラムの適用)を行うと、正常に動作しない場合があります。 下記の手順に従い、設定を更新してください。

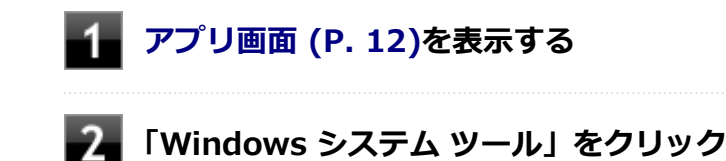

**「ファイル名を指定して実行」をクリック**

#### **「名前」に次のように入力し、「OK」ボタンをクリック** 4

C:¥Program Files¥NECBatt¥instnbw.exe

**Windowsを再起動する**

### **バッテリ診断ツールの表示**

バッテリ診断ツールの表示は次の手順で行います。

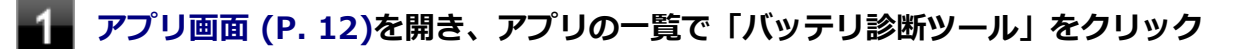

**2 「バッテリ診断ツール」をクリック** 

## **バッテリ性能診断を実行する**

「バッテリ診断ツール」を起動すると、自動的に診断結果が画面に表示されます。

**チェック**

- 「バッテリ状態」に「劣化」と表示された場合、バッテリの交換をおすすめします。
- 「バッテリ状態」に「警告」と表示された場合、バッテリを交換してください。また、バッテリへの充電 は、安全のため行えなくなります。
- バッテリの交換については、121コンタクトセンターまたはビジネスPC修理受付センターにご相談くださ  $\mathbf{L}$

## <mark>■</mark> バッテリ診断ツールのアンインストール

バッテリ診断ツールのアンインストールは、次の手順で行います。

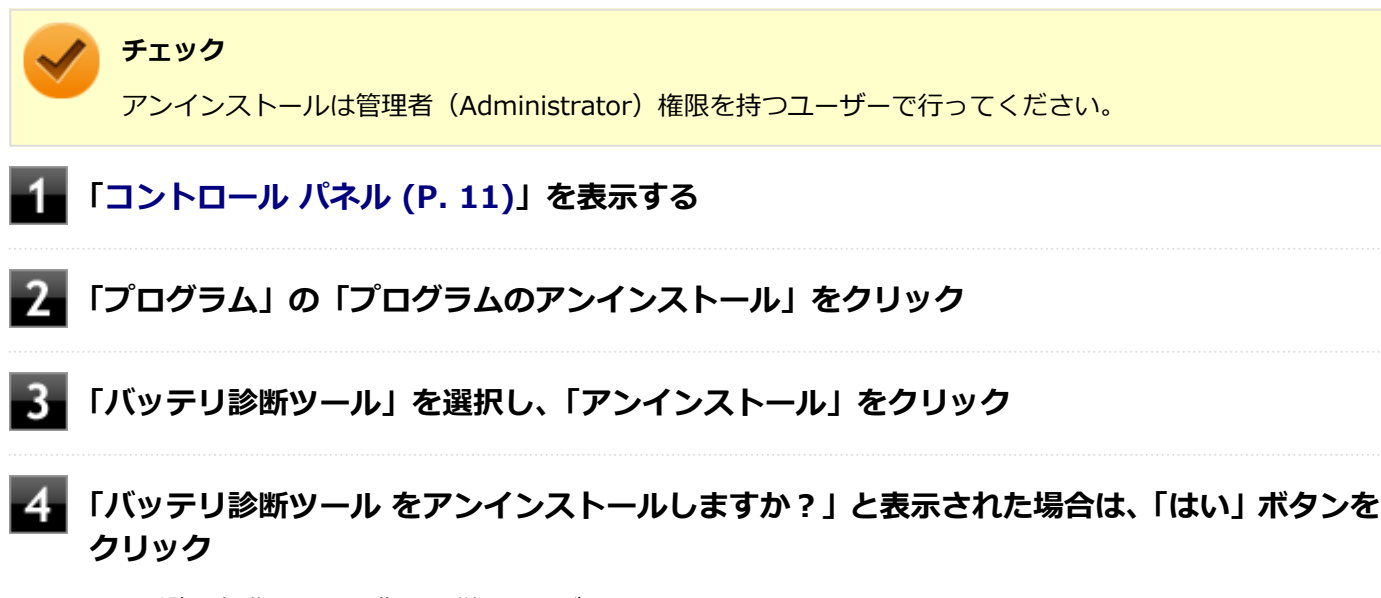

これ以降の操作は画面の指示に従ってください。

以上でバッテリ診断ツールのアンインストールは完了です。

## **バッテリ診断ツールの再インストール**

アンインストールした「バッテリ診断ツール」を再インストールする場合は、次の手順で行います。

- **[アプリ画面 \(P. 12\)を](#page-11-0)表示する**
- **「Windows システム ツール」をクリック**
- **「ファイル名を指定して実行」をクリック**

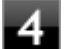

**「名前」に次のように入力し、「OK」ボタンをクリック**

C:¥MAVP¥Nxsetup.exe

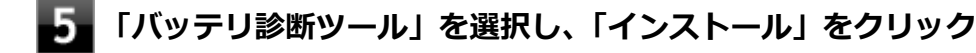

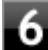

**「バッテリ診断ツールファイル使用中」画面が表示された場合は、「バッテリ診断ツール - スケ ジューラ(Process Id: XXXX)」をクリックし、「継続」ボタンをクリック**

**「インストールが完了しました。」画面が表示されたら、「閉じる」ボタンをクリック**

 $8$ **再起動を促すメッセージが表示された場合は、「はい」ボタンをクリック**

Windowsが自動的に再起動します。

以上でバッテリ診断ツールの再インストールは完了です。

# タッチパネル

#### $[023000-21]$

本機のタッチパネル機能について説明しています。

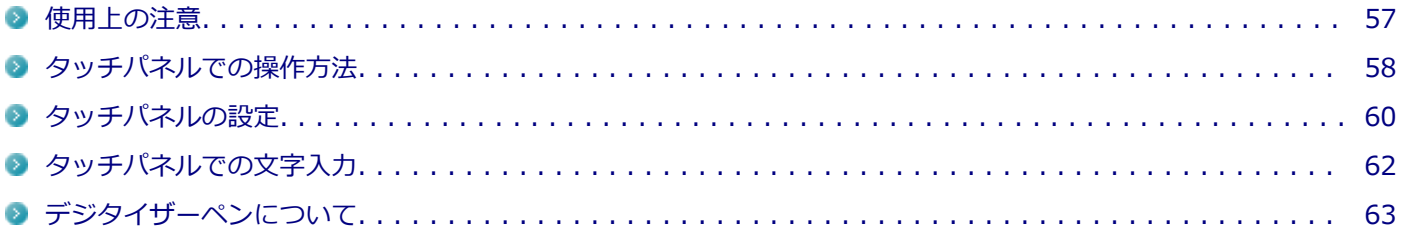

## <span id="page-56-0"></span>使用上の注意

● 必要以上に強い力でタッチしないでください。故障の原因になります。

● 画面上に物を置くなど、長時間同じ位置に重量負荷をかけないようにしてください。画面がたわみ、故障の原因にな ります。

[023001-21]

- 汚れた指でタッチしないでください。画面に汚れが付着して見にくくなる可能性があります。
- タッチパネル面は強化ガラスでできています。万が一強化ガラスが割れた場合は指で触れたりせずに修理を依頼し てください。
- タッチパネルの表面にフィルムなどを貼らないでください。また、汚れや水滴が付着した場合は柔らかい布で取り除 いてください。タッチ操作が正常に行えなくなる可能性があります。
- 指の状態 (乾燥している、汗や水で濡れているなど)によっては、タッチ操作が正常に行えなくなる可能性がありま す。
- 他の電気機器から離してお使いください。そばに置いて使用していると、タッチパネルの動作が不安定になることが あります。
- ACアダプタは、他の電気機器と同じACコンセントに接続しないでください。他の電気機器からノイズを受けて、タ ッチパネルの動作が不安定になることがあります。 やむなく同じコンセントに接続していて、他の電気機器にアース線がある場合は、必ずアース線を接続してくださ い。

# <span id="page-57-0"></span>タッチパネルでの操作方法

[023002-21]

本機のタッチパネルでの操作と対応するマウス操作について説明します。

# **メモ** ● 操作をするときは指先で触れるようにし、また、2本の指で操作する場合は、1本目の指で画面に触れてか ら、2本目の指の操作を行ってください。 ● 添付のデジタイザーペンを使ってもタッチパネルの操作ができます。 **参照 デジタイザーペンの使い方**

「[デジタイザーペンについて \(P. 63\)](#page-62-0)」

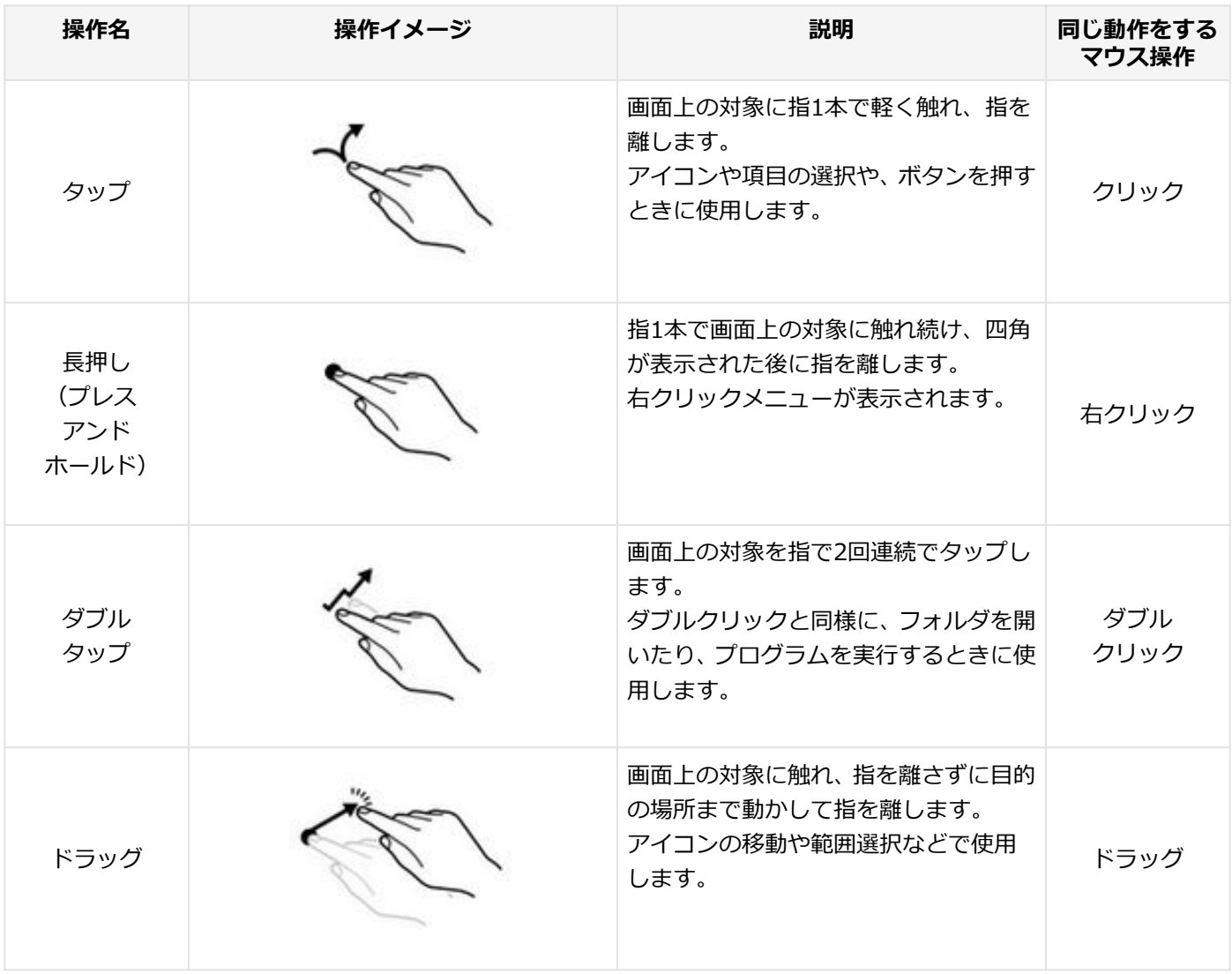

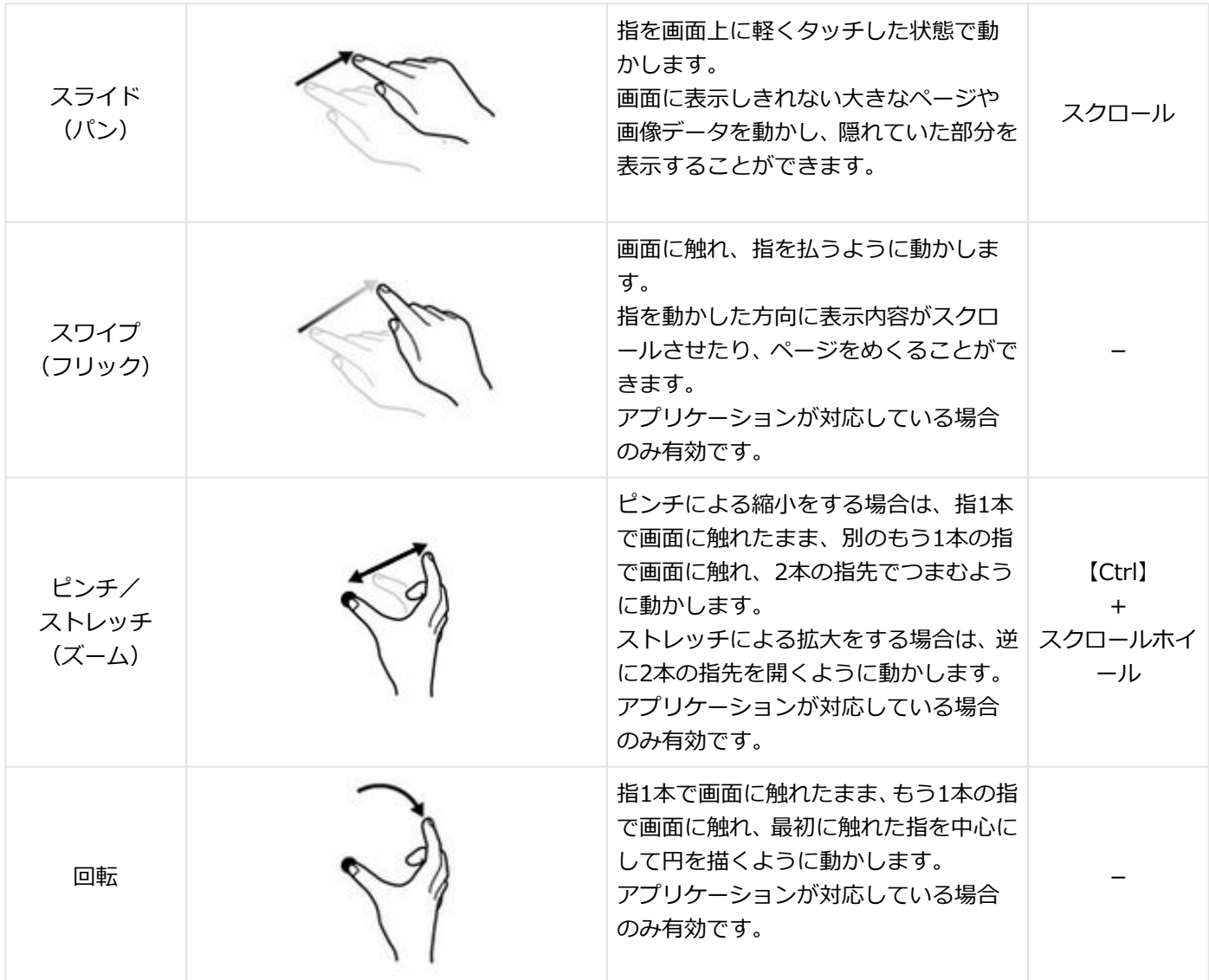

# <span id="page-59-0"></span>タッチパネルの設定

[023004-21]

## **操作や表示などの設定**

ダブルタップなどの操作に関する設定や、タッチパネル操作時の表示、画面の回転などについて設定できます。

**ダブルタップなどの操作に関する設定をする**

- **「[コントロール パネル \(P. 11\)」](#page-10-0)を表示する**
- **「ハードウェアとサウンド」→「ペンとタッチ」をクリック**

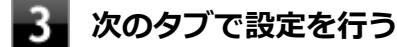

- **「ペンのオプション」タブ** ペンによるダブルタップや長押しの設定ができます。
- **「フリック」タブ** ペンによるフリック操作に割り当てる機能や、フリック操作時の感度を設定できます。
- **「タッチ」タブ** タッチによるダブルタップや長押しの設定ができます。
- **「OK」ボタンをクリック**

以上で設定は完了です。

**タッチパネル操作時の表示、画面の回転に関する設定をする**

- **「[コントロール パネル \(P. 11\)」](#page-10-0)を表示する**
- **「ハードウェアとサウンド」→「タブレット PC 設定」をクリック**

#### **次のタブで設定を行う**

**● 「画面」タブ** 画面の回転についての設定などができます。

**チェック**

「調整」をクリックしてタッチする位置の調整をしないでください。調整をすると、タッチの反 応位置がずれてしまうことがあります。 調整してしまった場合は、「画面」タブの「リセット」をタップして、ご購入時の設定に戻して ください。

**● 「その他」タブ** きき手などの設定ができます。

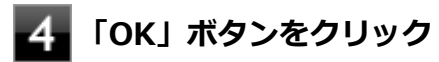

以上で設定は完了です。

# <span id="page-61-0"></span>タッチパネルでの文字入力

[023003-21]

デタッチャブルキーボードを接続せず、タッチパネルで文字を入力する場合は、タッチキーボードを使用します。

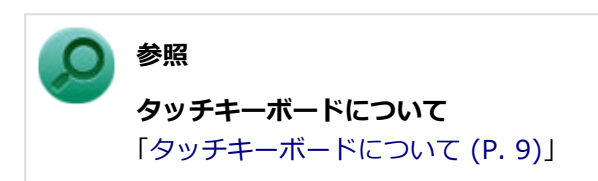

<span id="page-62-0"></span>デジタイザーペンについて

[023005-21]

本機に添付されている専用のデジタイザーペンを使っても、タッチパネルの操作ができます。

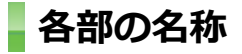

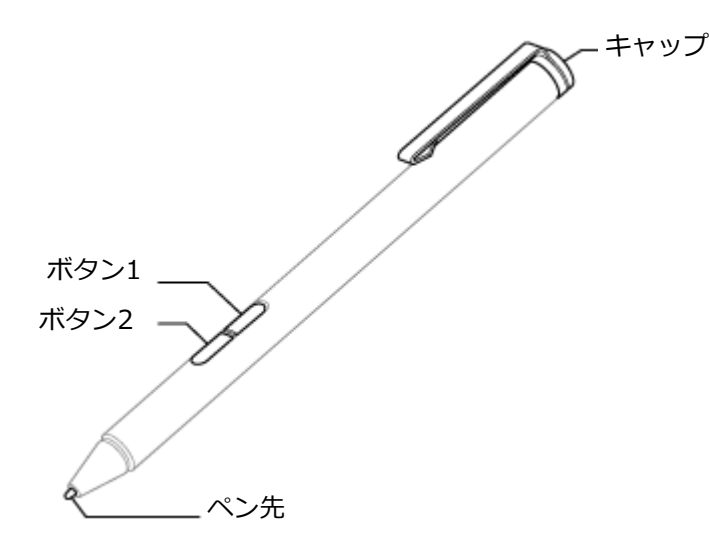

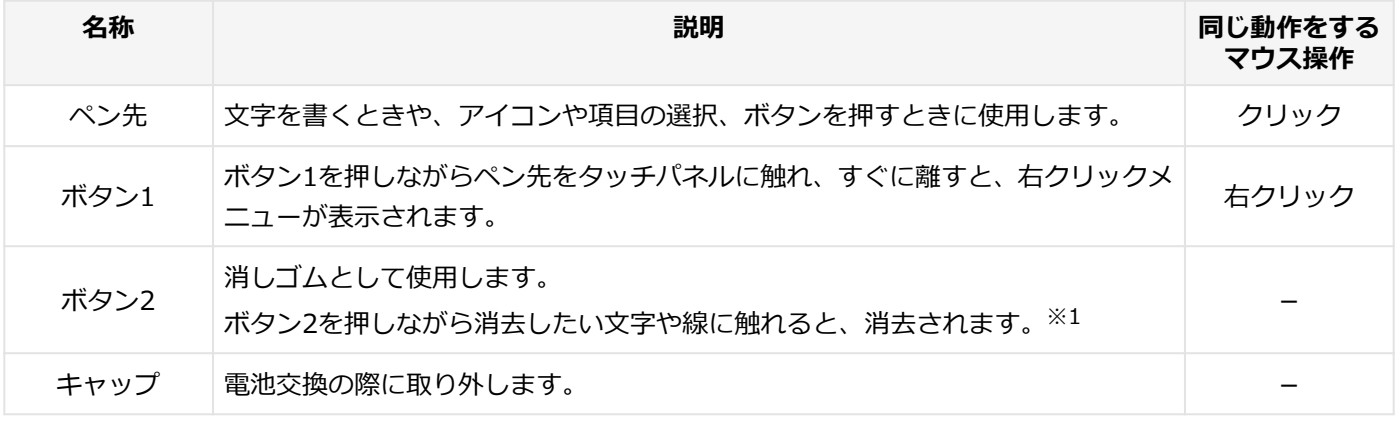

※1 削除機能に対応していないアプリケーションでは使用できません。

#### **電池の交換**

デジタイザーペンでの入力が正しく行えなくなったり、反応が悪くなったりした場合は、新しい電池と交換してくださ い。

**デジタイザーペンのキャップを外し、電池を取り出す**

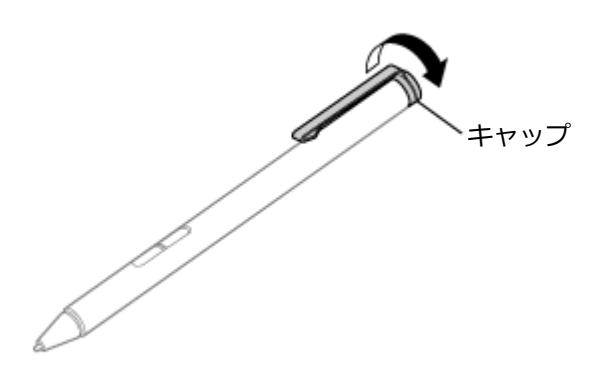

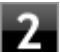

**2. 電池の+、-の向きを確認し、新しい単6電池をセットする** 

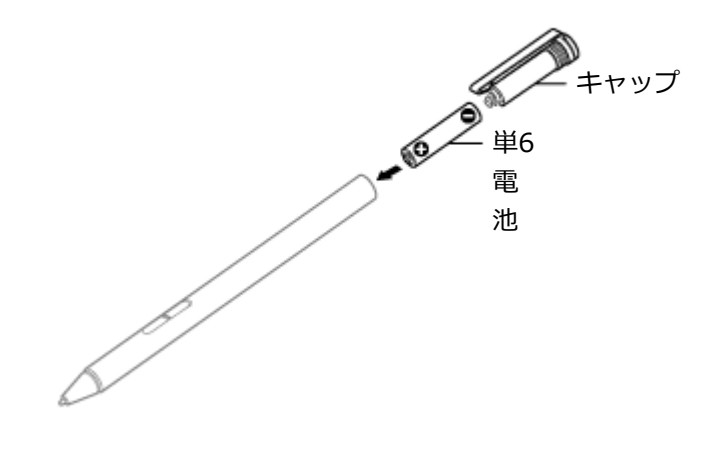

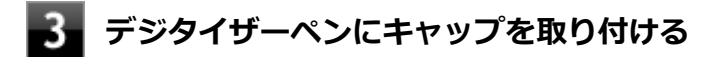

## **ペンホルダーの使用**

デジタイザーペンを使わないときにペンホルダーにセットできます。

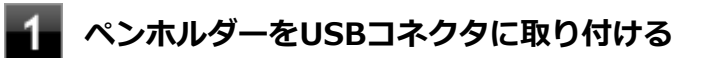

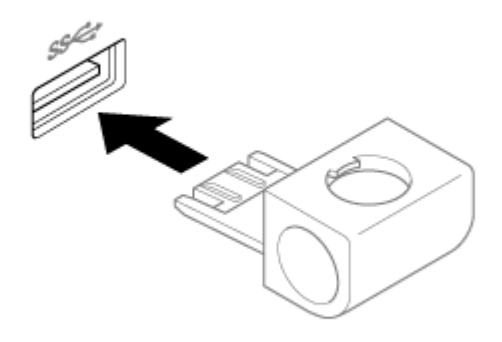

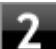

## **フィ**デジタイザーペンをペンホルダーに差し込む

デジタイザーペンはペンホルダーの3箇所に差し込めます。

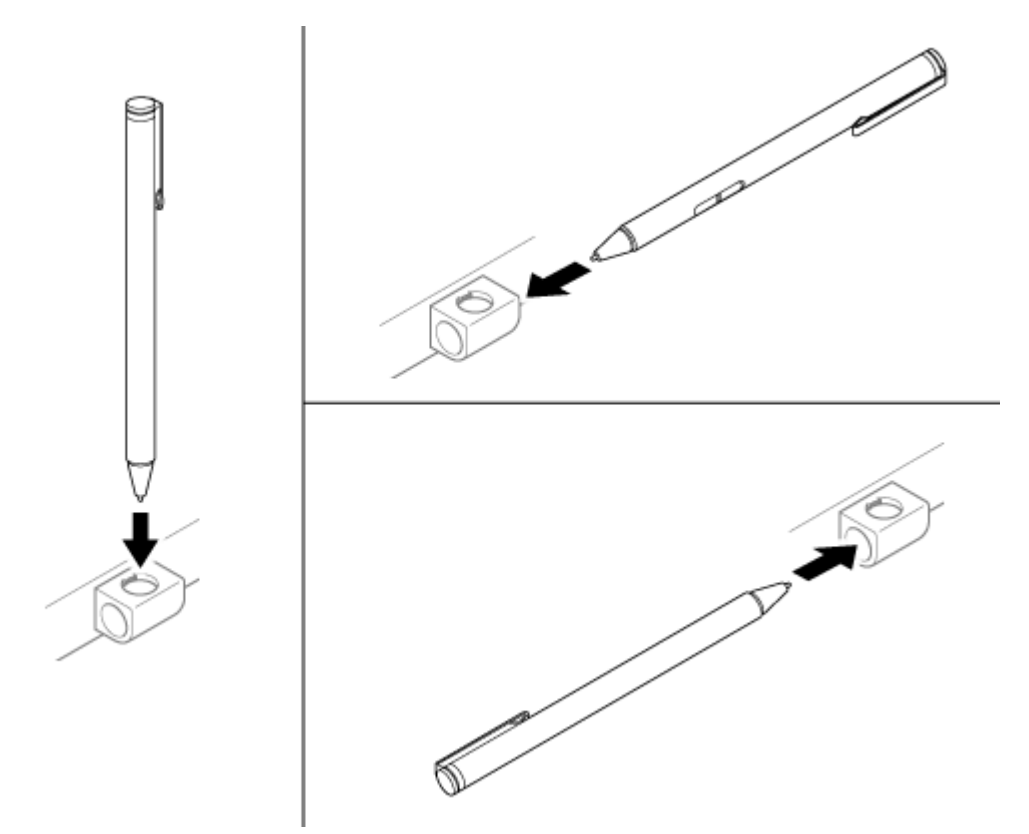

## **ペンホルダーの組み立て**

ペンホルダーが外れた場合は、以下の手順の通りに組み立ててください。

**USB挿入部の下部をホルダー部の下部の溝に差し込む** 4

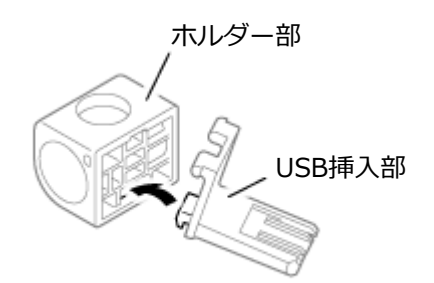

## **USB挿入部の上部をホルダー部の上部の溝に差し込む**

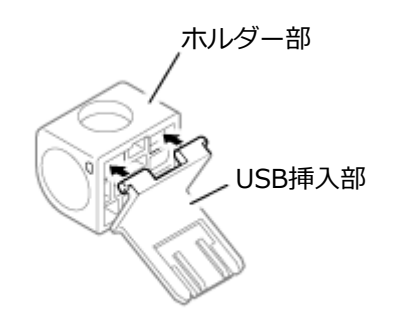

# キーボード

[020600-21]

デタッチャブルキーボードの各部の名称や、キーの使い方について説明しています。デタッチャブルキーボードをお使 いの場合のみご覧ください。

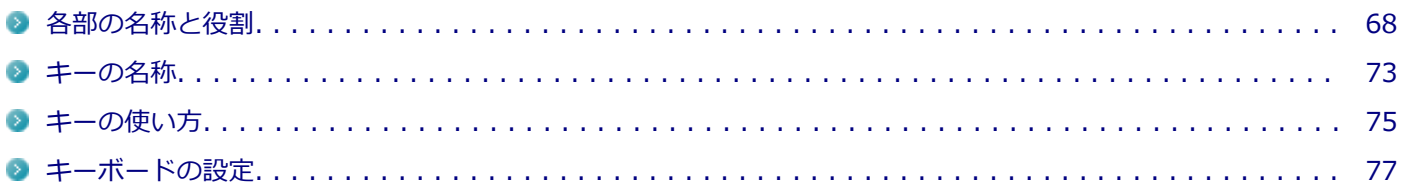

# <span id="page-67-0"></span>各部の名称と役割

#### [020606-21]

#### **チェック**

デタッチャブルキーボードは購入時に選択した場合に添付されます。また、別途購入することもできます (PC-VP-KB33)。

## **各部の名称**

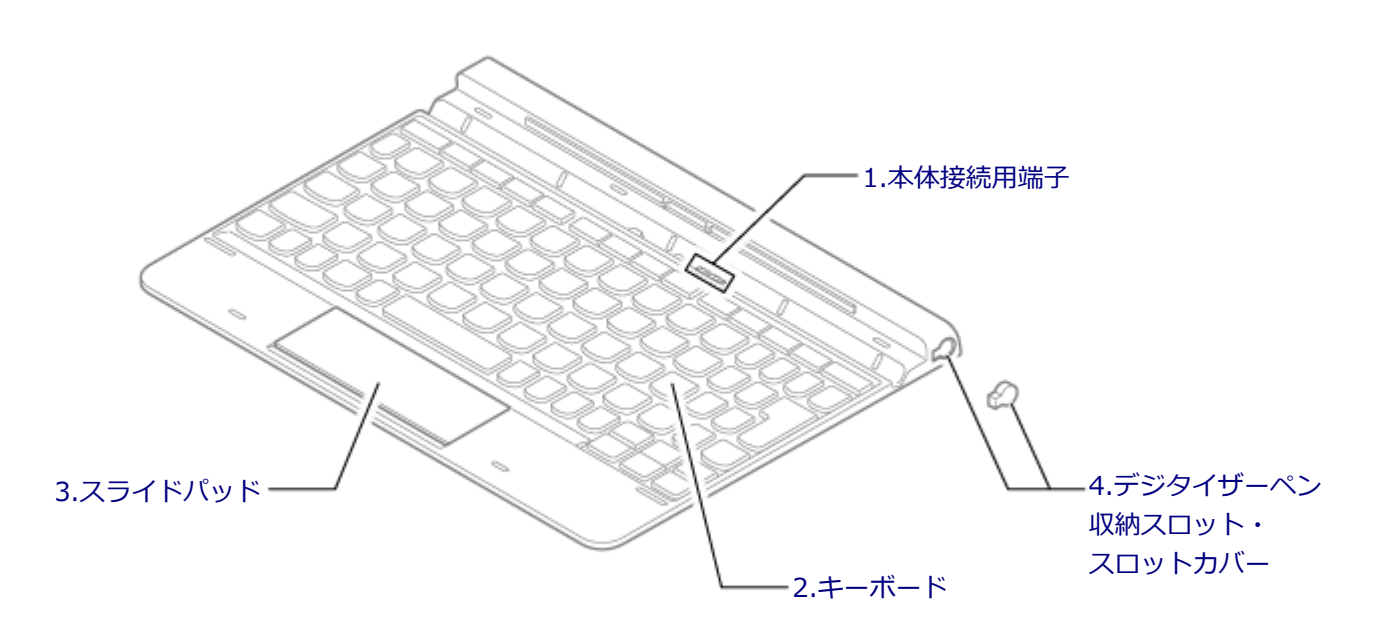

## **各部の説明**

#### **1.本体接続用端子**

本体と接続するための端子です。本体のキーボード接続用コネクタをセットしてください。

<span id="page-68-0"></span>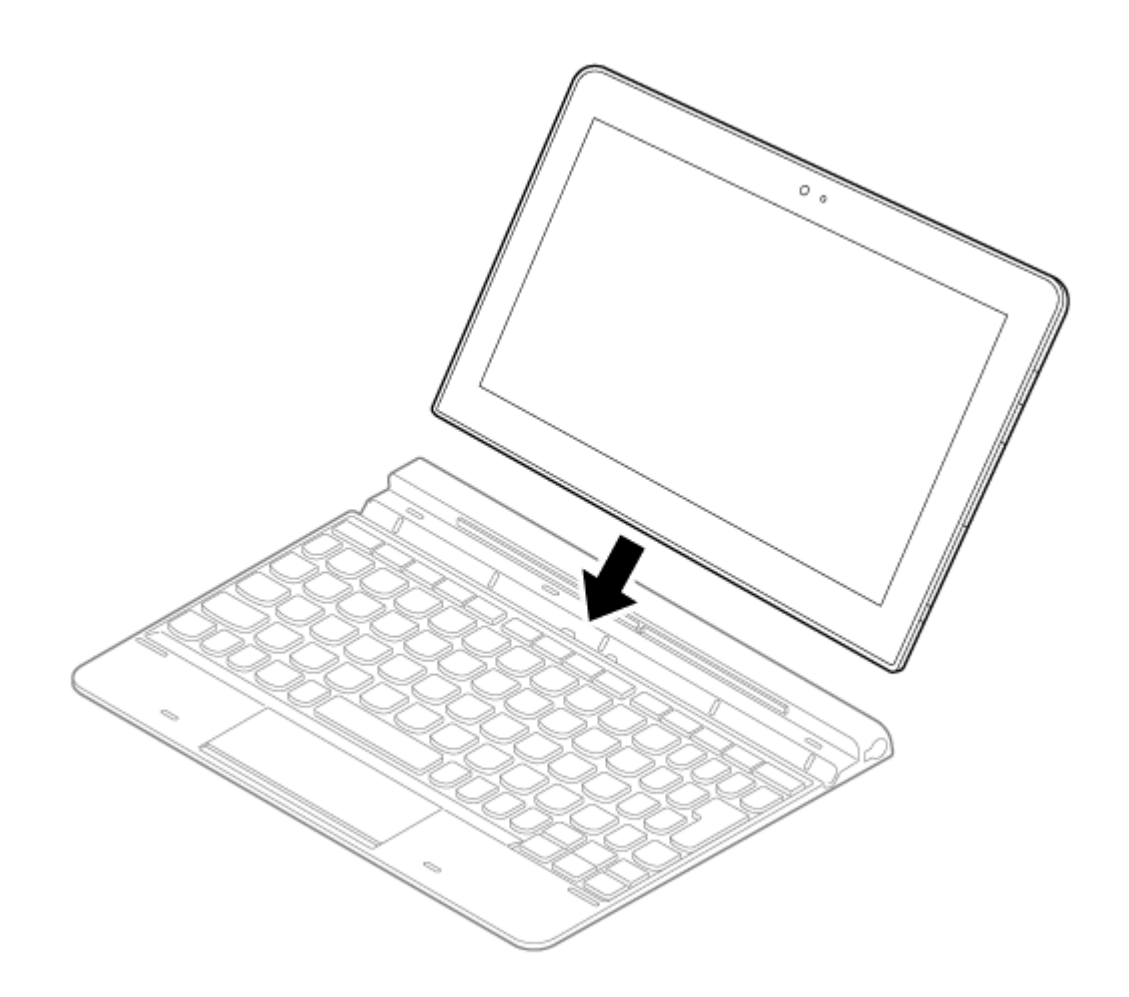

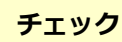

- セットするときは、必要以上の力を加えないでください。破損する恐れがあります。
- 水平な場所に設置してご使用ください。

## **2.キーボード**

文字の入力や画面の操作をします。 →[「キーの名称 \(P. 73\)」](#page-72-0)[「キーの使い方 \(P. 75\)](#page-74-0)」

#### **3.スライドパッド**

タップ・ダブルタップ・ドラッグの操作を、この部分でも行うことができます。 また、スライドパッドの右下部分を押し込んですぐに離すと、右クリックと同じ操作になります。

## **4.デジタイザーペン収納スロット・スロットカバー**

デジタイザーペンを収納することができます。

#### **デジタイザーペンを収納するときは**

スロットカバーを外し、デジタイザーペンをカチッと音がするまで押し込みます。

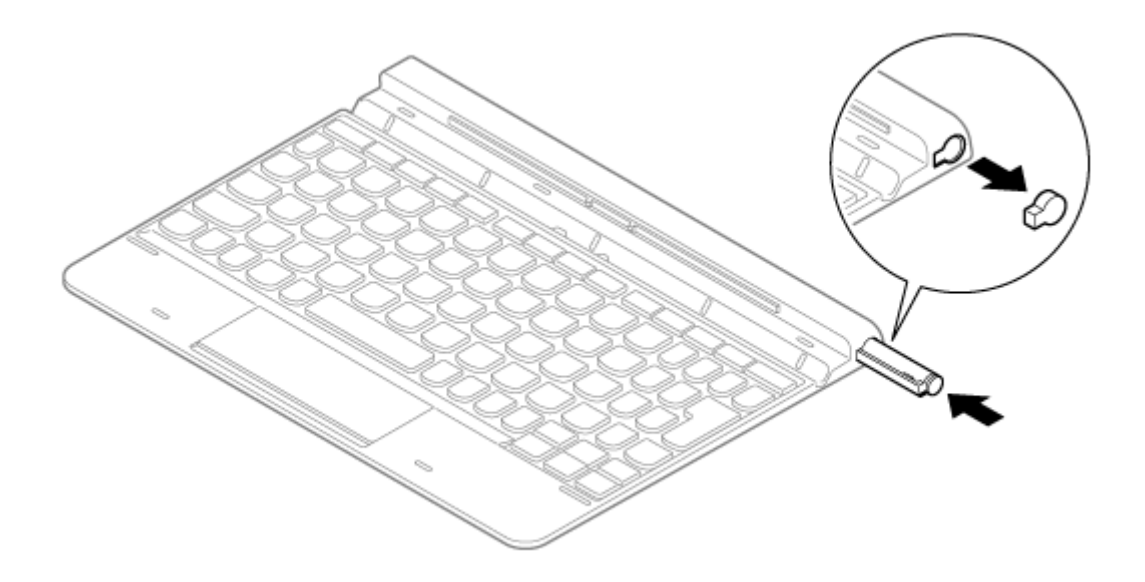

#### **デジタイザーペンを取り出すときは**

デジタイザーペンを押し込み、カチッと音がしたら引き出します。

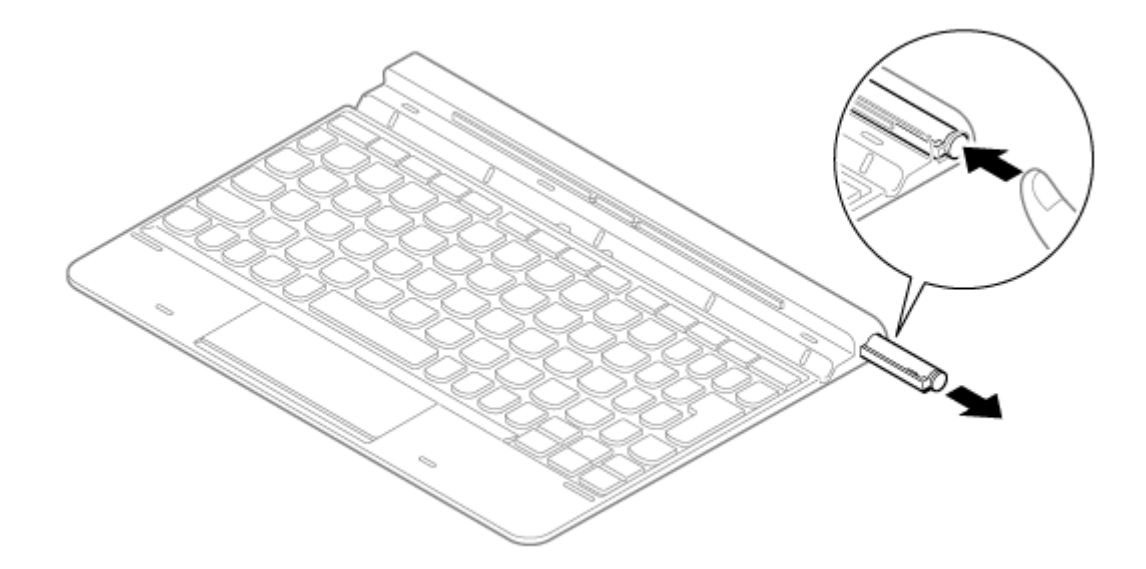

#### **チェック**

スロットカバーはなくさないようにしてください。また、デジタイザーペンを収納していないときは、スロ ットカバーを取り付けておいてください。

#### **使用上の注意**

水平な場所に設置してご使用ください。

● 本体をキーボードにセットして使用する場合、デジタイザーペン操作時以上の力を加えないでください。

#### **デタッチャブルキーボードの収納**

キーボードを使わないときや持ち運ぶときなど、本体の液晶ディスプレイを重ねて取り付けることで、コンパクトに収 納することができます。

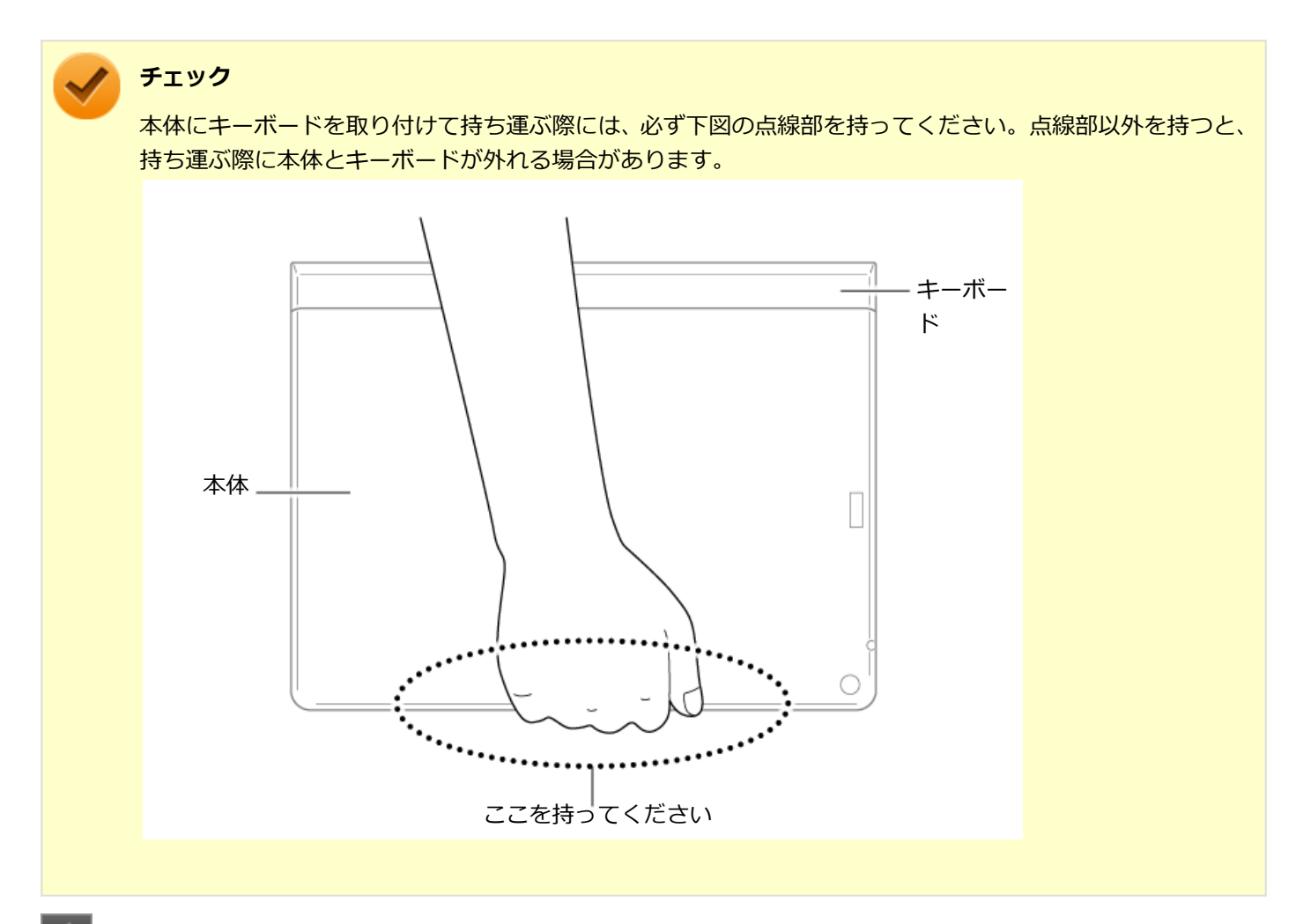

**本体をデタッチャブルキーボードに重ね、突き当たるまでまっすぐスライドする**

本体とキーボードが磁石で固定されます。

● 液晶ディスプレイを外側にする場合

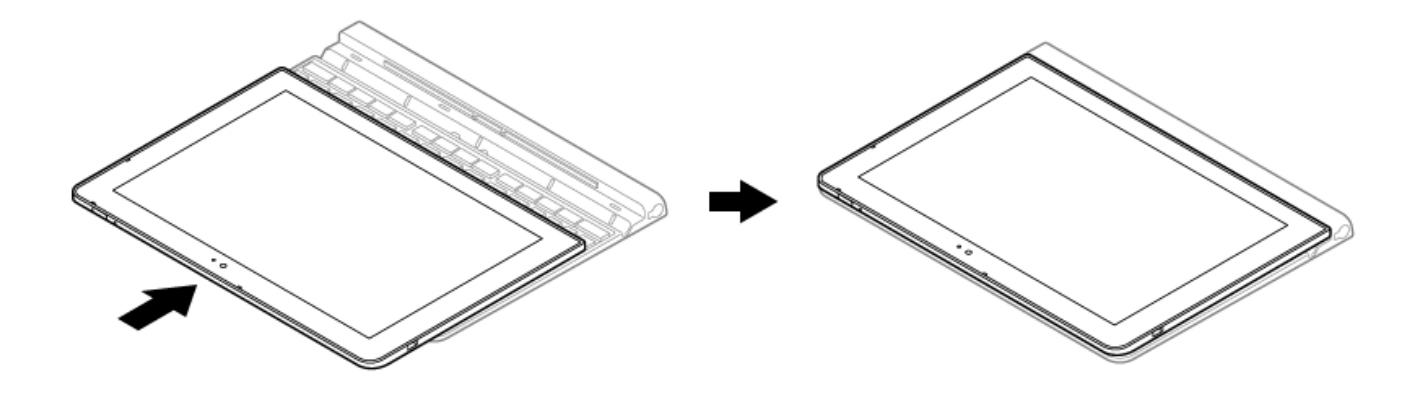

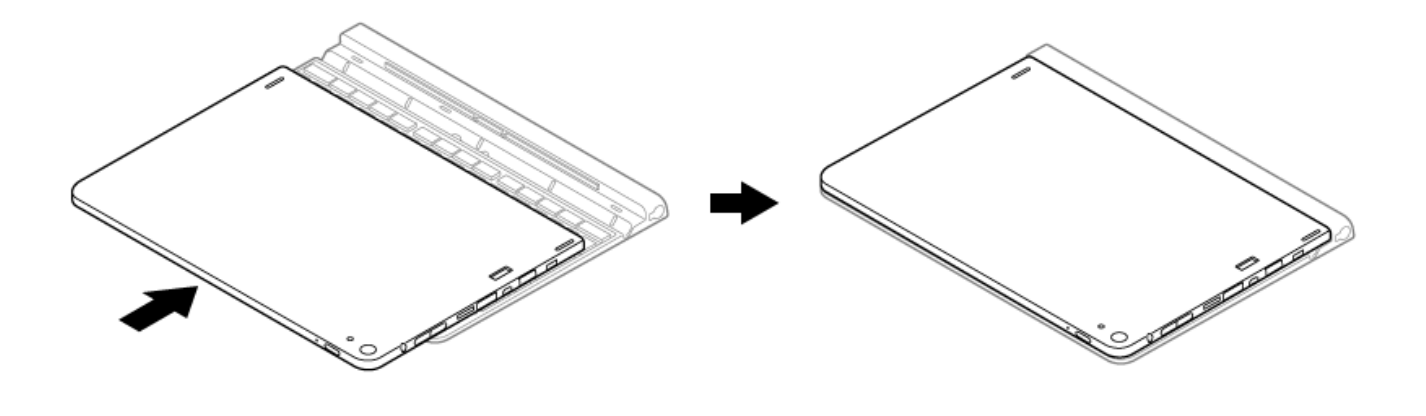
# キーの名称

[020603-21]

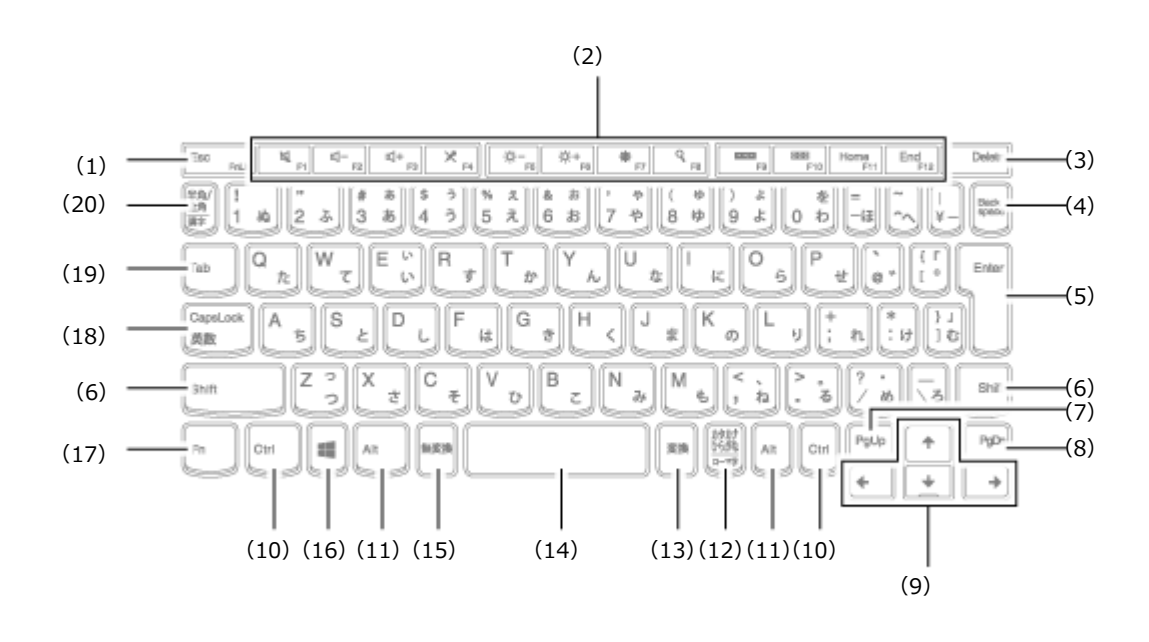

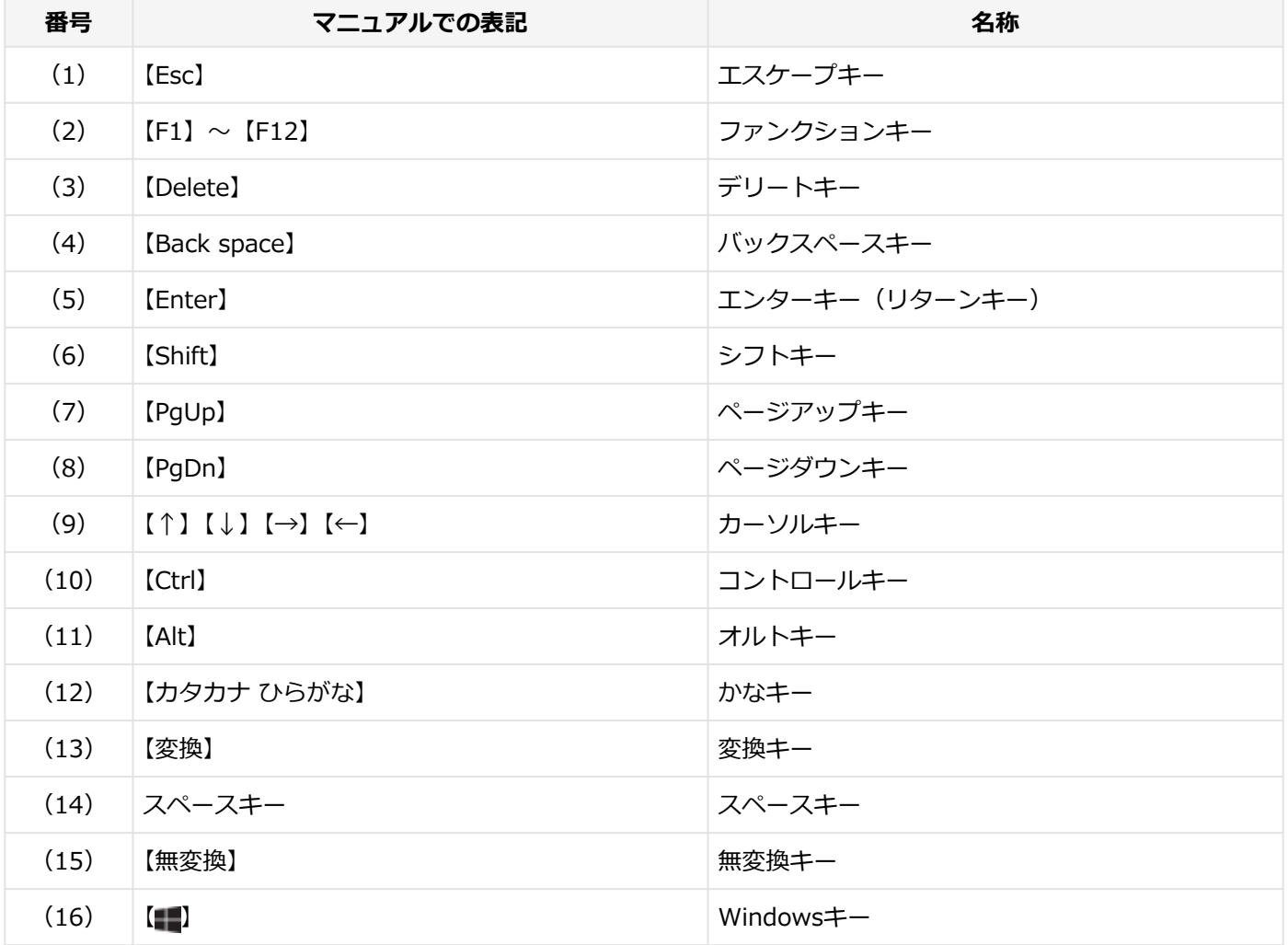

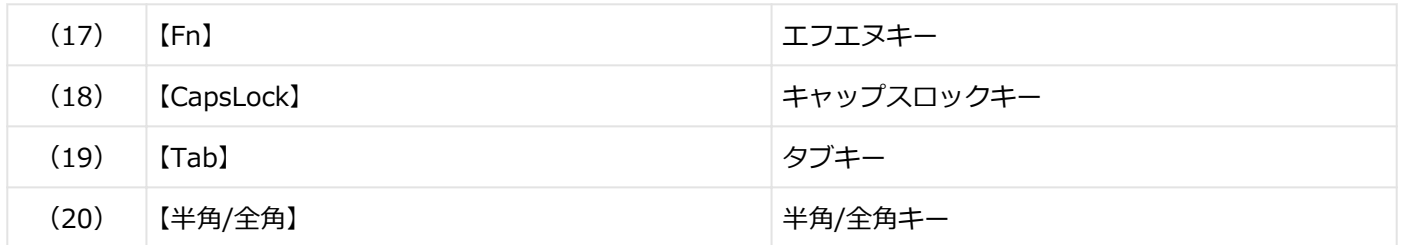

<span id="page-74-0"></span>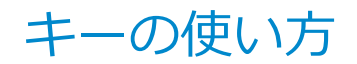

[020604-21]

# **日本語入力のオン/オフ**

本機は、工場出荷時、日本語入力システムとしてMicrosoft IMEが設定されています。 工場出荷時の状態で日本語入力のオン/オフを切り替えるには【半角/全角】または【Caps Lock】を押してください。

# **ホットキー機能**

【Fn】と他のキーを組み合わせることで、パソコンの設定を変更したり、キーの役割を変えることができます。これをホ ットキー機能といいます。

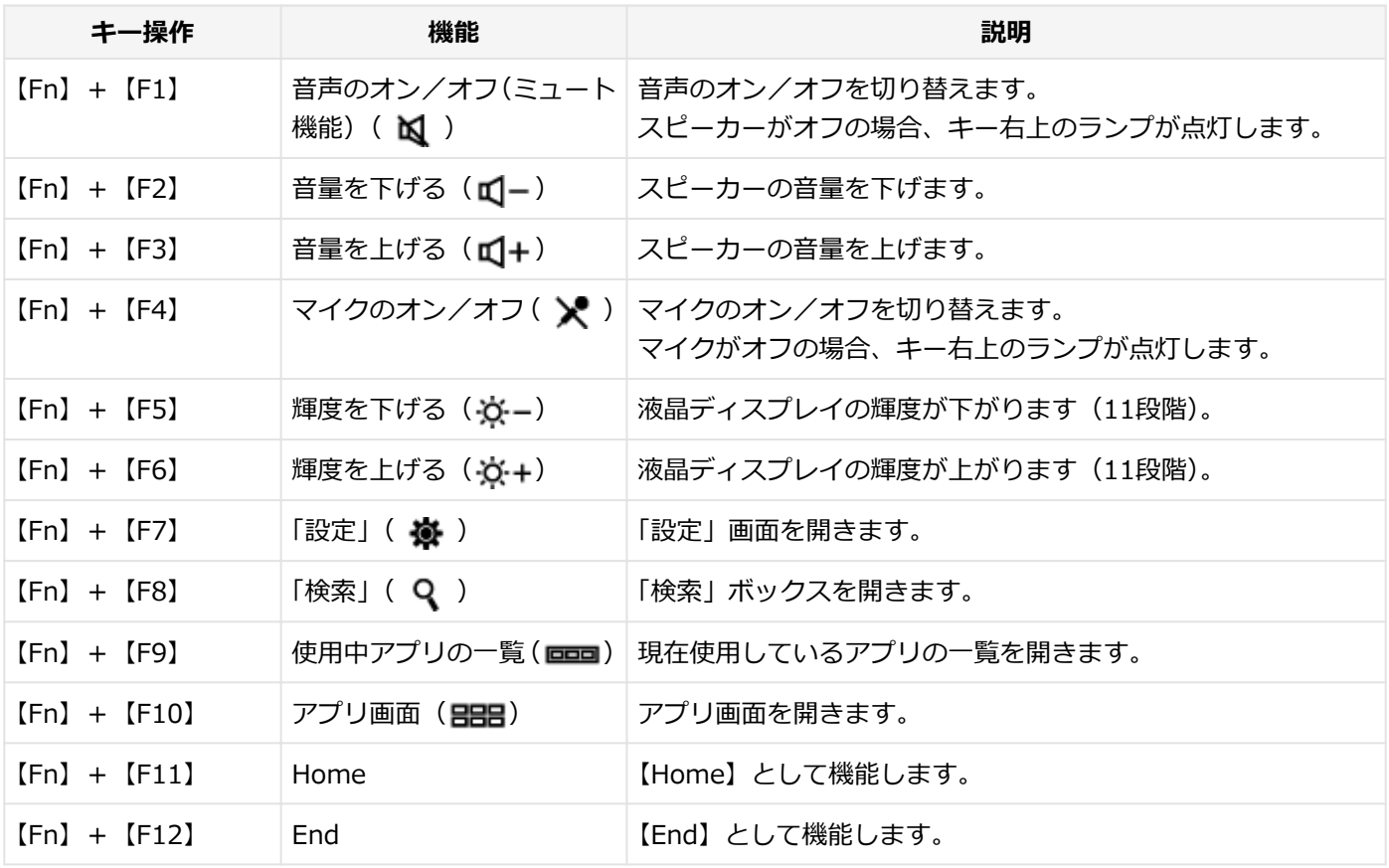

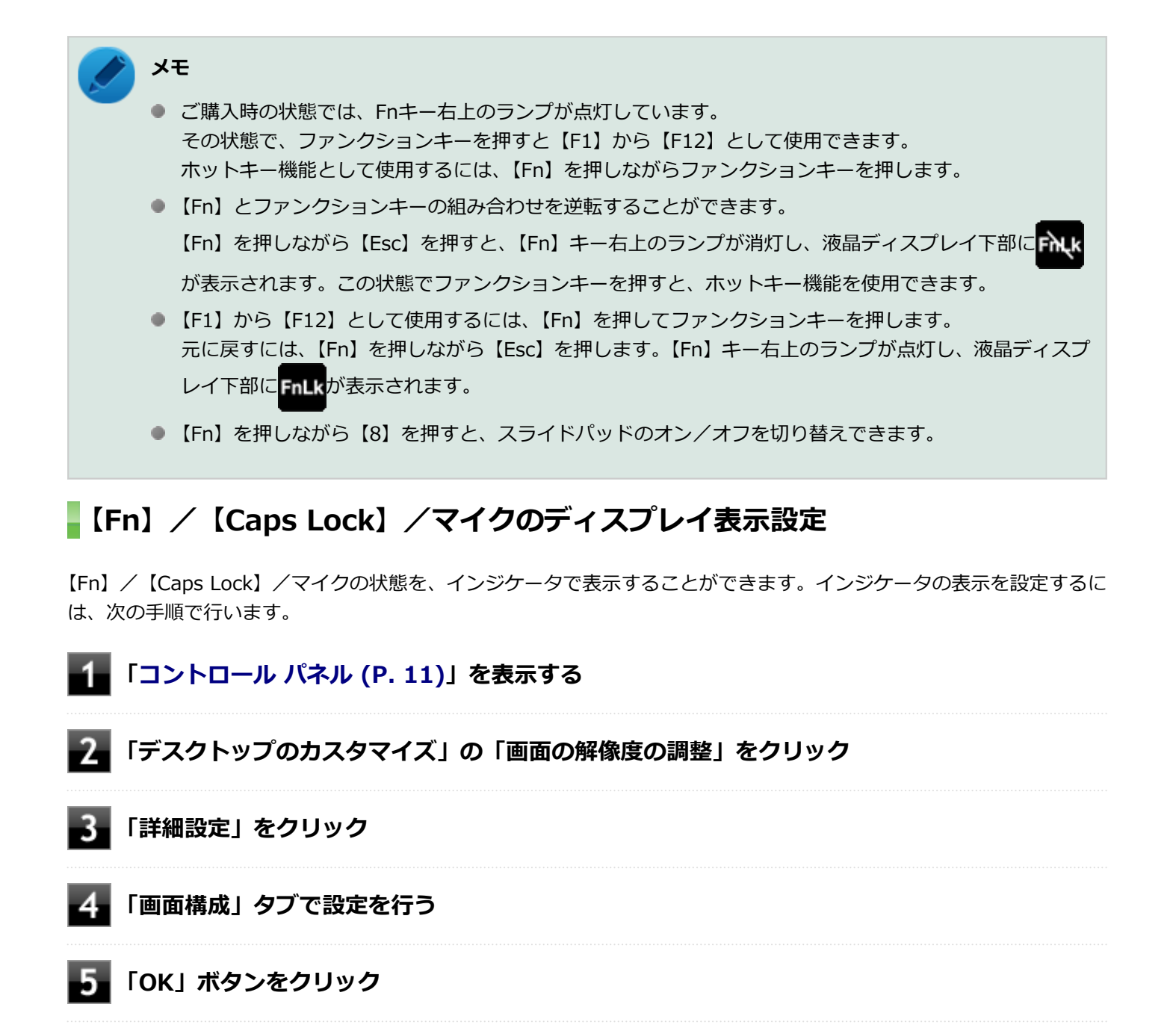

以上で設定は完了です。

キーボードの設定

[020605-21]

Windowsでキーボードをより使いやすく設定することができます。

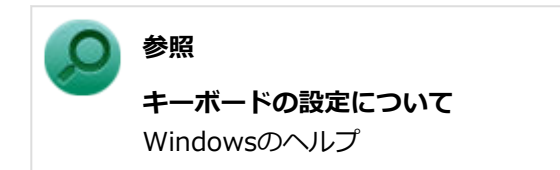

# マウス

#### [020900-21]

本機でマウスを使用する場合の設定について説明しています。

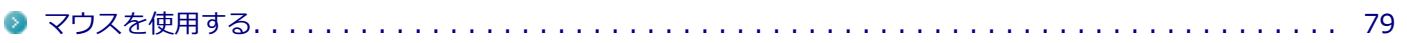

# <span id="page-78-0"></span>マウスを使用する

[020902-21]

本機では、USB接続のマウスを使用することができます。

添付または別売の当社製USBマウスを使用する場合は、特に設定を行う必要はありません。そのままUSBコネクタに接 続してください。

他社製のUSBマウスを使用する場合は、設定が必要になる場合がありますので、お使いのマウスのマニュアルなどをご 覧になり、設定を行ってください。

購入時に、マウスを選択した場合に添付されるマウスを例として説明します。

#### **USB光センサーマウス**

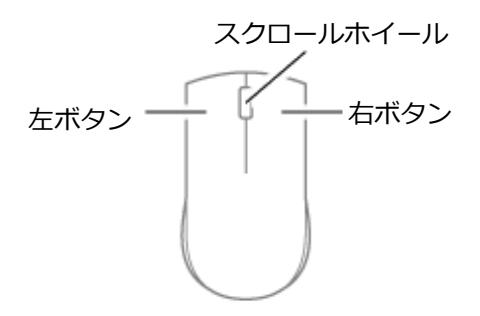

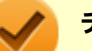

#### **チェック**

USB光センサーマウスは、マウス底面に光源があり、それをセンサーで検知することでマウスの動きを判断 しています。次のような表面では正しく動作しない(操作どおりにマウスポインタが動かない)場合があり ます。

- 反射しやすいもの (鏡、ガラスなど)
- 網点の印刷物など、同じパターンが連続しているもの (雑誌や新聞の写真など)
- 濃淡のはっきりした縞模様や柄のもの
- 光沢があるもの(透明、半透明な素材を含む)

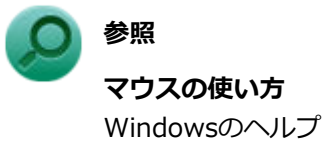

### **スクロールホイールの使い方**

**チェック**

スクロールホイールの機能に対応していないアプリケーションでは使用できません。

**垂直スクロール機能**

スクロールホイールを奥または手前方向に回転させることで、画面を上下にスクロールさせることができます。

#### **● オートスクロール機能**

スクロールホイールをクリックしたり、押し続けるとスクロールアイコンが表示されます。 その状態で、三角マークの方向にマウスを動かして、画面を上下、または左右にスクロールさせることができます。 スクロールホイールを再度クリックしたり、指を離すとスクロールアイコンが消えます。

# 液晶ディスプレイ

#### $[021100-21]$

本機の液晶ディスプレイの表示の調整や表示できる解像度と表示色、表示に関する機能の設定などについて説明してい ます。

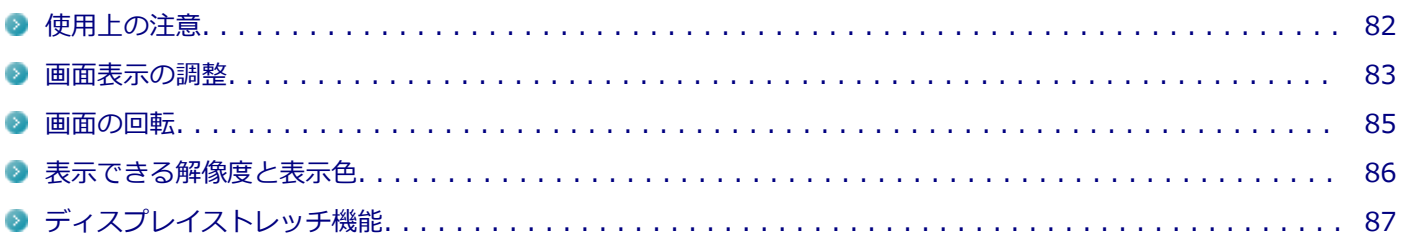

# <span id="page-81-0"></span>使用上の注意

[021101-21]

- 液晶ディスプレイは非常に高精度な技術で作られていますが、色調のズレなど個体差が発生する場合があります。こ れは液晶ディスプレイの特性によるものであり、故障ではありません。
- OpenGLのアプリケーションを使用した場合、アプリケーションによっては、画面が表示されない、または画面の表 示が乱れることがあります。
- Windowsの状態によっては、スクリーンセーバー動作時に液晶ディスプレイの電源がオフにならない場合がありま す。
- 各種ベンチマークが正常に実行できない場合があります。
- 画面回転時にスリープ状態や休止状態にしたり、再起動や電源を切るなどの操作を行わないでください。
- 動画の再生中は、画面を回転させないでください。  $\bullet$
- 動画の再生中は、休止状態やスリープ状態にしないでください。
- 解像度、表示色、または画面の出力先の変更を行う場合は、動画や音楽を再生するアプリケーションを表示したまま 行わないでください。
- 動画を再生するアプリケーションによっては、画質が低下する場合があります。

[021102-21]

### <span id="page-82-0"></span>**輝度を調整する**

### **「Windows モビリティ センター」で調整する**

「Windows モビリティ センター」で輝度を調整できます。輝度は0から100の数値で調整することができます。 輝度の調整は次の手順で行います。

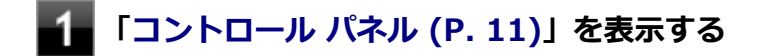

**「ハードウェアとサウンド」→「Windows モビリティ センター」をクリック**

**「ディスプレイの明るさ」欄のつまみで調整する**

### **キーボードで調整する**

デタッチャブルキーボードでも、一時的に輝度を調整できます。

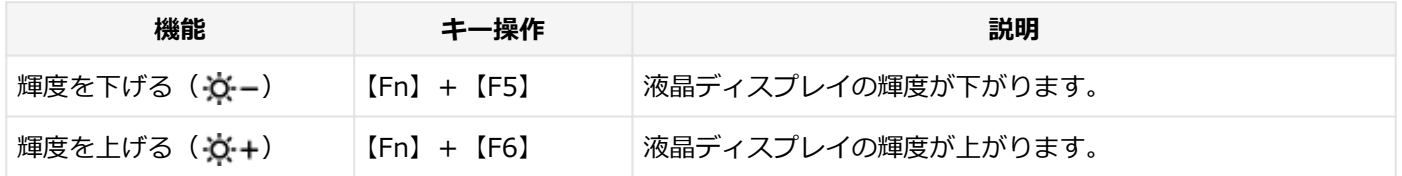

#### **輝度の自動調整**

本機には、輝度センサで感知した周囲の明るさに応じて画面の輝度を自動で調整する機能があります。輝度の自動調整 を有効にする場合は、次のいずれかの手順で設定を行います。

**バッテリ駆動時と電源接続時の自動輝度調整を別々で設定する場合**

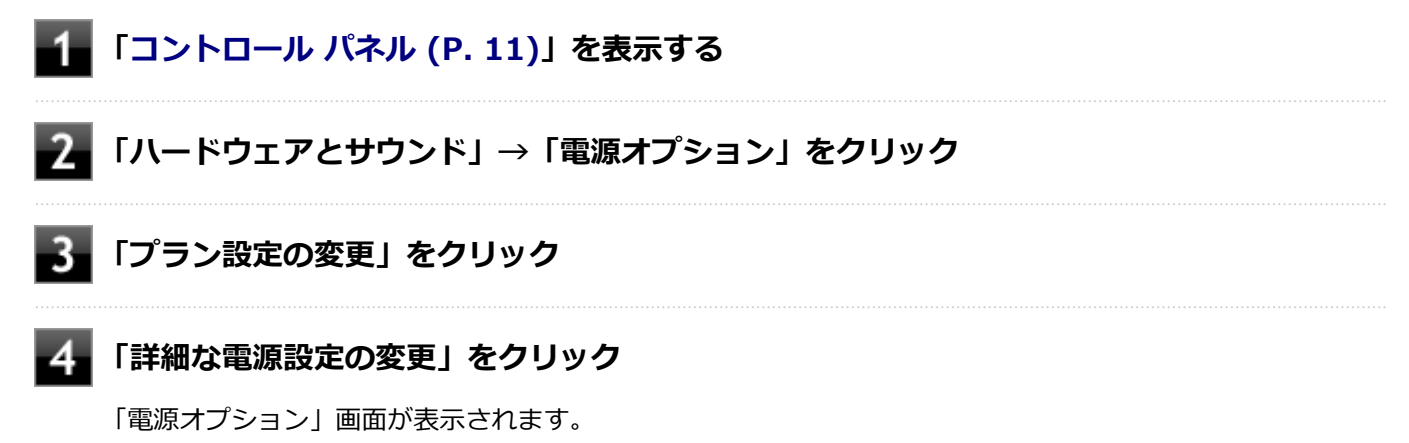

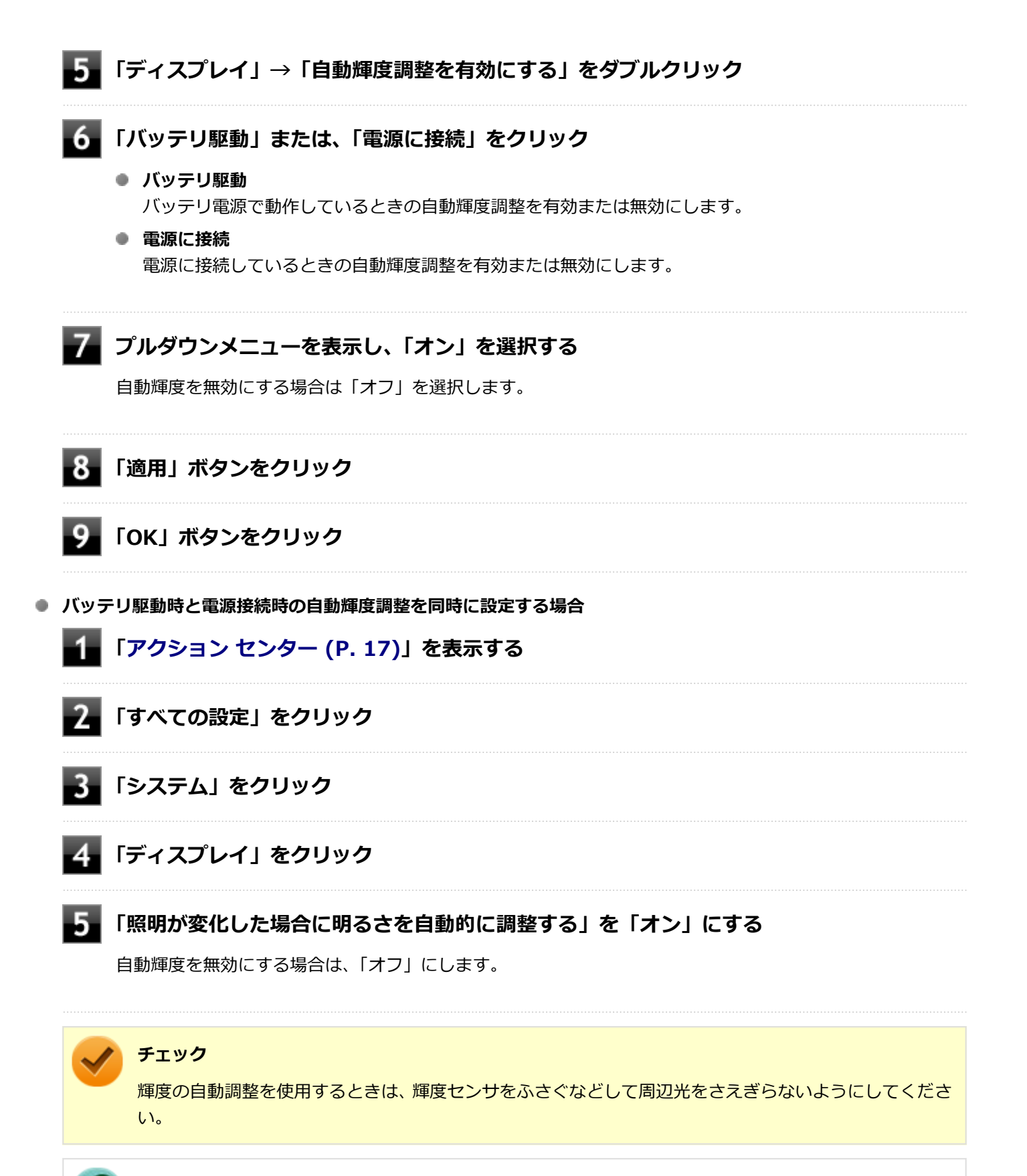

#### **参照**

**輝度センサの位置について** 「各部の名称」の「[各部の名称と説明 \(P. 27\)](#page-26-0)」

# <span id="page-84-0"></span>画面の回転

[021105-21]

### **画面を回転させる**

本機の向きを感知して画面の表示方向を切り替える自動回転機能により、自動で画面が回転します。

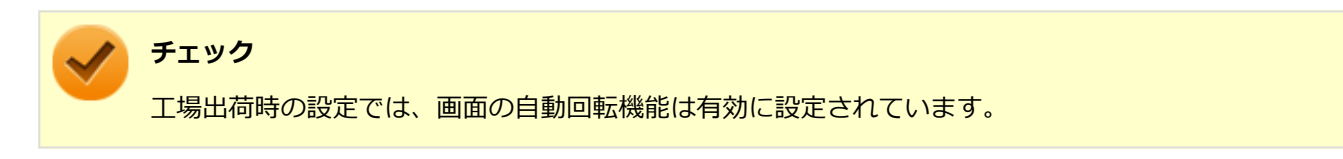

## **自動回転機能を一時的に停止(ロック)する**

自動回転機能を一時的に停止(ロック)することができます。

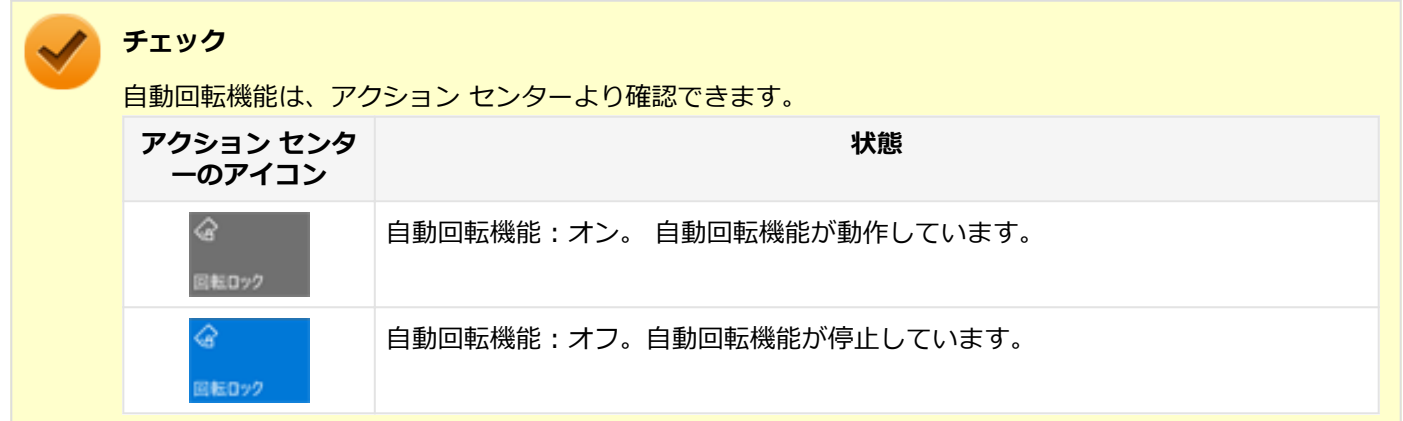

#### **●自動回転機能を一時的に停止する**

アクション センターを表示し、 steelly をクリックします。

#### **●自動回転機能の一時停止を解除する**

アクション センターを表示し、<sup>30</sup>00000をクリックします。

# <span id="page-85-0"></span>表示できる解像度と表示色

#### [021103-21]

本製品で使用できる液晶ディスプレイの解像度や表示色については、タイプ別仕様詳細に記載しております。 電子マニュアルビューアでお使いの機種の「タイプ別仕様詳細」をご覧ください。 <http://121ware.com/e-manual/m/nx/index.htm>

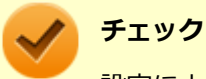

設定により、タイプ別仕様詳細に記載されていない解像度を選択することができる場合がありますが、動作 を保証するものではありません。必ず記載されている解像度で使用してください。

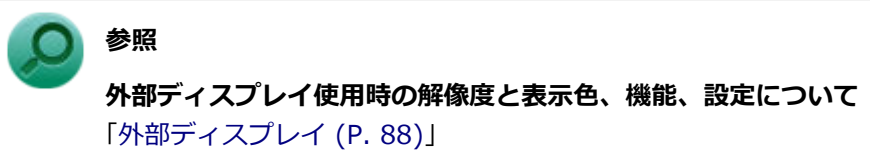

# <span id="page-86-0"></span>ディスプレイストレッチ機能

[021104-21]

ディスプレイストレッチ機能とは、液晶ディスプレイの解像度よりもWindowsの解像度設定が低い場合に、液晶ディス プレイに画面イメージを拡大して表示する機能です。 ディスプレイストレッチ機能を使う場合は次の手順で行います。

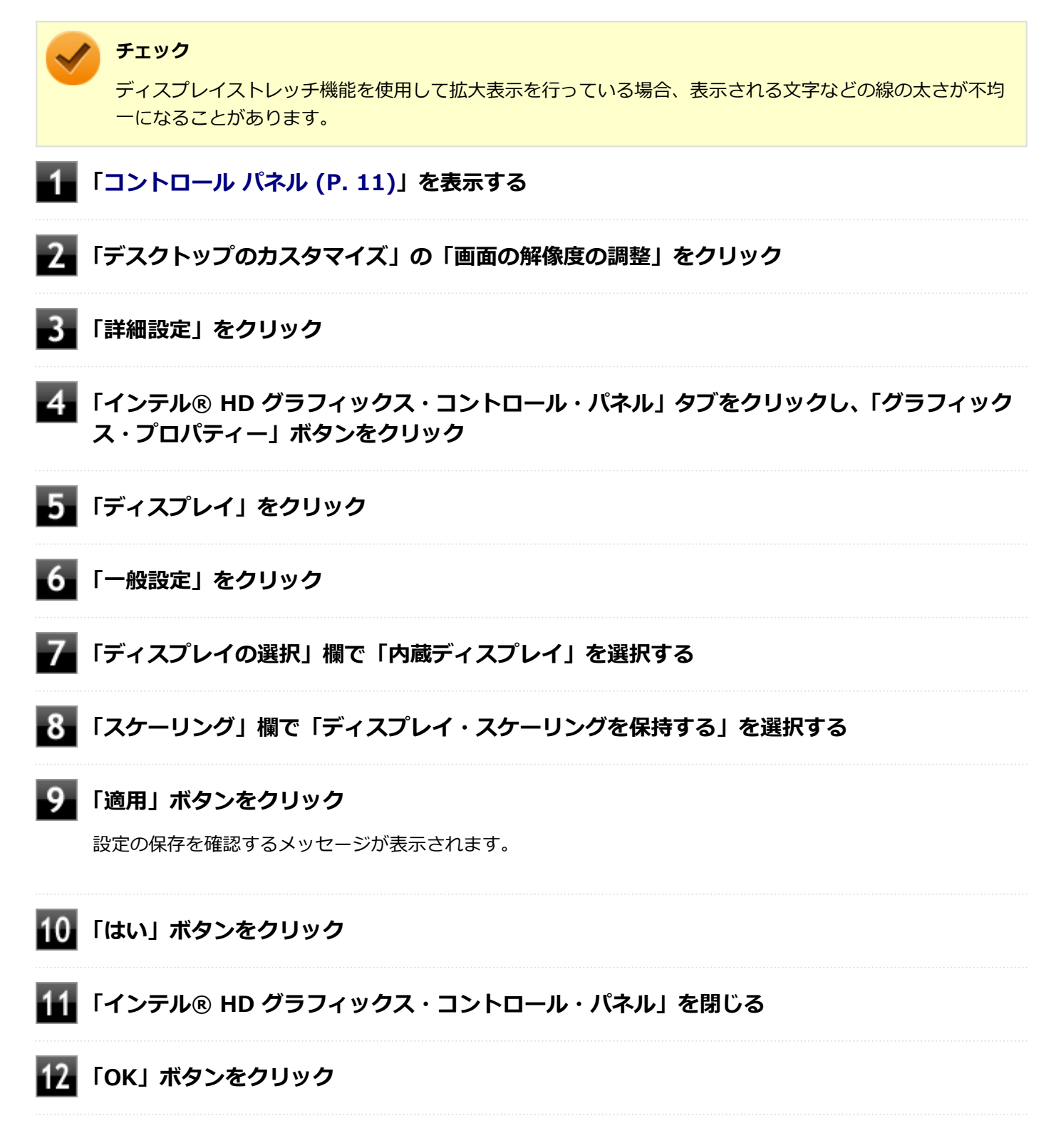

設定が有効になり、ディスプレイストレッチ機能が使用できます。

# 外部ディスプレイ

[021200-21]

<span id="page-87-0"></span>外部ディスプレイで表示可能な解像度や表示色、画面の表示先の切り替えなどについて説明しています。

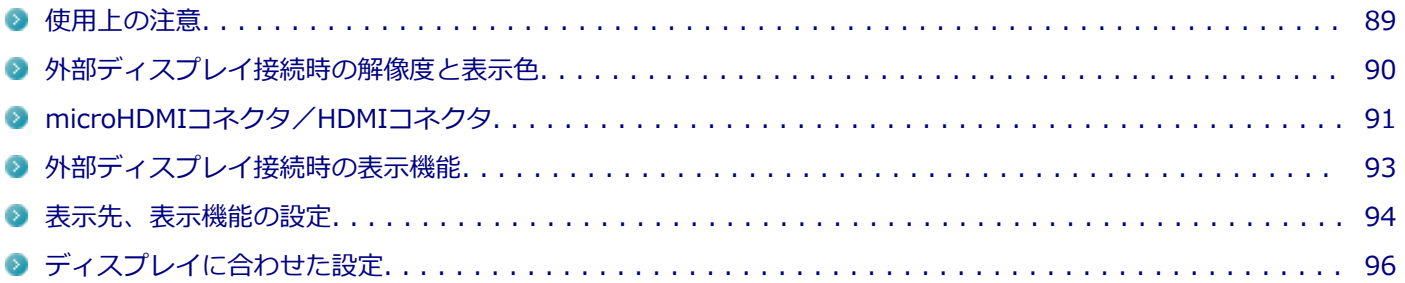

<span id="page-88-0"></span>使用上の注意

動画の再生中は、休止状態やスリープ状態にしないでください。

● 解像度、または画面の出力先の変更を行う場合は、動画や音楽を再生するアプリケーションを表示したまま行わない でください。

[021201-21]

- 本機の液晶ディスプレイと外部ディスプレイの同時表示を行っている場合、オーバーレイを使用して再生する動画 は、プライマリ側のディスプレイにのみ表示されます。
- デュアルディスプレイ機能使用時に動画を再生し、表示が乱れた場合、デュアルディスプレイ機能を使用せずに本機 の液晶ディスプレイまたは外部ディスプレイのみで動画の再生をしてください。
- 外部ディスプレイに表示している状態で、本機の液晶ディスプレイを近づけると、画面がちらつくことがあります が、故障ではありません。
- 外部ディスプレイやテレビを接続した場合、OSのDPI仕様により解像度を変更出来ない場合があります。その場合は プライマリとセカンダリディスプレイの表示サイズを小さくする必要があります。

#### **メモ**

- 機種によってはセカンダリディスプレイの表示サイズがプライマリ表示サイズと比例して変更される 場合もあります。
- 解像度を選択できない場合、「検出する」 ボタンをクリックまたはタップすると選択可能になる場合が あります。
- 「別のディスプレイは検出されませんでした。」メッセージが表示される場合がありますが本機に影響 はありません。

### **microHDMIコネクタ/HDMIコネクタ使用時の注意**

- すべてのHDMI規格に対応した外部ディスプレイやテレビでの動作確認はしておりません。そのため、HDMI規格に対 応した外部ディスプレイやテレビによっては正しく表示されない場合があります。
- HDMIケーブルは、別途市販のものをお買い求めください。
- 本機の電源が入っている状態、スリープ状態、および休止状態のときは、microHDMIコネクタ/HDMIコネクタへの HDMIケーブルの取り付け、取り外しを行わないでください。
- 著作権保護されたコンテンツなどは出力されない場合があります。
- HDMIディスプレイ接続時、リフレッシュレートが30Hz (インターレース)に設定されていると、本機の操作中にち らつく場合があります。その場合はリフレッシュレートを60Hz (プログレッシブ)に変更してください。
- 使用環境によっては、60Hz(プログレッシブ)に変更するか解像度を低くしないと描画性能が上がらない場合があ ります。
- HDMIディスプレイのタイプによっては、解像度を変更しないと、60Hz (プログレッシブ)に変更できない場合があ ります。

# <span id="page-89-0"></span>外部ディスプレイ接続時の解像度と表示色

[021202-21]

本製品で使用できる外部ディスプレイの解像度や表示色については、タイプ別仕様詳細に記載しております。 電子マニュアルビューアでお使いの機種の「タイプ別仕様詳細」をご覧ください。 <http://121ware.com/e-manual/m/nx/index.htm>

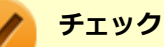

- 外部ディスプレイをご使用の際は、外部ディスプレイのマニュアルで、対応している走査周波数や解像度 を確認してください。
- 初回接続時の外部ディスプレイやテレビは、本機の液晶ディスプレイとのクローンモードに設定されま す。
- 設定により、マニュアルに記載されていない解像度や周波数を選択できる場合がありますが、動作を保証 するものではありません。必ずマニュアルに記載されている解像度や周波数で使用してください。
- 外部ディスプレイによっては、特定の解像度やリフレッシュレートに設定できないことがあります。

# <span id="page-90-0"></span>microHDMIコネクタ/HDMIコネクタ

#### [021204-21]

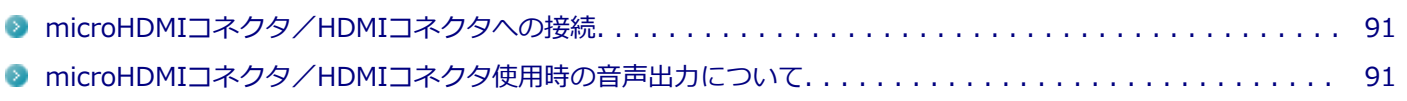

#### **チェック**

拡張クレードルに接続している場合、本機のmicroHDMIコネクタからの出力はできなくなります。

#### **メモ**

HDMIコネクタは、本機を拡張クレードルに接続時のみ使用できます。

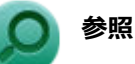

#### **拡張クレードルについて**

「本機の機能」の「拡張クレードル」-「[各部の名称と役割 \(P. 173\)](#page-172-0)」

### **microHDMIコネクタ/HDMIコネクタへの接続**

**本機と接続する外部ディスプレイやテレビの電源を切る**

#### **HDMIケーブルで、microHDMIコネクタ/HDMIコネクタとHDMI規格に対応した外部ディ スプレイやテレビなどを接続する**

#### **参照**

- **microHDMIコネクタの位置について** 「各部の名称」の「[各部の名称と説明 \(P. 27\)](#page-26-0)」
- **HDMIコネクタの位置について** 「本機の機能」の「拡張クレードル」-「[各部の名称と役割 \(P. 173\)](#page-172-0)」

#### **外部ディスプレイやテレビと、本機の電源を入れる**

詳しくは外部ディスプレイやテレビのマニュアルをご覧ください。

以上で外部ディスプレイの接続は完了です。

### **microHDMIコネクタ/HDMIコネクタ使用時の音声出力について**

microHDMIコネクタ/HDMIコネクタに映像を出力すると、接続したHDMI機器が音声出力に対応している場合には音声 を出力することができます。

自動で切り替わる場合もありますが、自動的に音声が切り替わらない場合は、次の手順で設定を行ってください。

# **サウンドデバイスを使用しているすべてのソフトを終了する**

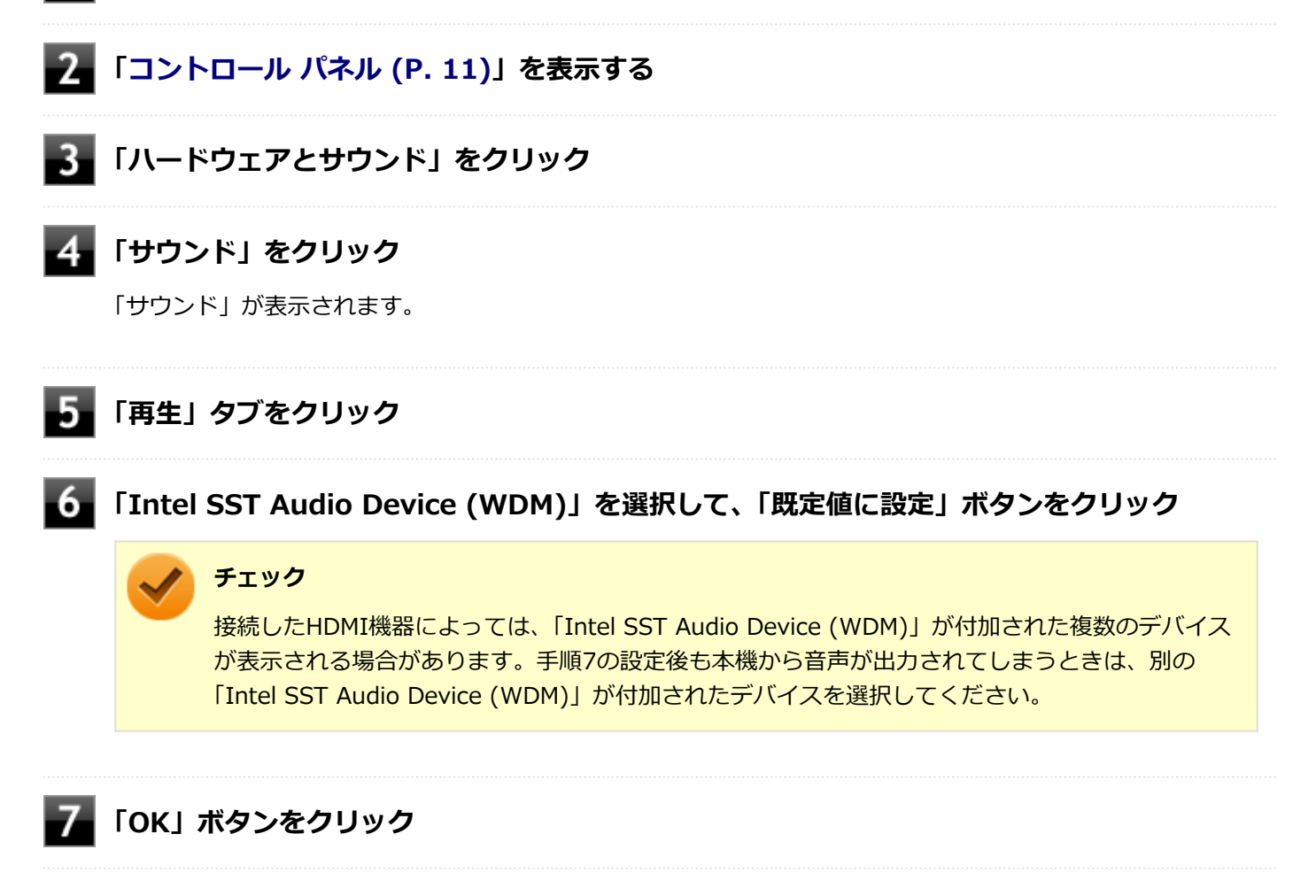

音声がHDMI経由で出力されるようになります。

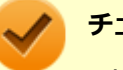

#### **チェック**

microHDMIコネクタ/HDMIコネクタに映像を出力しているときに音声が出力されなくなった場合は、本機 を再起動すると改善されることがあります。

# <span id="page-92-0"></span>外部ディスプレイ接続時の表示機能

[021205-21]

外部ディスプレイを接続して使用する場合、本機の液晶ディスプレイ、または接続した外部ディスプレイのみに表示す る他、次の表示機能が使用できます。

# **デュアルディスプレイ**

本機の液晶ディスプレイと外部ディスプレイを使用して、ひとつの画面として表示できる機能です。液晶ディスプレイ と外部ディスプレイを続き画面として利用できるので、表示できる範囲が広くなります。

# **クローンモード**

本機の液晶ディスプレイと外部ディスプレイで同時表示を行います。

表示される内容は同じものですが、選択した解像度によっては本機の液晶ディスプレイと外部ディスプレイが異なる表 示状態になる場合があります。

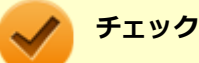

接続している外部ディスプレイやプロジェクタによっては、これらの機能の選択時に、画面の解像度が変更 される場合があります。その場合は、解像度を設定しなおしてください。

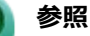

**表示先や表示機能の設定について** 「[表示先、表示機能の設定 \(P. 94\)](#page-93-0)」

[021206-21]

<span id="page-93-0"></span>外部ディスプレイなどを接続した場合、次の方法で表示先、表示機能の設定ができます。

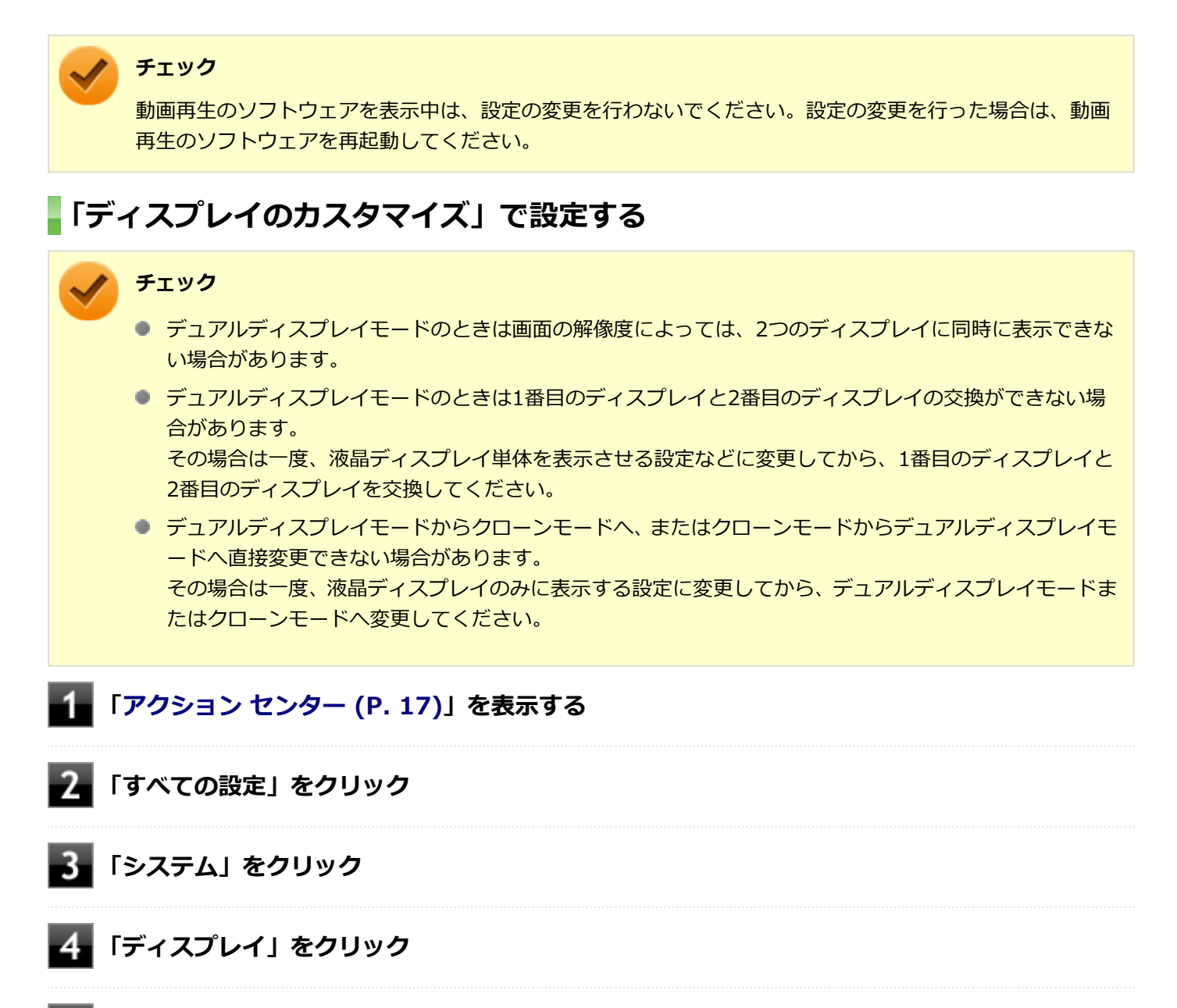

#### **「複数のディスプレイ」欄で表示したい設定を選択する**

1台のディスプレイのみでお使いになる場合は「1 のみに表示する」または「2 のみに表示する」を選択します。 2台のディスプレイをデュアルディスプレイモードでお使いになる場合は「表示画面を拡張する」を選択します。 2台のディスプレイをクローンモードでお使いになる場合は「表示画面を複製する」を選択します。

**「適用する」ボタンをクリック**

「ディスプレイの設定を維持しますか?」と表示された場合は「変更の維持」をクリックしてください。 「一部のアプリは、サインアウトするまで、拡大縮小の設定に応答しません。」と表示された場合は、「今すぐサ インアウトする」をクリックしてサインアウト後、再度サインインしてください。

以上で表示先、表示機能の設定は完了です。

### **キーボードで設定を切り替える(デタッチャブルキーボード使用時のみ)**

本機では、キーボードで表示先や表示機能の設定を切り替えることができます。設定を切り替えるには、次の方法があ ります。

### **【 】+【P】を押す**

【 】+【P】を押すと、選択できる表示先、表示機能が画面上に表示されます。【P】、【↑】、【↓】を使って画面の出力 先を変更し、【Enter】を押すごとに、表示先、表示機能が切り替わります。選択できる表示先、表示機能は次の通りで す。

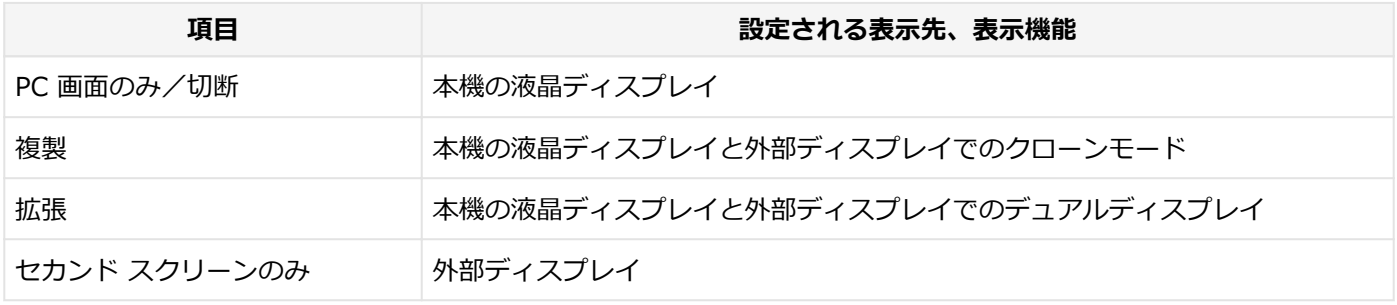

# <span id="page-95-0"></span>ディスプレイに合わせた設定

[021208-21]

外部ディスプレイ使用時に、表示が適切でない場合やプラグ&プレイに対応していないディスプレイを使用していると きは、次の操作を行ってください。

**チェック**

プラグ&プレイに対応したディスプレイを使用しても、ディスプレイの情報が反映されない場合があります。 その場合も、次の操作を行ってください。

### **お使いのディスプレイにドライバが用意されている場合**

ディスプレイのマニュアルをご覧になり、ドライバのインストールを行ってください。

### **お使いのディスプレイにドライバが用意されていない場合**

次の手順で設定を行ってください。

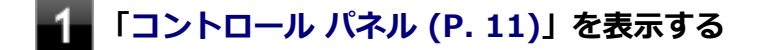

**「デスクトップのカスタマイズ」の「画面の解像度の調整」をクリック**

**外部ディスプレイのモニタアイコンをクリックし、「詳細設定」をクリック**

- **「モニター」タブをクリックし、「プロパティ」ボタンをクリック**
- **「ドライバー」タブをクリックし、「ドライバーの更新」ボタンをクリック** 「ドライバー ソフトウェアの更新」が表示されます。

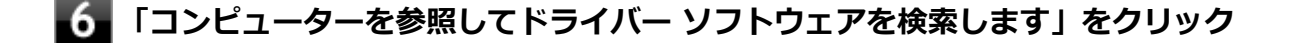

#### **「コンピューター上のデバイス ドライバーの一覧から選択します」をクリック**

**「互換性のあるハードウェアを表示」のチェックを外す**

#### **「製造元」と「モデル」を選択し、「次へ」ボタンをクリック**

一覧に、接続したディスプレイのモデルが表示されない場合は、「製造元」欄で「(標準モニターの種類)」を選 択し、「モデル」欄で接続したディスプレイに対応した解像度を選択してください。

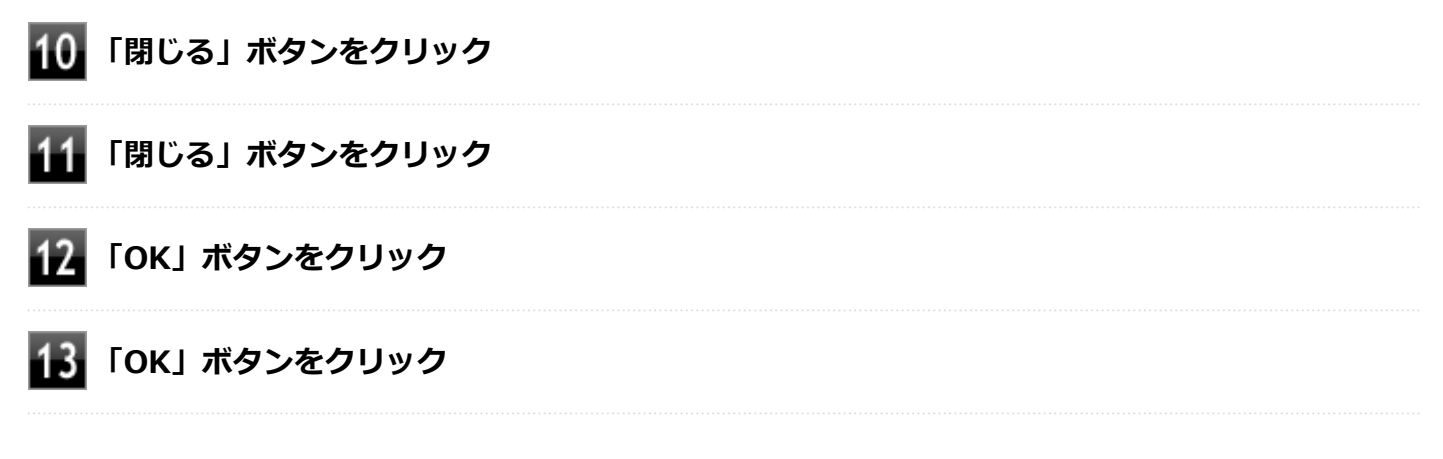

以上でディスプレイの設定は完了です。

# Webカメラ

#### [023600-21]

本機のWebカメラについて説明しています。

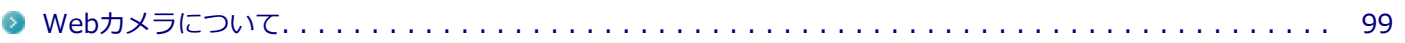

[023602-21]

<span id="page-98-0"></span>本機のWebカメラでは、動画・静止画の撮影や、Windowsの「カメラ」アプリとの連携を行えます。

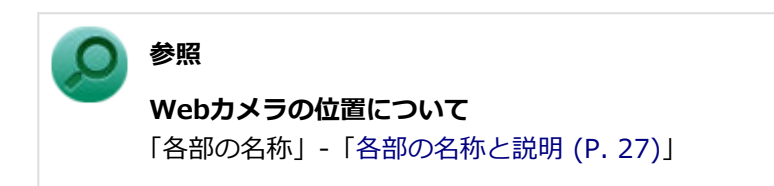

# **使用上の注意**

本機の画面回転機能で画面の表示方向を切り替えた場合、ご利用になるWebカメラ用ソフトウェアによっては、表示さ れるWebカメラの映像が正常な方向に回転しない場合があります。 そのような場合には、本体前面のWindowsボタンが画面の下側に見える状態に戻してご使用ください。

# 内蔵フラッシュメモリ

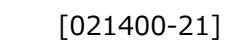

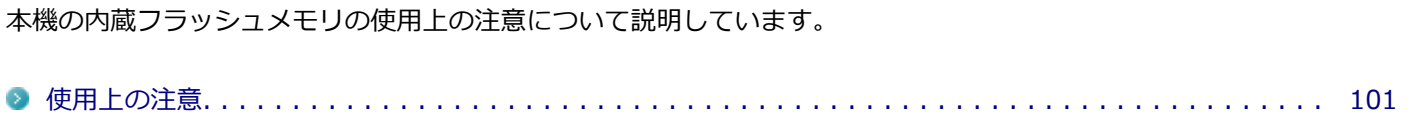

<span id="page-100-0"></span>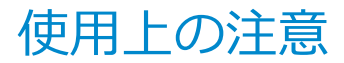

[021401-21]

内蔵フラッシュメモリは非常に精密に作られています。次の点に注意して使用してください。

- 内蔵フラッシュメモリのデータを破損させる外的な要因には次のようなものがあります。
	- 高熱
	- 落雷
- 内蔵フラッシュメモリが故障すると、記録されているデータが使用できなくなる場合があります。特に、お客様が作 成したデータは再セットアップしても元には戻りません。定期的にバックアップをとることをおすすめします。
- 内蔵フラッシュメモリの領域の作成や削除、フォーマットは「コンピューターの管理」の「ディスクの管理」から行 います。
- 本機の内蔵フラッシュメモリには、「ディスクの管理」でドライブ文字が割り当てられていない領域が表示されます。 この領域には、システム復旧時に必要なデータなどが格納されています。 この領域にあるデータは削除しないでください。
- 64GBの内蔵フラッシュメモリが搭載されているモデルをお使いの場合、大量の写真データや動画などの非常に大き な容量のファイルの保存先には、USBメモリーやmicroSDカードを指定することをおすすめします。 内蔵フラッシュメモリの空き容量が少なくなると、動作の不具合などが起きる可能性があります。

# microSDメモリーカードスロット

[022700-21]

microSDメモリーカードスロットの使用上の注意や使い方などについて説明しています。

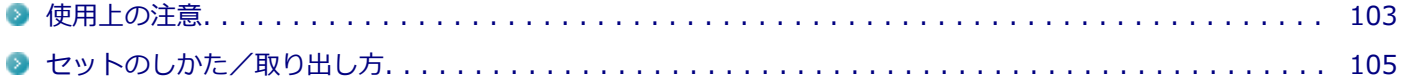

<span id="page-102-0"></span>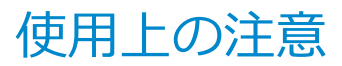

[022701-21]

- Windows上でmicroSDメモリーカードのフォーマットやディスクデフラグを行わないでください。各メモリーカー ド対応機器との互換性や性能などで問題が生じる場合があります。
- 静電気や電気的ノイズの影響を受ける場所ではmicroSDメモリーカードを使わないでください。
- microSDメモリーカードの取り扱いについては、それぞれのmicroSDメモリーカード製品に添付のマニュアルや取扱 説明などの指示に従ってください。
- 本機やmicroSDメモリーカードの不具合により、音楽データの録音ができなかったり、データの破損、消去が起きた 場合、データの内容の補償はいたしかねます。
- お客様が画像、音楽、データなどを記録(録画・録音などを含む)したものは、個人として楽しむなどのほかは、著 作権法上、権利者に無断で使用できません。
- 大切なファイルはコピーして、バックアップを取ることをおすすめします。
- 本機の内蔵フラッシュメモリ以外からmicroSDメモリーカードにデータを保存する場合は、一度、本機の内蔵フラッ シュメモリにデータを保存し、そこからmicroSDメモリーカードにデータを保存してください。
- データの保存中にスリープ/休止状態にしないでください。メモリーカード内のデータが破損したり誤動作の原因 になります。
- 本機がスリープ/休止状態にあるときは、メモリーカードを抜き挿ししないでください。また、スリープ/休止状態 から復帰する際は、Windowsのサインイン画面またはデスクトップが表示されるまでメモリーカードを抜き挿ししな いでください。メモリーカード内のデータが破損したり誤動作の原因になる場合があります。
- すべてのmicroSDメモリーカードの動作を保証するものではありません。
- さまざまな規格のメディアがありますので、本機のmicroSDメモリーカードスロットで使えるメディアかどうかや、 メディアの使用方法をお確かめになり、お使いください。
- メモリーカードの端子面が汚れていると、メモリーカードを認識しなかったり、データの読み込み、書き出しができ ないことがあります。端子面が汚れた場合は、メモリーカードに添付のマニュアルをご覧になり、処置してくださ い。
- メモリーカードにデータを保存中、または読み込み中に周辺機器を接続しないでください。

#### **microSDメモリーカードを使用するときの注意**

- microSDメモリーカードは、標準フォーマットとして、それぞれ「microSDメモリーカード」規格、「microSDHCメ モリーカード」規格、「microSDXCメモリーカード」規格に準拠したフォーマットで出荷されており、すぐにお使い になれます。フォーマットが必要な場合は、デジタルカメラなどのmicroSDメモリーカード対応機器か、SD規格対 応フォーマット機能を搭載したアプリなどでフォーマットを行ってください。デジタルカメラなどでのフォーマッ ト方法については、ご使用の機器などに添付のマニュアルをご覧ください。
- 本機では、2Gバイトまでの「microSDメモリーカード」、32Gバイトまでの「microSDHCメモリーカード」および 128Gバイトまでの「microSDXCメモリーカード」で動作確認を行っています。2Gバイトを超える容量の「microSD メモリーカード」、32Gバイトを超える容量の「microSDHCメモリーカード」および128Gバイトを超える容量の 「microSDXCメモリーカード」での動作は保証しておりません。
- 本機では、「マルチメディアカード (MMC)」には対応していません。
- 本機は、SDIOには対応していません。
- 裏面に通電性(電気を通す性質)がある金属が使用されているmicroSDメモリーカードや変換アダプタは使用しない でください。本機内部のコネクタと接触し本機やメモリーカードの故障の原因になる場合がありますので、ご注意く ださい。

# **microSDメモリーカードスロットを制限する**

本機では、BIOSセットアップユーティリティのI/O制限で、microSDメモリーカードスロットの有効/無効を設定して、 使用を制限することができます。 また、Windows 10 Proをお使いの場合は、添付のDeviceLockで、microSDメモリーカードスロットへの読み込みや書 き込みを制限することができます。

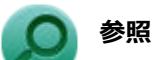

- **I/O制限について** 「セキュリティ機能」の「[I/O制限 \(P. 193\)」](#page-192-0)
- DeviceLockについて 「セキュリティ機能」の「[DeviceLock Lite \(P. 207\)](#page-206-0)」

# <span id="page-104-0"></span>セットのしかた/取り出し方

**セットのしかた**

[022702-21]

# **チェック** ● ダミーカードがセットされている場合は、セットをする前に「取り出し方」をご覧になり、ダミーカード を取り出してください。 ● microSDメモリーカードには表面と裏面があり、スロットへ差し込む方向が決まっています。間違った向 きで無理やり差し込むと、カードやスロットが破損することがあります。詳しくは、microSDメモリーカ ードに添付のマニュアルをご覧ください。 **microSDメモリーカードを向きに注意して、microSDメモリーカードスロットに奥までしっ かり差し込む** 表面を上にして差し込んでください。 microSDメモリーカードスロット microSDメモリーカード

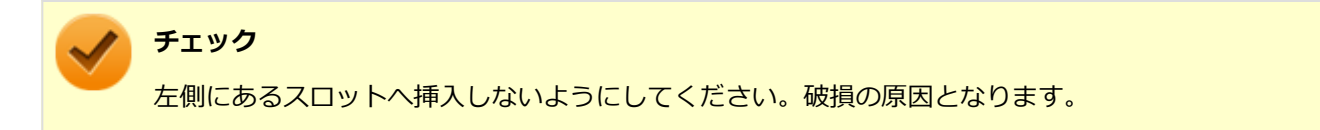

## **取り外し方**

# **タスク バーの通知領域の をクリックし、 をクリック**

## **アイ 表示される「×××××の取り出し」から、取り外す周辺機器をクリック**

安全に取り外しができるという内容のメッセージが表示されます。 表示される「×××××の取り出し」に取り外す周辺機器がない場合は手順3に進んでください

#### **microSDメモリーカードを押す** З

microSDメモリーカードが飛び出します。

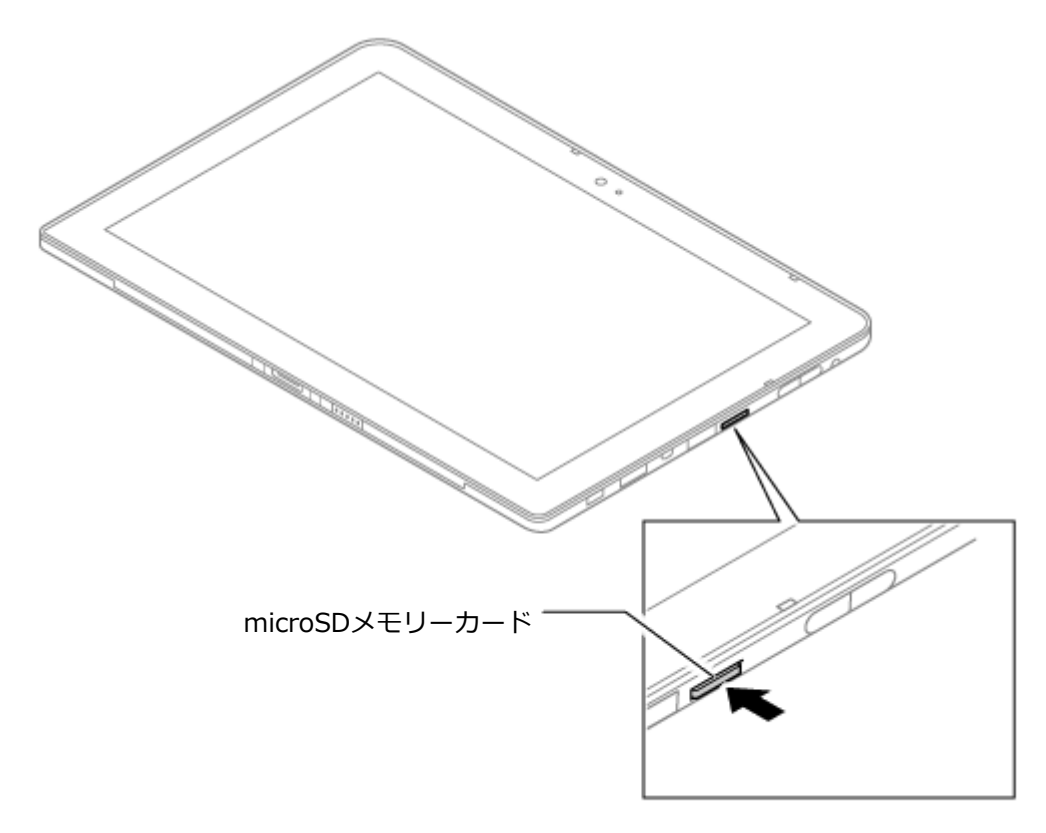

### **microSDメモリーカードを水平に引き抜く**

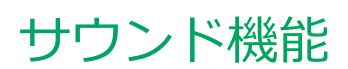

#### $[021700-21]$

本機の音量の調節について説明しています。

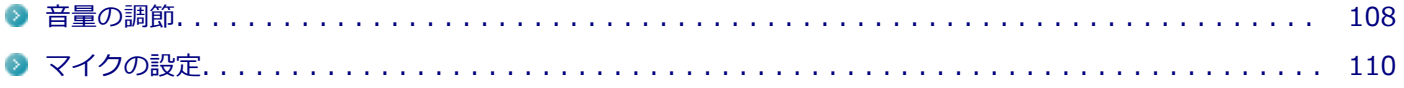

<span id="page-107-0"></span>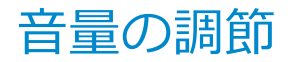

[021702-21]

**音量ミキサーを使う**

Windowsの「音量ミキサー」で音量を調節することができます。

#### **タスク バーの通知領域の (音量)を右クリックし、表示されたメニューから「音量ミキサ ーを開く」をクリック**

「音量ミキサー」が表示されます。

#### **調節したいデバイスやアプリケーションのスライドで音量を調節する**

**参照 音量ミキサーについて** Windowsのヘルプ

#### **音量調整ボタンで調節する**

+を押すと音量を大きく、-を押すと音量を小さく調節することができます。

#### **キーボードで調節する(デタッチャブルキーボード使用時のみ)**

【Fn】+【F3】を押すと音量を大きく、【Fn】+【F2】を押すと音量を小さく調節することができます。

#### **音声のオン/オフ(ミュート機能)**

【Fn】+【F1】を押すと、音声のオン/オフを切り替えることができます。

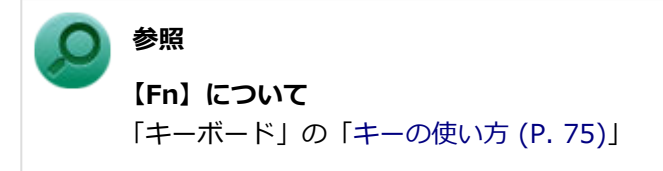

### **録音音量の調節**

本機で録音音量を調節する場合は次の手順で行ってください。

### **タスク バーの通知領域の (音量)を右クリックし、表示されたメニューから「録音デバイ ス」をクリック**
「サウンド」が表示されます。 ヘッドフォンマイクなどの録音機器を使用する場合は、接続してください。

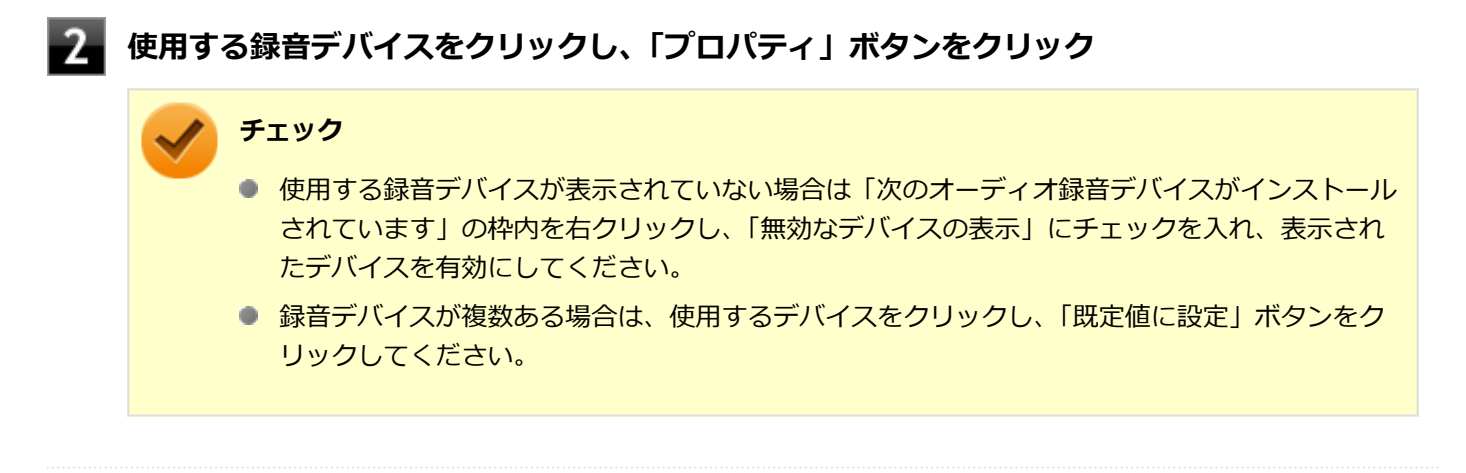

**「レベル」タブをクリックし、表示される画面で録音音量を調節する**

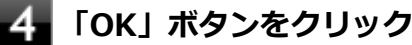

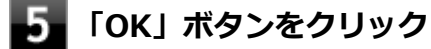

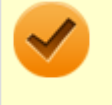

#### **チェック**

「マイクのプロパティ」の「聴く」タブで「このデバイスを聴く」にチェックを入れないでください。チェッ クを入れると、常時ハウリングが発生します。

## **ヘッドフォンマイクのオン/オフ**

【Fn】+【F4】を押すと、ヘッドフォンマイクのオン/オフを切り替えることができます。

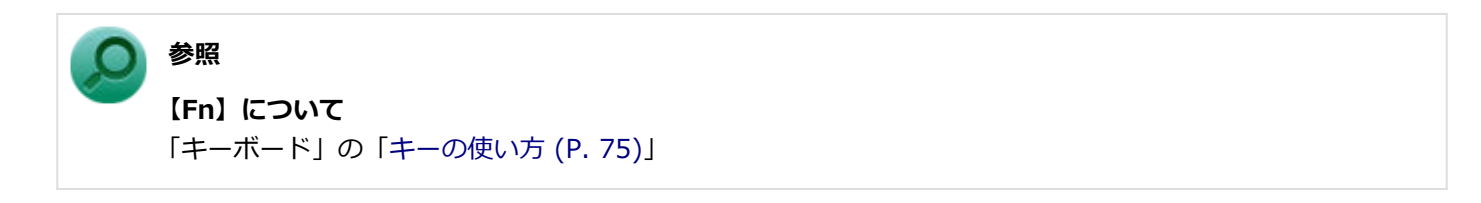

[021706-21]

## **「Realtek オーディオマネージャ」で設定する**

「Realtek オーディオマネージャ」でマイクの設定を行うことができます。マイクの設定は、次の手順で行ってくださ い。

- **「[コントロール パネル \(P. 11\)」](#page-10-0)を表示する**
- **「ハードウェアとサウンド」をクリック**
- **「Realtek オーディオマネージャ」をクリック**

「ボリュームコントロール」が表示されます。

**「音声録音」をクリック**

**設定する機能をクリック**

**6 右上の×ボタンをクリックして、設定画面を閉じる** 

以上でマイクの設定は完了です。

# LAN機能

#### [021800-21]

本機のLAN(ローカルエリアネットワーク)機能を使用する際の注意や設定などについて説明しています。

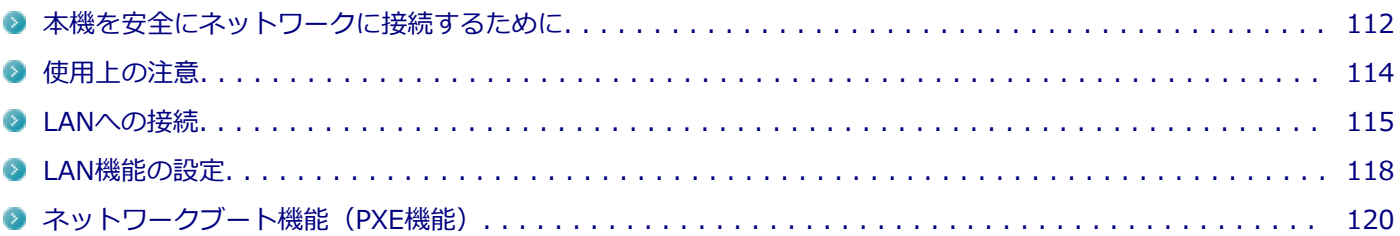

# <span id="page-111-0"></span>本機を安全にネットワークに接続するために

[021801-21]

コンピュータウイルスやセキュリティ上の脅威を避けるためには、お客様自身が本機のセキュリティを意識し、常に最 新のセキュリティ環境に更新する必要があります。

本機のLAN機能や無線LAN機能を使用して、安全にネットワークに接続するために、次の対策を行うことを強くおすすめ します。

#### **チェック**

稼働中のネットワークに接続する場合は、接続先のネットワークの管理者の指示に従って接続を行ってくだ さい。

#### **メモ**

Windowsのセキュリティ機能(アクション センター)では、ファイアウォールの設定、自動更新、マルウェ ア対策ソフトウェアの設定、インターネットセキュリティの設定、ユーザーアカウント制御の設定などの、 コンピュータ上のセキュリティに関する重要事項の状態をチェックすることができます。詳しくは Windowsのヘルプをご覧ください。

## **セキュリティ対策アプリケーションの利用**

コンピュータウイルスから本機を守るために、セキュリティ対策アプリケーションをインストールすることをおすすめ します。

本機を利用する環境で、使用するセキュリティ対策アプリケーションが定められている場合は、そのアプリケーション を使用してください。

また、本機にはウイルスを検査・駆除するアプリケーションとしてマカフィー リブセーフが添付されています。

**参照**

#### **マカフィー リブセーフについて**

「便利な機能とアプリケーション」の[「マカフィー リブセーフ \(P. 249\)」](#page-248-0)

## **ファイアウォールの利用**

コンピュータウイルスによっては、ネットワークに接続しただけで感染してしまう例も確認されています。このような コンピュータウイルスから本機を守るためにファイアウォール(パーソナルファイアウォール)を利用することをおす すめします。

本機を利用する環境で、ファイアウォールの利用についての規則などがある場合は、そちらの規則に従ってください。 また、本機にインストールされているOSでは、標準で「Windows ファイアウォール」機能が有効になっています。 「Windows ファイアウォール」について、詳しくはWindowsのヘルプをご覧ください。

## **Windows® Update、またはMicrosoft® Update**

最新かつ重要な更新プログラムが提供されています。

Windowsを最新の状態に保つため、ネットワークに接続後、定期的にWindows® Update、またはMicrosoft® Update を実施してください。

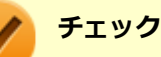

- PCの安定動作およびセキュリティ向上のため、Windows® Update、またはMicrosoft® Updateを可能 な限りOSのセットアップ直後に実施してください。アップデートの前にEdgeやInternet Explorerのダ ウングレードなど、必要な作業項目がある場合は、各手順に従って対応してください。
- 本機には更新プログラムがインストールされています。更新プログラムをアンインストールすると、修正 されていた問題が発生する可能性がありますので、更新プログラムのアンインストールは行わないでくだ さい。

<span id="page-113-0"></span>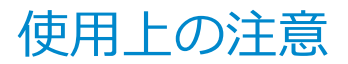

[021802-21]

LANに接続して本機を使用するときは、次の点に注意してください。

- システム運用中は、LANケーブルを外さないでください。ネットワークが切断されます。ネットワーク接続中にLAN ケーブルが外れたときは、すぐに接続することで復旧し、使用できる場合もありますが、使用できない場合は、 Windows を再起動してください。
- LAN回線を接続してネットワーク通信をする場合は、本機にACアダプタを接続して使用するようにしてください。バ ッテリのみで使用すると、使用時間が短くなります。
- スリープ状態または休止状態では、ネットワーク機能がいったん停止しますので、ネットワークの通信中にはスリー プ状態または休止状態にしないでください。
- ネットワークを使用するアプリケーションを使う場合、使用するアプリケーションによっては、スリープ状態または 休止状態から復帰した際にデータが失われることがあります。 あらかじめお使いのアプリケーションについてシステム管理者に確認のうえ、スリープ状態または休止状態を使用し てください。
- 1000BASE-T/100BASE-TX/10BASE-Tシステムの保守については、ご購入元または当社指定のサービス窓口にお問 い合わせください。

## **ユニバーサル管理アドレスについて**

ユニバーサル管理アドレスは、IEEE(米国電気電子技術者協会)で管理されているアドレスで、主に他のネットワーク に接続するときなどに使用します。次のコマンドを入力することで、LANまたは無線LANのユニバーサル管理アドレスを 確認することができます。

コマンド プロンプトで次のいずれかのコマンドを入力し、【Enter】を押してください。

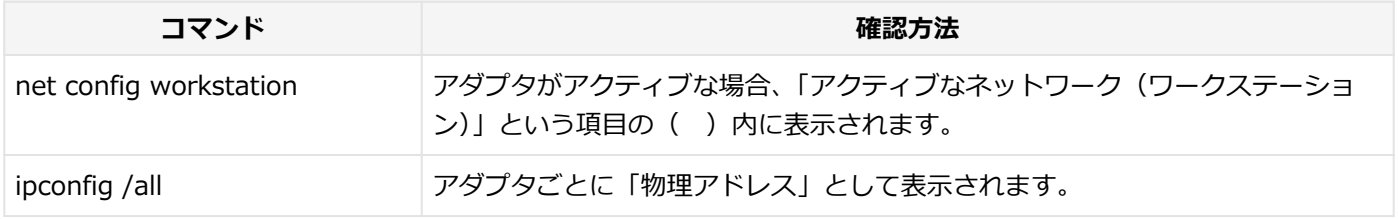

[021803-21]

## <span id="page-114-0"></span>**LANの設置**

初めてネットワークシステムを設置するためには、配線工事などが必要ですので、ご購入元または当社指定のサービス 窓口にお問い合わせください。また、本機に接続するケーブル類やハブなどは、当社製品を使用してください。他社製 品を使用し、システムに異常が発生した場合の責任は負いかねますので、ご了承ください。

## **接続方法**

本機を有線ネットワークに接続するには、ご購入時に選択した場合に添付されるUSB-LAN変換アダプタ(または拡張ク レードル)と別売のLANケーブルが必要です。LANケーブルは、10BASE-Tで接続するにはカテゴリ3以上、100BASE-TXで接続するにはカテゴリ5以上、1000BASE-Tで接続するにはエンハンスドカテゴリ5以上のLANケーブルを使用して ください。また、ネットワーク側のコネクタに空きがない場合、ハブやスイッチでコネクタを増やす必要があります。 LANケーブルの接続は次の手順で行います。

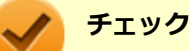

- USB-LAN変換アダプタや拡張クレードルは、ご購入時に選択した場合に添付されますが、別途購入する こともできます。
- USB-LAN変換アダプタは、本機のUSBポートに直接接続してください。USB八ブでは使用できません。
- 本機を稼働中のLANに接続するには、システム管理者またはネットワーク管理者の指示に従って、ネット ワークの設定とLANケーブルの接続を行ってください。
- 搭載されているLANアダプタは、接続先の機器との通信速度(1000Mbps/100Mbps/10Mbps)を自動検 出して最適な通信モードで接続するオートネゴシエーション機能をサポートしています。なお、セットア ップが完了したときに、オートネゴシエーション機能は有効に設定されています。接続先の機器がオート ネゴシエーション機能をサポートしていない場合は、「ネットワークのプロパティ」で通信モードを接続 先の機器の設定に合わせるか、接続先の機器の通信モードを半二重に設定してください。
- オートネゴシエーションのみサポートしているネットワーク機器でリンク速度を固定して接続する場合、 「速度とデュプレックス/スピードと二重」の設定は「ハーフデュプレックス/半二重」に設定してくだ さい。「フルデュプレックス/全二重」に設定すると、通信速度が異常に遅かったり、通信ができないな どの問題が発生します。

## **USB-LAN変換アダプタを使用する**

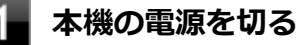

**本機のUSBコネクタにUSB-LAN変換アダプタを接続する**

**チェック**

USB-LAN変換アダプタは、USBコネクタにしっかりと取り付けてください。

**参照**

#### **USBコネクタの位置**

「各部の名称」の「[各部の名称と説明 \(P. 27\)](#page-26-0)」

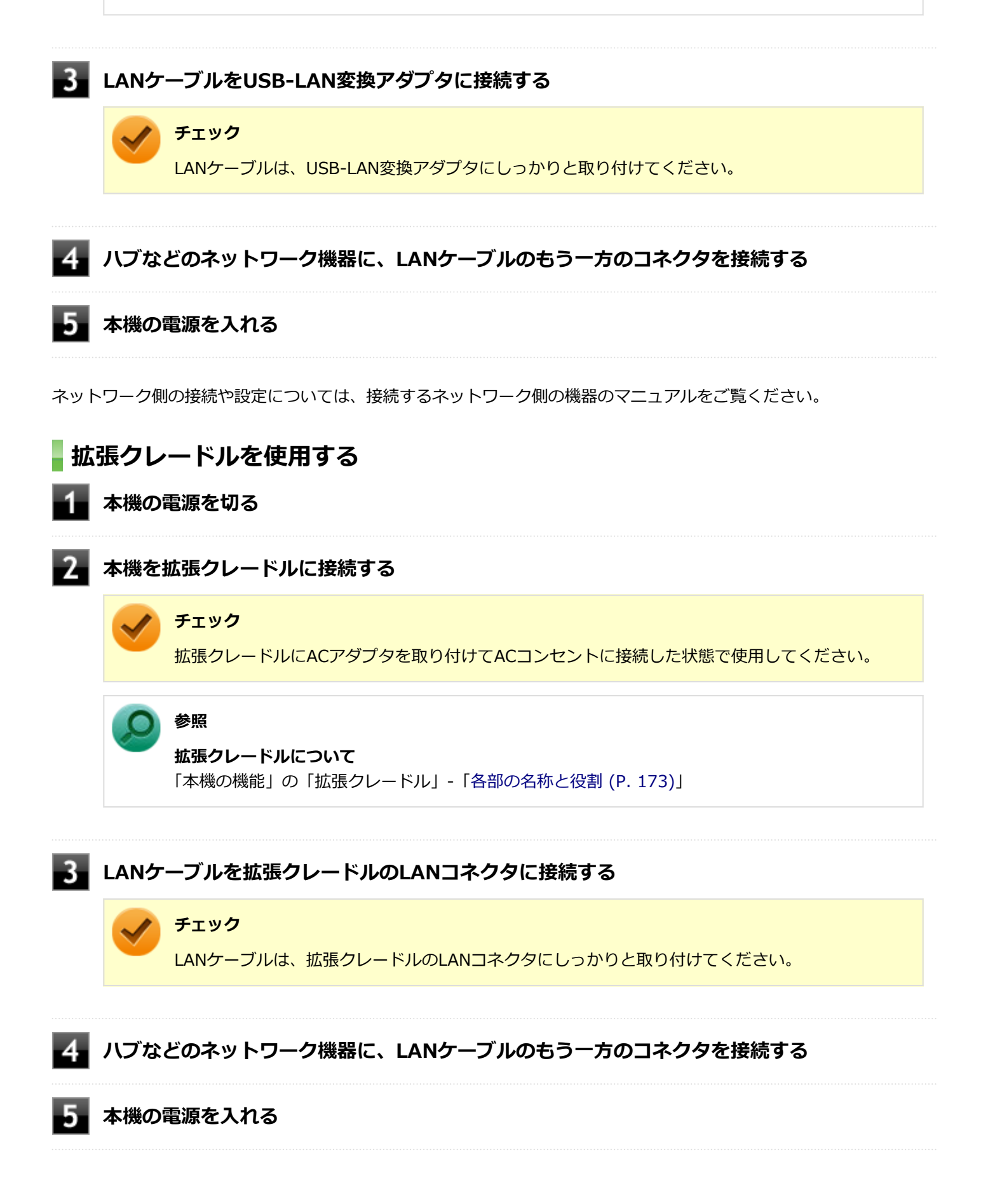

ネットワーク側の接続や設定については、接続するネットワーク側の機器のマニュアルをご覧ください。

[021804-21]

<span id="page-117-0"></span>ここでは、LANに接続するために必要なネットワークのセットアップ方法を簡単に説明します。

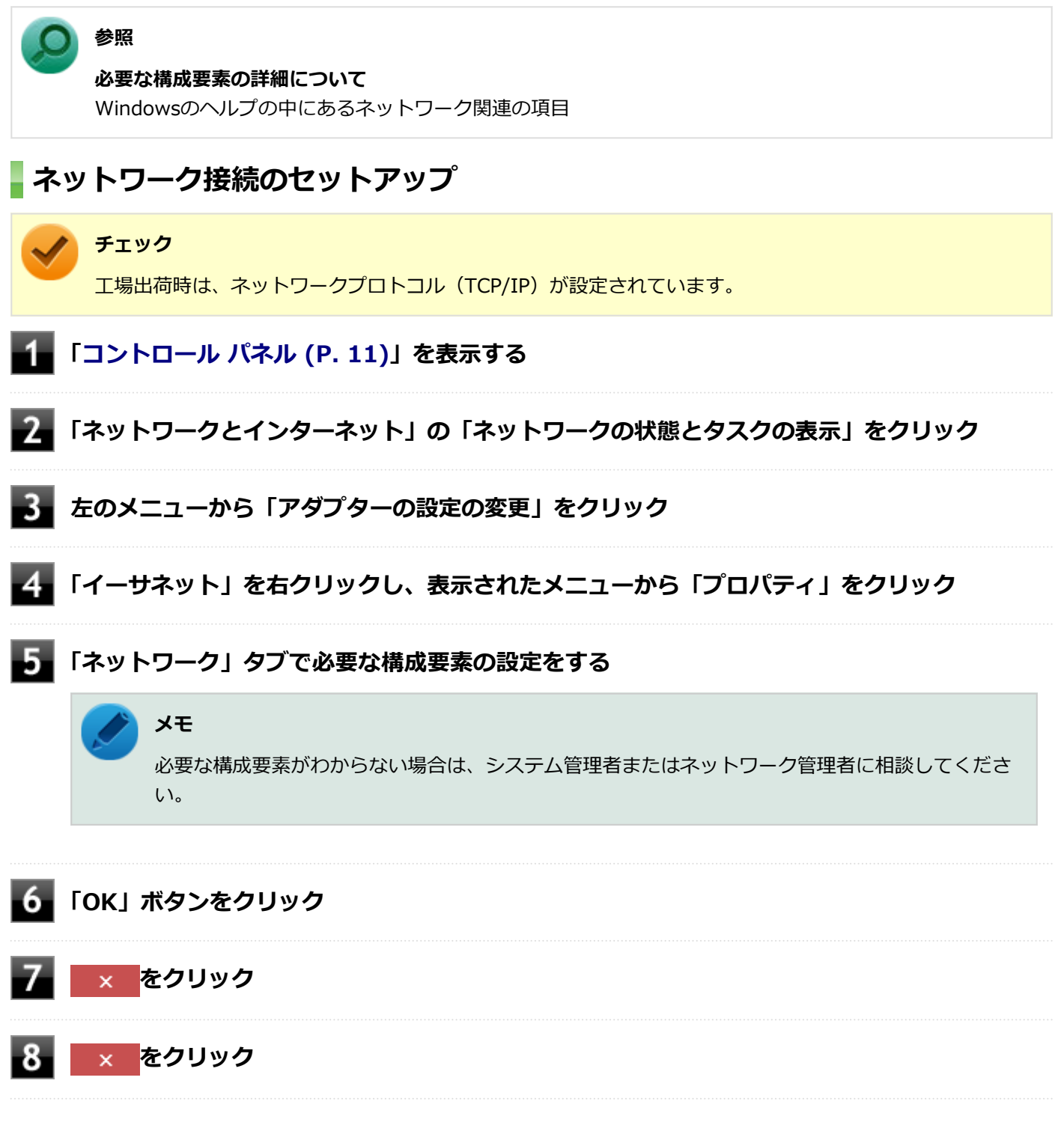

以上でネットワーク接続のセットアップは完了です。 続いて、コンピュータ名などの設定を行います。

## **接続するネットワークとコンピュータ名の設定**

接続するネットワークに関する設定と、ネットワークで表示されるコンピュータ名を設定します。

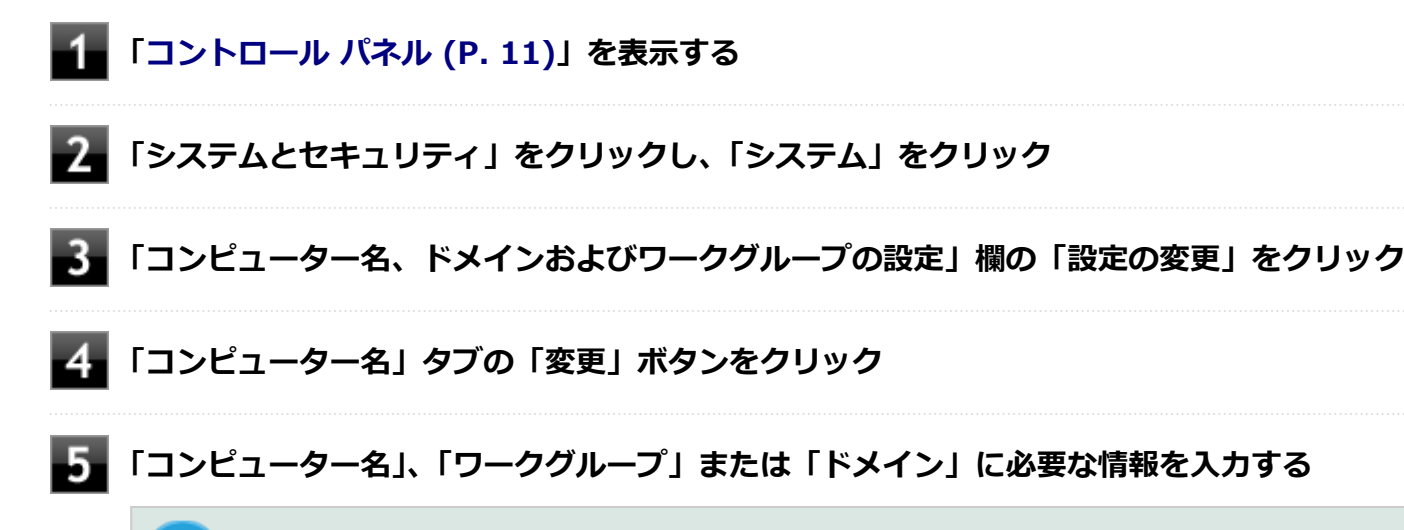

入力する情報がわからない場合は、システム管理者またはネットワーク管理者に相談してください。

## **「OK」ボタンをクリック**

**メモ**

「ワークグループ」を変更した場合は「xxx(xxxは設定したワークグループ名)ワークグループへようこそ。」 と表示されます。「OK」ボタンをクリックしてください。 確認のメッセージが表示されます。

**「OK」ボタンをクリック**

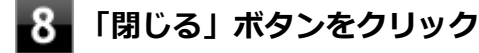

**再起動を促すメッセージが表示された場合は、「今すぐ再起動する」ボタンをクリック** 本機が再起動します。

以上でLANの設定は完了です。

# <span id="page-119-0"></span>ネットワークブート機能(PXE機能)

[021806-21]

ネットワークから起動して管理者パソコンと接続し、次の操作を行うことができます。

- OSインストール
- BIOSフラッシュ (BIOS ROMの書き換え)
- BIOS設定変更

## **チェック**

お使いのパソコンはUEFI機能をもつため、ネットワークブートを行う場合はネットワークブート用のサーバ をUEFI用に変更する必要があります。

ネットワークブートを使用する場合は、BIOSセットアップユーティリティで設定を行ってください。

#### **電源を入れ、すぐに音量調整ボタン(+)を数回押す**

BIOSセットアップユーティリティが表示されます。

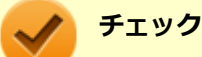

BIOS セットアップユーティリティが表示されない場合は、いったん本機を再起動して、すぐに音量 調整ボタン(+)を数回押してください。

#### **参照**

**BIOSセットアップユーティリティについて**

『システム設定』の「システム設定」-「BIOSセットアップユーティリティについて」

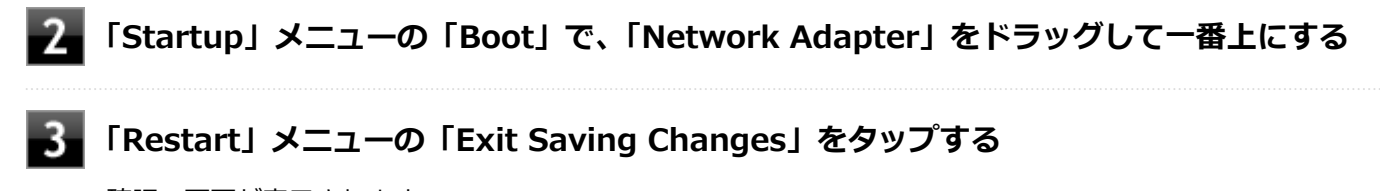

確認の画面が表示されます。

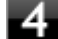

#### **「Yes」をタップする**

設定値が保存され、BIOSセットアップユーティリティが終了し、本機が再起動します。

以上でネットワークブートを使用するための設定は完了です。

# 無線LAN機能

本機の無線LAN機能の概要について説明しています。

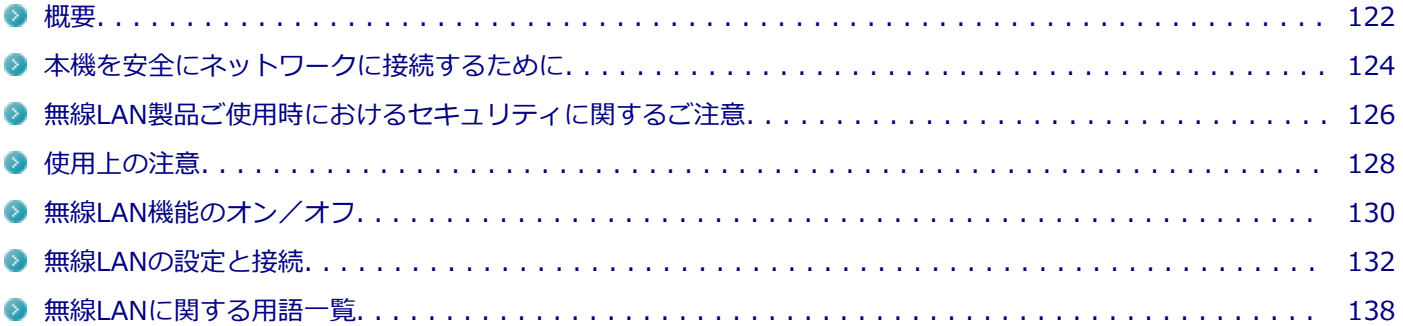

<span id="page-121-0"></span>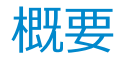

[021901-21]

## **無線LAN機能でできること**

無線LAN機能を使用することで、次のようなことができます。

#### **無線LAN対応周辺機器との無線接続**

本機と無線LANに対応した別売の周辺機器を使用すると、ケーブルで接続せずにLANを利用できます。例えば、無線LAN に対応したルータやターミナルアダプタなどを利用してインターネットに接続できます。

#### **他の無線LAN対応コンピュータとの無線通信**

本機と無線LANに対応した他のコンピュータとの間で、ケーブル接続やメモリーカードなどの媒体を使用せずに、ファイ ルのコピーなどが行えます。

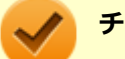

**チェック**

- 無線LAN機能は、周囲にあるIEEE802.11a(5GHz)、IEEE802.11b(2.4GHz)、IEEE802.11g (2.4GHz)、IEEE802.11n(2.4/5GHz)に対応した無線LAN機器を検出し、このうち1台を選択して接続 できます。
- 40MHz、80MHzの帯域幅を利用した無線LAN通信を行うには、接続先の無線LAN機器もそれらの帯域幅 に対応している必要があります。
- IEEE802.11n(2.4/5GHz)規格による無線通信を行う際は、暗号化方式をAESに設定してください。そ れ以外の方式に設定した場合、これらの規格が利用できません。
- WPA エンタープライズ、WPA2 エンタープライズまたは認証機能 (IEEE802.1X) を使用した接続を 行う場合は、各項目の設定内容をネットワークの管理者にお問い合わせください。

#### **無線LAN機能使用上の注意**

- 通信速度・通信距離は、無線LAN対応機器や電波環境・障害物・設置環境などの周囲条件によって異なります。
- 電波の性質上、通信距離が離れるに従って通信速度が低下する傾向があります。 より快適にお使いいただくために、 無線LAN対応機器同士は近い距離で使用することをおすすめします。
- 2.4GHz周波数帯を利用する機器(電子レンジなど)を同時に使用した場合、2.4GHz無線LAN対応機器の通信速度、 通信距離が低下する場合があります。2.4GHz無線LAN対応機器と2.4GHz周波数帯を利用する機器(電子レンジな ど)は離して使用することをおすすめします。
- Bluetooth機能と無線LAN機能を同時に使用した場合、それぞれの通信速度や通信距離が低下する場合があります。
- 2.4GHz無線LAN対応機器とBluetooth機器など、同じ周波数帯を利用する機器を同時に使用した場合、それぞれの機 器の通信速度や通信距離が低下する場合があります。同じ周波数帯を利用する機器はいずれかをオフにするか、離し て使用することをおすすめします。
- ネットワークへの接続には、別売の無線LANアクセスポイントなどが必要です。
- 医療機関で使用する場合には、医療機関側が本製品の使用を禁止した区域では、本製品の電源を切るか無線LAN機能 をオフにしてください。また、医療機関側が本製品の使用を認めた区域でも、近くで医療機器が使用されている場合 には、本製品の電源を切るか無線LAN機能をオフにしてください。
- スリープ状態または休止状態では、ネットワーク機能がいったん停止しますので、ファイルコピーなどの通信動作が 終了してからスリープ状態または休止状態にしてください。また、使用するアプリケーションによっては、スリープ 状態または休止状態から復帰した際にデータが失われることがあります。ネットワークを使用するアプリケーショ ンを使う場合には、あらかじめお使いのアプリケーションについてシステム管理者に確認の上、スリープ状態または 休止状態を使用してください。

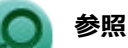

**無線LAN機能のオン/オフについて** 「[無線LAN機能のオン/オフ \(P. 130\)](#page-129-0)」

## **無線LAN対応製品との接続**

#### **無線LAN対応製品**

本製品と接続できる無線LAN対応製品には、無線LAN内蔵コンピュータ、無線LANアクセスポイント、無線LAN周辺機器 などがあります。

無線LAN機器同士の接続互換性については、業界団体Wi-Fi Alliance による「Wi-Fi®」認定を取得している、同じ規格 の製品をご購入されることをおすすめします。

# <span id="page-123-0"></span>本機を安全にネットワークに接続するために

[021801-21]

コンピュータウイルスやセキュリティ上の脅威を避けるためには、お客様自身が本機のセキュリティを意識し、常に最 新のセキュリティ環境に更新する必要があります。

本機のLAN機能や無線LAN機能を使用して、安全にネットワークに接続するために、次の対策を行うことを強くおすすめ します。

#### **チェック**

稼働中のネットワークに接続する場合は、接続先のネットワークの管理者の指示に従って接続を行ってくだ さい。

#### **メモ**

Windowsのセキュリティ機能(アクション センター)では、ファイアウォールの設定、自動更新、マルウェ ア対策ソフトウェアの設定、インターネットセキュリティの設定、ユーザーアカウント制御の設定などの、 コンピュータ上のセキュリティに関する重要事項の状態をチェックすることができます。詳しくは Windowsのヘルプをご覧ください。

## **セキュリティ対策アプリケーションの利用**

コンピュータウイルスから本機を守るために、セキュリティ対策アプリケーションをインストールすることをおすすめ します。

本機を利用する環境で、使用するセキュリティ対策アプリケーションが定められている場合は、そのアプリケーション を使用してください。

また、本機にはウイルスを検査・駆除するアプリケーションとしてマカフィー リブセーフが添付されています。

**参照**

#### **マカフィー リブセーフについて**

「便利な機能とアプリケーション」の[「マカフィー リブセーフ \(P. 249\)」](#page-248-0)

## **ファイアウォールの利用**

コンピュータウイルスによっては、ネットワークに接続しただけで感染してしまう例も確認されています。このような コンピュータウイルスから本機を守るためにファイアウォール(パーソナルファイアウォール)を利用することをおす すめします。

本機を利用する環境で、ファイアウォールの利用についての規則などがある場合は、そちらの規則に従ってください。 また、本機にインストールされているOSでは、標準で「Windows ファイアウォール」機能が有効になっています。 「Windows ファイアウォール」について、詳しくはWindowsのヘルプをご覧ください。

## **Windows® Update、またはMicrosoft® Update**

最新かつ重要な更新プログラムが提供されています。

Windowsを最新の状態に保つため、ネットワークに接続後、定期的にWindows® Update、またはMicrosoft® Update を実施してください。

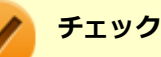

- PCの安定動作およびセキュリティ向上のため、Windows® Update、またはMicrosoft® Updateを可能 な限りOSのセットアップ直後に実施してください。アップデートの前にEdgeやInternet Explorerのダ ウングレードなど、必要な作業項目がある場合は、各手順に従って対応してください。
- 本機には更新プログラムがインストールされています。更新プログラムをアンインストールすると、修正 されていた問題が発生する可能性がありますので、更新プログラムのアンインストールは行わないでくだ さい。

# <span id="page-125-0"></span>無線LAN製品ご使用時におけるセキュリティに関するご 注意

[021902-21]

無線LANでは、LANケーブルを使用する代わりに、電波を利用してコンピュータ等と無線LANアクセスポイント間で情報 のやり取りを行うため、電波の届く範囲であれば自由にLAN接続が可能であるという利点があります。 その反面、電波はある範囲内であれば障害物(壁等)を越えてすべての場所に届くため、セキュリティに関する設定を 行っていない場合、以下のような問題が発生する可能性があります。

#### **● 通信内容を盗み見られる**

悪意ある第三者によって、電波を故意に傍受され、

- IDやパスワードまたはクレジットカード番号等の個人情報
- メールの内容

等の通信内容を盗み見られる可能性があります。

#### **不正に侵入される**

悪意ある第三者によって、無断で個人や会社内のネットワークへアクセスされ、

- 個人情報や機密情報を取り出す(情報漏えい)
- 特定の人物になりすまして通信し、不正な情報を流す(なりすまし)
- 傍受した通信内容を書き換えて発信する (改ざん)
- コンピュータウイルスなどを流しデータやシステムを破壊する (破壊)

などの行為をされてしまう可能性があります。

本来、無線LANカードや無線LANアクセスポイントは、これらの問題に対応するためのセキュリティの仕組みを持ってい ますので、無線LAN製品のセキュリティに関する設定を行って製品を使用することで、その問題が発生する可能性は少な くなります。

セキュリティの設定を行わないで使用した場合の問題を十分理解した上で、お客様自身の判断と責任においてセキュリ ティに関する設定を行い、製品を使用することをおすすめします。

なお、無線LANの仕様上、特殊な方法によりセキュリティ設定が破られることもあり得ますので、ご理解の上、ご使用く ださい。

セキュリティ対策を施さず、あるいは、無線LANの仕様上やむを得ない事情によりセキュリティの問題が発生してしまっ た場合、当社は、これによって生じた損害に対する責任を負いかねます。

## **本機で設定できるセキュリティ**

#### **盗聴(傍受)を防ぐ**

WEP機能を使用して暗号キーを設定すると、同じ暗号キーを使用している通信機器間の無線LAN通信データを暗号化で きるので、通信の盗聴や、関係のないコンピュータや機器からの接続を防ぐことができます。WEP機能には64bitWEP対 応、128bitWEP対応、152bitWEP対応のものがあり、本機の無線LAN機能は、64bitWEPと128bitWEPに対応しています。 ただし、暗号キーを設定していても、暗号キー自体を第三者に知られたり、暗号解読技術によって暗号を解読されたり する可能性があるため、設定した暗号キーは定期的に変更することをおすすめします。

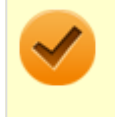

#### **チェック**

WEP機能を利用するには、接続する無線LAN対応機器もWEP機能に対応している必要があります。

## **不正アクセスを防ぐ**

- 無線LANアクセスポイントに任意のネットワーク名 (SSID) を設定することで、同じSSIDを設定していない通信機 器からの接続を回避できます。 ただし、同じSSIDを設定していない機器でも、そのネットワークがどんなSSIDを使 用しているかは検出できてしまうため、SSIDを設定しただけではセキュリティを保てません。これを回避するには、 無線LANアクセスポイント側でSSIDを通知しないようにSSIDの隠ぺいの設定をする必要があります。
- 接続するコンピュータなどのMACアドレス(ネットワークカードが持っている固有の番号)を無線LANアクセスポイ ントに登録することで、登録した機器以外は無線LANアクセスポイントに接続できなくなります(MACアドレスフィ ルタリング)。

## **より高度なセキュリティ設定を行う**

Wi-Fi Allianceが提唱するWPA(Wi-Fi Protected Access)やWPA2機能を利用します。IEEE802.1X/EAP(Extensible Authentication Protocol)規格によるユーザー認証、WEP機能に比べて大幅に暗号解読が困難とされる暗号化方式TKIP (Temporal Key Integrity Protocol)やAES(Advanced Encryption Standard)を使用することで、より高度なセキ ュリティ設定が行えます。

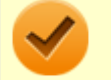

#### **チェック**

WPA機能を利用するには、接続する無線LAN対応機器とネットワーク環境がWPA機能をサポートしている必 要があります。WPA2機能を利用するには、接続する無線LAN対応機器とネットワーク環境がWPA2機能をサ ポートしている必要があります。

## <span id="page-127-0"></span>使用上の注意

[021903-21]

- 本製品には、2.4GHz帯高度化小電力データ通信システムが内蔵されています。本製品は、2.4GHz全帯域 (2.4GHz  $\sim$ 2.4835GHz)を使用する無線設備であり、移動体識別装置の帯域(2.427GHz $\sim$ 2.47075GHz)が回避可能です。 変調方式としてDS-SS方式とOFDM方式を採用しており、与干渉距離は40mです。
- 本製品には、5GHz帯小電力データ通信システムが内蔵されています。本製品に内蔵されている無線設備は、5GHz帯 域(5.15GHz~5.35GHz、5.47GHz~5.725GHz)を使用しており、以下のチャンネルに対応しています。
	- W52:Ch36(5180MHz),Ch40(5200MHz),Ch44(5220MHz),Ch48(5240MHz)
	- W53:Ch52(5260MHz),Ch56(5280MHz),Ch60(5300MHz),Ch64(5320MHz)
	- W56:Ch100(5500MHz),Ch104(5520MHz),Ch108(5540MHz),Ch112(5560MHz),Ch116 (5580MHz),Ch120(5600MHz),Ch124(5620MHz),Ch128(5640MHz),Ch132(5660MHz),Ch136 (5680MHz),Ch140(5700MHz)
- W52、W53無線LANの使用は、電波法令により屋内に限定されます。
- 本製品は、日本国における電波法施行規則第6条第4項第4号「小電カデータ通信システムの無線局」を満足した無線 設備であり、日本国における端末設備等規則第36条「電波を使用する自営電気通信端末設備」を満足した端末設備で す。

分解や改造などを行っての運用は違法であり、処罰の対象になりますので絶対に行わないでください。 また、本製品は日本国以外ではご使用になれません。

- 本製品の電波出力は、一般社団法人電波産業会が策定した「電波防護標準規格 (RCR STD-38)」に基づく基準値を 下回っています。
- 本製品の使用周波数帯では、電子レンジなどの産業・科学・医療用機器のほか、工場の製造ラインなどで使用されて いる移動体識別用の構内無線局(免許を要する無線局)及び特定小電力無線局(免許を要しない無線局)が運用され ています。
- 万一、本製品から移動体識別用の構内無線局に対して電波干渉の事例が発生した場合には、速やかに電波の発射を停 止してください。
- 自動ドアや火災報知機など、自動制御機器の周辺では、本製品は使用しないでください。自動制御機器の電子回路に 影響を与え、誤動作の原因になる場合があります。
- 一般の電話機やテレビ、ラジオ、その他の無線を使用する機器などをお使いになっている近くで本製品を使用する と、それらの機器に影響を与えることがあります(本製品の電源を入/切することで影響の原因になっているかどう か判別できます)。この場合、次のような方法で電波干渉を取り除くようにしてください。
	- 本製品と影響を受けている装置の距離を離してください。
	- 影響を受けている装置が使用しているコンセントと別の電気系統のコンセントから、本製品の電力を供給してくだ さい。
	- 電話機やテレビ、ラジオの干渉について経験のある技術者に相談してください。
- トラック無線(CB無線)やアマチュア無線などを違法に改造した無線機から影響を受ける場合には、影響を受ける場 所・時間を特定し、ご使用場所の管轄の電波管理局へ申し入れてください。 詳しくは、ご使用場所管轄の電波管理局へお問い合わせください。
- 他の無線機器から影響を受ける場合には、使用周波数帯域を変更するなど、混信回避のための処置を行ってくださ い。
- 電子レンジなど、本製品と同じ周波数帯域を使用する産業・科学・医療用機器から影響を受ける場合には、使用周波 数帯域を変更するなど、混信回避のための処置を行ってください。
- 本製品は、電波の特性上、設置場所によって通信距離や通信速度が異なります。

## **ワイヤレス注意ラベル(本体底面)**

■ IEEE802.11a/b/g/n/acに対応していて、かつBluetoothにも対応している場合

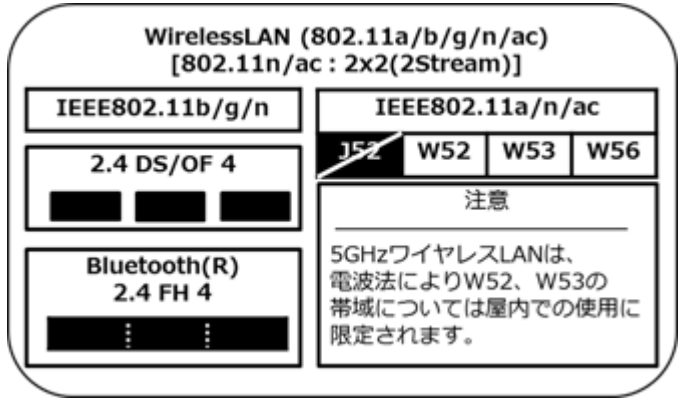

<span id="page-129-0"></span>無線LAN機能のオン/オフ

#### [021904-21]

無線LAN機能のオン/オフを切り替えるには、次の方法があります。

すべてのワイヤレス デバイスを切り替える. . . . . . . . . . . . . . . . . . . . . . . . . . . . . . . . . . . . . . . . . . . . 130 [無線LAN機能のみを切り替える. . . . . . . . . . . . . . . . . . . . . . . . . . . . . . . . . . . . . . . . . . . . . . . . . . . 131](#page-130-0)

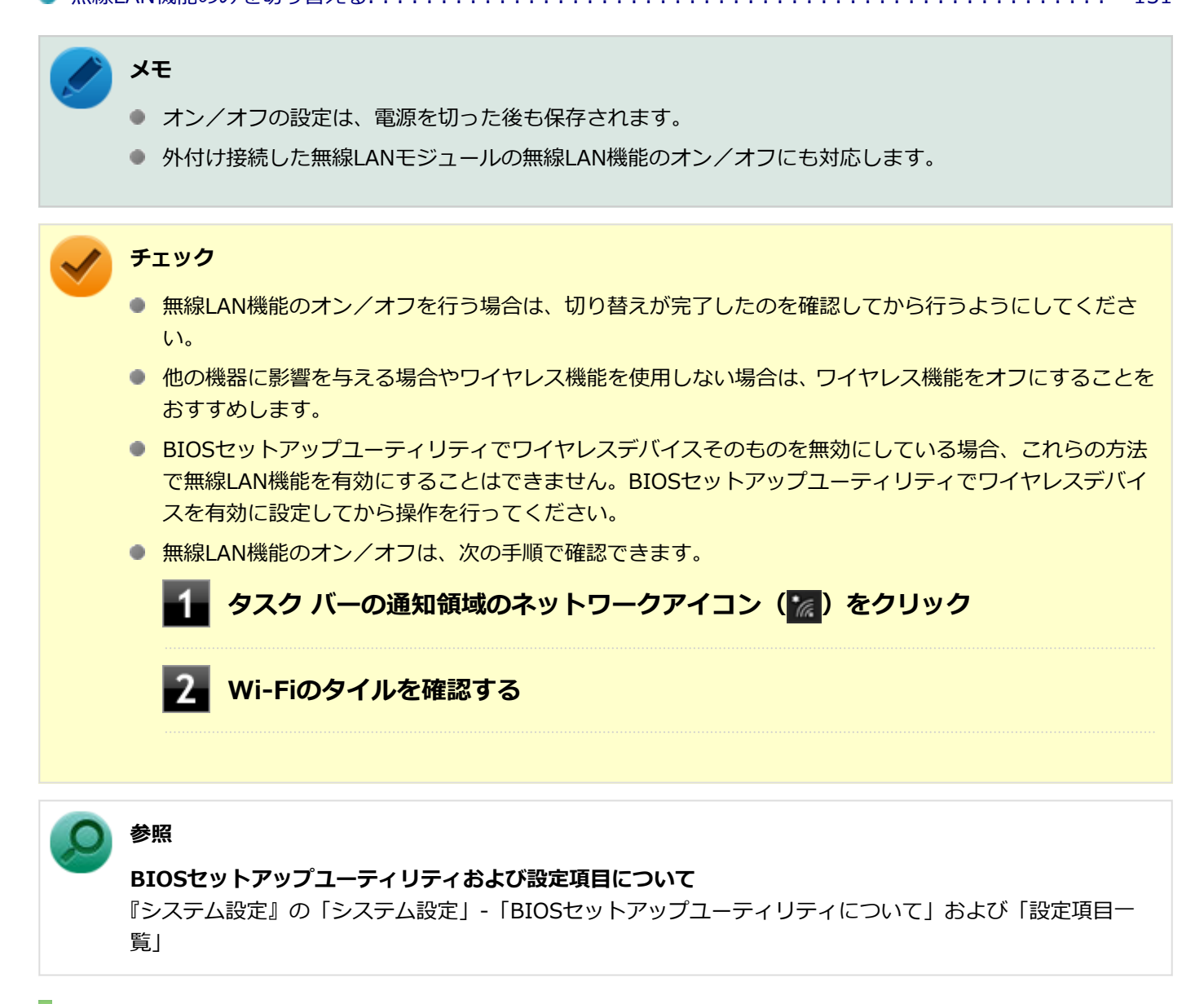

## **すべてのワイヤレス デバイスを切り替える**

無線LAN機能を含むすべてのワイヤレス機能のオン/オフを切り替えることができます。

## **「機内モード」で切り替える**

Windows標準の機能を使って、ワイヤレス機能のオン/オフを切り替えることができます。

<span id="page-130-0"></span>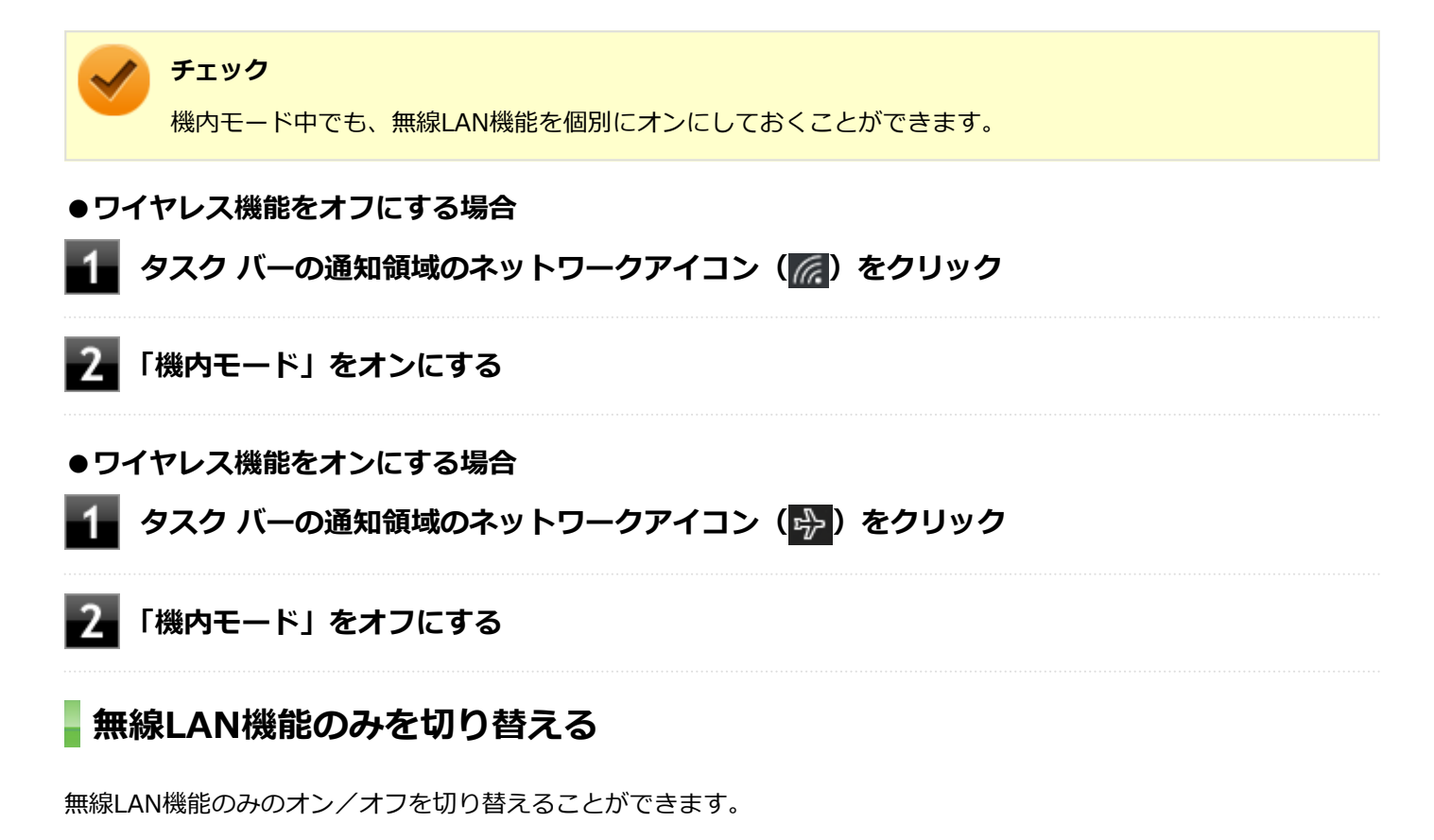

## **無線LAN機能のみを切り替える**

Windows標準の機能を使って、無線LAN機能のみのオン/オフを切り替えることができます。

#### **●無線LAN機能をオフにする場合**

<mark>●</mark> タスク バーの通知領域のネットワークアイコン(<mark>╔e</mark>)をクリック

## **Wi-Fiをオフにする**

#### **●無線LAN機能をオンにする場合**

<mark>タスク バーの通知領域のネットワークアイコン(<mark>※</mark>)をクリック</mark>

**Wi-Fiをオンにする**

## <span id="page-131-0"></span>無線LANの設定と接続

[021905-21]

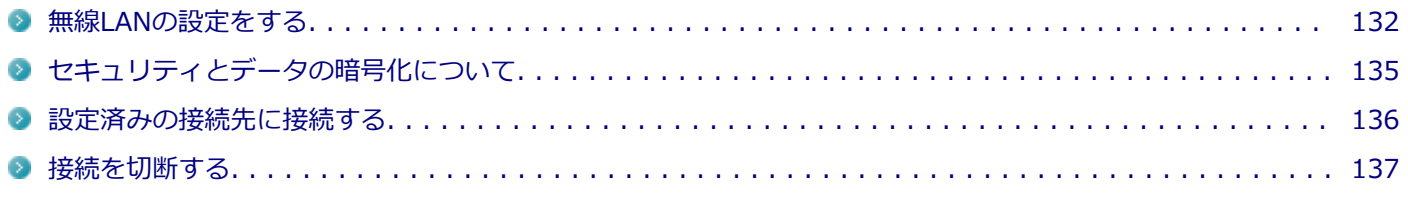

#### **メモ**

- セキュリティ設定や周囲の無線環境によっては、接続までに時間がかかる場合や、通信速度が低下する場 合があります。
- WPS (Wi-Fi Protected Setup) に対応した無線LANアクセスポイントと接続する場合、PINの入力や、 ルーターのボタンを押すことを要求する画面が表示されることがあります。 これらの操作でも無線LANアクセスポイントと接続できますが、機器の組み合わせによっては接続に失敗 することもありますので、その場合はセキュリティ キーを入力して接続を行ってください。
- WPSで接続する場合は、セキュリティが自動的に設定されます。 設定されたセキュリティについては、無線LANアクセスポイントの設定画面かマニュアルなどで確認して ください。
- PINの記載箇所については、無線LANアクセスポイントのマニュアルをご覧ください。
- 「電源の管理」タブの設定は変更しないでください。
- IEEE802.11n規格による無線LAN通信を行う場合、工場出荷時の設定では、2.4GHz帯は40MHz幅で接続 されます。
- 無線LANユーティリティを使用することで、Windows標準の無線LAN機能でサポートしていない認証機 能(LEAPなど)をご利用いただけます。 無線LANユーティリティは、NECの「ビジネスPC」サイト (<http://jpn.nec.com/products/bizpc/>) よ り提供予定です。次の手順でダウンロードしてください。
	- **NECの「ビジネスPC」サイト[\(http://jpn.nec.com/products/bizpc/](http://jpn.nec.com/products/bizpc/))で 「サポート情報(ダウンロード)」をクリック**

**フコ「ご使用中のお客様」欄の「ドライバ・ソフトウェア」をクリック** 

「モジュール、ドライバ」欄で該当するユーティリティをダウンロードしてください。

## **無線LANの設定をする**

接続する機器によって、設定手順が異なります。お使いの環境にあわせて設定を行ってください。

## **ネットワーク名(SSID)を通知する無線LANアクセスポイントに接続する場合**

## **タスク バーの通知領域のネットワークアイコン ( <mark>?es</mark>) をクリック**

ネットワーク名(SSID)と信号状態の一覧が表示されます。

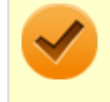

#### **チェック**

表示されるアイコンは、接続しているネットワークや接続状況により変化します。

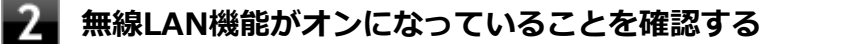

「無線LAN機能のオン/オフ」をご覧になり、無線LAN機能がオフになっている場合は、無線LAN機能をオンに してください。

**参照**

**無線LAN機能のオン/オフについて**

「[無線LAN機能のオン/オフ \(P. 130\)](#page-129-0)」

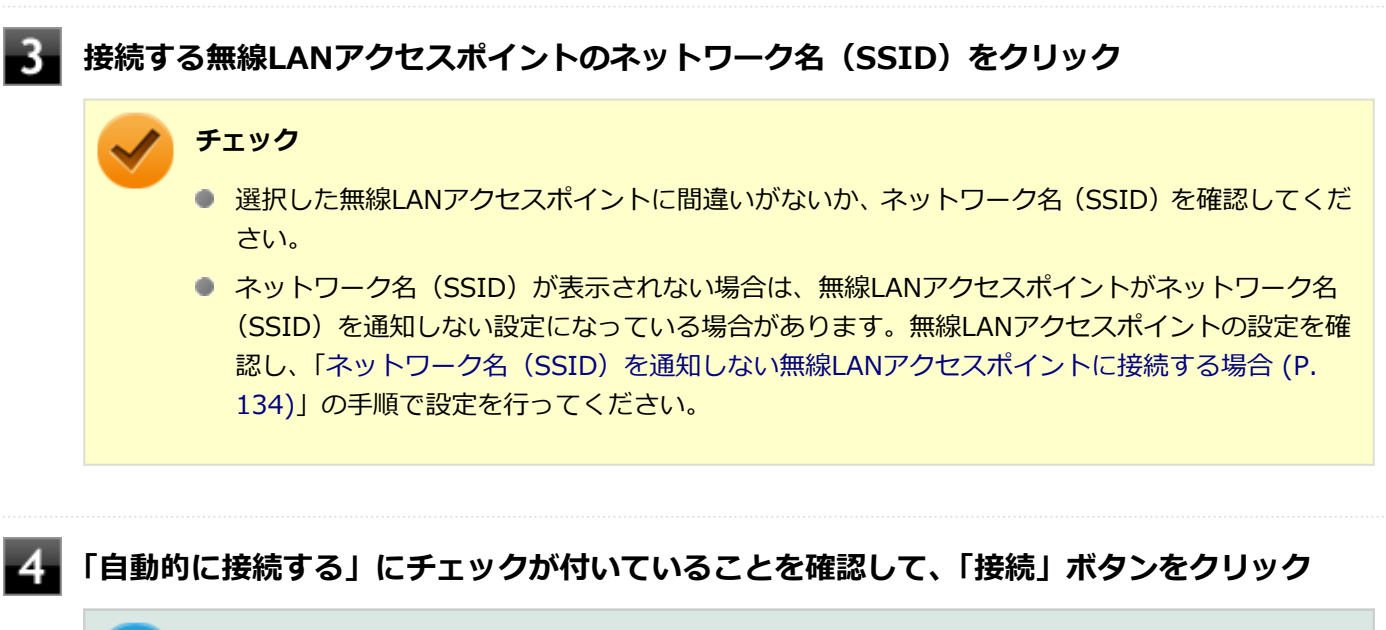

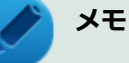

自動的に接続する設定は、後から変更できます。

### **「セキュリティ キー」の入力を要求する画面が表示された場合は、接続先に設定されているも のと同じネットワーク セキュリティ キーを入力して、「次へ」ボタンをクリック**

これ以降は画面の指示に従って操作してください。

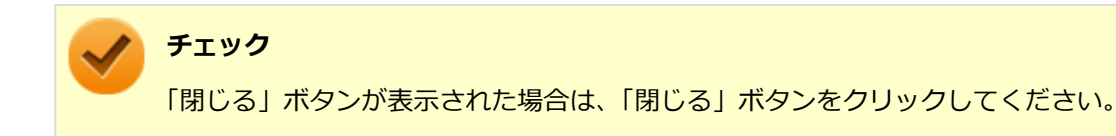

## <span id="page-133-0"></span>**ネットワーク名(SSID)を通知しない無線LANアクセスポイントに接続する場合**

#### **無線LAN機能がオンになっていることを確認する**

「無線LAN機能のオン/オフ」をご覧になり、無線LAN機能がオフになっている場合は、無線LAN機能をオンに してください。

**参照 無線LAN機能のオン/オフについて** 「[無線LAN機能のオン/オフ \(P. 130\)](#page-129-0)」

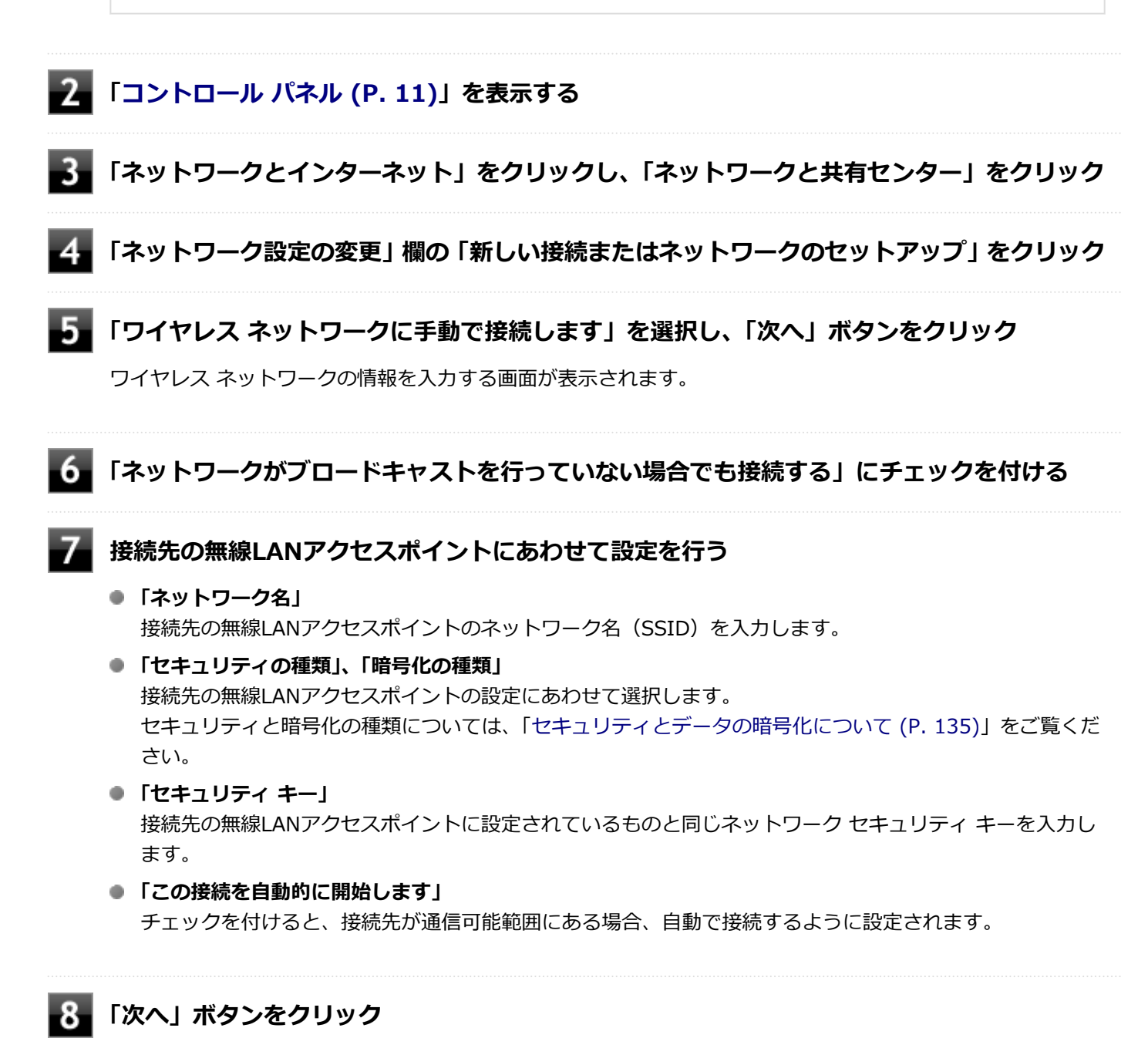

**<sup>「</sup>正常に <ネットワーク名(SSID)> を追加しました」と表示されたら、次の手順を行う**

**設定を変更しない場合** 手順10に進んでください。

#### <span id="page-134-0"></span>**設定を変更する場合**

「接続の設定を変更します」をクリックし、表示される画面で設定を行ってください。 設定が完了したら「OK」ボタンをクリックし、手順10へ進んでください。

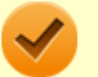

#### **チェック**

接続先の無線LANアクセスポイントにWEPキーが設定されており、暗号化キー番号(キーインデッ クス)が「1」以外に設定されている場合は、ここで設定を変更する必要があります。「接続の設定 を変更します」をクリックし、「セキュリティ」タブの「キー インデックス」で設定を行ってくださ  $\mathbf{U}$ 

## **10 「閉じる」ボタンをクリック**

これで設定は完了です。

手順7で「この接続を自動的に開始します」にチェックを付けなかった場合は、[「設定済みの接続先に接続する \(P. 136\)」](#page-135-0) をご覧になり、手動で接続を行ってください。

## **セキュリティとデータの暗号化について**

セキュリティと暗号化の方式は、無線LANアクセスポイントの設定にあわせる必要があります。 本機の無線LAN機能で設定できる、セキュリティと暗号化の方式は次の通りです。

### **選択できるセキュリティと暗号化の方式**

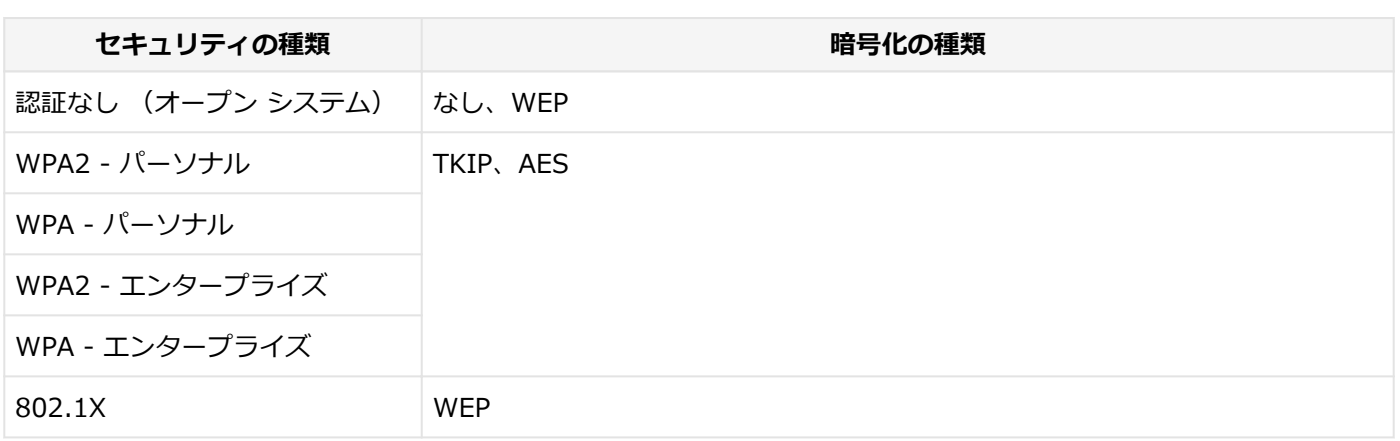

**メモ**

- セキュリティは設定することを強く推奨します。セキュリティの設定を行わない場合は、「[無線LAN製品](#page-125-0) [ご使用時におけるセキュリティに関するご注意 \(P. 126\)](#page-125-0)」の内容をご確認の上、使用してください。
- WPA2 エンタープライズ、WPA エンタープライズ、および認証機能(IFFF802.1X)を使用した接続 を行う場合は、各項目の設定内容をネットワークの管理者にお問い合わせください。

## **ネットワーク セキュリティ キー**

データの暗号化を行う場合、ネットワーク セキュリティ キーを設定します。 ネットワーク セキュリティ キーは、通信を行う無線LANアクセスポイントと同じ設定にします。 <span id="page-135-0"></span>暗号化の方式と、ネットワーク セキュリティ キーとして使用できる文字種と文字数は以下の通りです。

#### **●WEPの場合**

キーの長さが長い(bit数が大きい)ほど、通信内容の解読がされにくくなり、安全性が高くなります。

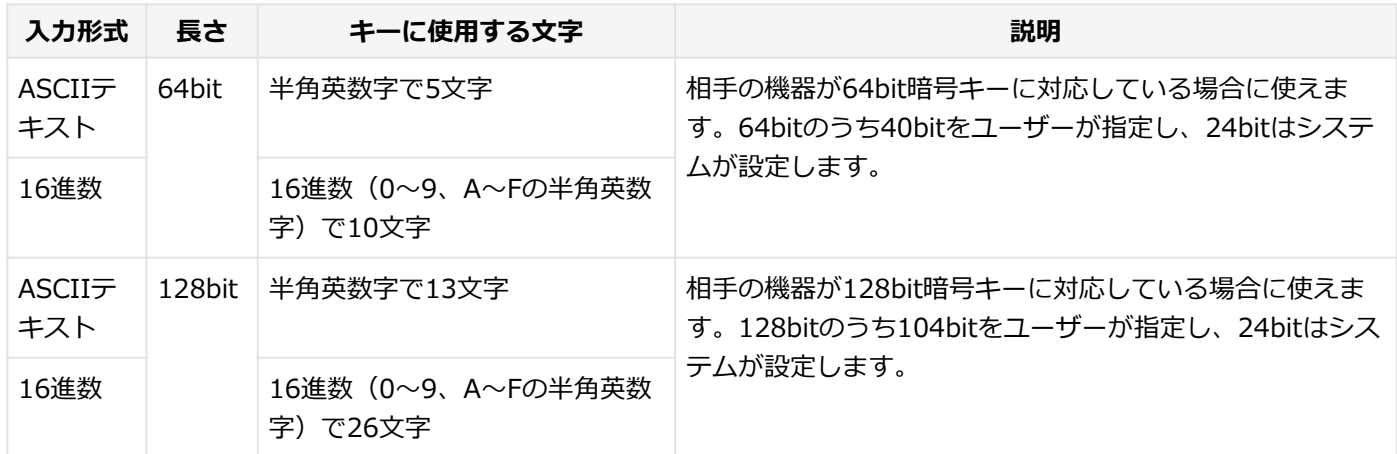

#### ●WPA - パーソナル (TKIP、AES) またはWPA2 - パーソナル (TKIP、AES) の場合

入力されたネットワーク セキュリティ キーを元にして、一定時間ごとにキー自体が自動更新されるため、WEPよりも安 全性が高くなります。

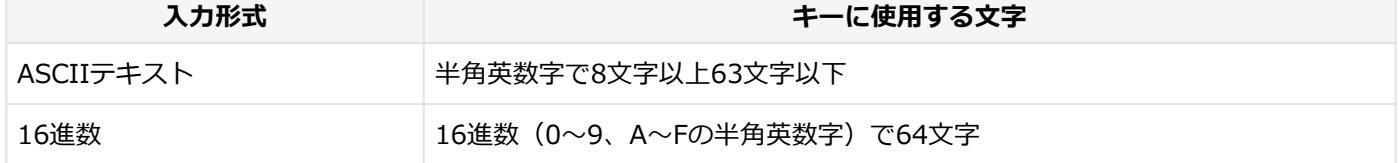

#### **チェック**

WPA - パーソナルやWPA2 - パーソナルによる暗号化を使用するには、接続する相手の機器も同じセキュリ ティ機能に対応している必要があります。

### **設定済みの接続先に接続する**

設定済みの接続先に接続するには、次の手順で行います。

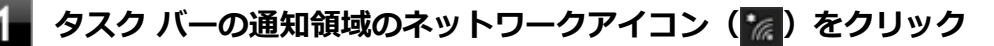

ネットワーク名(SSID)と信号状態の一覧が表示されます。

#### **チェック**

表示されるアイコンは、接続しているネットワークや接続状況により変化します。

#### **無線LAN機能がオンになっていることを確認する**

「無線LAN機能のオン/オフ」をご覧になり、無線LAN機能がオフになっている場合は、無線LAN機能をオンに してください。

<span id="page-136-0"></span>**無線LAN機能のオン/オフについて** 「[無線LAN機能のオン/オフ \(P. 130\)](#page-129-0)」

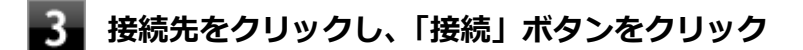

以上で接続は完了です。

## **接続を切断する**

и

接続中のネットワーク接続を切断するには、次の手順で行います。

## ● タスク バーの通知領域のネットワークアイコン ( <mark>╔</mark> ) をクリック

ネットワーク名(SSID)と信号状態の一覧が表示されます。

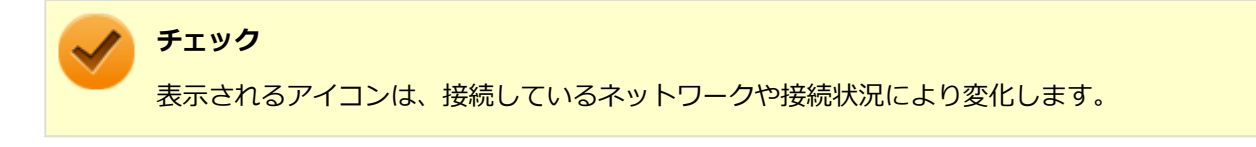

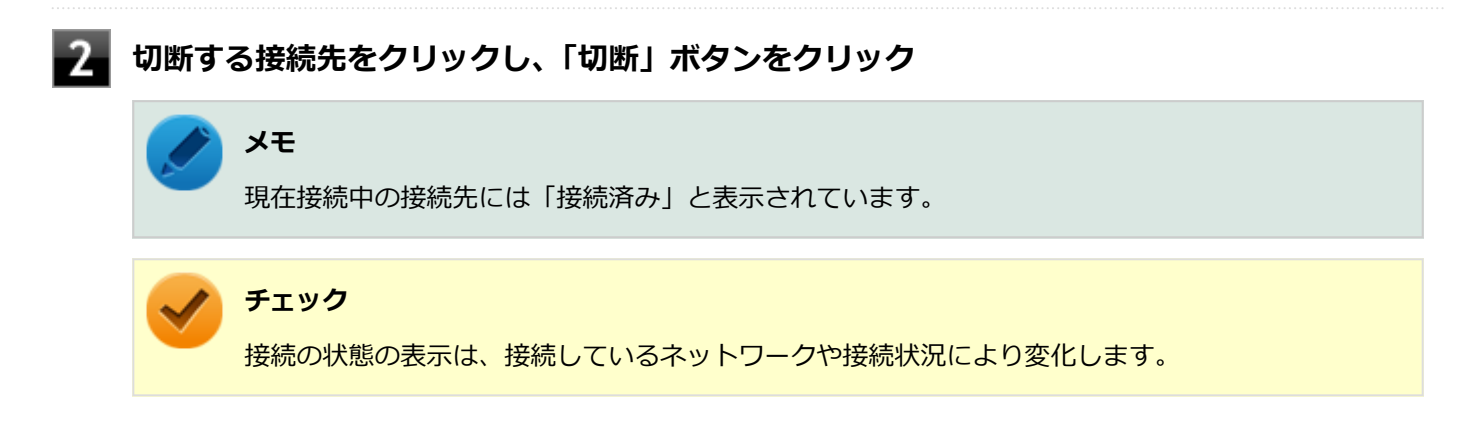

以上で切断は完了です。

#### [021913-21]

#### <span id="page-137-0"></span>ここでは無線LANに関する用語について説明します。無線LANの設定をするときにご覧になると便利です。

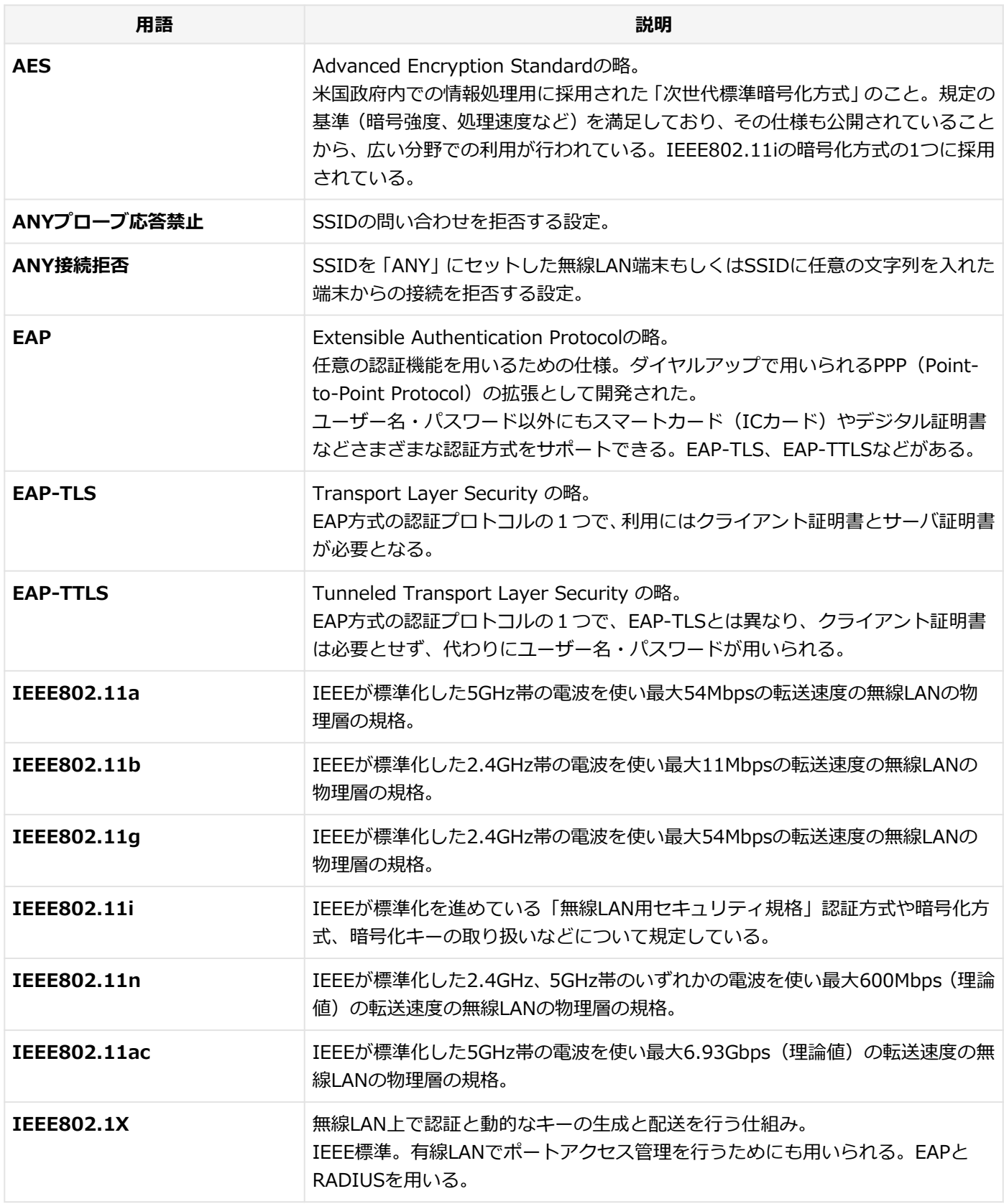

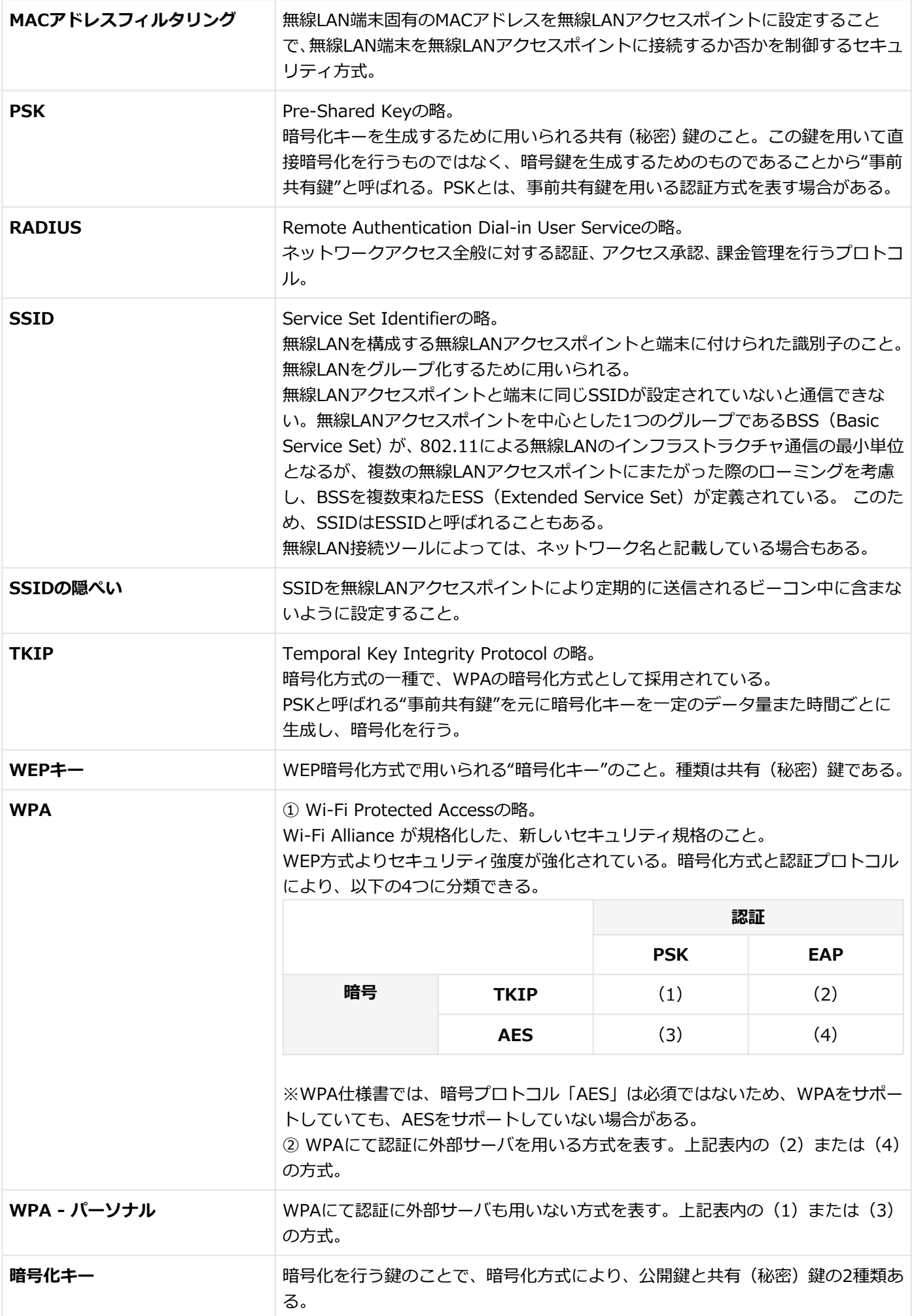

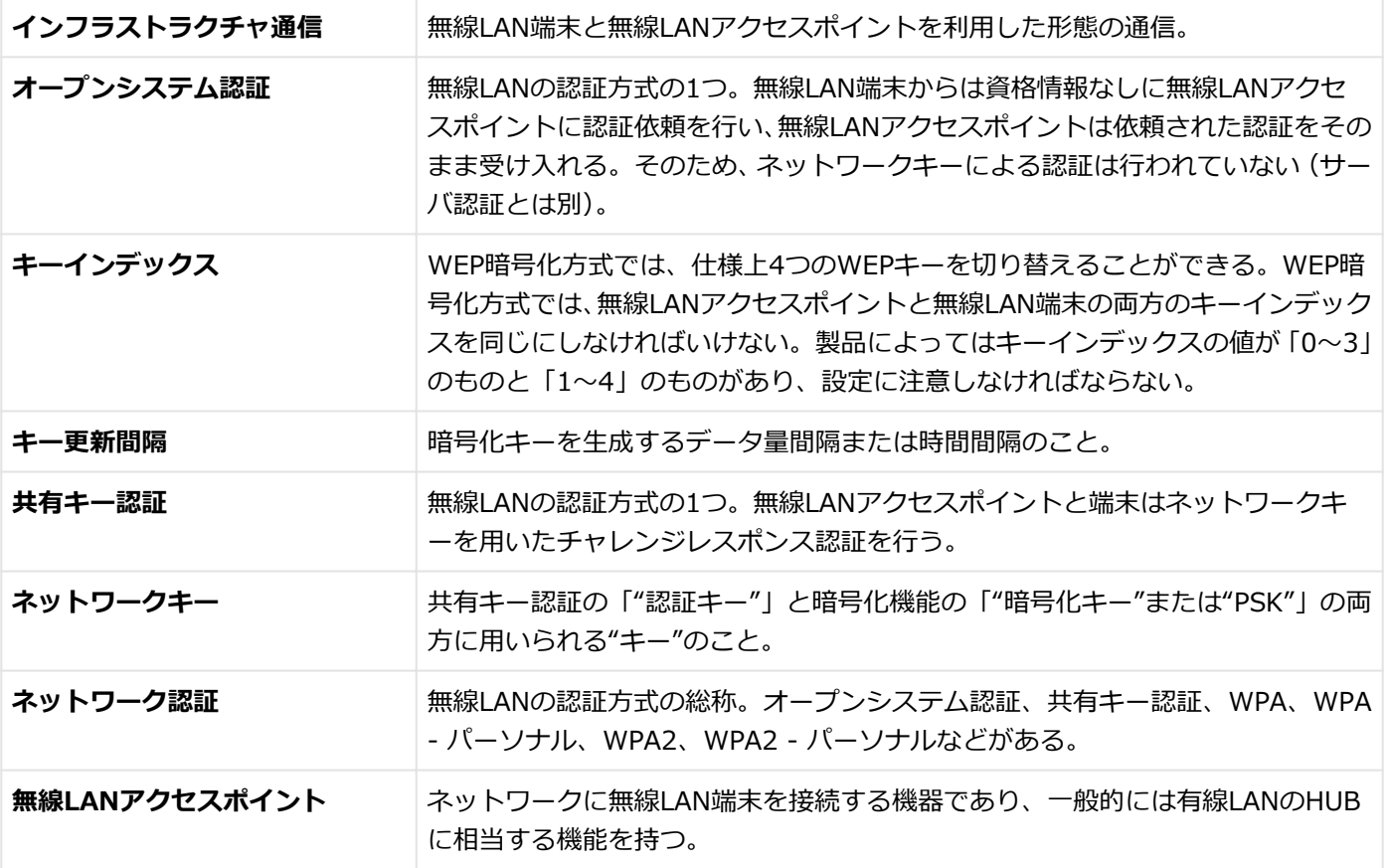

# モバイルブロードバンド

[022800-21]

本機のモバイルブロードバンドについて説明しています。モバイルブロードバンドモデルをお使いの場合のみご覧くだ さい。

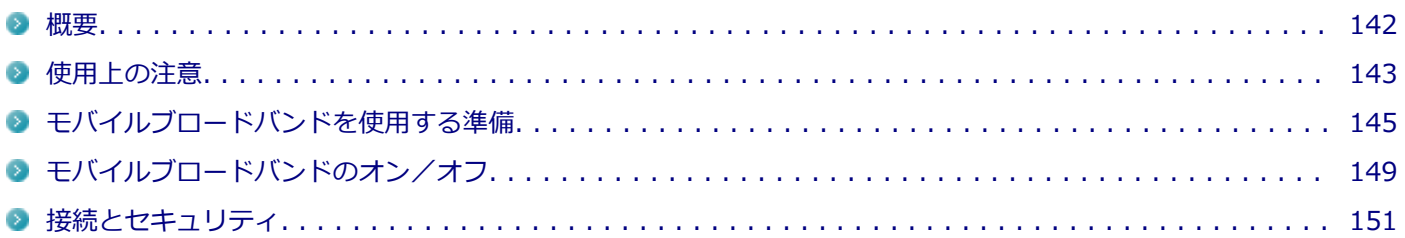

[022801-21]

# <span id="page-141-0"></span>**モバイルブロードバンドについて**

モバイルブロードバンドとは、本機を携帯電話、LAN(Local Area Network)や無線LANアクセスポイントに接続する ことなく、インターネットなどのデータ通信を行う機能です。 本機はLTE通信に対応したモバイルブロードバンドが搭載されています。

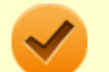

#### **チェック**

LTE通信のためには、各キャリアとの回線契約が必要です。 対応周波数帯およびバンドは以下の通りです。

- LTE Band 1 (2100MHz), 3 (1800MHz), 19 (800MHz), 21 (1500MHz)
- **3G Band 1 (2100MHz), 6 (800MHz), 19 (800MHz)**

## <span id="page-142-0"></span>使用上の注意

[022802-21]

- モバイルブロードバンドをお使いになる前に、添付の『安全にお使いいただくために』を必ずご覧ください。
- ネットワークとの通信中は、本機を休止状態やスリープ状態にしないでください。
- ネットワーク通信をすると、バッテリのみで使用可能な時間が短くなります。長時間使用するときは、本機にACアダ プタを接続し、コンセントからの電源を使用してください。
- 本製品の電波出力は、一般社団法人電波産業会が策定した「電波防護標準規格 (RCR STD-38)」に基づく基準値を 下回っています。
- 本製品には、日本の電波法に基づき工事設計認証された無線設備が内蔵されています。
- 万一、本製品から移動体識別用の構内無線局に対して電波干渉の事例が発生した場合には、速やかにモバイルブロー ドバンドをオフにしてください。
- 自動ドアや火災報知機など、自動制御機器の周辺では、本製品は使用しないでください。自動制御機器の電子回路に 影響を与え、誤動作の原因になる場合があります。
- 心臓ペースメーカー装着部位から30センチ以上離して使用してください。電波によりペースメーカーの作動に影響 を与える場合があります。
- 医療機関側が本製品の使用を禁止した区域では、本製品の電源を切るか、モバイルブロードバンドを含むワイヤレス 機能をオフにしてください。また、医療機関側が本製品の使用を認めた区域でも、近くで医療機器が使用されている 場合には、本製品の電源を切るか、モバイルブロードバンドを含むワイヤレス機能をオフにしてください。
- トンネル・地下・建物の中や陰などで電波が届かない場所、屋外でも電波の弱い場所、および通信キャリアのサービ スエリア圏外では、モバイルブロードバンドを使用できません。
- ビルの高層階など見晴らしの良い場所であっても、モバイルブロードバンドを使用できない場合があります。
- 電波が強い場所で移動せずに使用している場合でも、通信が切れてしまう場合があります。
- 航空機内ではモバイルブロードバンドを含むワイヤレス機能をオフにしてください。機体の制御機器などに影響を 及ぼし、運航の安全に支障をきたすおそれがあります。
- 分解や修理・改造をしないでください。本機内部に触ると感電の原因になります。
- ガソリンスタンドなど引火性ガスの発生する場所では、モバイルブロードバンドを含むワイヤレス機能をオフにして ください。爆発や火災が発生するおそれがあります。
- スリープ状態、休止状態に移行する際、通信の切断処理が行われます。データ通信中に状態の移行が行われた場合 は、通信中のデータを失うことがあります。
- その他、本製品から移動体識別用特定小電力無線局に対して電波干渉の事例が発生した場合など何かお困りのことが 起きたときは、ご購入元、またはNECまでご相談ください。
- 本製品(タイプVT)は、Body SARの対象となる無線通信機(モジュールを含む)<sup>※1</sup>を搭載しており、国が定めた電 波の人体吸収に関する技術基準および電波防護の国際ガイドラインに適合しています。
- モバイルブロードバンド搭載モデルは、国が定めた電波の人体吸収に関する技術基準<sup>※2</sup>ならびに、これと同等な国際 ガイドラインが推奨する電波防護の許容値を遵守するよう設計されています。この国際ガイドラインは世界保健機 関(WHO)が支持するガイドラインと同等のものとなっており、その許容値は使用者の年齢や健康状況に関係なく 十分な安全率(約50倍の安全率)となっています。
- 国の法律および国際ガイドラインは電波防護の許容値を人体に吸収される電波の平均エネルギー量を表す比吸収率 (SAR:Specific Absorption Rate)で定めており、モバイルブロードバンド搭載モデルに対する局所SARの許容値は 2.0W/kg(手のひらを除く手足は4W/Kg)です。
- ※1 2014年4月1日現在、対象となる無線通信機(モジュール含む)は、携帯電話、衛星携帯電話およびWiMAX。
- ※2 技術基準については、電波法関連省令(無線設備規則第14条の2)で規定されています。

Body SARについて、さらに詳しい情報をお知りになりたい方は、下記のホームページをご参照ください。 **総務省 電波利用ホームページ:** <http://www.tele.soumu.go.jp/> <http://www.tele.soumu.go.jp/j/sys/ele/pr/>

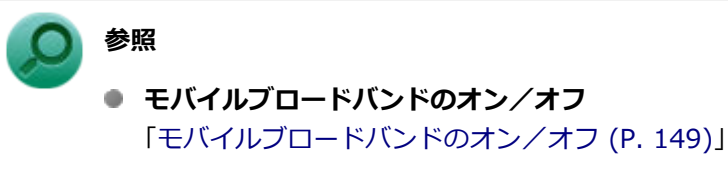

● NECのお問い合わせ先について 『保証規定&修理に関するご案内』
## <span id="page-144-0"></span>モバイルブロードバンドを使用する準備

[022803-21]

#### **microSIMカードの取り付け/取り外し**

#### **microSIMカードの取り付け**

本機へのmicroSIMカードの取り付けは、次の手順で行います。

- **本機を使用中の場合は、本機の電源を切る**
- **電源コードのプラグをACコンセントから抜き、ACアダプタを本機から取り外す**

**太さ0.8mmの針金をmicroSIMカードトレイの穴に差し込む**

針金はペーパークリップなどを引き伸ばして代用できます。

microSIMカードトレイが少し出てきます。

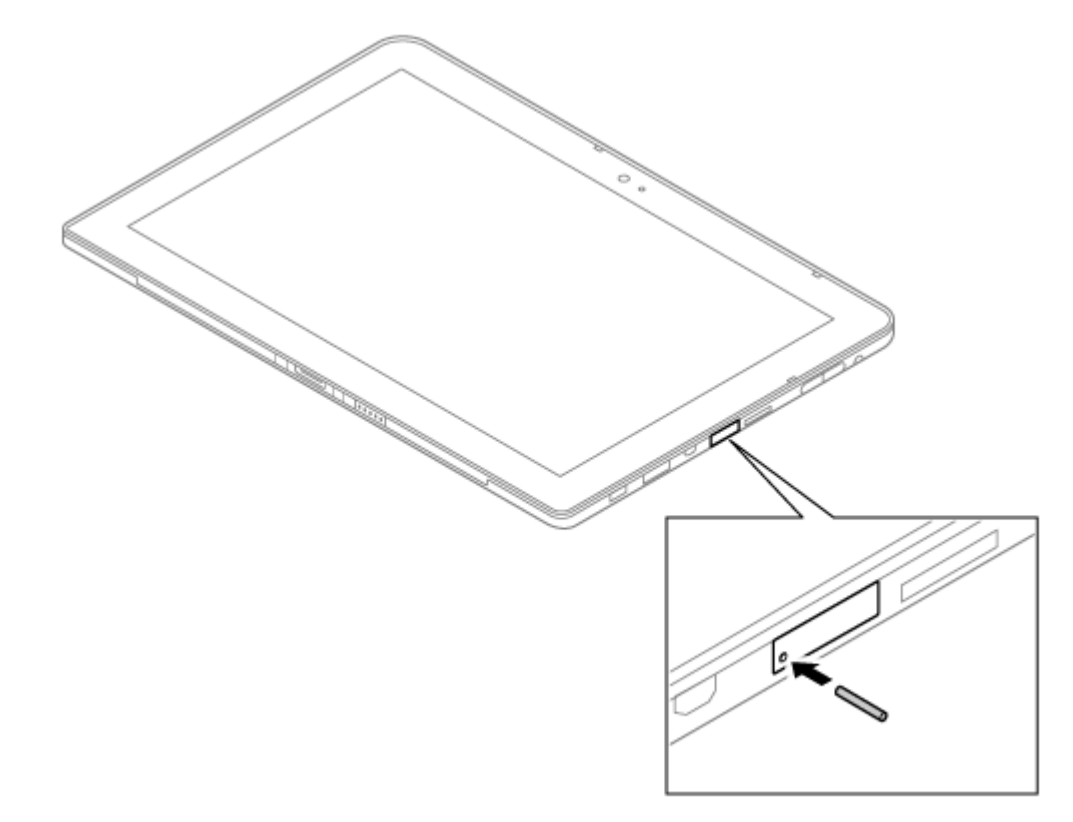

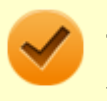

#### **チェック**

太さ0.8mmより太い針金は使用しないでください。 無理に差し込むとmicroSIMカードトレイの破 損の原因となります。

**microSIMカードの向きに注意してmicroSIMカードトレイに取り付ける**

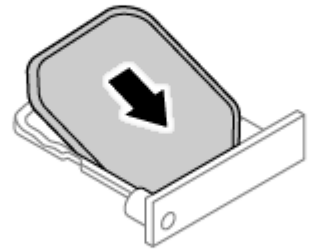

**チェック**

- 右側にあるmicroSDカードスロットへ挿入しないようにしてください。破損の原因となります。
- microSIMカードの向きに注意して正しく取り付けてください。誤った向きに取り付けると、故 障の原因になります。

**6 microSIMカードトレイを挿入し、ACアダプタを取り付ける** 

#### **microSIMカードの取り外し**

長期間、モバイルブロードバンドを使用しない場合などは、microSIMカードを本機から取り外してください。microSIM カードの取り外しは、次の手順で行います。

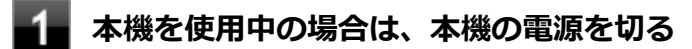

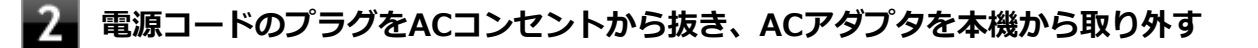

#### **太さ0.8mmの針金をmicroSIMカードトレイの穴に差し込む**

針金はペーパークリップなどを引き伸ばして代用できます。

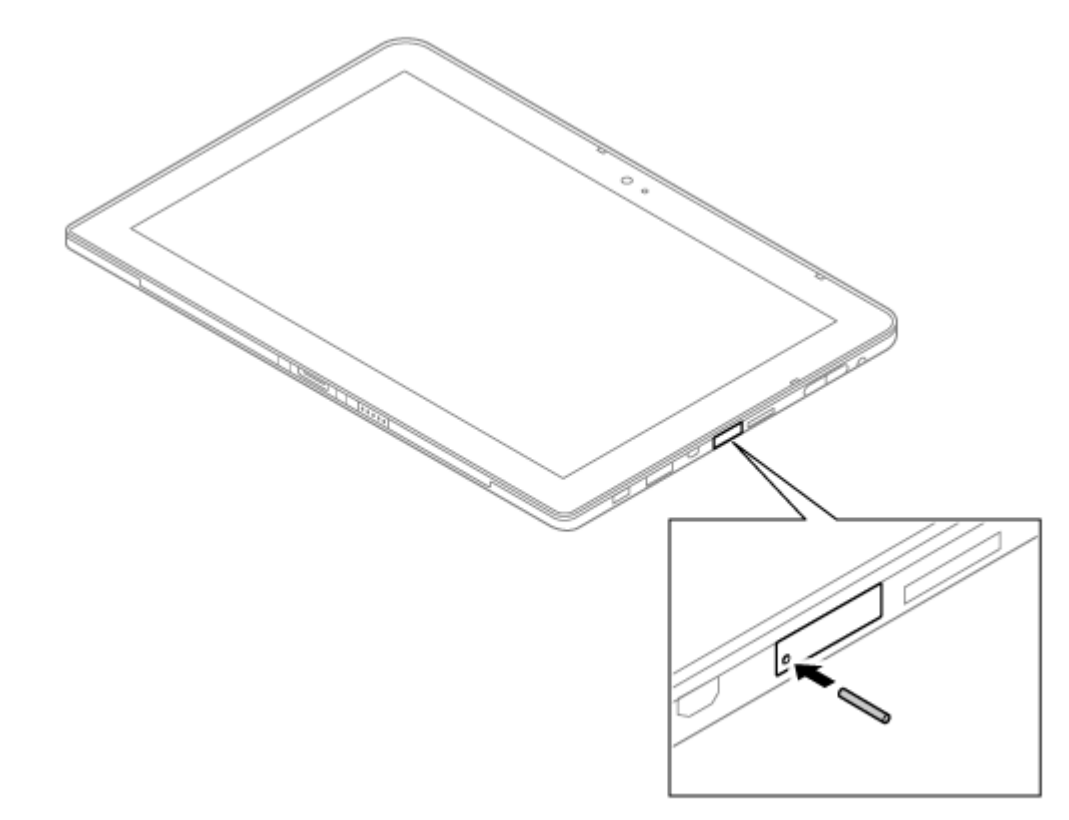

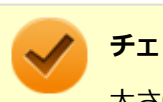

#### **チェック**

太さ0.8mmより太い針金は使用しないでください。 無理に差し込むとmicroSIMカードトレイの破 損の原因となります。

- **4 microSIMカードトレイをゆっくり引き出す**
- **htmicroSIMカードを取り外す**

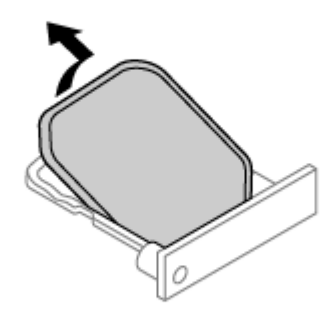

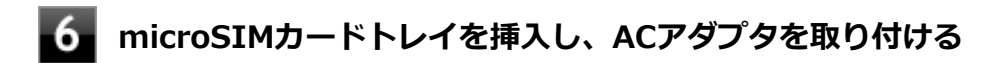

## <span id="page-148-0"></span>モバイルブロードバンドのオン/オフ

[022804-21]

```
モバイルブロードバンドのオン/オフを切り替えるには、次の方法があります。
```
「ワイヤレス デバイス」で切り替える. . . . . . . . . . . . . . . . . . . . . . . . . . . . . . . . . . . . . . . . . . . . . . . 149

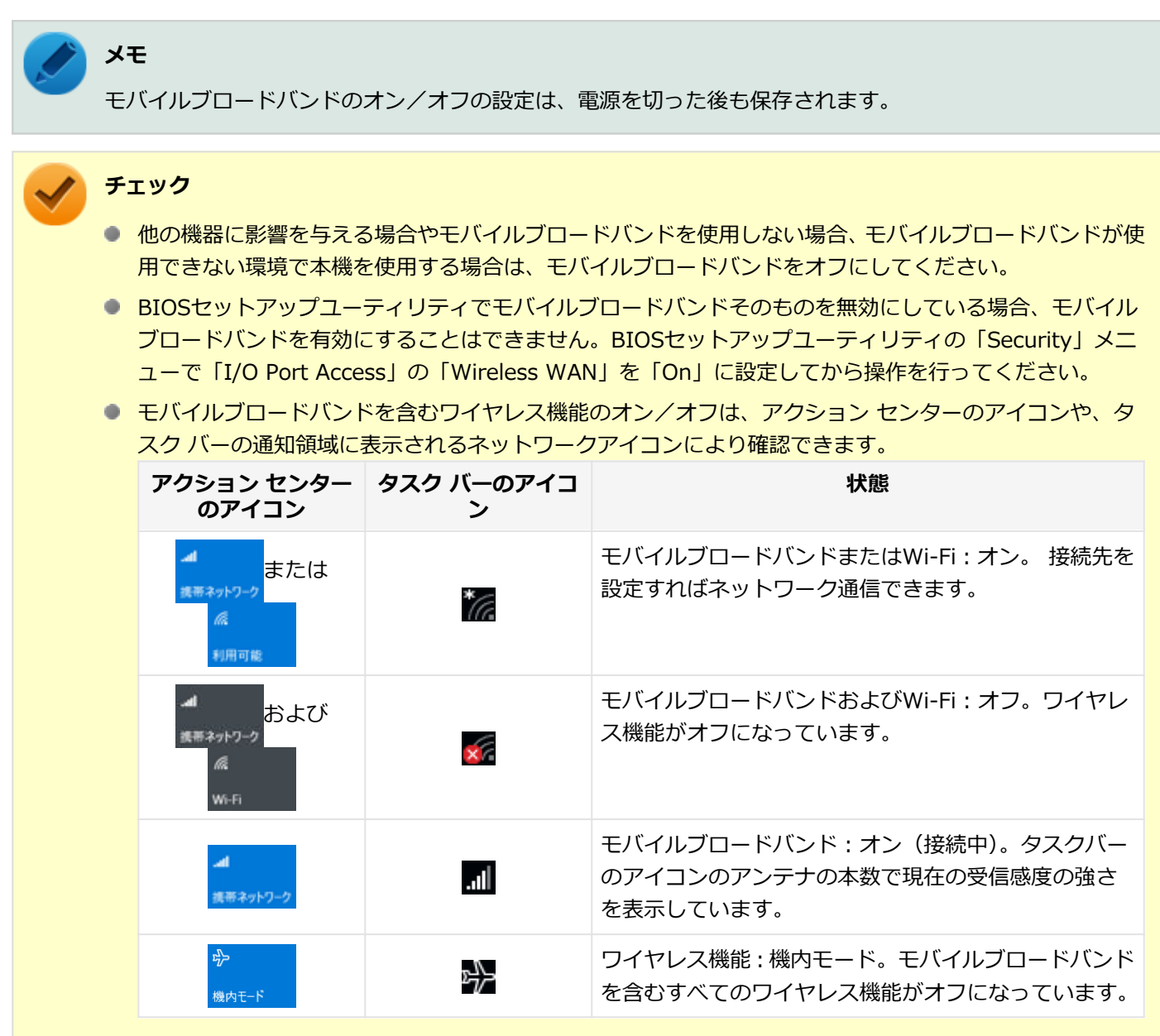

## **「ワイヤレス デバイス」で切り替える**

Windows標準の機能を使って、モバイルブロードバンドのオン/オフを切り替えることができます。

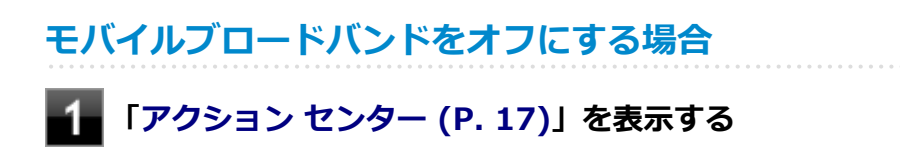

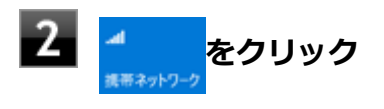

## **モバイルブロードバンドをオンにする場合**

### **「[アクション センター \(P. 17\)」](#page-16-0)を表示する**

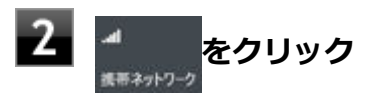

[022805-21]

### **インターネットへの接続/切断**

ここでは、本機のモバイルブロードバンドを使用して、インターネットへ接続、または切断する方法について説明しま す。

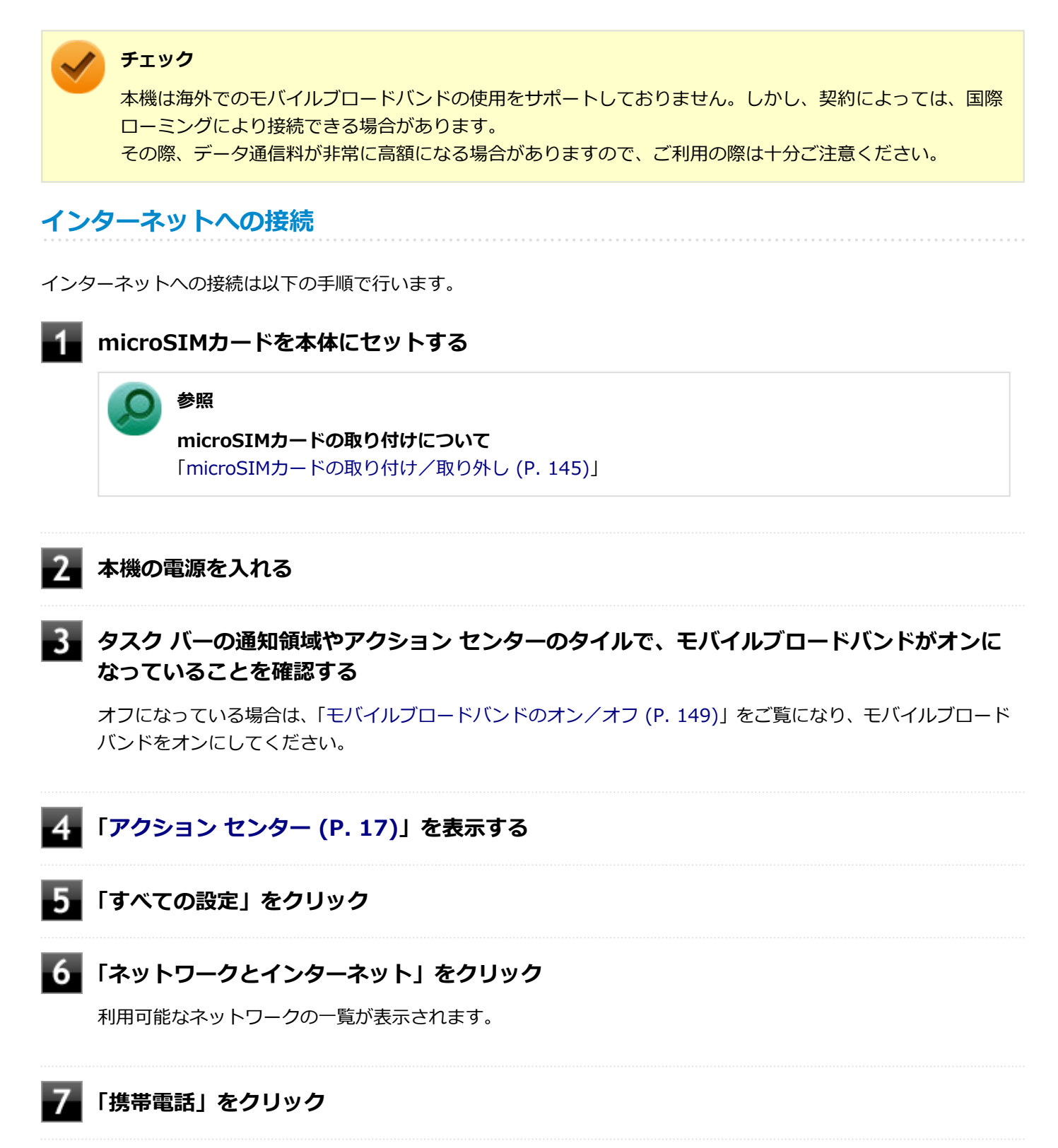

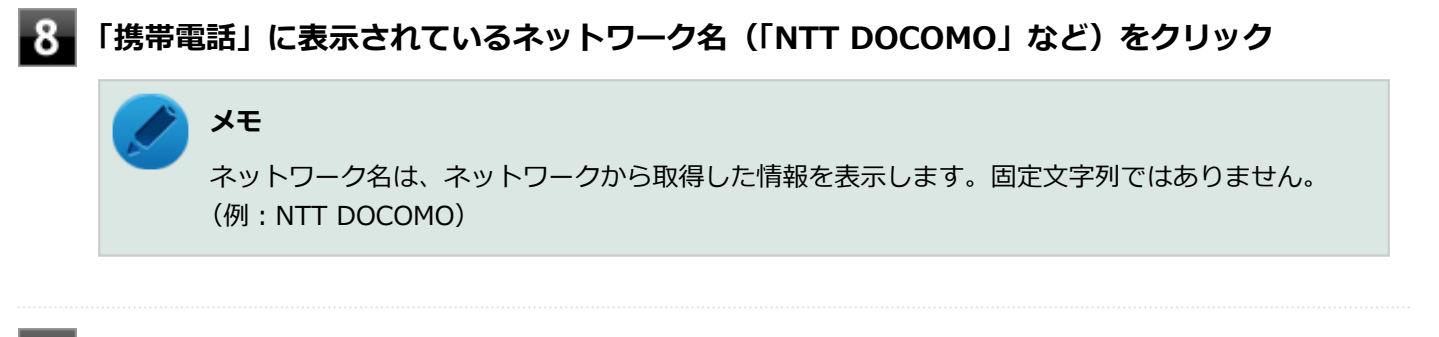

**「接続」をクリック**

以上でインターネットへの接続は完了です。

### **インターネットからの切断**

インターネットからの切断は以下の手順で行います。

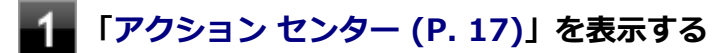

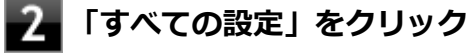

#### **「ネットワークとインターネット」をクリック**

利用可能なネットワークの一覧が表示されます。

**「携帯電話」をクリック**

5 **「携帯電話」に表示されているネットワーク名(「NTT DOCOMO」など)をクリック**

#### **メモ**

ネットワーク名は、ネットワークから取得した情報を表示します。固定文字列ではありません。 (例:NTT DOCOMO)

### **6 「切断」をクリック**

以上でインターネットからの切断は完了です。

#### **セキュリティの設定**

microSIMカードには、第三者による無断使用を防ぐために暗証番号「PIN」が存在します。 ここでは「PIN」の設定、 利用方法について説明します。

#### **チェック**

セキュリティの設定にてPINの認証処理が実行されますが、許容回数以上連続で認証に失敗すると、SIMがブ ロックされます。 SIMのブロックを解除しない限りインターネットへの接続は行えません。

#### **セキュリティを有効にする**

セキュリティを有効にする場合は次の手順で行います。

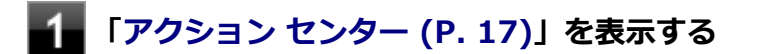

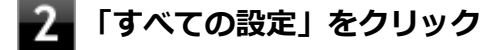

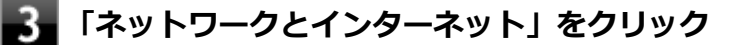

利用可能なネットワークの一覧が表示されます。

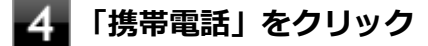

**「携帯電話」に表示されているネットワーク名(「NTT DOCOMO」など)をクリック**

#### **メモ**

ネットワーク名は、ネットワークから取得した情報を表示します。固定文字列ではありません。 (例:NTT DOCOMO)

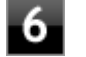

#### **6 「詳細オプション」をクリック**

**「セキュリティ」から「SIM PIN の使用」をクリック** PINの入力を求められるので、現在のPINを入力します。 PIN認証に成功すると、次回以降はネットワークへの接続時にPIN認証によるロック解除が必要となります。

#### **セキュリティを無効にする**

セキュリティを無効にする場合は次の手順で行います。

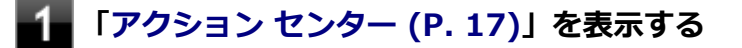

**「すべての設定」をクリック**

**「ネットワークとインターネット」をクリック**

利用可能なネットワークの一覧が表示されます。

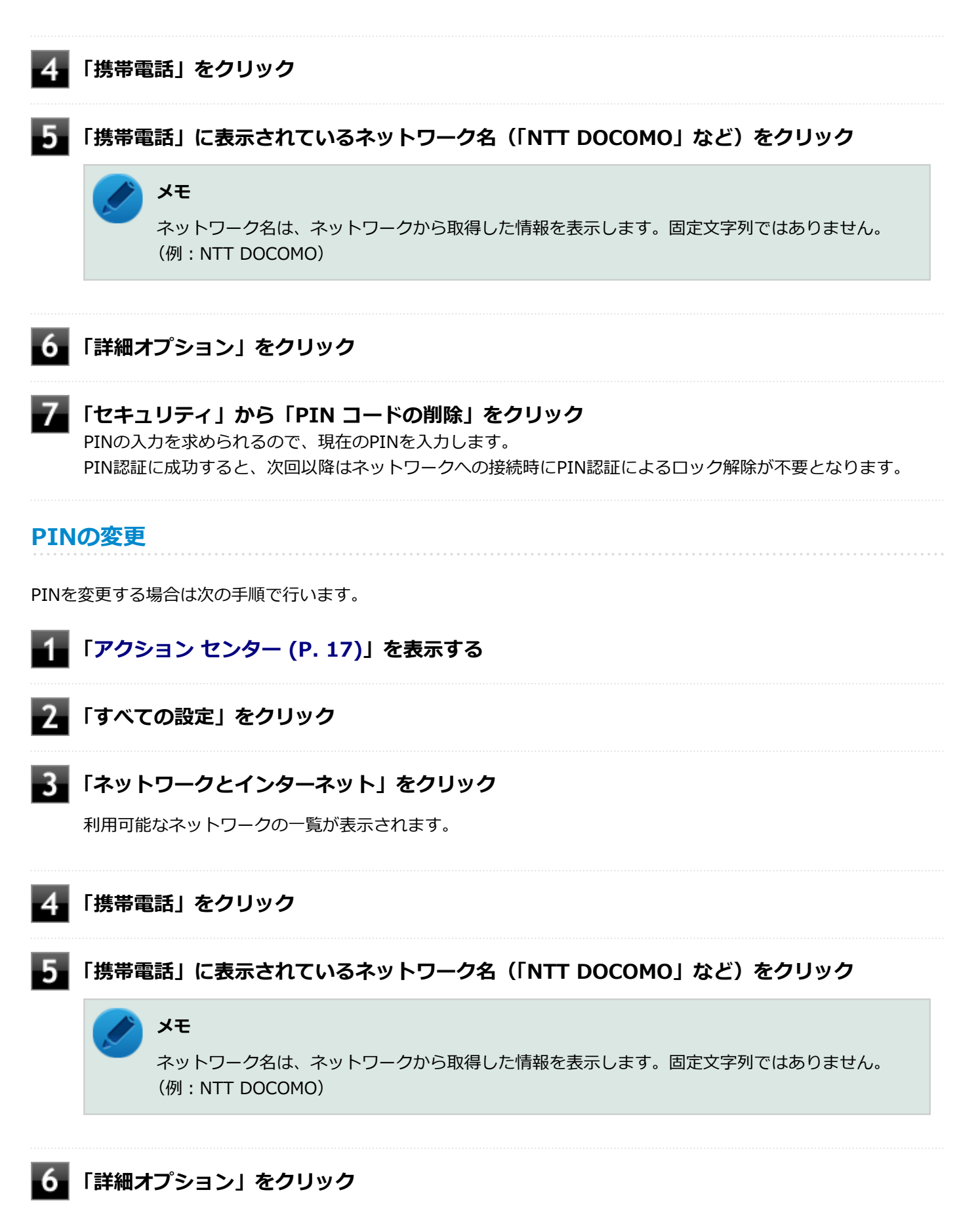

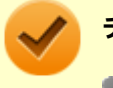

#### **チェック**

- 新しいPINを現在のPINと同じ文字列に設定することはできません。
- PINの変更を行うには「PINの使用」によりPINが有効である必要があります。

## USBコネクタ

<span id="page-155-0"></span>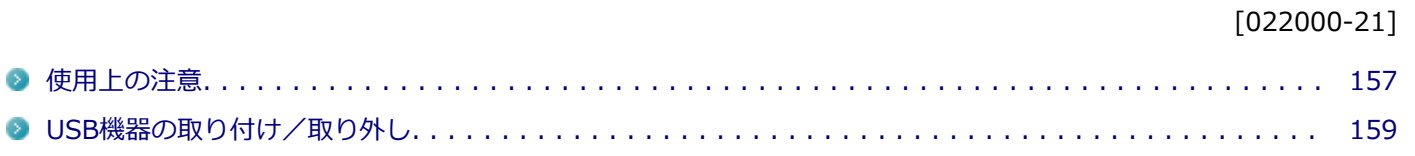

[022001-21]

<span id="page-156-0"></span>● 本機のUSBコネクタには、USB 1.1対応機器、USB 2.0対応機器、USB 3.0対応機器が取り付け可能です。拡張クレ ードルのUSBコネクタには、USB 1.1対応機器、USB 2.0対応機器、USB 3.0対応機器が取り付け可能です。 ただし、対応する規格の異なるUSBコネクタにUSB機器を取り付けたときの、動作規格(転送速度)については次の 表をご覧ください。

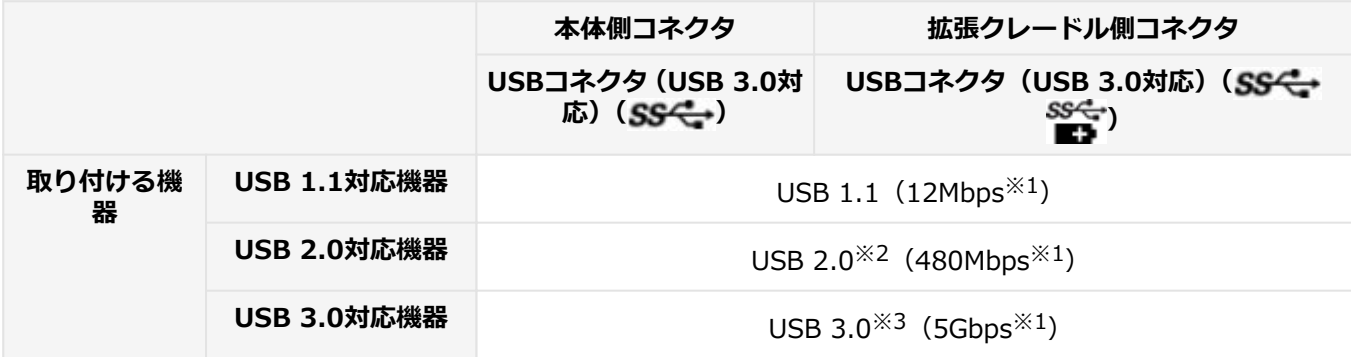

※1 記載の速度は理論値(最大)です。

※2 USBハブ、USBケーブルもUSB 2.0に対応したものを使用する必要があります。

※3 USBハブ、USBケーブルもUSB 3.0に対応したものを使用する必要があります。

- USB機器の取り付け/取り外しを行うときは、3秒以上の間隔をおいて行ってください。
- USBコネクタにプラグをすばやく抜き差ししたり斜めに差したり半差しにしたりすると、正常に認識されないことが あります。その場合はプラグをUSBコネクタから抜いて、正しく差しなおしてください。
- 初めてUSB機器を取り付けたときに、画面に何も表示されない場合は、USBコネクタにプラグを正しく差し込めてい ない可能性があります。いったんプラグを抜き、再度差し込んでみてください。
- スリープ状態に移行する前にUSB機器(マウスまたはキーボード以外)を取り外してください。USB機器を取り付け た状態ではスリープ状態に移行または復帰できない場合があります。
- 省電力状態(スリープ状態や休止状態)の時や、省電力状態への移行中、省電力状態からの復帰中は、USB機器の取 り付け/取り外しをしないでください。
- **省電力状態への移行中は、取り付けているUSB機器を操作しないでください。**
- 外付けUSBハブ経由でUSB機器を使用する場合は、USBハブを本機に取り付けてから、USBハブにUSB機器を取り付 けるようにしてください。USB機器を取り付けた状態でUSBハブを本機に取り付けると、USB機器が正常に認識され ないことがあります。
- USB機器の有無にかかわらず 「デバイス マネージャー」 にある 「ユニバーサル シリアル バス コントローラー」 は削 除、無効にしないでください。
- 印刷中にプリンタが停止し、「印刷キュー」に印刷中のドキュメントが残っている場合は、すべてのドキュメントを 一度キャンセルし、プリンタに取り付けているUSBケーブルを抜き差ししてから再度印刷してください。 なお、印刷中ドキュメントのキャンセルには時間がかかる場合があります。

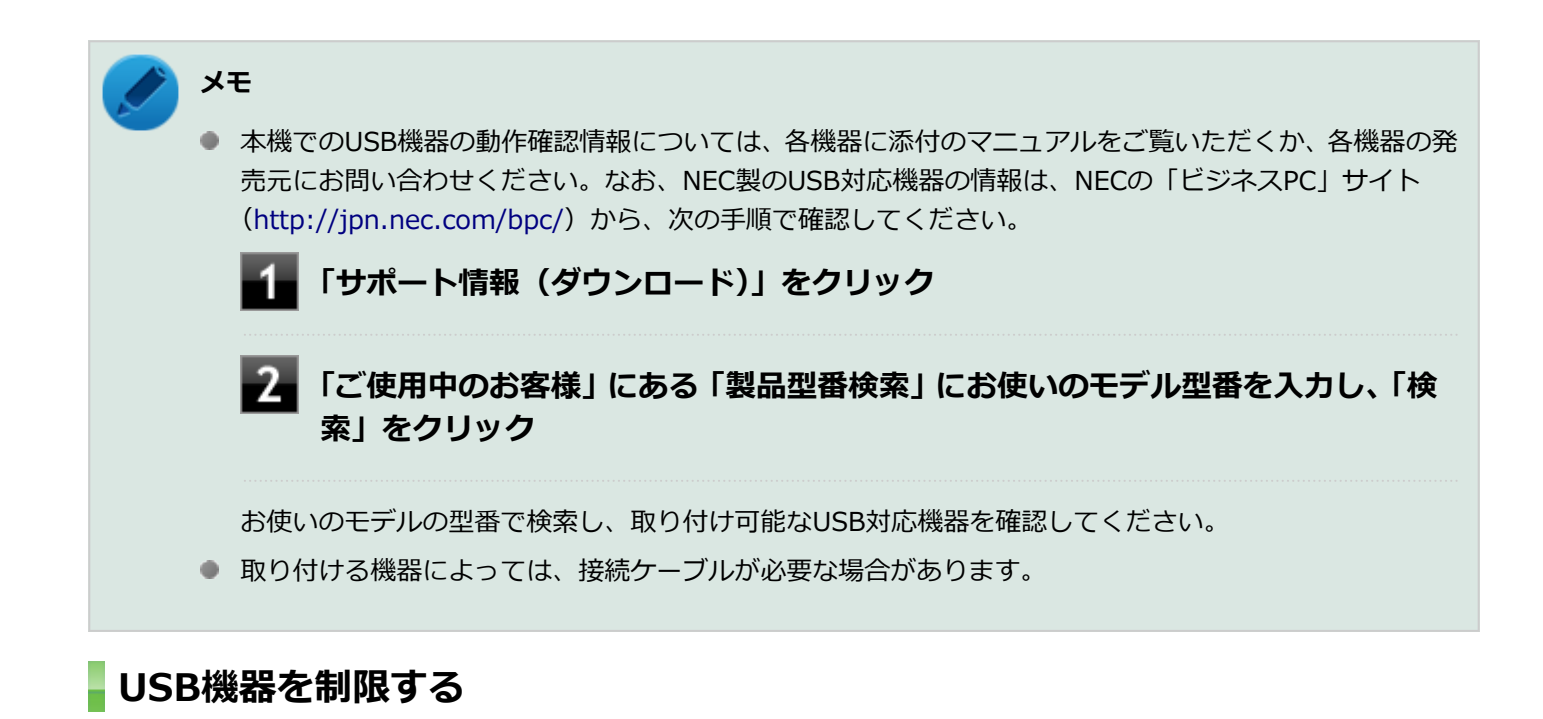

本機では、BIOSセットアップユーティリティのI/O制限で、USBコネクタの有効/無効を設定して、USB機器の使用を 制限することができます。

また、Windows 10 Proをお使いの場合、添付のDeviceLockでも、取り付けているUSB機器単位で読み込みや書き込み を制限することができます。

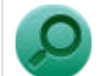

**参照**

- **I/O制限について** 「セキュリティ機能」の「[I/O制限 \(P. 193\)」](#page-192-0)
- DeviceLockについて 「セキュリティ機能」の「[DeviceLock Lite \(P. 207\)](#page-206-0)」

## <span id="page-158-0"></span>USB機器の取り付け/取り外し

[022002-21]

#### **取り付けの前に**

機器によっては、使用するためにドライバやアプリケーションのインストール、設定の変更などが必要になる場合があ ります。

USB機器に添付のマニュアルなどをご覧になり、必要な準備を行ってください。

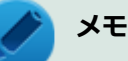

- 取り付けてすぐ使うことができるUSB機器がありますが、そのままではいくつかの機能が制限される可能 性があります。必ず添付のマニュアルをよく読んでください。
- USB機器は、本機の電源を入れたままの状態でも取り付けることができます。取り付け前に電源を切る必 要はありません。
- 外付けUSBハブ経由でUSB機器を使用する場合は、はじめにUSBハブを本機に取り付けてから、USBハブ にUSB機器を取り付けるようにしてください。

#### **USB機器の取り付け**

#### **USBコネクタ(USB 3.0対応)( または )にプラグを差し込む**

プラグの向きに注意して、止まるまで軽く押し込んでください。

取り付けたUSB機器が正しく本機に認識されたかどうかを確認してください。確認する方法は、機器の種類によって異 なります。機器によっては、取り付けた後で別の設定作業が必要になる場合があります。詳しくは、各USB機器に添付 のマニュアルなどをご覧ください。

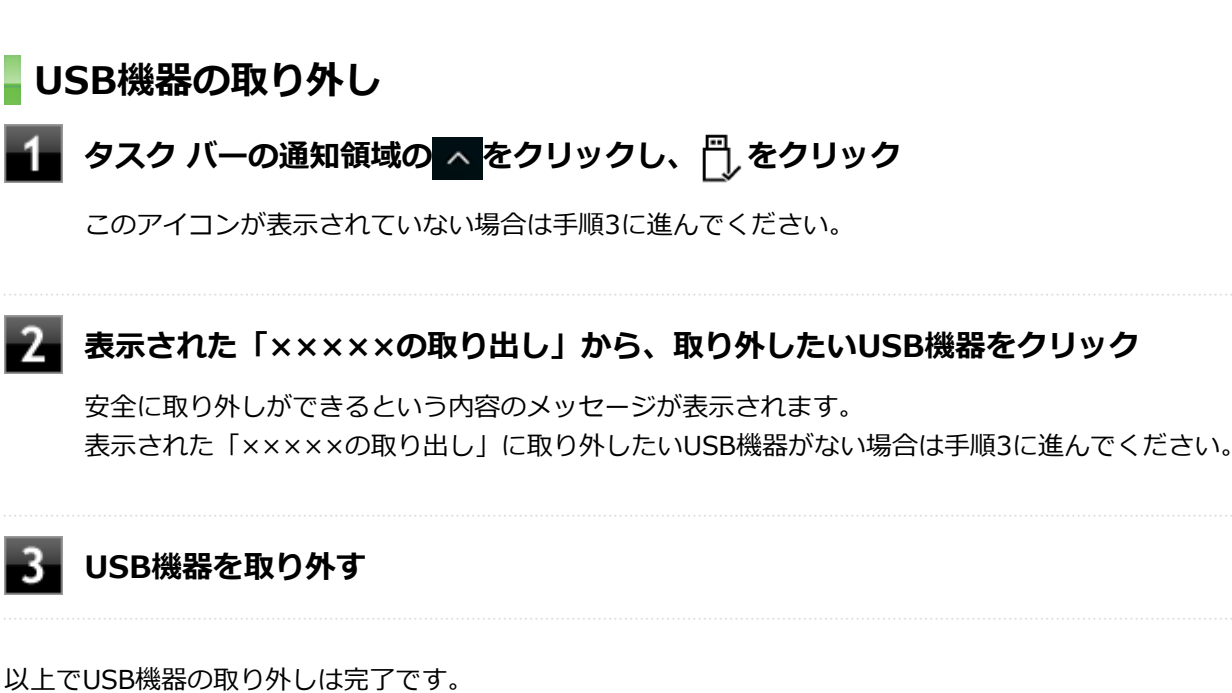

## Bluetooth機能

#### $[023100-21]$

本機のBluetooth機能について説明しています。

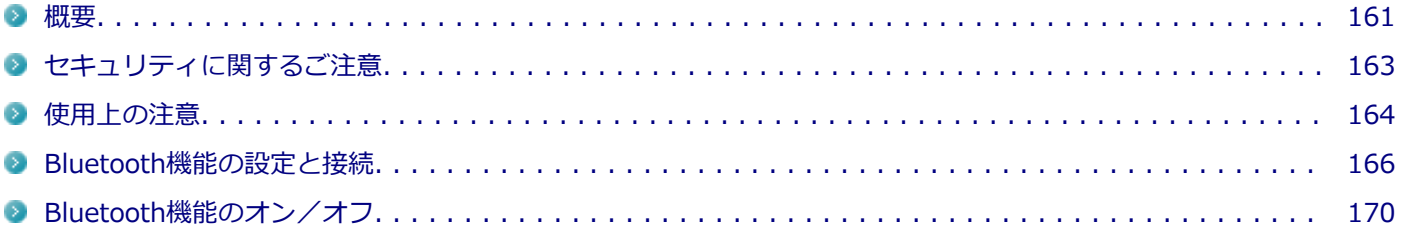

<span id="page-160-0"></span>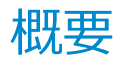

[023101-21]

#### **Bluetooth機能について**

Bluetooth(ワイヤレステクノロジー)機能は、Bluetoothワイヤレステクノロジーが搭載された機器とデータ通信を行 うBluetooth Special Interest Group(SIG)が策定した世界標準の通信規格です。

#### **Bluetooth機能でできること**

次のような、Bluetooth機器とワイヤレスで接続することができます。

- マウスやキーボード
- 携帯電話、タブレット
- ヘッドセット、ヘッドフォン

など

最大で7台のBluetooth機器を同時に接続できます。

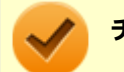

#### **チェック**

- Bluetooth機能をお使いになる前に、添付の『安全にお使いいただくために』を必ずご覧ください。
- 同時に利用するBluetooth機器の台数が多い場合、通信負荷が大きくなり動作に影響をおよぼすことがあ ります。
- Bluetooth機器によっては、複数同時に使用できない仕様のものがあります。
- 同じ種類のBluetooth機器でも機能差がある場合があります。
- Bluetooth機能は、すべてのBluetooth機器に対して動作を保証するものではありません。Bluetooth機器 の動作環境と接続の可否を確認してください。

#### **接続できる機器**

本機のBluetooth機能は、Ver.1.1以降でVer.4.0までのいずれかの規格に対応した機器(マウスやキーボードなど)と接 続できます。ただし、接続する機器が、Bluetoothプロファイルに対応している必要があります。また、使用する機器や ソフトによっては接続できないことがあります。機器をご購入する前に製造元や販売店に確認してください。 対応しているBluetoothプロファイルについては、電子マニュアルビューアでお使いの機種の「タイプ別仕様詳細」をご

覧ください。

<http://121ware.com/e-manual/m/nx/index.htm>

シンプルペアリング機能 (Ver.2.1以降) に対応した機器と接続する場合は、パスコード (PINコード) を入力すること なく機器同士をペアリングすることができます。

また、次の機能が強化されています。

- **省電力機能 (Ver.2.1以降)** Ver.2.0+EDRよりも省電力が強化され、マウスやキーボードなどのバッテリ駆動時間の延長に効果があります。
- **ペアリング機能** 第三者の介入によって情報が傍受される可能性を排除する防御機能が搭載されています。
- **Enhanced Data Rate(EDR)機能** 従来の規格の約3倍(理論上)の速度で通信を行えます。
- **Advanced Frequency Hopping(AFH)機能**

無線LAN (IEEE802.11b/g/n) など、他の2.4GHz帯域を利用する無線機器が利用している周波数を避けて干渉の可 能性を低減させます。

#### **チェック**

● 回避できる周波数帯域が確保できない場合は、この機能の効果が得られないことがあります。

● 2.4GHz帯域の中でも無線LAN (IEEE802.11n)はより強い干渉を受ける場合があります。

#### **Low Energy機能(Ver.4.0以降)**

従来の機器に比べて低消費電力のBluetooth Smart機器(マウスなど)と接続することが可能です。

#### **通信距離と速度**

#### **通信できる距離**

本機は、相手の機器間と見通しで約10mの範囲まで通信できます。ただし、10m以内でもデータ通信タイミングを必要 とする音楽データ通信などは音とびが発生する場合があります。

#### **通信速度**

実際の通信速度は、各通信モードの規格値の半分程度を目安にしてください。 Enhanced Data Rate (EDR) 規格に対応した機器同士の最大通信速度は3Mbps (規格値) です。 前述のHSおよびEDRに対応していない機器の場合(Basic Rate:BR)は、最大通信速度(非同期)は1Mbps(規格値) です。

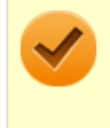

#### **チェック**

接続する機器、電波環境、周囲の障害物、設置環境、使用状況、ご使用のソフト、およびOSなどによって、 通信速度や距離は大きく変化します。

## <span id="page-162-0"></span>セキュリティに関するご注意

[023102-21]

Bluetooth機能では、セキュリティを確保するため、機器ごとに割り振られた固有のIDで機器の識別をしています。さら にパスコード(PINコード)を設定して接続認証を行ったり、通信データを暗号化することで通信を傍受された場合にも データの内容を守ることができます。また、通信中に使用する周波数帯域を接続単位ごとにランダムに変更しながら通 信することで通信傍受されにくくなっています。

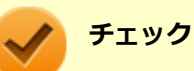

- これらの設定は危険性をより低くするための手段であり、安全性を100%保証するものではありません。
- 身に覚えのない接続を要求された場合は、無視するか受付をしないでください。

## <span id="page-163-0"></span>使用上の注意

[023103-21]

- 接続相手と通信中(ファイル転送中やプリンタで印刷中、オーディオ機器で音楽再生中など)に、本機を休止状態や スリープ状態にしないでください。
- 本製品に標準内蔵以外のBluetooth® ワイヤレステクノロジー機器をセットアップして使用しないでください。
- Bluetooth対応オーディオ機器をご使用になる場合は、SCMS-T方式の著作権保護機能をサポートした機器をおすす めします。本機を用いて著作権保護されたデータのコピーを作成することは違法となる場合があります。
- 本製品には、2.4GHz帯高度化小電力データ通信システムが内蔵されています。本製品は、2.4GHz全帯域(2.4GHz ~2.4835GHz)を使用する無線設備であり、移動体識別装置の帯域(2.427GHz~2.47075GHz)と重複しており、 この重複する周波数帯での干渉を回避することができません。変調方式としてFH-SS方式を採用しており、与干渉距 離は40mです。

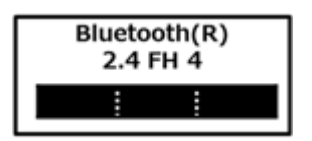

- 本製品は、日本国における電波法施行規則第6条第4項第4号「小電力データ通信システムの無線局」を満足した無線 設備であり、日本国における端末設備等規則第36条「電波を使用する自営電気通信端末設備」を満足した端末設備で す。分解や改造などを行っての運用は違法であり、処罰の対象になりますので絶対に行わないでください。また、本 製品は日本国以外ではご使用になれません。
- 本製品の電波出力は、一般社団法人 電波産業会が策定した「電波防護標準規格(RCR STD-38)」に基づく基準値を 下回っています。
- 本製品の使用周波数帯では、電子レンジ等の産業・科学・医療用機器のほか、工場の製造ライン等で使用されている 移動体識別用の構内無線局(免許を要する無線局)及び特定小電力無線局(免許を要しない無線局)が運用されてい ます。
- 本製品を使用する前に、近くで移動体識別用の構内無線局及び特定小電力無線局が運用されていないことを確認して ください。
- 万一、本製品から移動体識別用の構内無線局に対して電波干渉の事例が発生した場合には、速やかに電波の発射を停 止してください。
- 自動ドアや火災報知機等、自動制御機器の周辺では、本製品は使用しないでください。自動制御機器の電子回路に影 響を与え、誤動作の原因になる場合があります。
- 一般の電話機やテレビ、ラジオ、その他の無線を使用する機器などをお使いになっている近くで本製品を使用する と、それらの機器に影響を与えることがあります(本製品の電源を入/切することで影響の原因になっているかどう か判別できます)。この場合、次のような方法で電波干渉を取り除くようにしてください。
	- 本製品と影響を受けている装置の距離を離してください。
	- 影響を受けている装置が使用しているコンセントと別の電気系統のコンセントから、本製品の電力を供給してくだ さい。
	- 電話機やテレビ、ラジオの干渉について経験のある技術者に相談してください。
- トラック無線(CB無線)やアマチュア無線などを違法に改造した無線機から影響を受ける場合には、影響を受ける場 所・時間を特定し、ご使用場所の管轄の電波管理局へ申し入れてください。 詳しくは、ご使用場所の管轄の電波管理局へお問い合わせください。
- 本製品は、電波の特性上、設置場所によって通信距離や通信速度が異なります。
- 本製品は、Bluetooth® パスコード(PINコード)や暗号化機能等を使用することにより、無線ネットワークでの不 正アクセスを防止することが可能ですが、日頃からの接続デバイスの管理をされることをおすすめします。
- 病院内や航空機内など電子機器、無線機器の使用が禁止されている区域では使用しないでください。機器の電子回路 に影響を与え、誤作動や事故の原因になるおそれがあります。
- 埋め込み型心臓ペースメーカーを装備されているかたは、本商品をペースメーカー装置部から30cm以上離して使用 してください。
- その他、本製品から移動体識別用特定小電力無線局に対して電波干渉の事例が発生した場合など何かお困りのことが 起きたときは、NECまたはご購入元にお問い合わせください。

[023104-21]

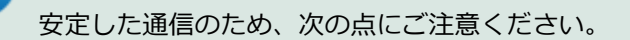

- 本機と接続するBluetooth機器との距離は、できるだけ近くする
- 接続するBluetooth機器との間に障害物を置かないようにする
- 金属製のパソコンラックなどで本機を使用しない
- 通信中は近くで同じ周波数帯域を使用する電子レンジや他の無線機器を使用しない

#### **Bluetooth機器の接続**

<span id="page-165-0"></span>**メモ**

Bluetooth機器を接続するときは、機器に添付のマニュアルもあわせてご覧ください。

#### **接続するBluetooth機器を接続可能な状態にする**

<mark>|</mark> タスク バーの通知領域の へ をクリックして表示される♪ (Bluetooth デバイス) をクリック **し、表示されたメニューから「Bluetooth デバイスの追加」をクリック**

#### **メモ**

■ (Bluetooth デバイス)がない場合は、「[Bluetooth機能のオン/オフ \(P. 170\)](#page-169-0)」をご覧になり、 Bluetooth機能をオンにしてください。

#### **接続するBluetooth機器を選択し、「ペアリング」ボタンをクリック**

#### **チェック**

**メモ**

デバイスの追加で認証エラーが発生し自動で接続できない場合には「閉じる」をクリックし、デバ イスを選んで「ペアリング」をクリックします。「XXXXX の パスコードを入力してください」の画 面が表示されたら、デバイスのマニュアルに記載のデバイスのパスコードを入力するか、もしくは パスコードを使用しないで接続を繰り返してみてください。

登録済みのデバイスを確認する場合は、タスク バーの通知領域の へ をクリックして表示される ♪ (Bluetooth デバイス)をクリックし、「Bluetooth デバイスの表示」をクリックして一覧を開いて 確認してください。

#### **チェック**

- Bluetoothキーボードを接続するときにパスコード(PINコード)の入力を求められたときは、画面に表 示されたコードを入力して最後に【Enter】を押してください。その他の機器でパスコード(PINコード) の入力を求められたときは、その製品に添付のマニュアルなどでご確認ください。
- ドライバのインストール中に本機の動作が遅くなる場合があります。
- ドライバによっては再起動を求められる場合があります。
- Bluetooth対応オーディオ機器を使用する場合は、SCMS-T方式の著作権保護機能をサポートした機器を おすすめします。
- Bluetooth機器によってサポートしている機能に差分があったりアプリケーションソフトが対応できなか ったりする場合がありますので、ご購入前にサポート機能の確認を行ってください。

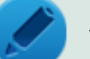

#### **メモ**

- Bluetooth対応オーディオ機器(ステレオヘッドフォンなど)を接続していて音が切れる(音飛びする) 場合は、一度切断して本機のBluetooth側から再接続することをおすすめします。これはオーディオ機器 によるホスト処理の負荷が高いため、遅れが出る場合があるからです。解決しない場合は、本機と接続機 器の距離を近くするか、バッテリ駆動の機器の場合はバッテリ容量の残量を確認してください。
- 無線LANを使用していない(アクセスポイントに接続していない)ときに、接続しているBluetooth機器 の動作が不安定(オーディオ機器のノイズ、マウスのカクツキなど)な場合は、無線LAN機能のみをオフ にしてください。システム処理の負荷を軽減することができます。

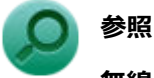

## **無線LAN機能のオン/オフについて**

「無線LAN機能」の[「無線LAN機能のオン/オフ \(P. 130\)」](#page-129-0)

#### **Bluetooth機能の設定を変更する**

必要に応じてBluetooth機能の設定を変更することができます。設定の変更は次の手順で行ってください。

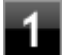

#### **タスク バーの通知領域の をクリックして表示される (Bluetooth デバイス)をクリック し、表示されたメニューから「設定を開く」をクリック**

#### **メモ**

● (Bluetooth デバイス)がない場合は、「[Bluetooth機能のオン/オフ \(P. 170\)](#page-169-0)」をご覧になり、 Bluetooth機能をオンにしてください。

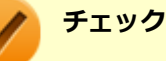

接続したBluetooth機器の設定変更の方法は、機器に添付のマニュアルを参照ください。

#### **Bluetooth接続でのファイルの送受信**

Bluetooth機器間で一時的に小さなファイルを簡単にやりとりすることができます。

ファイルの送信は次の手順で行います。

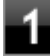

**送信するファイルを右クリックし、表示されたメニューから「送る」→「Bluetooth デバイ ス」をクリック**

#### **チェック**

複数のファイルをまとめて送信したい場合でも、フォルダの送信はできません。ファイルを送信し てください。

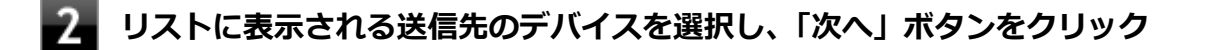

#### **受信側(送信先)でファイルの受け取りを承諾する**

#### **メモ**

受信側のBluetooth機器でのファイル受信については、機器により異なるので受信側の機器のマニュ アルをご覧ください。

受信側で受信を許可すると、「Bluetooth ファイル転送」上でファイルの送信が開始されます。 「ファイルが正しく転送されました」と表示されれば送信終了です。

**「完了」ボタンをクリック**

#### **ファイルの受信**

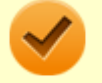

#### **チェック**

接続したBluetooth機器の設定変更の方法は、機器に添付のマニュアルを参照ください。

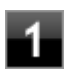

**タスク バーの通知領域の へをクリックして表示される3 (Bluetooth デバイス) をクリック し、表示されたメニューから「設定を開く」をクリック**

#### **メモ**

■ (Bluetooth デバイス)がない場合は、「[Bluetooth機能のオン/オフ \(P. 170\)](#page-169-0)」をご覧になり、 Bluetooth機能をオンにしてください。

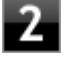

**「オプション」タブの「検出」の「Bluetooth デバイスによるこの PC の検出を許可する」に チェックを付ける**

#### **タスク バーの通知領域の へをクリックして表示される<mark>3</mark> (Bluetooth デバイス) をクリック し、表示されたメニューから「ファイルの受信」をクリック**

「Bluetooth ファイル転送」画面が表示されます。

#### **送信側で送信する**

「デバイスの追加」が表示された場合は、クリックし手順にしたがってください。

#### **「受信したファイルの保存」でファイルの保存先を選択し、「完了」をクリックする**

#### **Bluetooth機器の接続の切断**

接続先のデバイスのマニュアルを参照し、切断してください。

#### **Bluetooth機器の登録削除**

**メモ**

使用しないBluetooth機器の登録を削除する場合は、次の手順で行います。

Bluetooth機能をオンにしてください。

**タスク バーの通知領域の へ をクリックして表示される♪ (Bluetooth デバイス) をクリック し、表示されたメニューから「Bluetooth デバイスの表示」をクリック**

■ (Bluetooth デバイス)がない場合は、「[Bluetooth機能のオン/オフ \(P. 170\)](#page-169-0)」をご覧になり、

# Bluetooth機器の一覧が表示されます。

#### **登録を削除したいBluetooth機器のアイコンをクリックし、「デバイスの削除」ボタンをクリ ック**

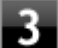

**「このデバイスを削除しますか?」と表示されたら「はい」ボタンをクリック**

#### [023105-21]

<span id="page-169-0"></span>Bluetooth機能のオン/オフは、アクション センターで切り替えることができます。

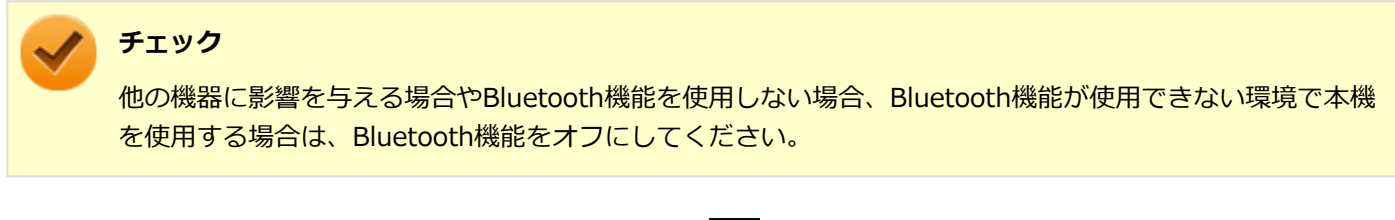

Bluetooth機能の状態については、タスク バーの通知領域の へ をクリックして表示されるアイコンで確認できます。

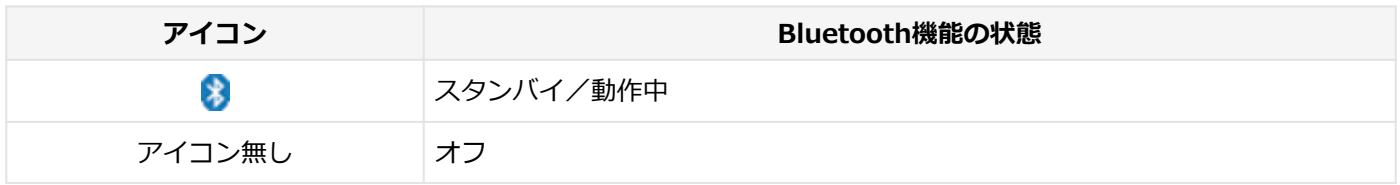

## **「アクション センター」で切り替える**

Bluetooth機能をオフにしたい場合は、「アクション センター」でBluetooth機能をオフにしてください。 「アクション センター」でのBluetooth機能のオン/オフの切り替えは、次の手順で行います。

#### **チェック**

この方法で切り替えるには、Bluetooth機能がオンになっている必要があります。Bluetooth機能がオフにな っている場合は、BIOSセットアップユーティリティの「Security」メニューで「I/O Port Access」の 「Bluetooth」を「On」に設定して、Bluetooth機能をオンにしてください。

#### **参照**

#### **BIOSセットアップユーティリティおよび設定項目について**

『システム設定』の「システム設定」-「BIOSセットアップユーティリティについて」および「設定項目一 覧」

#### **オンにする**

**「[アクション センター \(P. 17\)」](#page-16-0)を表示する**

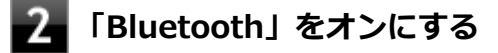

#### **オフにする**

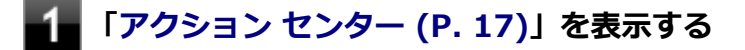

**「Bluetooth」をオフにする**

## 拡張クレードル

[023800-21]

拡張クレードルの各部の名称と役割や、拡張クレードルを使うときの設定方法について説明しています。拡張クレード ルをお使いの場合のみご覧ください。 本機の接続によって、以下の動作が可能になります。

- 本体の立てかけスタンドとしての利用
- USB3.0対応機器への接続
- 本体のバッテリ充電
- 有線LANへの接続
- スピーカーなどへの接続

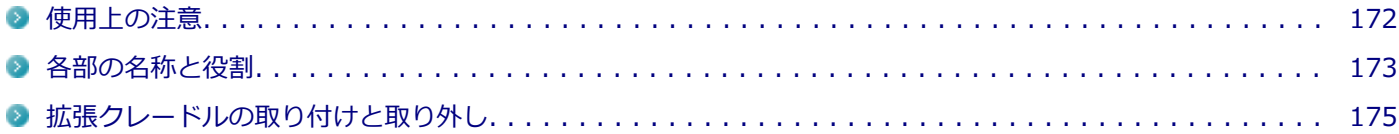

<span id="page-171-0"></span>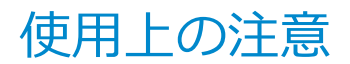

[023803-21]

- 水平な場所に設置してご使用ください。
- 拡張クレードルのヘッドフォン/ヘッドフォンマイク ジャック、USBコネクタ、HDMIコネクタ、LANコネクタは、 拡張クレードルに添付のACアダプタを接続しないと機能しません。
- 拡張クレードルをオプション選択した場合は、本体に拡張クレードルを取り付けることができます。

## <span id="page-172-0"></span>各部の名称と役割

#### [023801-21]

**チェック**

拡張クレードル (PC-VP-TS14) は購入時に選択した場合に添付されます。また、別途購入することもでき ます。

#### **各部の名称**

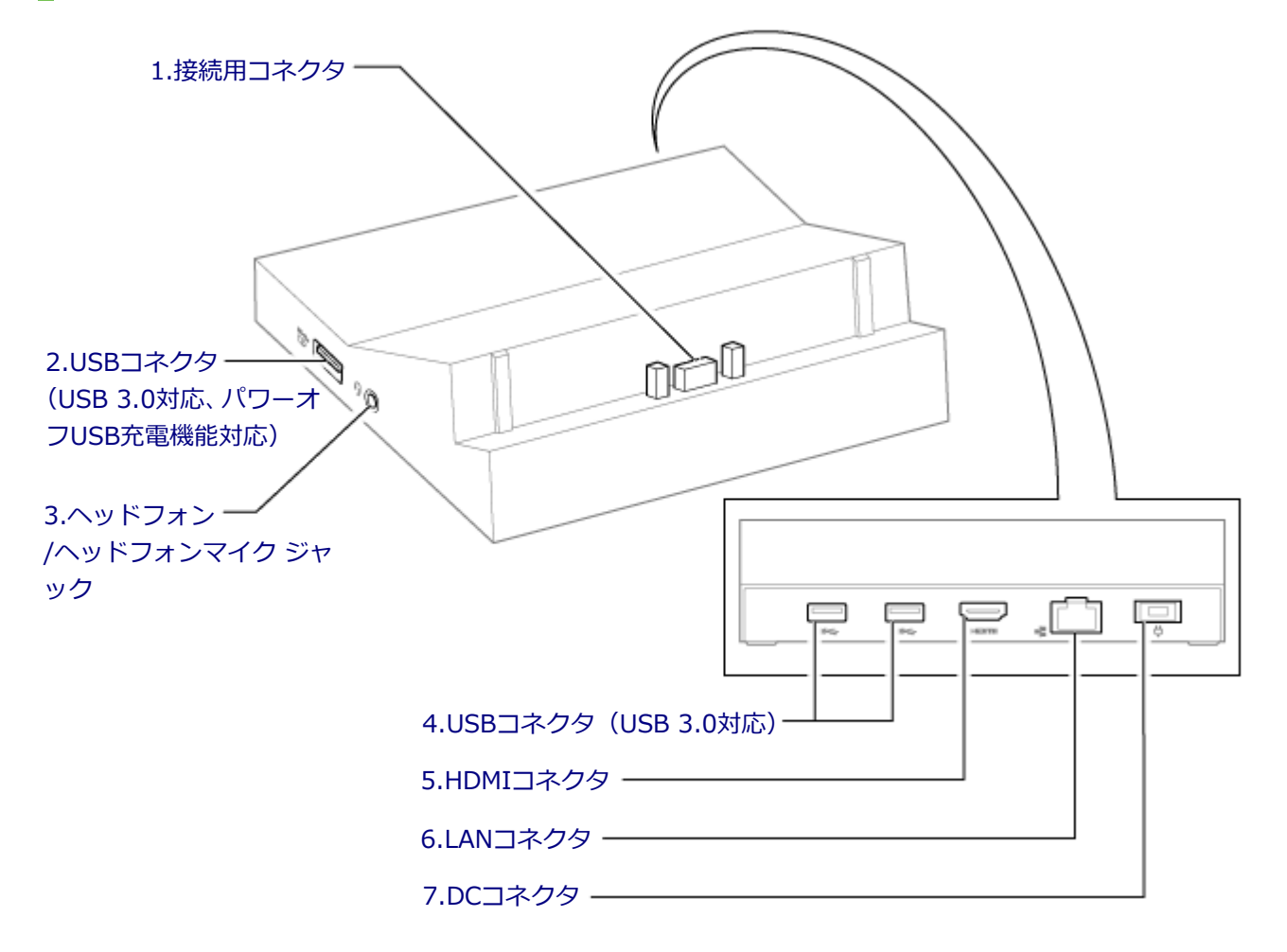

#### **各部の説明**

#### **1.接続用コネクタ**

本体と接続するための端子です。本体の接続用コネクタを接続します。 → [「拡張クレードルの取り付けと取り外し \(P. 175\)」](#page-174-0)

#### 2.USBコネクタ (USB 3.0対応、パワーオフUSB充電機能対応) ( ) ( )

USB機器を接続するコネクタです。このUSBコネクタは、USB 3.0、USB 2.0およびUSB 1.1の機器に対応しています。 USB 2.0の転送速度を出すためには、USB 2.0対応の機器を接続する必要があります。USB 3.0の転送速度を出すために <span id="page-173-0"></span>は、USB 3.0対応の機器を接続する必要があります。

→[「USBコネクタ \(P. 156\)」](#page-155-0)

またこのUSBコネクタは、パワーオフUSB充電機能に対応しています。USBケーブルを使って充電できる機器を充電す るとき、このUSBコネクタでは電源が切れた状態でも充電できます。

#### **3.ヘッドフォン/ヘッドフォンマイク ジャック( )**

ヘッドフォンやヘッドフォンマイク(4極ミニプラグ)、または外付けスピーカやオーディオ機器を接続し、音声信号を 出力、入力するための端子です。 → [「サウンド機能 \(P. 107\)](#page-106-0)|

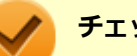

**チェック**

入力機能としてはヘッドフォンマイク (4極ミニプラグ) のみ使用できます。市販のステレオマイクやモノラ ルマイクは使用できません。

#### 4.USBコネクタ (USB 3.0対応) (ss<=)

USB機器を接続するコネクタです。このUSBコネクタは、USB 3.0、USB 2.0およびUSB 1.1の機器に対応しています。 USB 2.0の転送速度を出すためには、USB 2.0対応の機器を接続する必要があります。USB 3.0の転送速度を出すために は、USB 3.0対応の機器を接続する必要があります。 →[「USBコネクタ \(P. 156\)」](#page-155-0)

#### 5.HDMIコネクタ (**H**oml)

HDMI対応の大画面テレビや、HDMI端子を持つ外部ディスプレイなどを接続するためのコネクタです。 →[「外部ディスプレイ \(P. 88\)」](#page-87-0)

#### **6.LANコネクタ( )**

LAN(ローカルエリアネットワーク)に接続するための端子です。 → [「LAN機能 \(P. 111\)」](#page-110-0)

#### **7.DCコネクタ( )**

拡張クレードルに添付のACアダプタを接続するための端子です。

## <span id="page-174-0"></span>拡張クレードルの取り付けと取り外し

[023802-21]

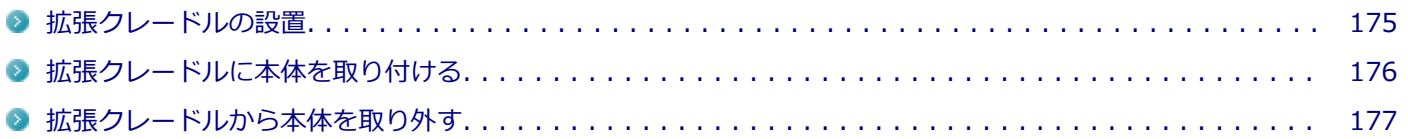

#### **拡張クレードルの設置**

#### **チェック**

拡張クレードルは水平な場所に設置してください。不安定な場所に拡張クレードルを設置すると、本体や拡 張クレードルの故障や破損の原因となります。

#### **ACアダプタの取り付け**

次の手順で、ACアダプタを拡張クレードルに取り付けます。

#### **拡張クレードルとACアダプタを接続する**

**ACアダプタに電源コードを接続する**

**電源コードを電源プラグに差し込む**

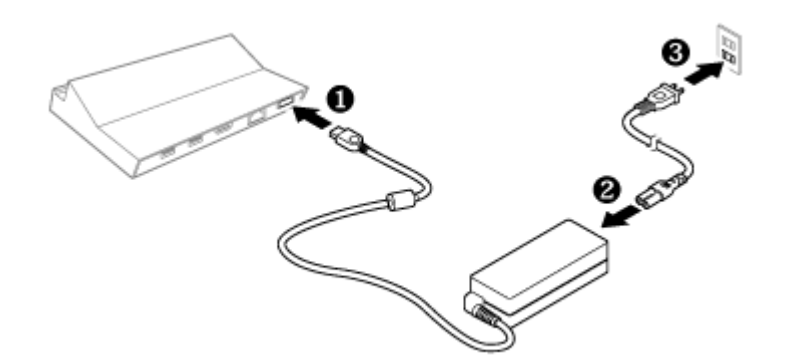

以上でACアダプタの取り付けは完了です。

#### **設定の確認**

拡張クレードルを初めて使用する場合は、BIOSセットアップユーティリティから「Ethernet LAN」と「USB Port」が 「On」になっているか、設定を確認してください。

#### <span id="page-175-0"></span>**チェック**

「Off」にしたまま本機と接続した場合、本機の機能が制限されてしまいます。 また、パソコンの起動が非常に遅くなってしまう場合がありますので、必ず「On」に設定してください。

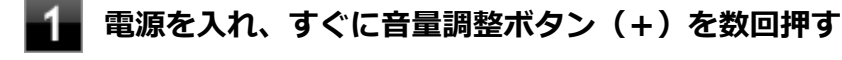

BIOSセットアップユーティリティが表示されます。

#### **参照**

#### **BIOSセットアップユーティリティについて**

『システム設定』の「システム設定」-「BIOSセットアップユーティリティについて」

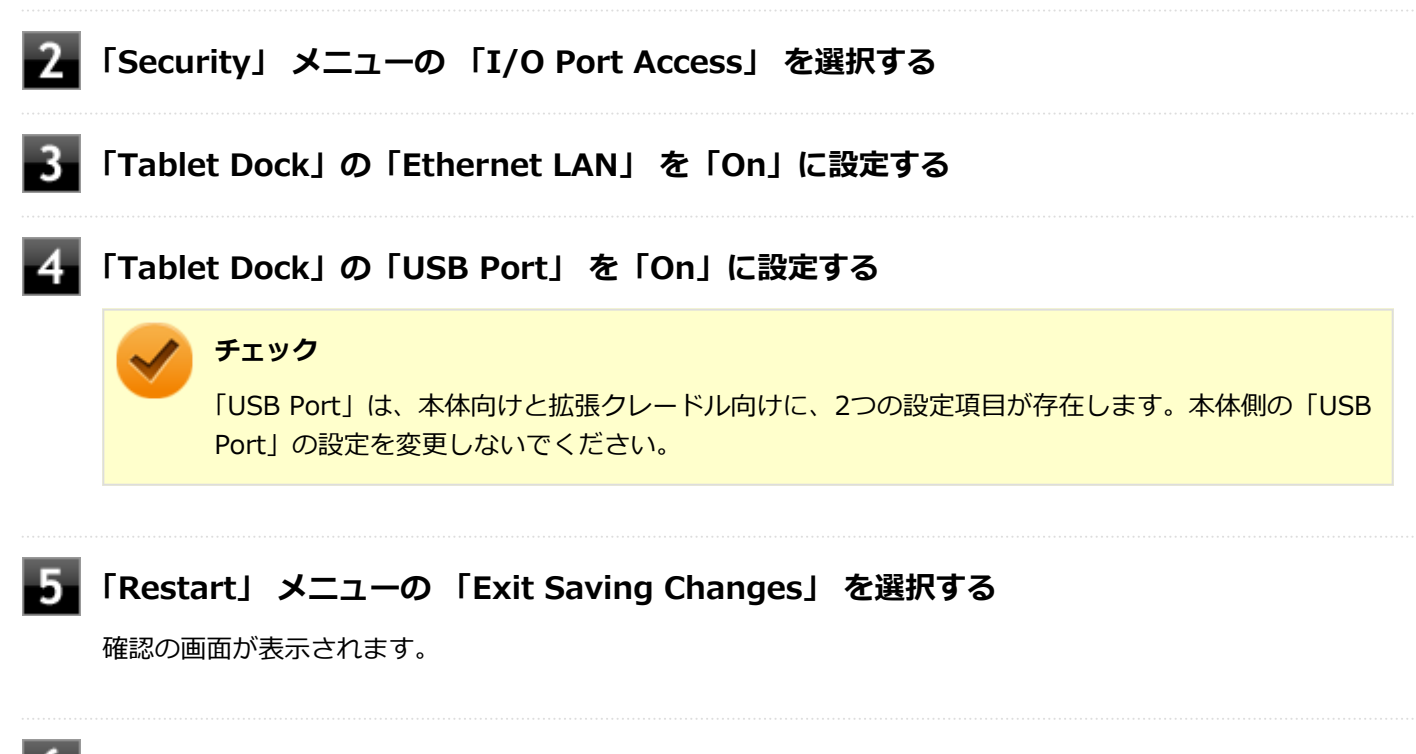

#### 6. **「Yes」を選択する**

設定値が保存され、BIOSセットアップユーティリティが終了します。

以上で設定の確認は完了です。

#### **拡張クレードルに本体を取り付ける**

拡張クレードルに本体を取り付けます。

**チェック**

- 取り付けるときは、必要以上の力を加えないでください。破損する恐れがあります。
- Windowsのセットアップが終わってから、拡張クレードルに本体を接続してください。

**本体底面にある接続用コネクタを、拡張クレードルの接続用コネクタ接続する**

<span id="page-176-0"></span>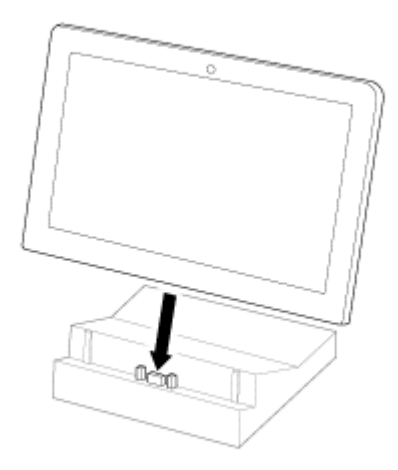

# **参照**

- **本体の接続用コネクタについて** 「各部の名称」の「[各部の名称と説明 \(P. 27\)](#page-26-0)」
- **拡張クレードルの接続用コネクタについて** 「拡張クレードル」-「[各部の名称と役割 \(P. 173\)](#page-172-0)」

#### 以上で取り付けは完了です。

#### **拡張クレードルから本体を取り外す**

次の手順で拡張クレードルから本体を取り外します。

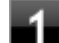

#### **拡張コネクタの角度に注意して、拡張クレードルから本体を静かに取り外す**

- **参照 ● 本体の接続用コネクタについて** 「各部の名称」の「[各部の名称と説明 \(P. 27\)](#page-26-0)」 **● 拡張クレードルの接続用コネクタについて** 
	- 「拡張クレードル」-「[各部の名称と役割 \(P. 173\)](#page-172-0)」

以上で取り外しは完了です。

タブレット保護カバー

[023900-21]

タブレット保護カバーの各部の名称と役割や、取り付け、取り外し方法について説明しています。タブレット保護カバ ーをお使いの場合のみご覧ください。

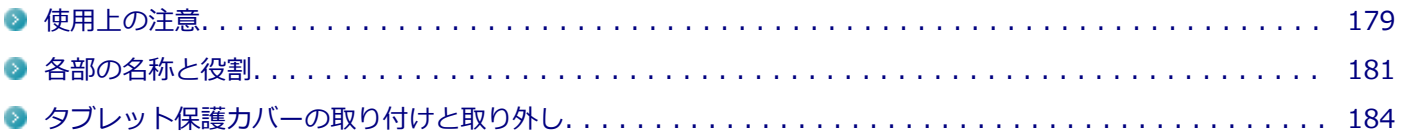

[023903-21]

<span id="page-178-0"></span>タブレット保護カバーを購入時に選択した場合のみご覧ください。

#### **タブレット保護カバーについての注意事項**

- タブレット保護カバーは、本機への傷や汚れを完全に防止するものではありません。
- タブレット保護カバーは、本機を振動や衝撃から完全に守るものではありません。
- タブレット保護カバーに、やぶれやほつれ、亀裂などの破損、変形、劣化を発見した場合はただちに使用を中止して ください。
- タブレット保護カバーは素材の特性上、時間と共に変色する可能性があります。
- 前面カバーや、背面カバーにあるカメラレンズ部分などの透明なカバー部分は、ねじったり押したりすると剥がれる 可能性がありますので注意してください。

#### **タブレット保護カバー装着時に制限される機能について**

#### **Webカメラ**

透明なカバーで覆われているため、Webカメラでの撮影画像にゴーストが発生するなど、ぼやける可能性があります。 また、フラッシュ機能を使用することができません。

#### **内蔵マイク/スピーカ**

マイク穴/スピーカがカバーで覆われているため、タブレット保護カバーを装着していない場合と同等の音質になりませ ん。 録音中、カバーに触れたりカバーをたたいたりすると、その音が録音されてしまう場合があります。

#### **USBコネクタ**

接続するUSB機器によっては、端子部周辺の外形サイズが大きいためUSBコネクタを奥まで差し込むことができず、使 用できない場合があります。

#### **タブレット保護カバー装着時に使用できない項目について**

カバーで覆われるため、以下の項目を使用できません。

- NFCポート/内蔵指紋センサ (対応モデルのみ)
- 盗難防止用ロック、非常時リセットホール
- microSDメモリーカード、microSIMカード(モバイルブロードバンドモデル)の抜き差し
- デタッチャブルキーボード、拡張クレードル

#### **タッチパネルについて**

前面カバーが本機のタッチパネルに貼り付いた場合、縞模様となり、見づらくなる場合があります。

- 本機を長時間使用するなどしてカバー内部の温度が上昇した場合、前面カバーに結露が発生し、誤動作の原因になる ことがあります。
- 指や前面カバーが濡れていると、正しくタッチ操作できません。 柔らかい布などで水分をふき取ってから使用してく ださい。

#### **デジタイザーペンについて**

● 本機に添付のデジタイザーペンは防塵・防滴仕様ではありません。ほこりの多い場所での使用を避け、濡らさないよ うにしてください。
## 各部の名称と役割

[023901-21]

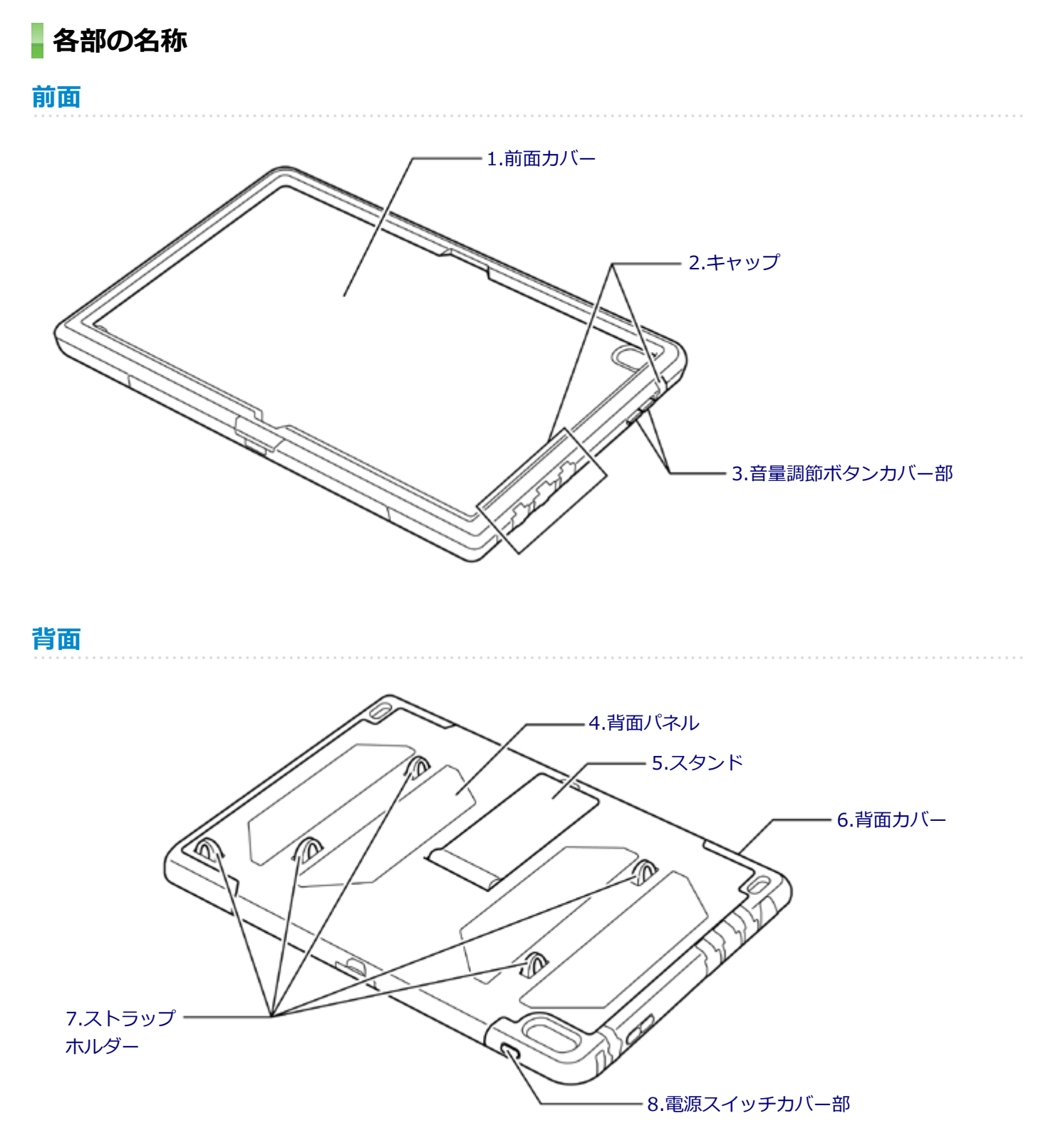

<span id="page-181-0"></span>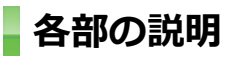

### **1.前面カバー**

液晶ディスプレイを保護します。

### **2.キャップ**

ヘッドフォン/ヘッドフォンマイク ジャック、microHDMIコネクタ、USBコネクタ(USB 3.0対応)、DCコネクタを保 護します。

**チェック**

キャップを持って、本機を持ち上げたり、ぶら下げたりしないでください。キャップが破損し、本機が落下 するおそれがあります。

### **3.音量調節ボタンカバー部**

タブレット保護カバー装着時、ここから音量を調節できます。

### **4.背面パネル**

本機背面や側面を保護します。

## **5.スタンド**

本機を立てるときに使用します。

### **6.背面カバー**

本機全体を保護します。取り付け時、本機を収納します。

## **7.ストラップホルダー**

ペンストラップなどを装着します。

### **8.電源スイッチカバー部**

タブレット保護カバー装着時、ここから電源のオン/オフができます。

## **スタンド機能について**

背面のスタンドを引き出して使用してください。

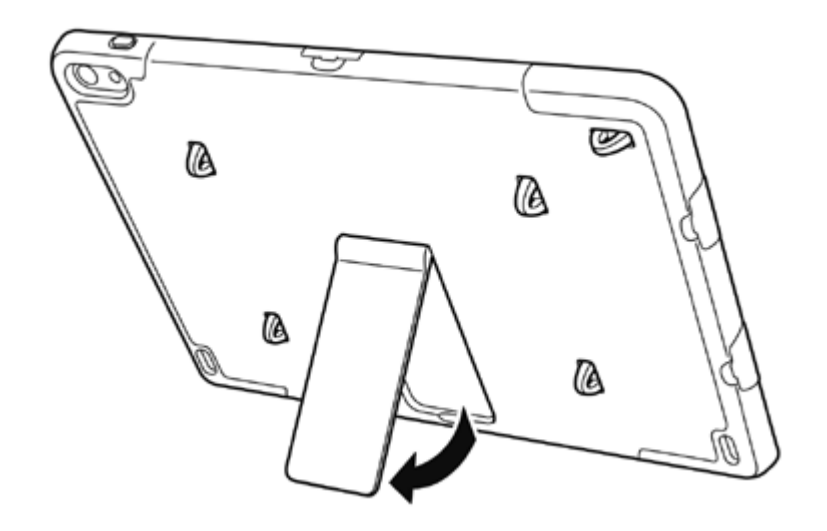

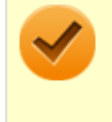

### **チェック**

すべりの良い机の上などでスタンド機能を使用している場合、タッチ操作中に本機が動き、入力し難い場合 があります。その際は本機を掴んでタッチ操作を行ってください。

## タブレット保護カバーの取り付けと取り外し

[023902-21]

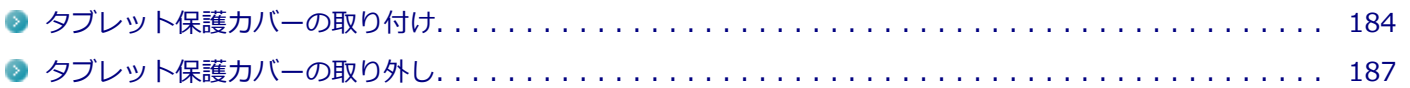

## **タブレット保護カバーの取り付け**

#### **チェック**

タブレット保護カバーを取り付けた状態でカメラを使用するときは、フラッシュを発光しない設定にしてく ださい。

#### **前面カバーを外す**

長辺のツメ(2箇所)を外し、次いで短辺のツメ(4箇所)を外してください。

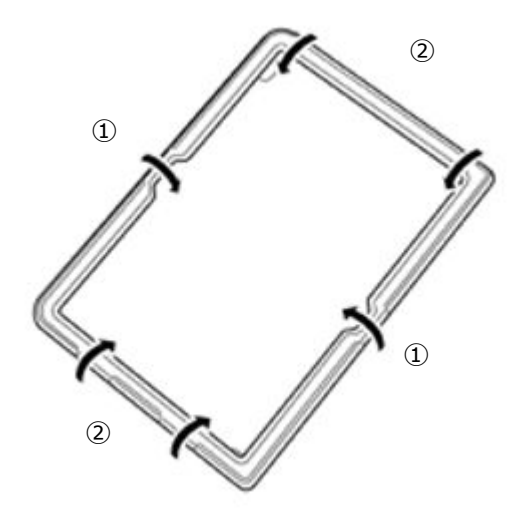

#### **チェック**

ご購入後初めての取り付け時は、前面カバーの両面2箇所と、背面カバーのカメラレンズ部分にある 保護フィルムをはがしてください。

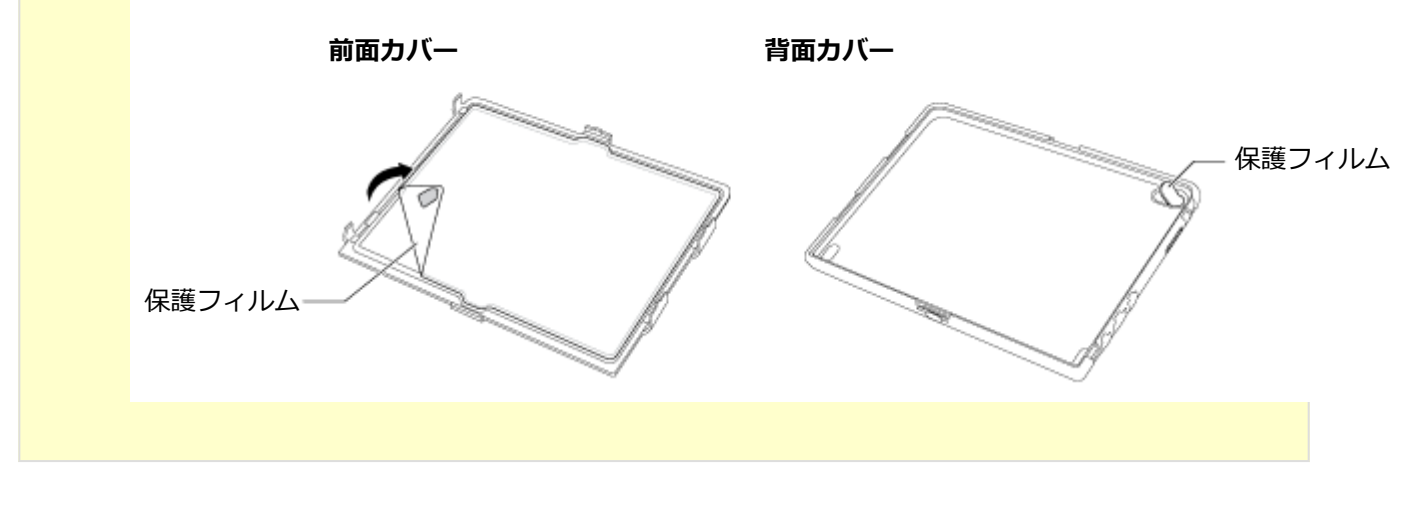

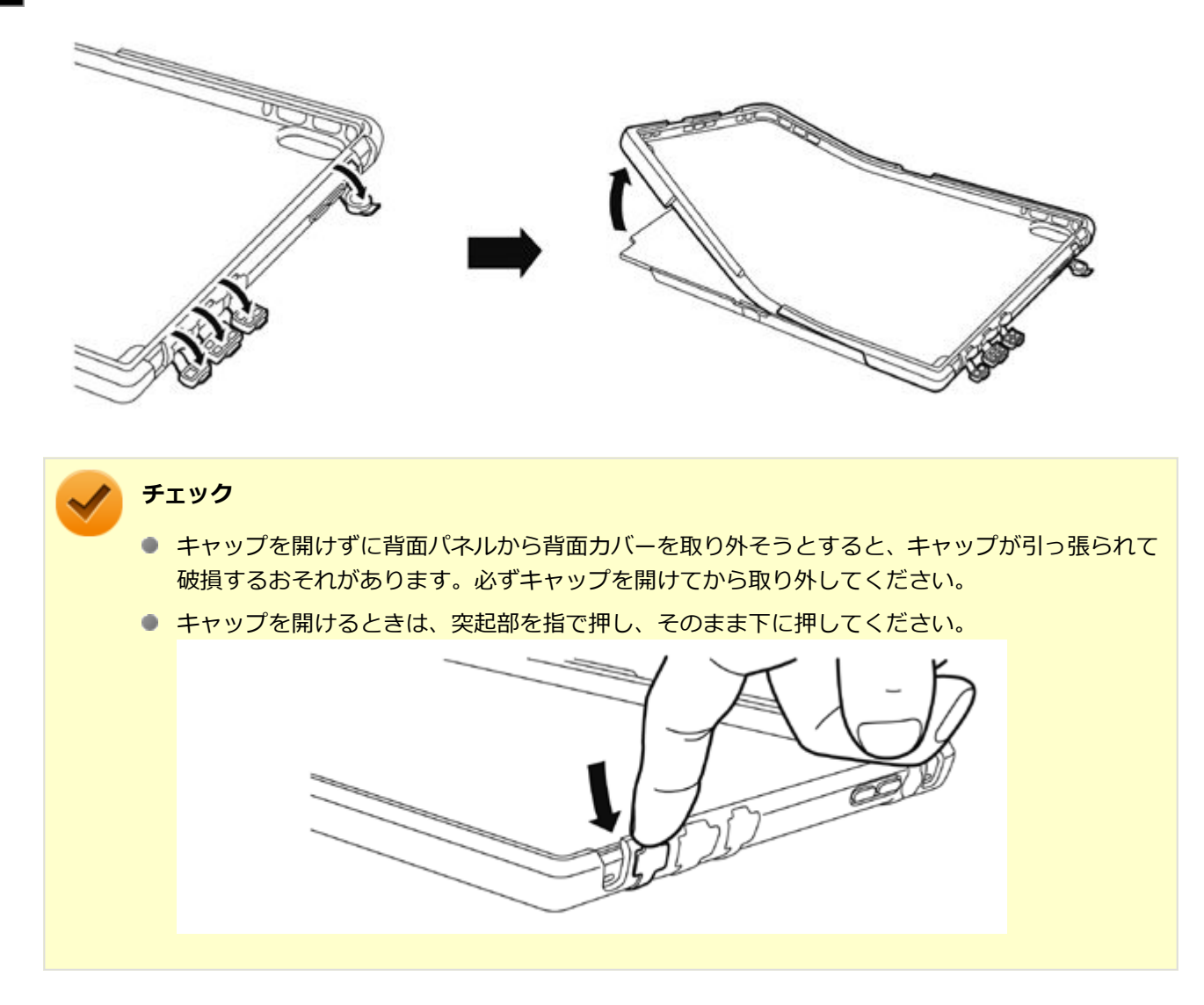

#### **本機を背面カバーに差し込む**

 $\overline{\mathbf{3}}$ 

本機の向きに注意し、電源スイッチがある長辺側からしっかりと差し込んでください。

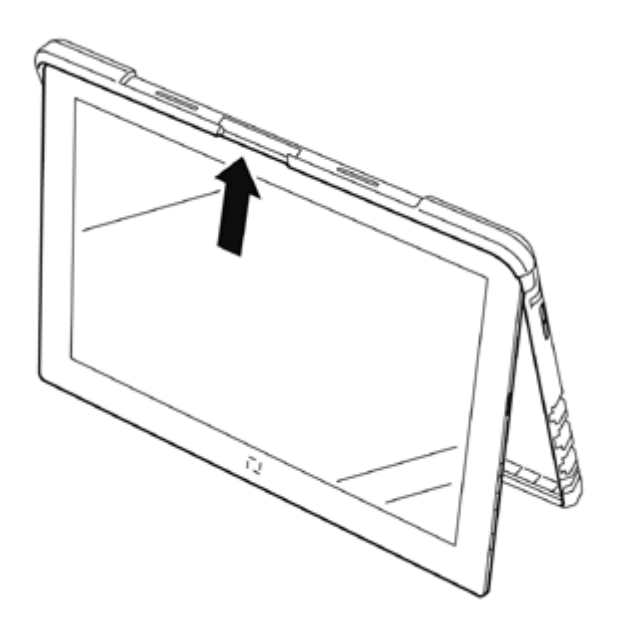

本機を奥までしっかりとはめ込んでください。

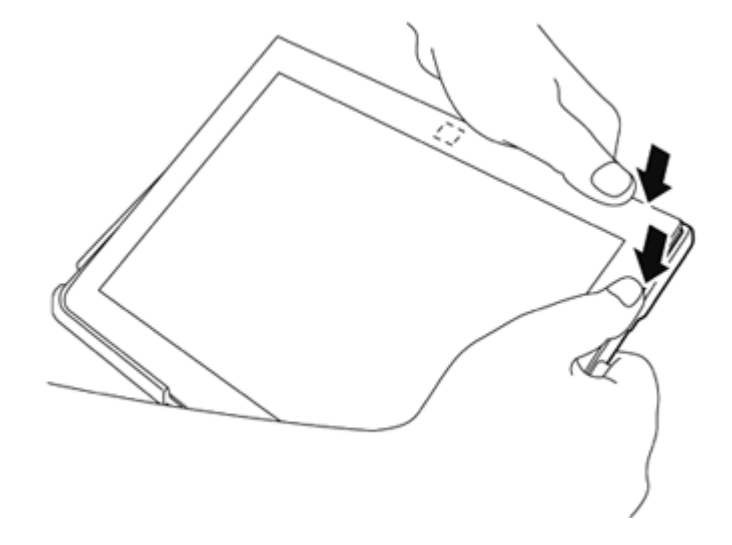

## **トラ**背面パネルを装着する

背面パネルの向きに注意して装着してください。

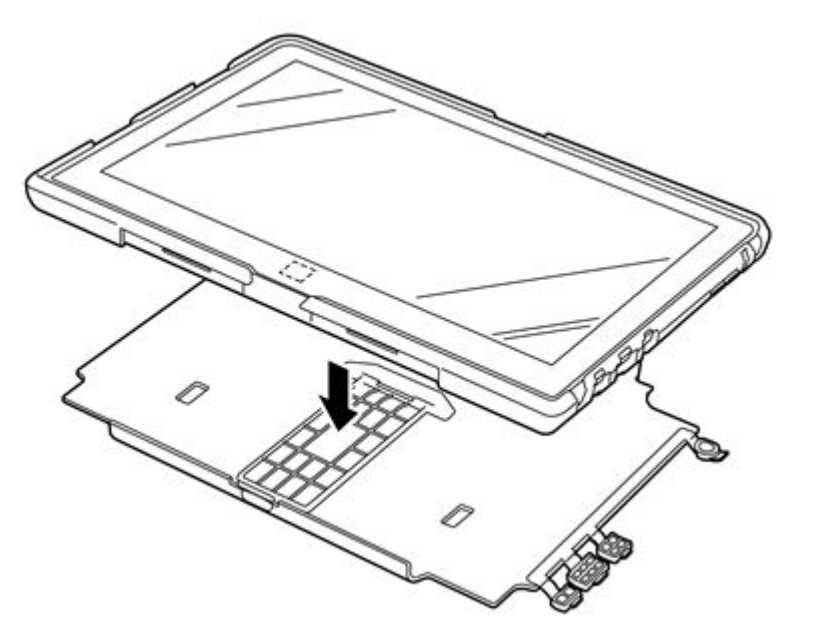

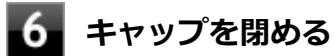

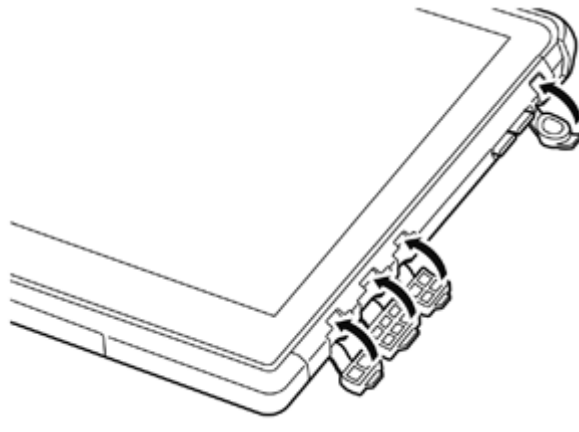

<span id="page-186-0"></span>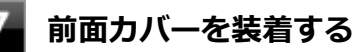

### 前面カバーの向きに注意し、前面カバー長辺のツメ(2箇所)を背面パネルにカチッとなるまで差し込み、次い で短辺のツメ(4箇所)を背面パネルに差し込んでください。

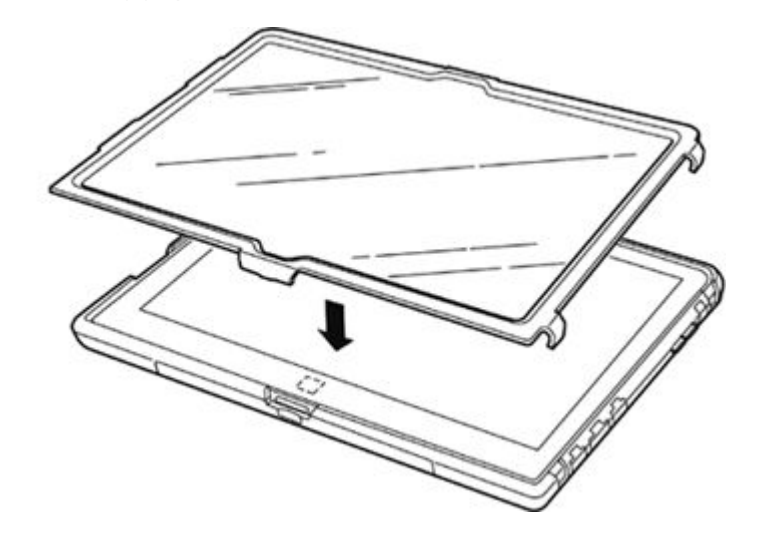

### **キャップやカバーなどの結合部に隙間がないか確認する**

タブレット保護カバーの防滴機能などが正常にはたらくためには、キャップやカバーなどの結合部に隙間をなくす必要 があります。以下をご確認ください。

● 前面カバーと背面カバーの長辺と短辺には、浅い突起と溝があるため前面カバーを装着しただけでは少し隙間ができ ます。図のように指でつまみ、前面カバーと背面カバーの隙間をなくしてください。 同様の手順で、すべての辺の隙間をなくしてください。

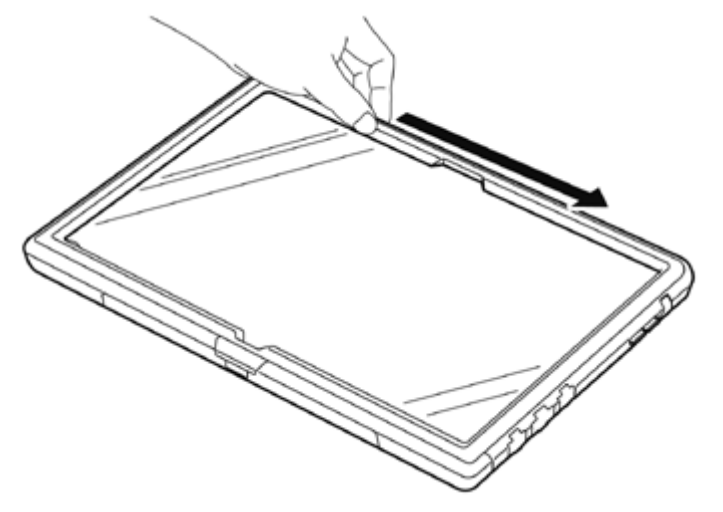

- 背面パネルと背面カバーが隙間なく装着されていることを確認してください。
- すべてのキャップがきっちり閉じていることを確認してください。

## **タブレット保護カバーの取り外し**

#### **前面カバーを外す**

長辺のツメ(2箇所)を外し、次いで短辺のツメ(4箇所)を外してください。

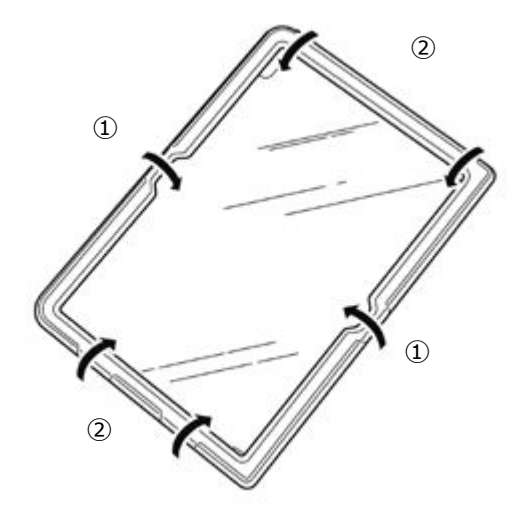

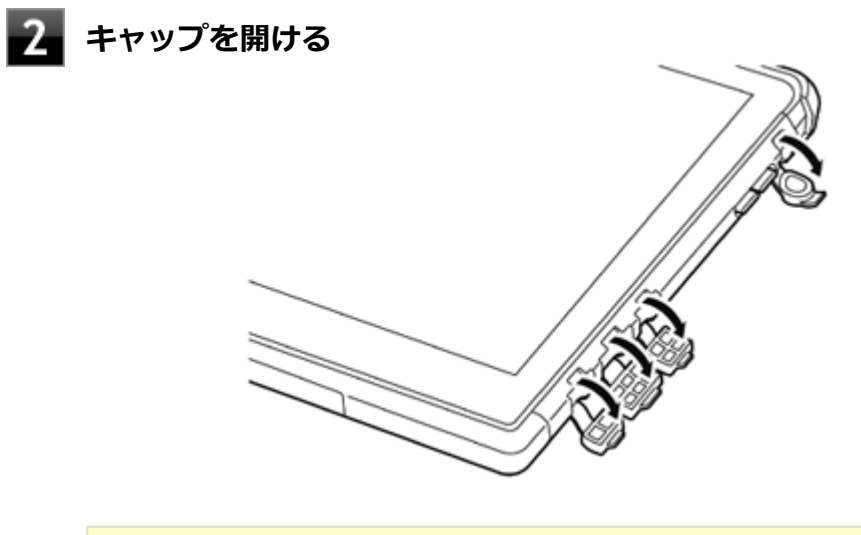

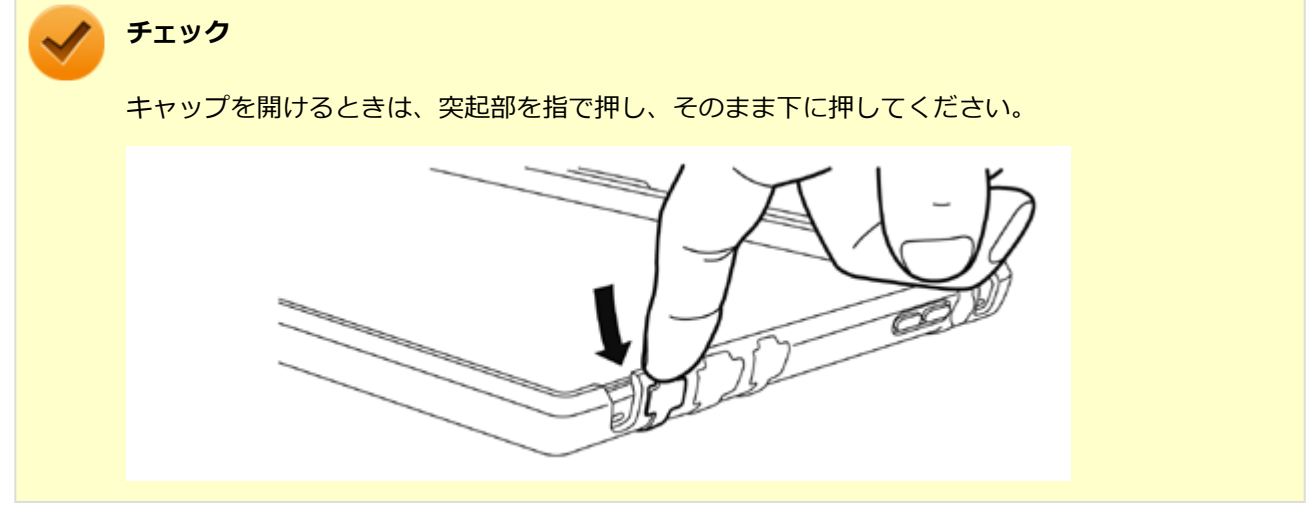

### **背面パネルを取り外す**

図のように、背面パネル長辺のツメを押して取り外してください。

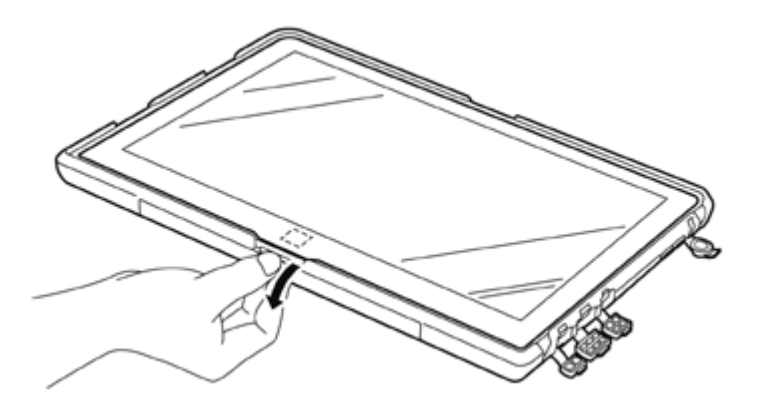

#### **チェック**

キャップを開けずに背面パネルを取り外そうとすると、キャップが引っ張られて破損するおそれが あります。必ずキャップを外してから背面パネルを外してください。

## **背面カバーの角を押して、本機の角を背面カバーから外す**

電源スイッチがない長辺側から外してください。 同様の手順で、すべての角を背面カバーから外してください。

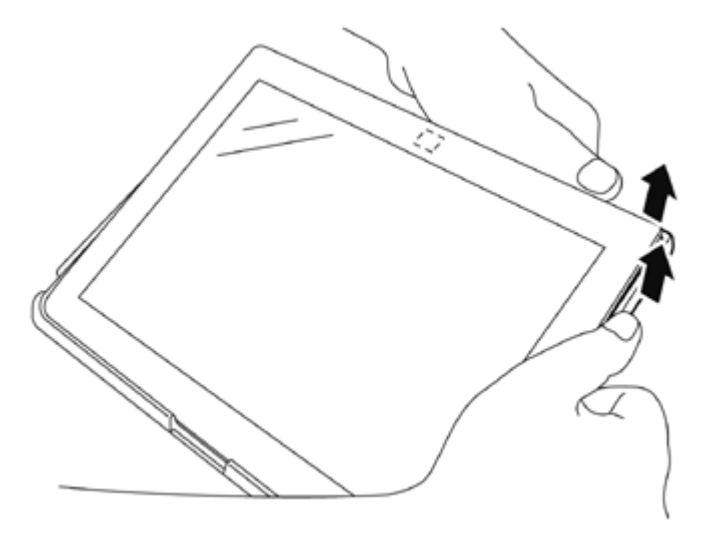

## セキュリティ機能

#### $[022500-21]$

本機で利用可能なセキュリティ機能について説明しています。

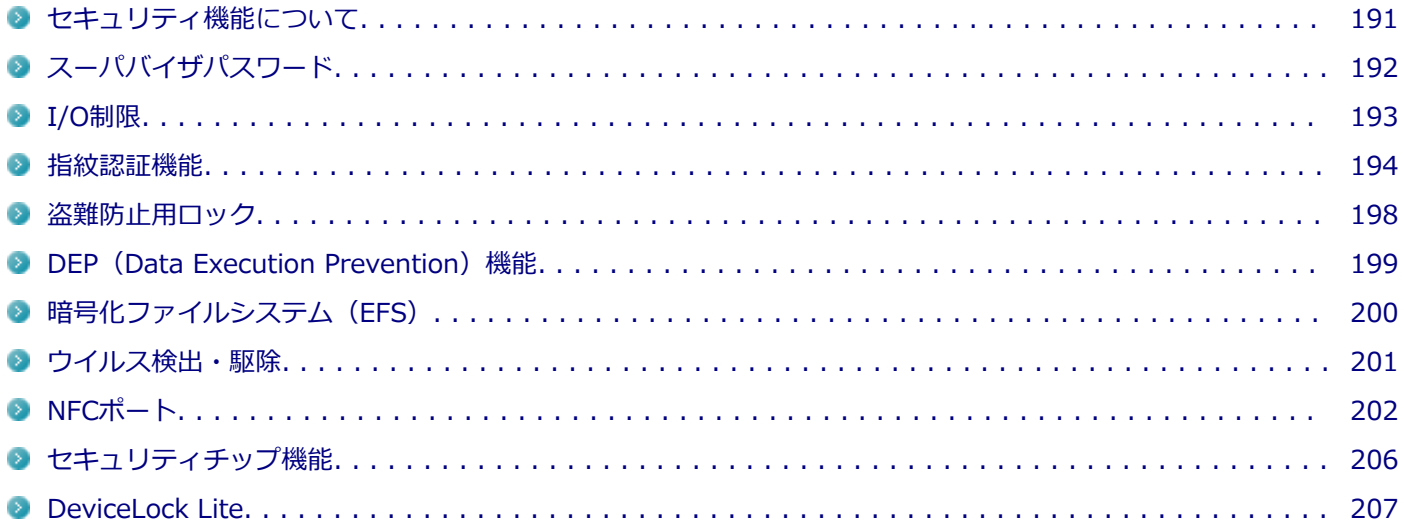

## <span id="page-190-0"></span>セキュリティ機能について

[022501-21]

本機には、機密データの漏えいや改ざんを防止したり、コンピュータウイルスの侵入を防ぐために、次のようなセキュ リティ機能があります。

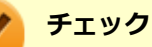

- お使いのモデルによっては使用できない場合があります。詳しくは各機能の説明をご覧ください。
- 本機の各種セキュリティ機能は、完全なセキュリティを保証するものではありません。セキュリティ機能 を使用している場合でも、重要なデータなどの管理や取り扱いには十分注意してください。

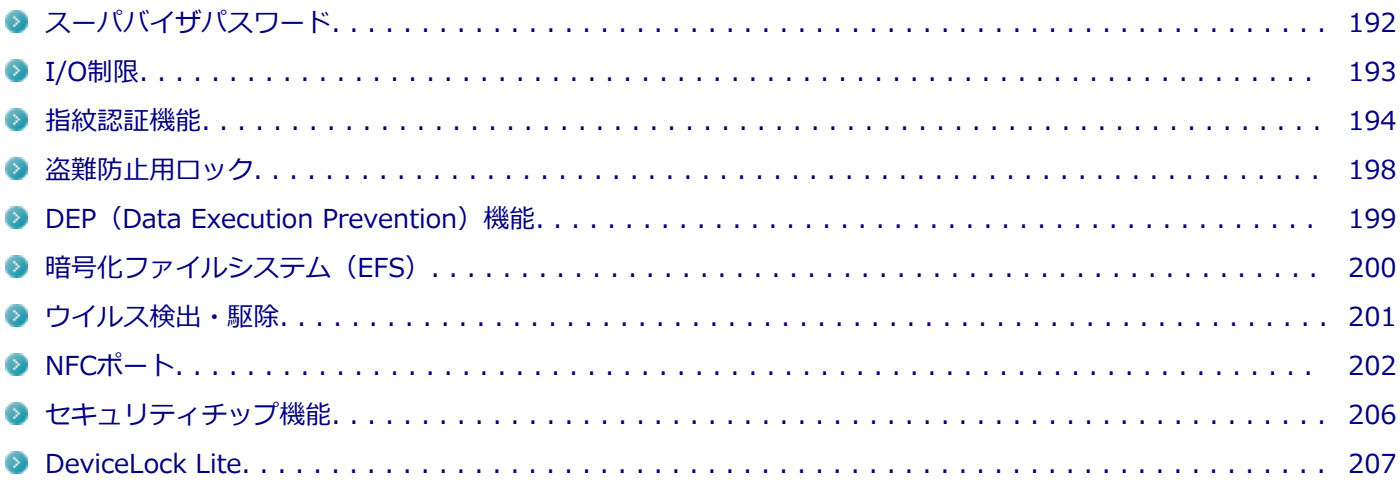

## <span id="page-191-0"></span>スーパバイザパスワード

[022502-21]

スーパバイザパスワードは、BIOSセットアップユーティリティの起動や設定、本機の使用を制限するためのパスワード です。

## **BIOSセットアップユーティリティの使用者の制限**

スーパバイザパスワードを設定すると、BIOSセットアップユーティリティ起動時にパスワードの入力画面が表示されま す。スーパバイザパスワードを入力しない限り、BIOSセットアップユーティリティは起動できません。

BIOSセットアップユーティリティの「Security」メニューの「Password」でスーパバイザパスワードを設定してくだ さい。

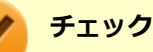

- NECに本機の修理を依頼される際は、設定してあるパスワードは解除しておいてください。
- 設定したパスワードは忘れないようにしてください。パスワードは本機を再セットアップしても解除で きません。パスワードを忘れてしまった場合、有償での解除処置となります。

**参照**

**BIOSセットアップユーティリティについて**

『システム設定』の「システム設定」-「BIOSセットアップユーティリティについて」

[022504-21]

<span id="page-192-0"></span>本機では、BIOSセットアップユーティリティで、各種デバイスのI/O(データの入出力)を制限することができます。 この機能を利用することで、部外者のデータアクセスや、システムに影響を及ぼすアプリケーションのインストールを 制限することができます。

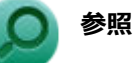

#### **I/O制限について**

『システム設定』の「システム設定」-「設定項目一覧」-「「Security」メニュー」

## <span id="page-193-0"></span>指紋認証機能

[022516-21]

#### **チェック**

- 「指紋認証機能」は内蔵指紋センサ (ライン型) モデルのみ使用できます。
- DeviceLockで指紋センサの機能を制限しないでください。機能を制限すると、指紋認証機能が使用でき ません。
- BIOSセットアップユーティリティの「Security」メニューの「I/O Port Access」で「Fingerprint Reader」が「Off」に設定されている場合は、指紋認証を使用することができません。
- 指紋認証を登録するには、事前に暗証番号 (PIN) を登録する必要があります。暗証番号 (PIN) は、「ア クション センター」の「すべての設定」→「アカウント」→「サインイン オプション」の「PIN」で登 録します。

指紋認証機能とはパスワード入力の代わりに、内蔵指紋センサ(ライン型)を使用して指紋による認証を行うシステム です。

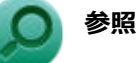

#### **DeviceLockについて**

「便利な機能とアプリケーション」の[「DeviceLock Lite \(P. 236\)」](#page-235-0)

### **使用上の注意**

#### **指紋の登録時**

指紋の登録は登録しやすい指を、複数本登録されることをおすすめします。 次のような場合は、指紋の登録が難しいことがあります。

- 汗や脂が多く、指紋の間が埋まっている
- 極端に乾いている
- 指紋が小さすぎる
- 指紋が大きすぎる
- 指紋が渦を巻いていない
- 手が荒れている
- 摩耗により指紋が薄い

汗や脂が多い場合には指をよく拭き、 手荒れや乾いている場合にはクリームなどを塗ることにより改善されます。 また、指先が小さい場合は、なるべく大きな親指などで登録してください。

#### **指紋の読み取り時**

次のような場合には、指紋の特徴が変化し、照合時に不一致が起きやすくなります。

- 夏期など、汗や脂が多い場合
- 冬期など、極端に乾いている場合
- 手が荒れたり、けがをした場合  $\mathcal{L}$
- 急に太ったり、痩せたりした場合

登録が難しい場合は、照合時にも不一致がおきやすい傾向があります。

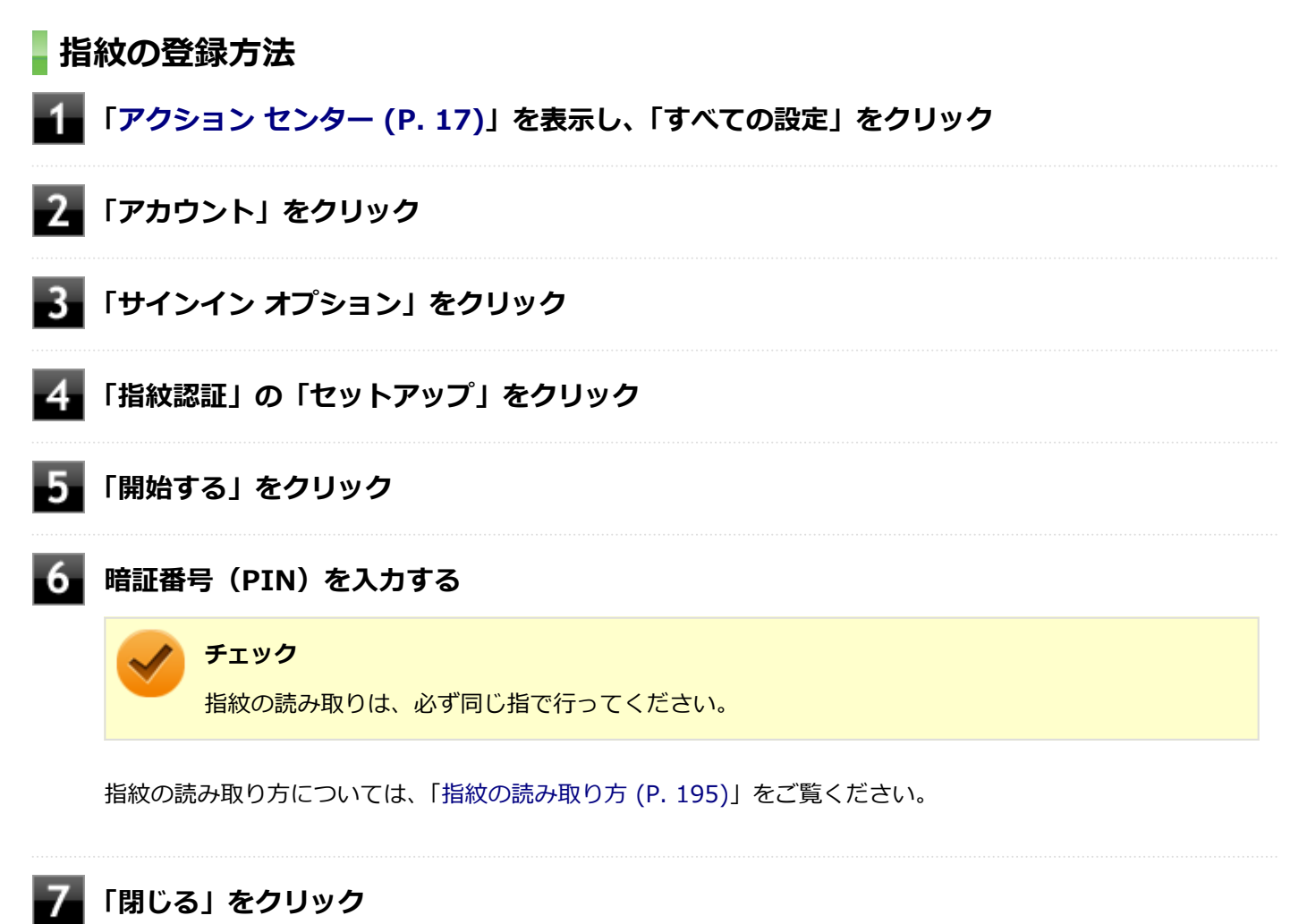

#### **指紋の読み取り方**

指紋センサの高い照合精度を維持するために、「正しい指の動かし方」でご使用ください。図は、多少異なることがあり ます。

**読み取る指の第一関節の少し先あたりをセンサに密着させる**

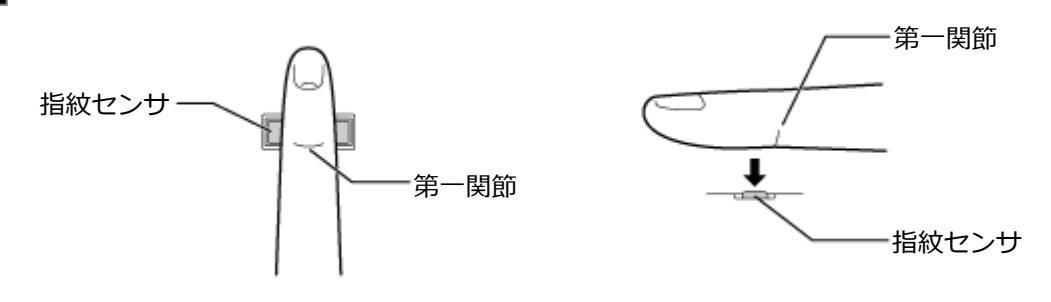

**指をセンサに密着させながら、なぞるようにゆっくり引く**

指先まで指がセンサから浮かないように引いてください。

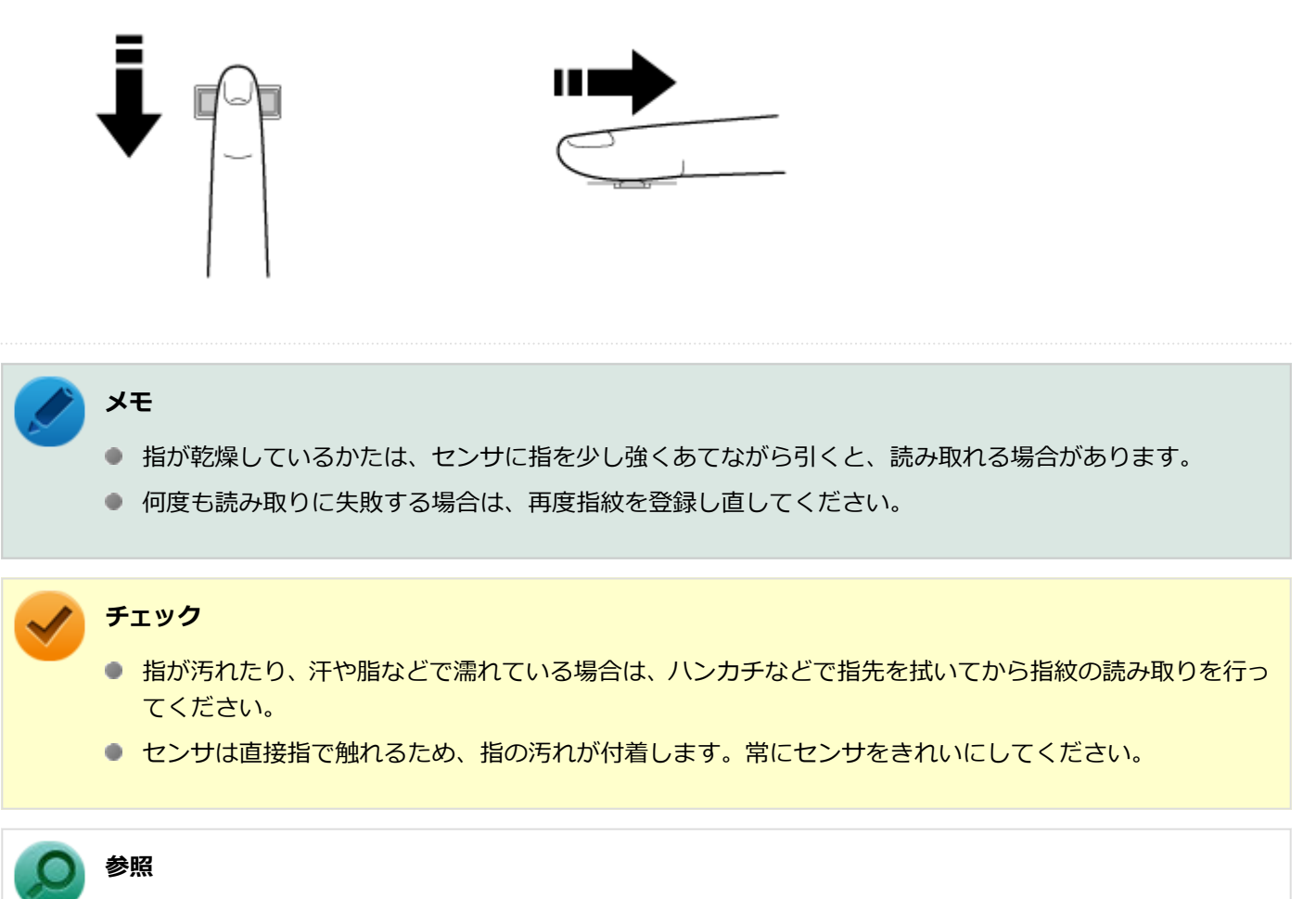

**指紋センサ(ライン型)のお手入れについて** 『メンテナンスとアフターケアについて』

### **間違った指紋の読み取り方**

● 指先しか触れていない(指を立て過ぎている)。

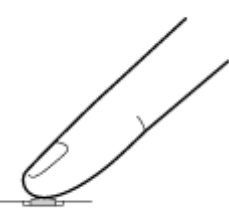

● 途中でセンサから指が浮く。

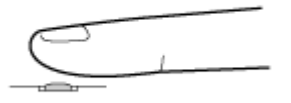

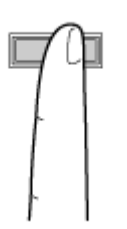

- センサに対して指を横に引く。
- 指を前に押し出す。
- 指をジグザグに動かす。
- 指先まで引かずに途中で指を止める。

## **メモ**

- 指が乾燥しているかたは、センサに指を少し強くあてながら引くと、読み取れる場合があります。
- 何度も読み取りに失敗する場合は、再度指紋を登録し直してください。

## **チェック**

- 指が汚れたり、汗や脂などで濡れている場合は、ハンカチなどで指先を拭いてから指紋の読み取りを行っ てください。
- センサは直接指で触れるため、指の汚れが付着します。常にセンサをきれいにしてください。

## **指紋センサ(ライン型)のお手入れ**

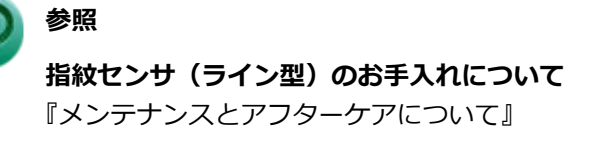

## <span id="page-197-0"></span>盗難防止用ロック

[022505-21]

別売のセキュリティケーブル(PC-VP-WS17)を利用することで、本機を机などに繋ぐことができ、本機の盗難防止に 効果的です。

#### **チェック**

当社製セキュリティケーブル (PK-SC/CA01、PC-VP-WS15/PC-VP-WS16) は、本機では使用できません。 ご注意ください。

**参照 盗難防止用ロックについて** 「各部の名称」の「[各部の名称と説明 \(P. 27\)](#page-26-0)」

[022507-21]

<span id="page-198-0"></span>不正なプログラムやデータの実行をハードウェア的に防止する機能です。コンピュータウイルスが不正にプログラムコ ードを書き込んだり、実行しないようにすることができます。

[022510-21]

<span id="page-199-0"></span>EFS (Encrypting File System) は、Windows 10の標準ファイルシステムであるNTFSが持つファイルやフォルダの暗 号化機能です。暗号化を行ったユーザー以外、データ復号化が行えないため、高いセキュリティ効果をもたらすことが 可能です。

## <span id="page-200-0"></span>ウイルス検出・駆除

[022508-21]

**チェック**

- Windows 10 Proをお使いの場合、マカフィー リブセーフは工場出荷時にはインストールされていませ ん。
- Windows 10 Homeをお使いの場合、マカフィー リブセーフは工場出荷状態でインストールされていま す。

コンピュータウイルスの検出、識別、および駆除を行うためのアプリケーションとして「マカフィー リブセーフ」が添 付されています。

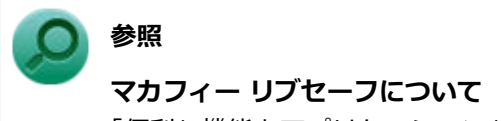

「便利な機能とアプリケーション」の[「マカフィー リブセーフ \(P. 249\)」](#page-248-0)

<span id="page-201-0"></span>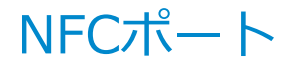

[022515-21]

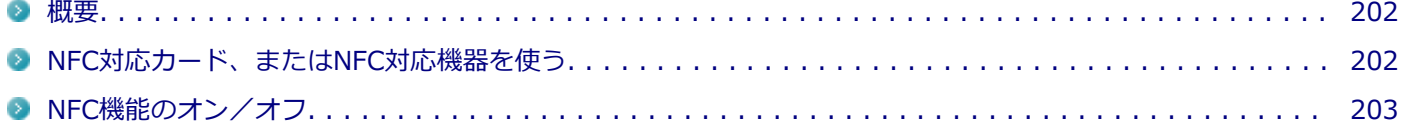

#### **概要**

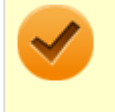

#### **チェック**

「NFCポート」はNFC対応モデルのみ使用できます。

NFCとは、近距離無線通信の技術です。

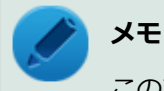

このマニュアルで使用しているイラストは、NFC対応カードを使用している場合のものです。

#### **使用上の注意**

- 「NFCポート」は、無線機器の一種です。取り扱いの注意事項について、『安全にお使いいただくために』もご覧くだ さい。
- 本製品は、日本国内での電波法に基づく形式指定を受けた誘導式読み書き通信設備です。 本製品を分解、改造したり、型式番号を消したりすると法律により罰せられる事があります。
- 心臓ペースメーカー装着部分から30センチ以上離して使用してください。 電波によりペースメーカーの作動に影響をあたえる場合があります。
- 医療機関側が本製品の使用を禁止した区域では、本製品の電源を切ってください。
- NFCは、完全なセキュリティを保証するものではありません。
- NFC機能オンの状態で使用してください。NFC機能オフ、または機内モードオンの状態では使用できません。

#### **参照 NFC機能のオン/オフについて**

「[NFC機能のオン/オフ \(P. 203\)」](#page-202-0)

#### **NFC対応カード、またはNFC対応機器を使う**

#### **NFC対応カード、またはNFC対応機器のかざし方**

NFC対応カードを使用する場合は、カードの中心を、「NFCポート」の「近距離通信(NFC)ロゴ」に合わせて置いてく ださい。NFC対応カードは裏表どちらでも読み取れます。

NFC対応機器を使う場合は、NFC対応機器に付いている近距離通信(NFC)ロゴの面を下に向けてかざしてください。

<span id="page-202-0"></span>**チェック**

- NFC対応カード、またはNFC対応機器を複数かざすと、正しく読み取れません。NFC対応カード、または NFC対応機器は、必ず一つずつかざしてください。
- 「NFCポート」からはみ出す位置でかざしたり、NFC対応カード、またはNFC対応機器を傾けた状態でか ざしたりすると、正しく読み取れないことがあります。

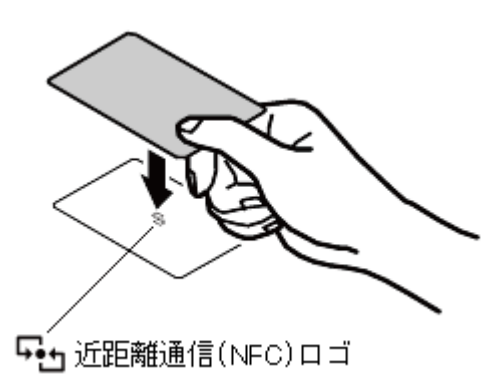

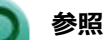

**「NFCポート」の位置について**

「各部の名称」の「[各部の名称と説明 \(P. 27\)](#page-26-0)」

## **NFC機能のオン/オフ**

NFC機能のオン/オフを切り替えるには、次の方法があります。

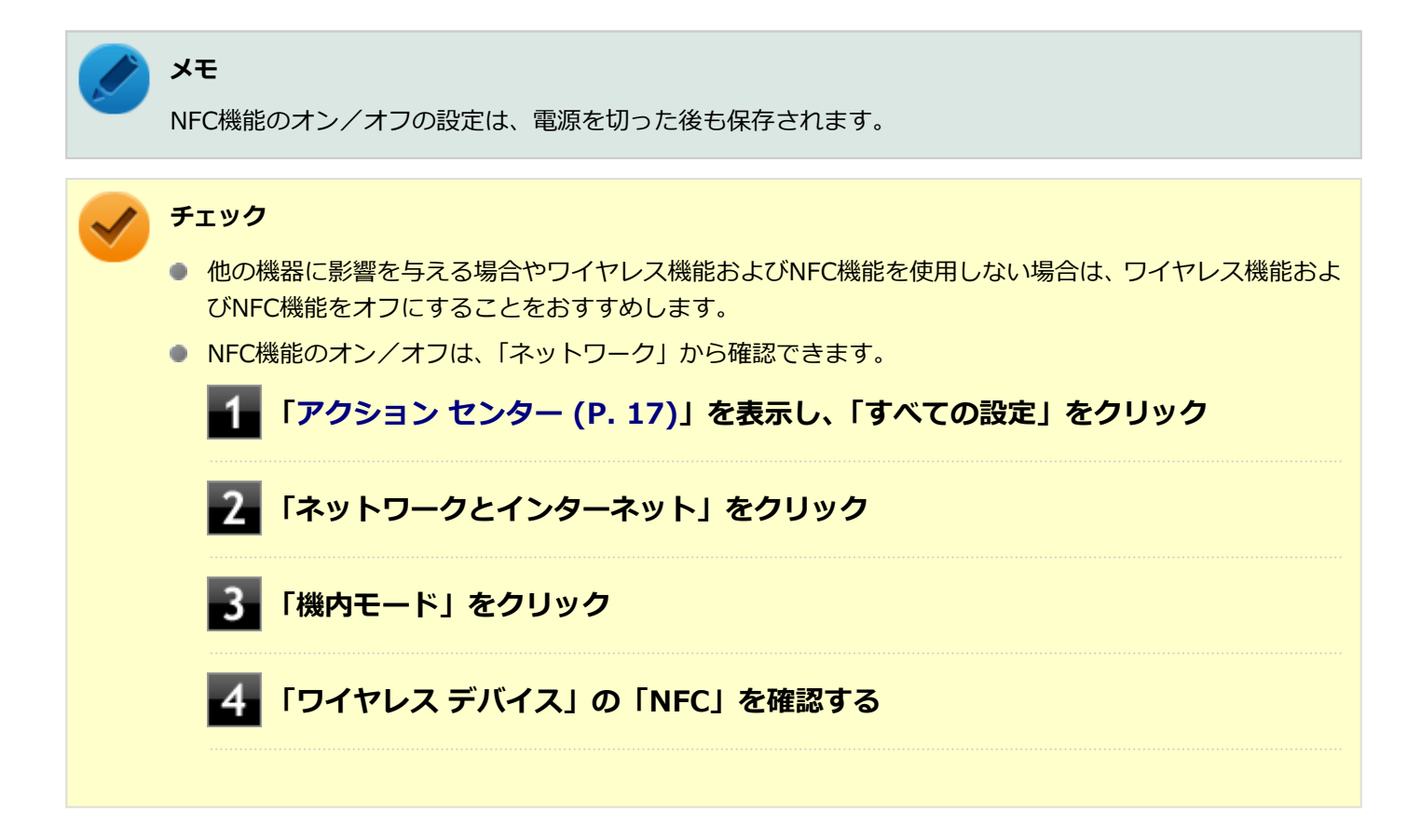

### **すべてのワイヤレス デバイスを切り替える**

ワイヤレス機能およびNFC機能のオン/オフを切り替えることができます。

#### **「機内モード」で切り替える**

Windows標準の機能を使って、ワイヤレス機能およびNFC機能のオン/オフを切り替えることができます。

● ワイヤレス機能およびNFC機能をオンにする場合

**「[アクション センター \(P. 17\)」](#page-16-0)を表示し、「すべての設定」をクリック**

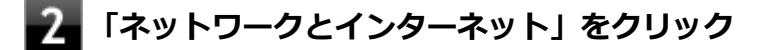

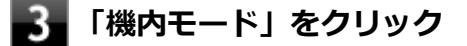

**「機内モード」を「オフ」にする**

ワイヤレス機能およびNFC機能をオフにする場合

**「[アクション センター \(P. 17\)」](#page-16-0)を表示し、「すべての設定」をクリック**

- **「ネットワークとインターネット」をクリック**
- **【機内モード」をクリック**

**「機内モード」を「オン」にする**

#### **NFC機能のみを切り替える**

NFC機能のみのオン/オフを切り替えることができます。

**「ワイヤレス デバイス」で切り替える**

Windows標準の機能を使って、NFC機能のみのオン/オフを切り替えることができます。

● NFC機能をオンにする場合

**「[アクション センター \(P. 17\)」](#page-16-0)を表示し、「すべての設定」をクリック**

**「ネットワークとインターネット」をクリック**

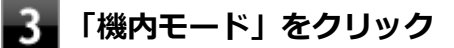

● NFC機能をオフにする場合

**「[アクション センター \(P. 17\)」](#page-16-0)を表示し、「すべての設定」をクリック** -1

- **「ネットワークとインターネット」をクリック**
- **3.** 「機内モード」をクリック
- **「ワイヤレス デバイス」の「NFC」を「オフ」にする**

## <span id="page-205-0"></span>セキュリティチップ機能

[022509-21]

本機はTPM (Trusted Platform Module)と呼ばれるセキュリティチップを実装しており、セキュリティチップ内で暗 号化や復号化、鍵の生成を行うことで、強固なセキュリティを実現します。

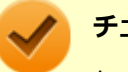

#### **チェック**

セキュリティチップは、データやハードウェアの完全な保護を保証していません。重要なデータなどの管理 や取り扱いには十分注意して、運用を行ってください。 「PCのリセット」、再セットアップを行った場合は、セキュリティチップの状態を確認し、必要に応じてセキ ュリティチップの初期化を行ってください。

## <span id="page-206-0"></span>DeviceLock Lite

[022514-21]

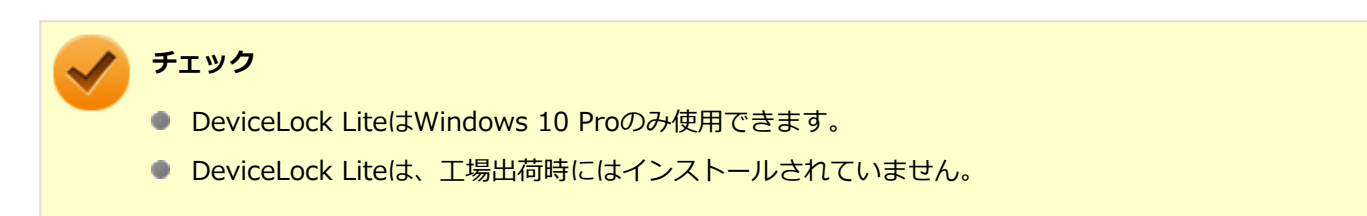

DeviceLock Lite (以下、DeviceLock) は、各種周辺機器の使用を制限することができるアプリケーションです。

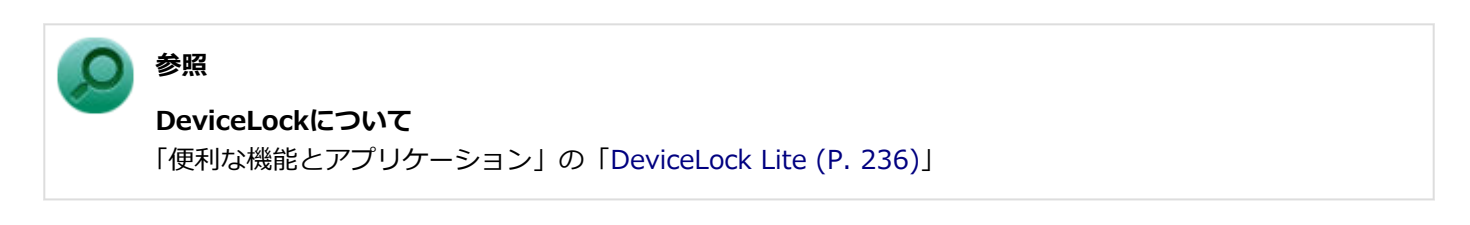

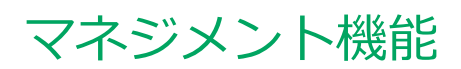

#### [022600-21]

本機で利用可能なマネジメント機能について説明しています。

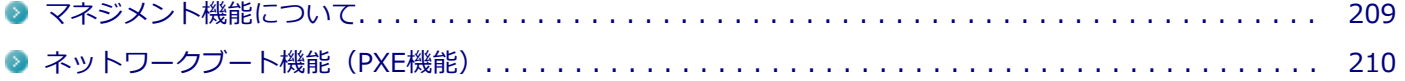

## <span id="page-208-0"></span>マネジメント機能について

[022601-21]

本機には、システム管理者のパソコンからネットワークに接続された他のパソコンの電源やシステムを遠隔操作して管 理するために、次のようなマネジメント機能があります。

[ネットワークブート機能\(PXE機能\). . . . . . . . . . . . . . . . . . . . . . . . . . . . . . . . . . . . . . . . . . . . . . . 210](#page-209-0)

## <span id="page-209-0"></span>ネットワークブート機能(PXE機能)

[021806-21]

ネットワークから起動して管理者パソコンと接続し、次の操作を行うことができます。

- OSインストール
- BIOSフラッシュ (BIOS ROMの書き換え)
- BIOS設定変更

### **チェック**

お使いのパソコンはUEFI機能をもつため、ネットワークブートを行う場合はネットワークブート用のサーバ をUEFI用に変更する必要があります。

ネットワークブートを使用する場合は、BIOSセットアップユーティリティで設定を行ってください。

#### **電源を入れ、すぐに音量調整ボタン(+)を数回押す**

BIOSセットアップユーティリティが表示されます。

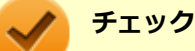

#### BIOS セットアップユーティリティが表示されない場合は、いったん本機を再起動して、すぐに音量 調整ボタン(+)を数回押してください。

#### **参照**

**BIOSセットアップユーティリティについて**

『システム設定』の「システム設定」-「BIOSセットアップユーティリティについて」

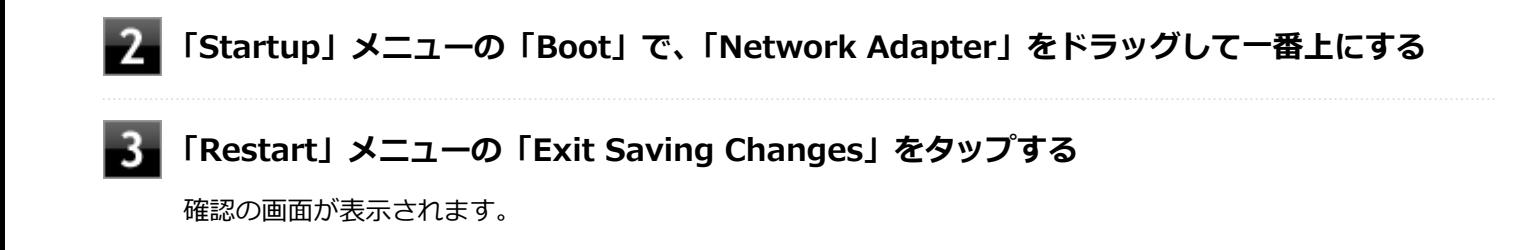

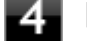

#### **「Yes」をタップする**

設定値が保存され、BIOSセットアップユーティリティが終了し、本機が再起動します。

以上でネットワークブートを使用するための設定は完了です。

# セキュリティチップ

 $[040000-21]$ 

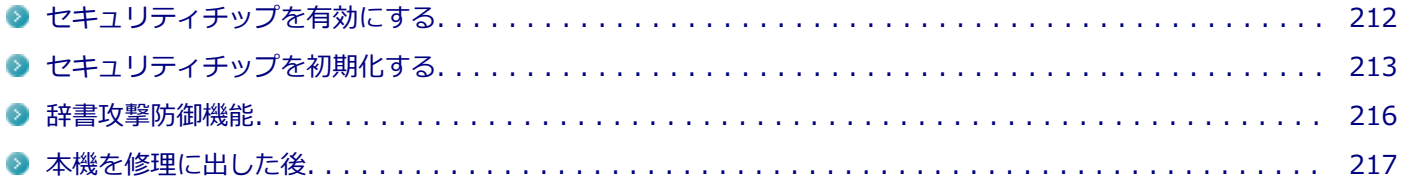

## <span id="page-211-0"></span>セキュリティチップを有効にする

[040201-21]

本機のセキュリティチップ機能を利用するには、BIOSセットアップユーティリティでセキュリティチップを有効にする 必要があります。

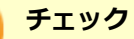

い。

Windowsの機能を使用した「PCのリセット」や本機の再セットアップを行った場合、または別売のOSを利 用する場合は、セキュリティチップの状態を確認し必要に応じてセキュリティチップの初期化をしてくださ い。 セキュリティチップの初期化手順については、[「セキュリティチップを初期化する \(P. 213\)](#page-212-0)」をご覧くださ

セキュリティチップ機能を有効にするには、『システム設定』からBIOSセットアップユーティリティの内容を確認し、セ キュリティチップ機能を利用可能にしてください。

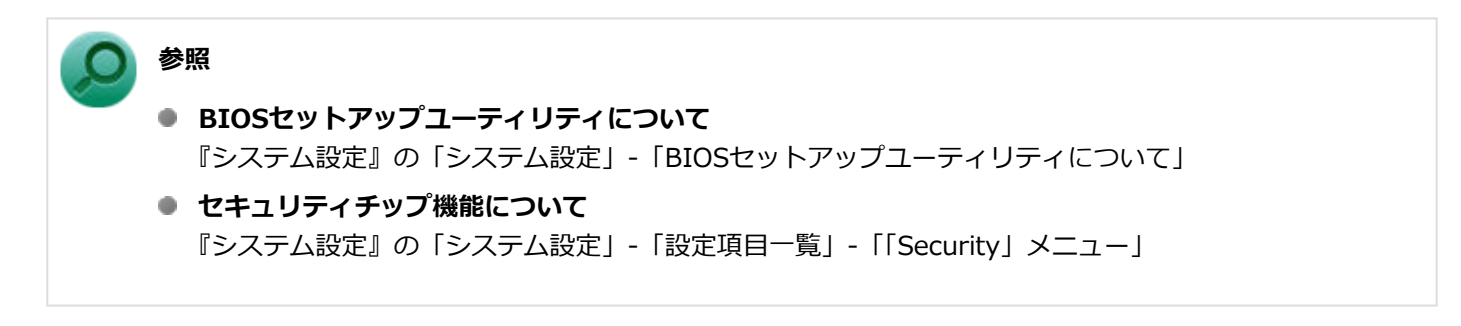

## <span id="page-212-0"></span>セキュリティチップを初期化する

[040206-21]

セキュリティチップの状態を確認し必要に応じてセキュリティチップの初期化をします。

## **セキュリティチップの状態**

次の手順で、セキュリティチップの状態を確認してください。

#### **「[コントロール パネル \(P. 11\)」](#page-10-0)を表示し、「システムとセキュリティ」→「BitLocker ドラ イブ暗号化」→左のメニューから「TPM の管理」をクリック**

「TPMの管理」画面が表示されます。

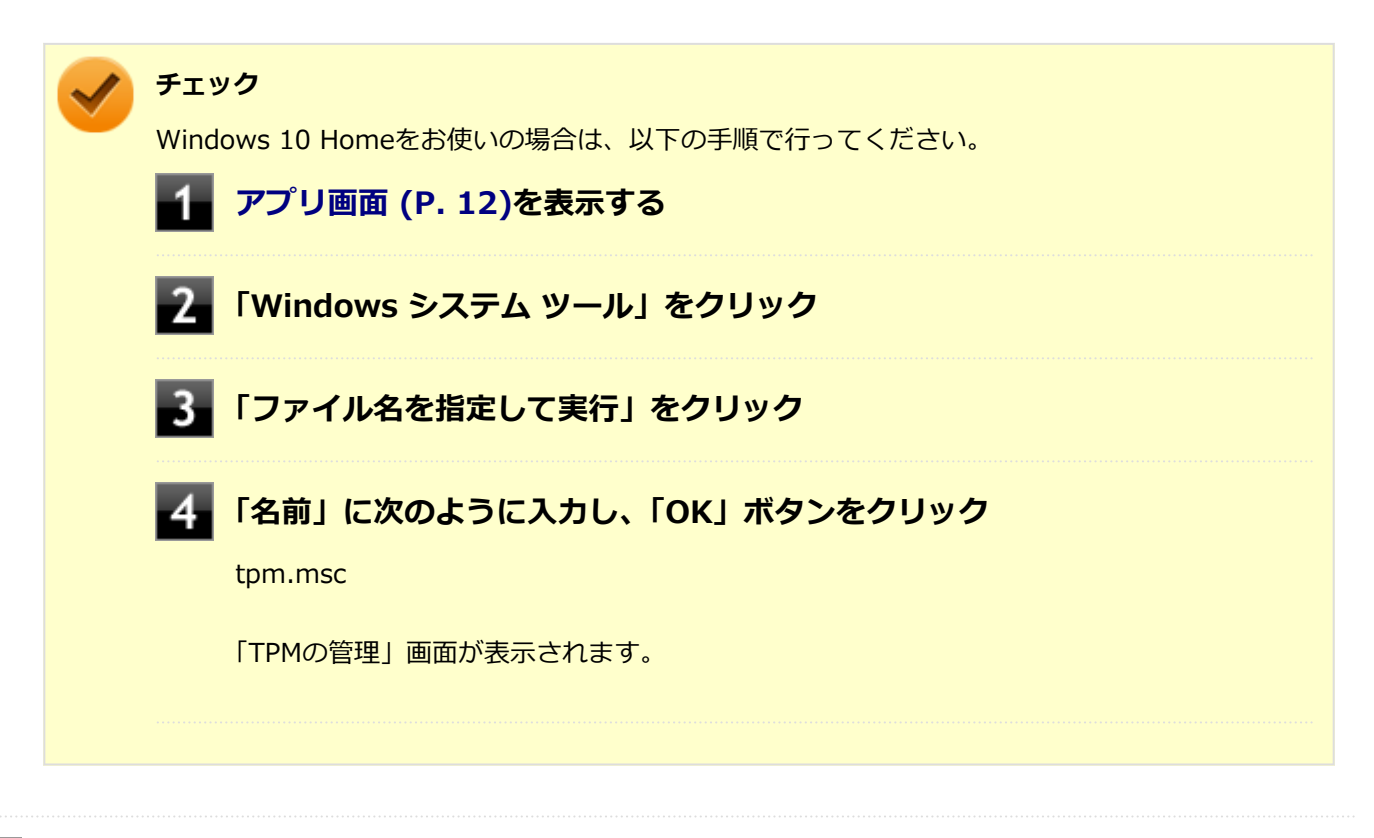

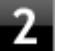

#### **「状態」欄に記載されている、セキュリティチップの状態を確認する**

#### **チェック**

「状態」欄が「TPM は使用する準備ができています。」である事を推奨します。 ただしセキュリティチップを使用したセキュリティーを実施している場合は、セキュリティー管理 者へ確認ください。

## **セキュリティチップの初期化**

次の手順で、セキュリティチップを初期化してください。 WindowsのBitLocker ドライブ暗号化を利用している場合は、BitLocker ドライブ暗号化を無効にしてからセキュリテ ィチップの初期化を行ってください。

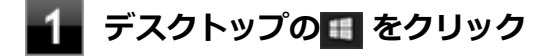

**「電源」をクリックし、「シャットダウン」をクリック**

**本機の電源スイッチを押す**

**「[コントロール パネル \(P. 11\)」](#page-10-0)を表示し、「システムとセキュリティ」→「BitLocker ドラ イブ暗号化」→左のメニューから「TPM の管理」をクリック**

「TPMの管理」画面が表示されます。

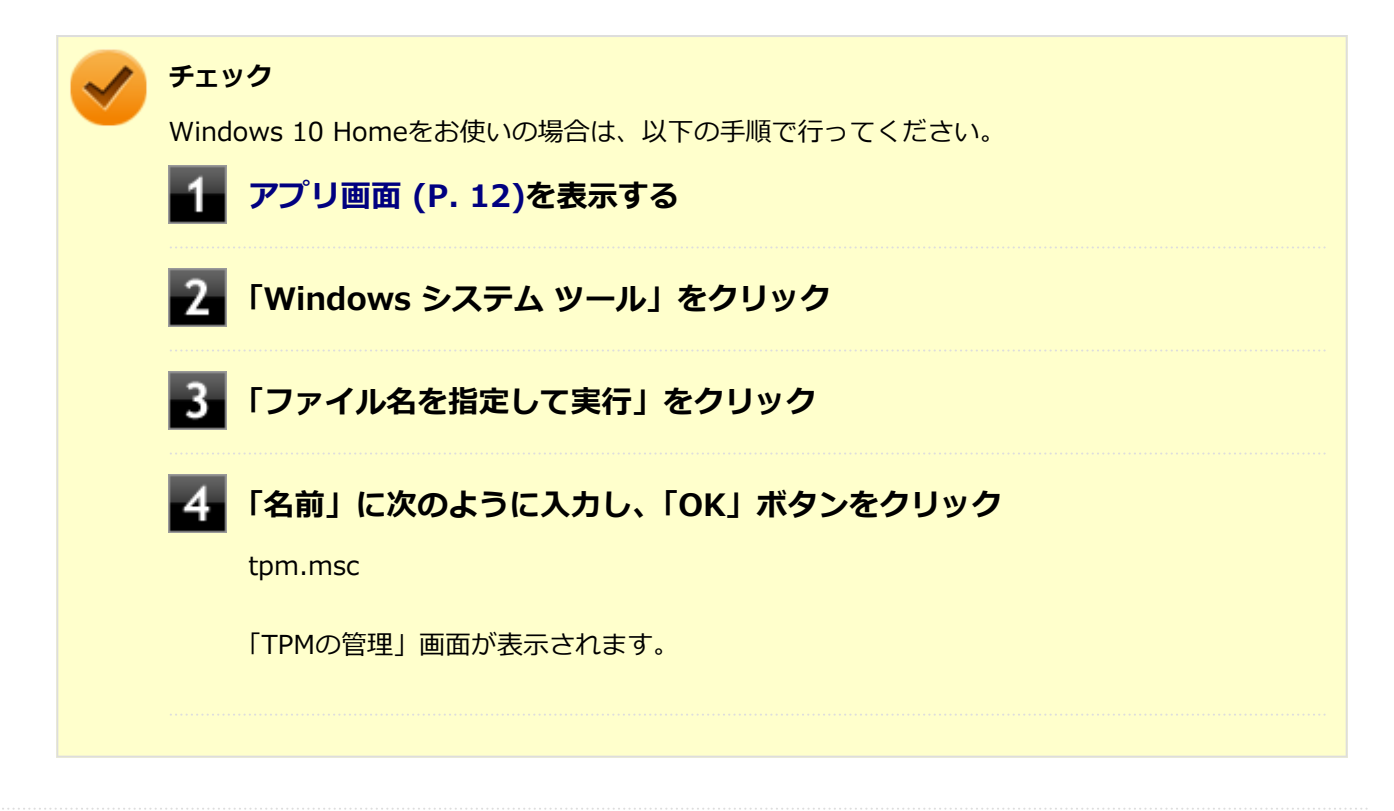

## **「操作」から、「TPM をクリア」をクリック**

#### 6. **「再起動」ボタンをクリックし再起動する**

再起動後、「PHYSICAL PRESENCE SCREEN」画面が表示されます。

#### **「Yes」を押す**

設定が保存され、本機が再起動します。

### **サインイン後、「TPM は使用する準備ができています。」が表示される**

「TPMの所有権取得中」が表示された場合、しばらくお待ちください。 これでセキュリティチップが初期化されました。

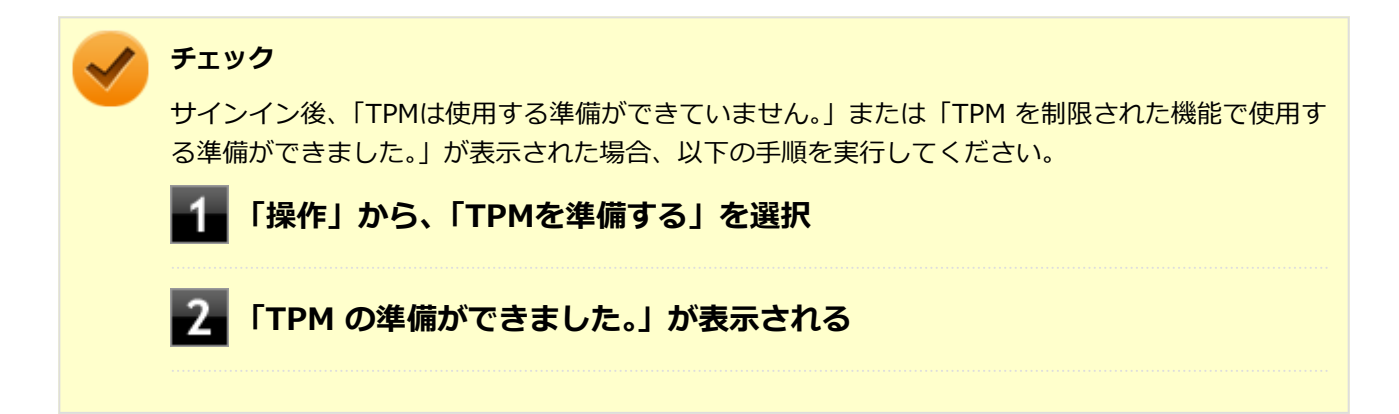

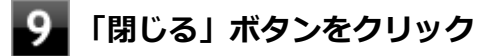

#### **チェック**

「TPM 所有者パスワードを保存する」をクリックし、任意の場所にTPM 所有者パスワードを保存する事もで きます。 必要に応じて実施ください。

-215-

[040404-21]

<span id="page-215-0"></span>パスワードで保護されたセキュリティを破るために用いられる「辞書攻撃」という手法から、本機を防御するための機 能です。

WindowsのBitLocker ドライブ暗号化など、セキュリティチップに関連する機能で、誤ったパスワード入力を繰り返す と一時的にパスワードの入力ができなくなります。

再度、パスワードの入力を行うには、一定時間の経過が必要です。

なお、再度、パスワードの入力が可能になるまでの時間は、誤入力の回数によって決定され、誤入力の回数が多ければ 多いほど、入力可能になるまでの時間も長くなります。
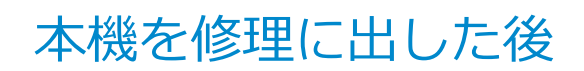

[040602-21]

本機を修理に出し、「マザーボード交換」や「セキュリティチップ交換」、「内蔵フラッシュメモリ交換」、「再セットアッ プ」等が行われた場合には、セキュリティチップ機能を有効にしてからセキュリティチップの初期化を行ってください。

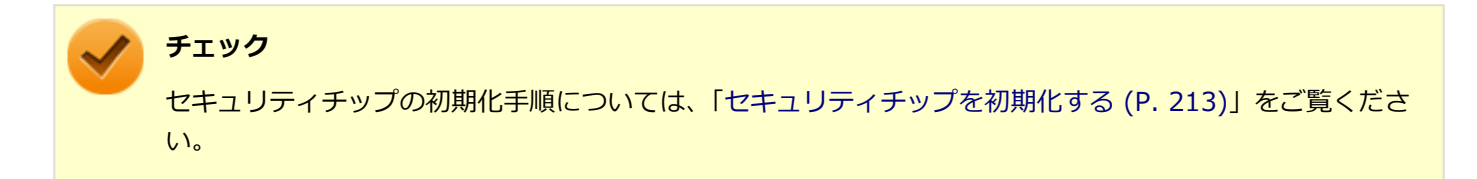

# 便利な機能とアプリケーション

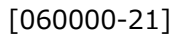

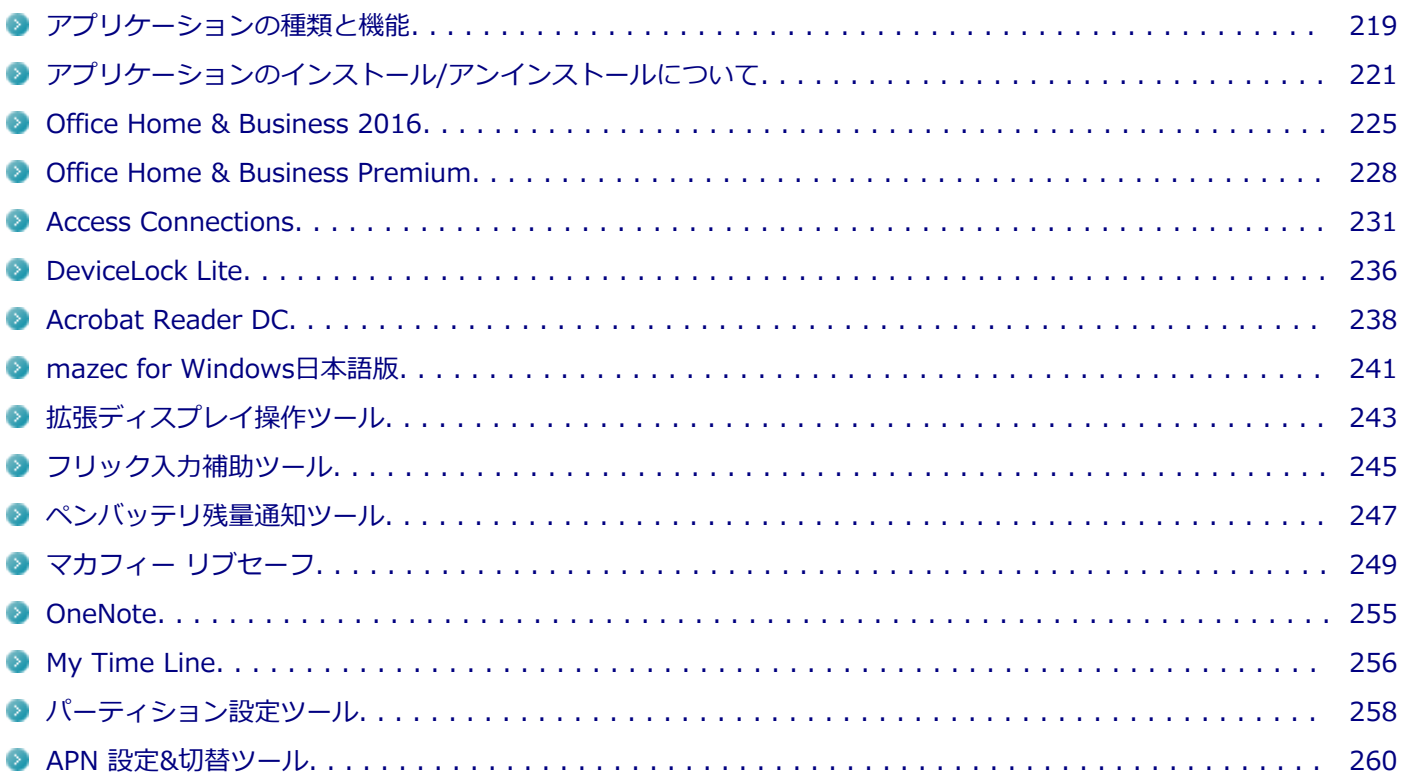

# <span id="page-218-0"></span>アプリケーションの種類と機能

[060100-21]

本機にインストール、または添付されているアプリケーションはモデルによって異なります。

## **標準でインストール、または添付されているアプリケーション**

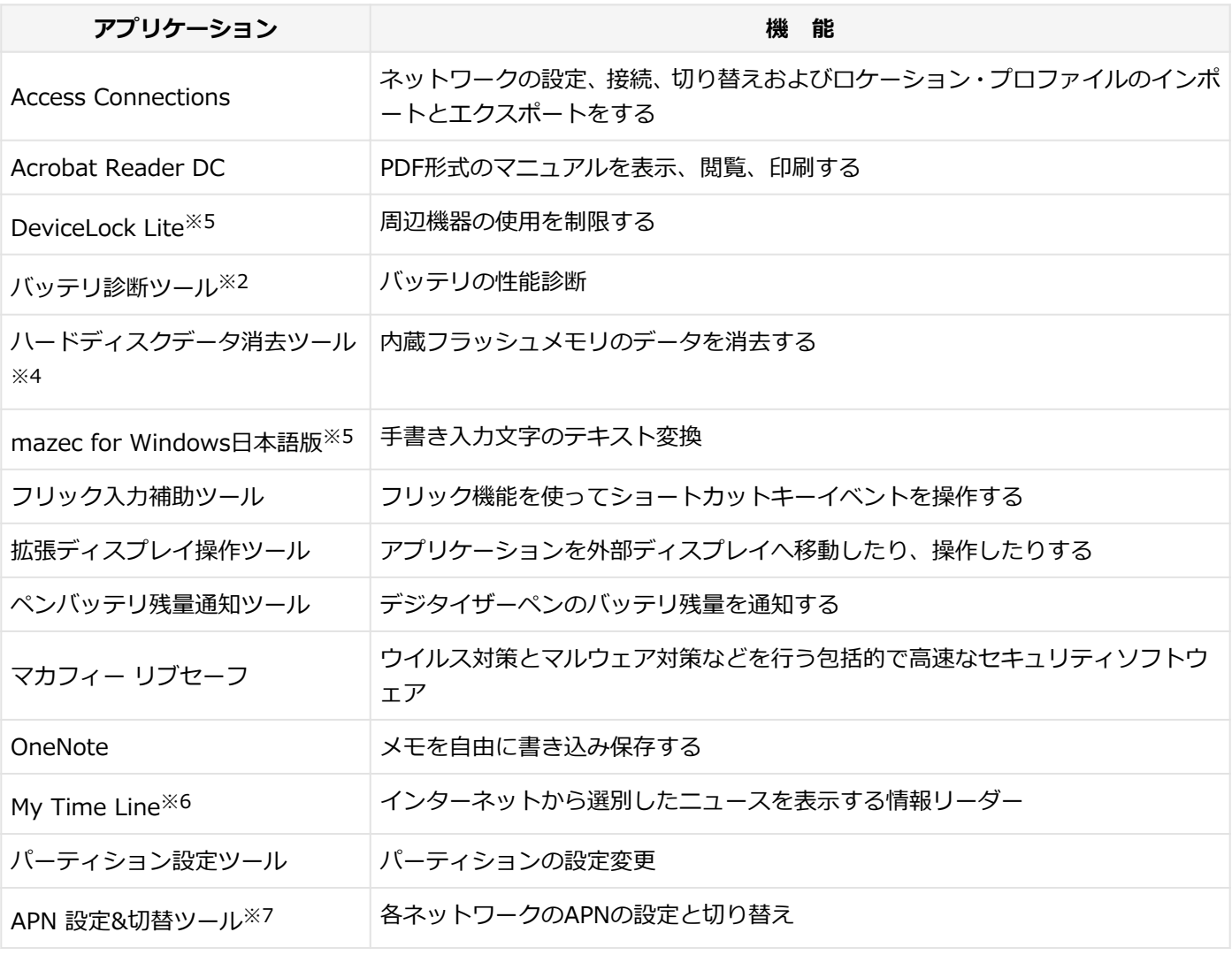

※2 機能の詳細、使用方法については「本機の機能」の「バッテリ」-[「バッテリ診断ツール \(P. 53\)](#page-52-0)」をご覧くださ い。

- ※4 再セットアップ用メディアが必要です。機能の詳細、使用方法については『メンテナンスとアフターケアについ て』をご覧ください。
- ※5 Windows 10 Homeをお使いの場合は、インストールおよび添付されていません。
- ※6 Windows 10 Proをお使いの場合は、インストールおよび添付されていません。
- ※7 LTE対応モデルのみ、動作します。

## **モデルによってインストール、または添付されているアプリケーション**

**◆Office Home & Business 2016モデル**

**アプリケーション 機 能**

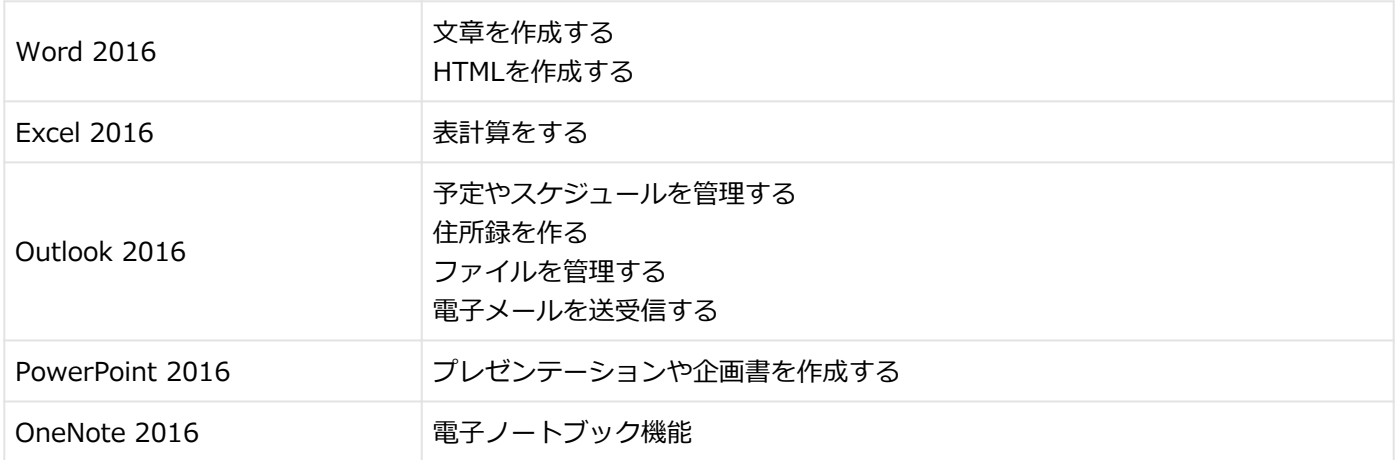

### **◆Office Home & Business Premiumモデル**

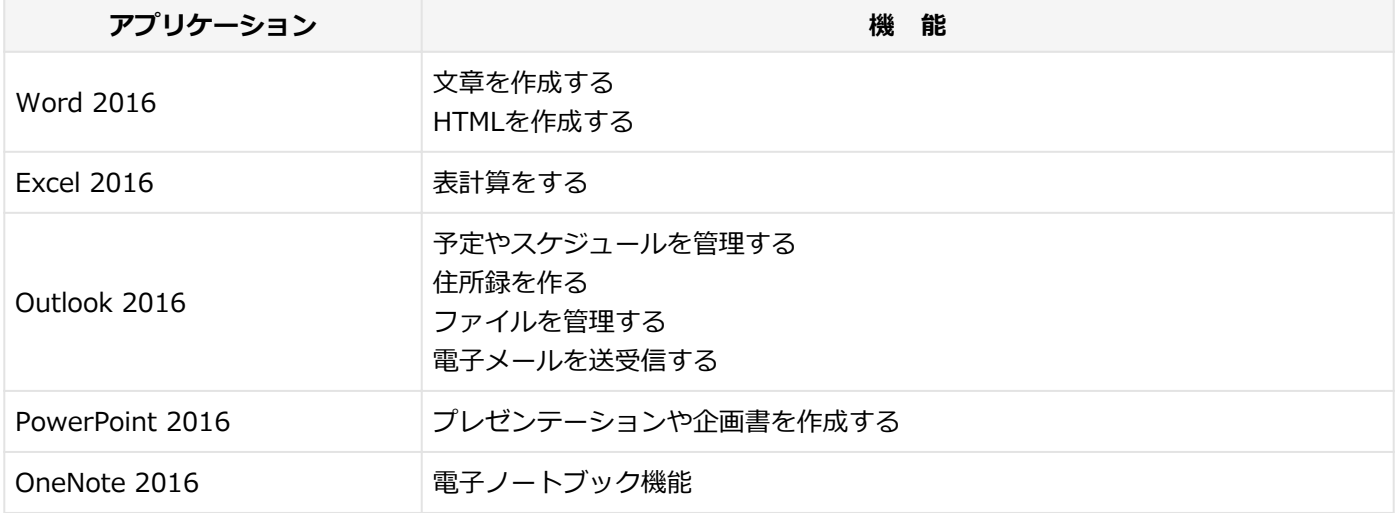

# <span id="page-220-0"></span>アプリケーションのインストール/アンインストールに ついて

[060200-21]

本機にインストールまたは添付されているアプリケーションの概要とインストール方法およびアンインストール方法に ついて説明します。アプリケーションには「デスクトップアプリ」と「Windowsストアアプリ」があり、アンインスト ール方法が異なります。

インストールやアンインストールをする場合、Windowsおよびインストールされているアプリケーションについての知 識が必要になります。

# **インストールについて**

本機にインストール、または添付されているアプリケーションをインストールする場合の手順を説明します。

#### **チェック**

- アプリケーションのインストールは、必ず管理者(ユーザー名は半角英数字)でサインインして行ってく ださい。
- 再セットアップ、PCリセットおよびPCリフレッシュの後に続けてアプリケーションのインストールを行 う場合は必ずWindowsの再起動後に行ってください。
- 本マニュアルを表示しながらインストールの操作をすることができます。 詳しくは、[「タスク ビューの使い方 \(P. 21\)」](#page-20-0)をご覧ください。
- アプリケーションの修復インストールはできません。 いったんアンインストールしてから、インストールし直してください。

### **メモ**

「管理者」とはAdministrator権限を持つユーザーを指し、コンピュータの全体的な構成を管理することがで きます。

ユーザーアカウントに関する詳細についてはWindowsのヘルプをご覧ください。

# **アンインストールについて**

本機にインストールされているアプリケーションまたは購入後にインストールされた本機添付のアプリケーションのア ンインストールの手順を説明します。

ご自分でインストールされた別売のアプリケーションのアンインストールについては、そのアプリケーションに添付さ れたマニュアルをご覧ください。

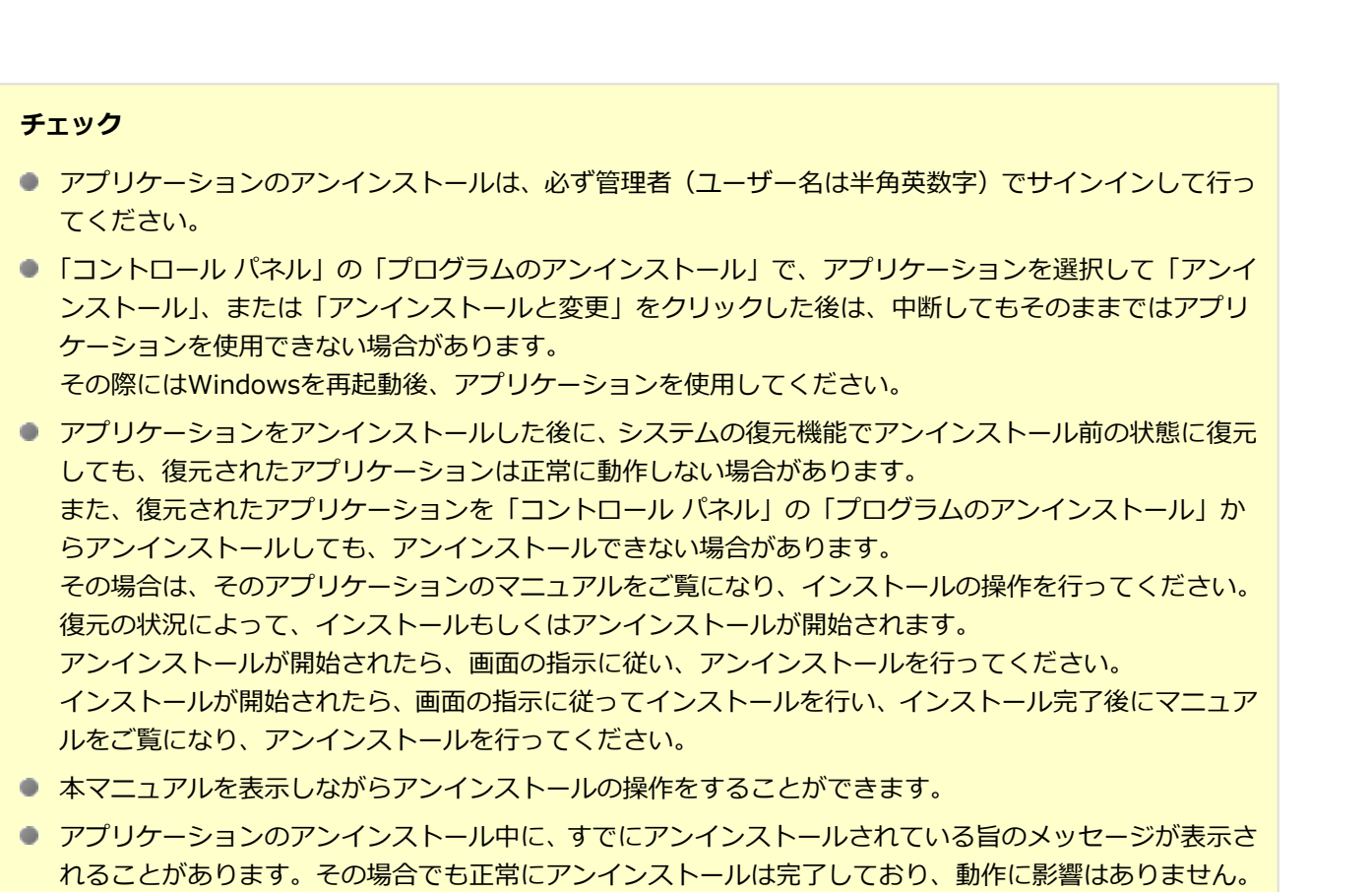

## **「設定」からアンインストールする**

「設定」からアンインストールできます。アプリケーション一覧の表示方法を変更できるため、目的のアプリをすばやく 見つけることができます。 デスクトップアプリとWindowsストアアプリの両方をアンインストールできます。 次の手順で行います。

## **「[設定 \(P. 11\)](#page-10-0)」を表示する**

**2 左上の「システム」をクリック** 

- **■■■「アプリと機能」をクリック**
- **一覧から、アンインストールしたいアプリケーションをクリック**
- **「アンインストール」をクリック**
- **画面が表示された場合は、画面の指示に従って操作を進める**

以上でアンインストールは完了です。

**スタートメニューの「すべてのアプリ」からアンインストールする**

スタートメニューの「すべてのアプリ」からアンインストールできます。デスクトップアプリとWindowsストアアプリ の両方をアンインストールできます。 次の手順で行います。

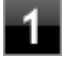

**「スタート」ボタン( )をクリックしてスタートメニューを表示し、「すべてのアプリ」をク リック**

**一覧から、アンインストールしたいアプリケーションを右クリックし、表示されたメニューか ら「アンインストール」をクリック**

3 **画面が表示された場合は、画面の指示に従って操作を進める**

以上でアンインストールは完了です。

**スタートメニューのタイルからアンインストールする**

スタートメニューのタイルに表示されているアプリケーションをアンインストールできます。 次の手順で行います。

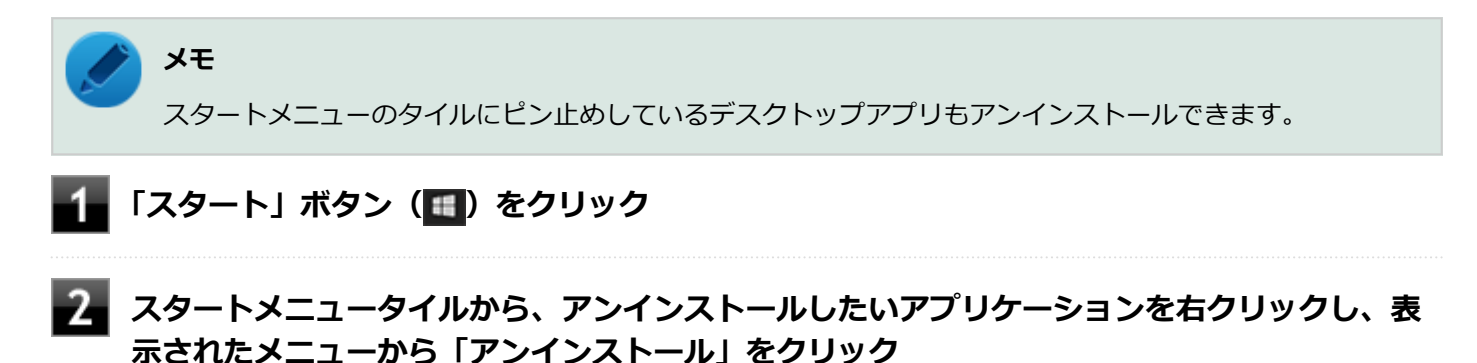

**画面が表示された場合は、画面の指示に従って操作を進める**

以上でアンインストールは完了です。

**コントロールパネルからアンインストールする**

コントロール パネルからアンインストールできます。デスクトップアプリのみアンインストールできます。 次の手順で行います。

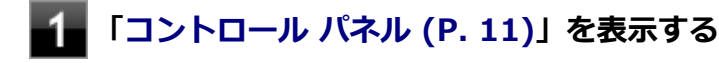

**「プログラム」の「プログラムのアンインストール」をクリック**

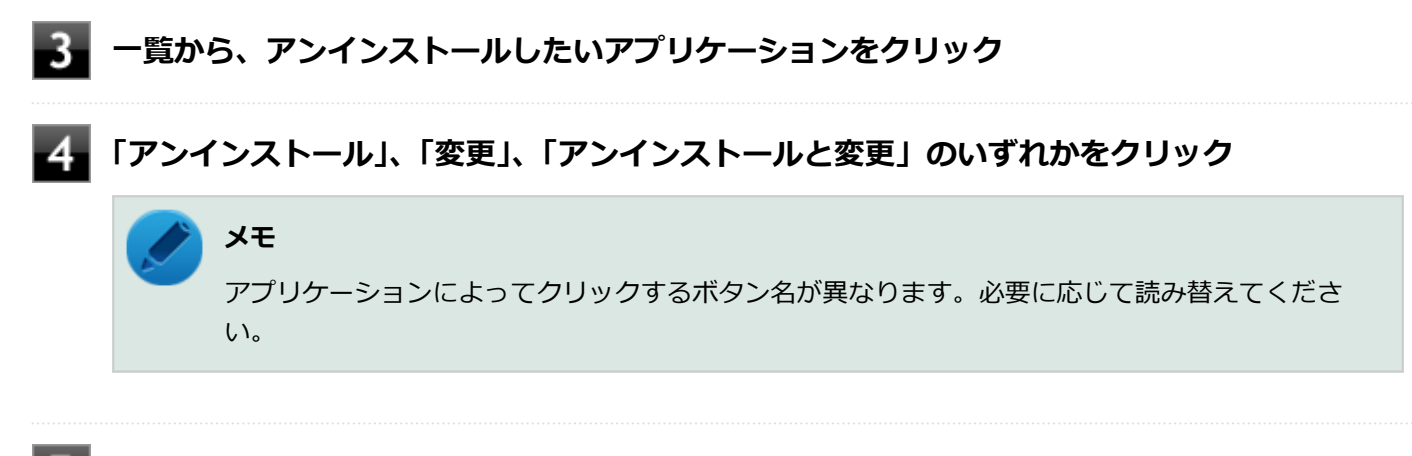

#### 5. **画面が表示された場合は、画面の指示に従って操作を進める**

以上でアンインストールは完了です。

# <span id="page-224-0"></span>Office Home & Business 2016

#### [063600-01]

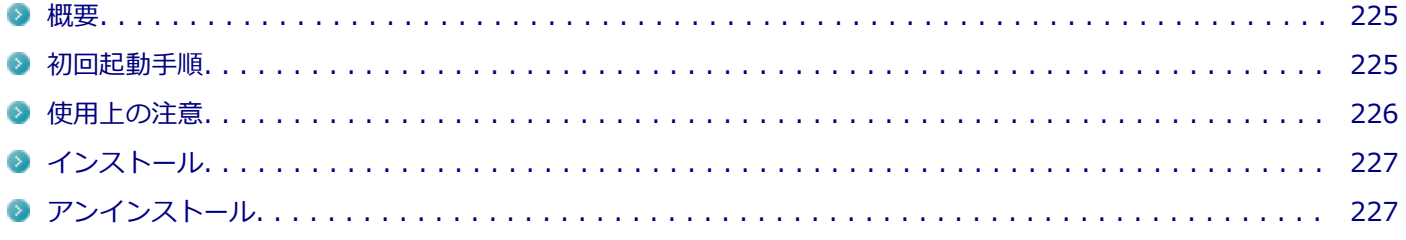

### **概要**

Word 2016、Excel 2016、Outlook 2016、PowerPoint 2016、OneNote 2016が同梱されています。 機能の詳細や操作方法、最新情報については、以下をご覧ください。

## **チェック**

Windows 10 Homeをお使いの場合、Office Home & Business 2016は工場出荷時にインストールされてい ません。

### **●機能の詳細や操作方法**

各Office アプリケーションのヘルプ

### **●Office Home & Business 2016の最新の情報**

<http://office.microsoft.com/ja-jp/>

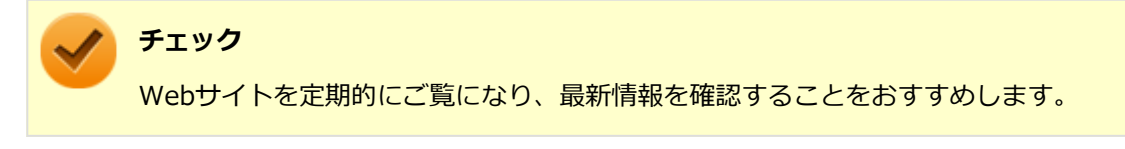

## **初回起動手順**

Office Home & Business 2016モデルでは、工場出荷時の状態で、Office Home & Business 2016の各アプリがインス トールされています。 初回起動によりライセンス認証を完了させる必要があります。 以下の初回起動手順を行ってください。

<span id="page-225-0"></span>**チェック** ● ライセンス認証が完了していない場合、アプリ起動時に認証画面が表示されます。初回起動した日から5 日間試用することができます。5日間を経過すると機能が制限され、認証が完了するまで閲覧専用となり ます。 ● ライセンス認証が完了すると、ほかのOfficeアプリで再度行う必要はありません。 ● 手順の途中で「ユーザー アカウント制御」画面が表示された場合は、「はい」をクリックしてください。 ● 初回起動手順は、マイクロソフト社によるアップデートなどで変更される場合があります。その場合は、 画面の手順に従って入力してください。 **スタートメニューからWord2016、Excel2016などOfficeアプリのいずれかをクリック 「開始する」画面が表示されたら、「ライセンス認証」をクリック プロダクトキーの入力とサインインの選択画面で、「プロダクト キーの入力」をクリック 「プロダクト キーを入力してください」と表示されたら、プロダクトキーを入力し、「インスト ール」をクリック チェック** プロダクト キーはOfficeカード自体に記載されています。

ライセンス認証が正常に完了すると、「Office 2016 へようこそ」画面が表示されます。

### **「最初に行う設定です。」と表示されたら、「同意する」をクリック**

「使用許諾契約書」の内容を確認後、「OK」ボタンをクリックし、また「同意する」をクリックしてください。

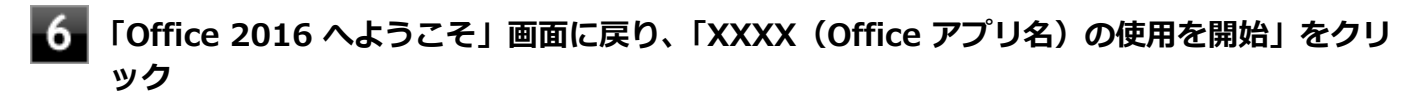

Officeアプリの画面に戻ります。

以上で初回起動手順は終了です。

## **使用上の注意**

### **Microsoft® Updateについて**

Office の安定性と安全性を向上させるための更新プログラムが提供されています。 Office を最新の状態に保つために、Microsoft® Updateを定期的に実施してください。 <span id="page-226-0"></span>**チェック**

- Microsoft® Updateを行うにはインターネットに接続できる環境が必要です。
- Microsoft® Updateは必ずOfficeの「[初回起動手順 \(P. 225\)」](#page-224-0)を済ませてから実施してください。

## **インストール**

ここでは、工場出荷時と同じ状態にインストールする方法を説明します。

### **チェック**

インストールを行うには、インターネットへの接続環境が必要となります。

## **Office Home & Business 2016のインストール**

「すべてのアプリ」画面を開き、「Microsoft Office Webサイト」→「Office を再インストールする」へアクセスして、 再インストールを行ってください。

# **アンインストール**

Office Home & Business 2016をアンインストールする場合は、[「アンインストールについて \(P. 221\)」](#page-220-0) を参照してく ださい。

# <span id="page-227-0"></span>Office Home & Business Premium

#### [060700-01]

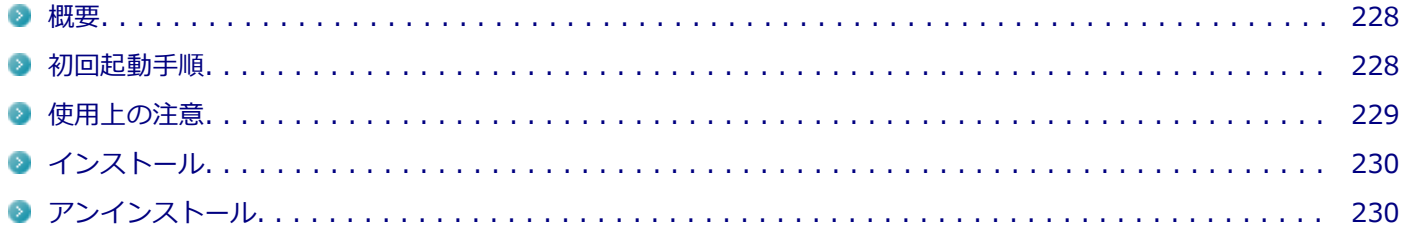

### **概要**

Word 2016、Excel 2016、Outlook 2016、PowerPoint 2016、OneNote 2016が同梱されています。 機能の詳細や操作方法、最新情報については、以下をご覧ください。

#### **●機能の詳細や操作方法**

各Office アプリケーションのヘルプ

#### **●Office Home & Business Premiumの最新の情報**

<http://office.microsoft.com/ja-jp/>

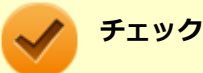

Webサイトを定期的にご覧になり、最新情報を確認することをおすすめします。

## **初回起動手順**

Office Home & Business Premiumモデルでは、工場出荷時の状態で、Office Home & Business Premiumの各アプリ がインストールされています。

初回起動によりライセンス認証を完了させる必要があります。

以下の初回起動手順を行ってください。

**チェック**

- ライセンス認証が完了していない場合、アプリ起動時に認証画面が表示されます。初回起動した日から5 日間試用することができます。5日間を経過すると機能が制限され、認証が完了するまで閲覧専用となり ます。
- ライセンス認証をするには、インターネットへの接続とMicrosoft アカウントが必要です。
- ライセンス認証が完了すると、ほかのOfficeアプリで再度行う必要はありません。
- 手順の途中で「ユーザー アカウント制御」画面が表示された場合は、「はい」をクリックしてください。
- 初回起動手順は、マイクロソフト社によるアップデートなどで変更される場合があります。その場合は、 画面の手順に従って入力してください。

<span id="page-228-0"></span>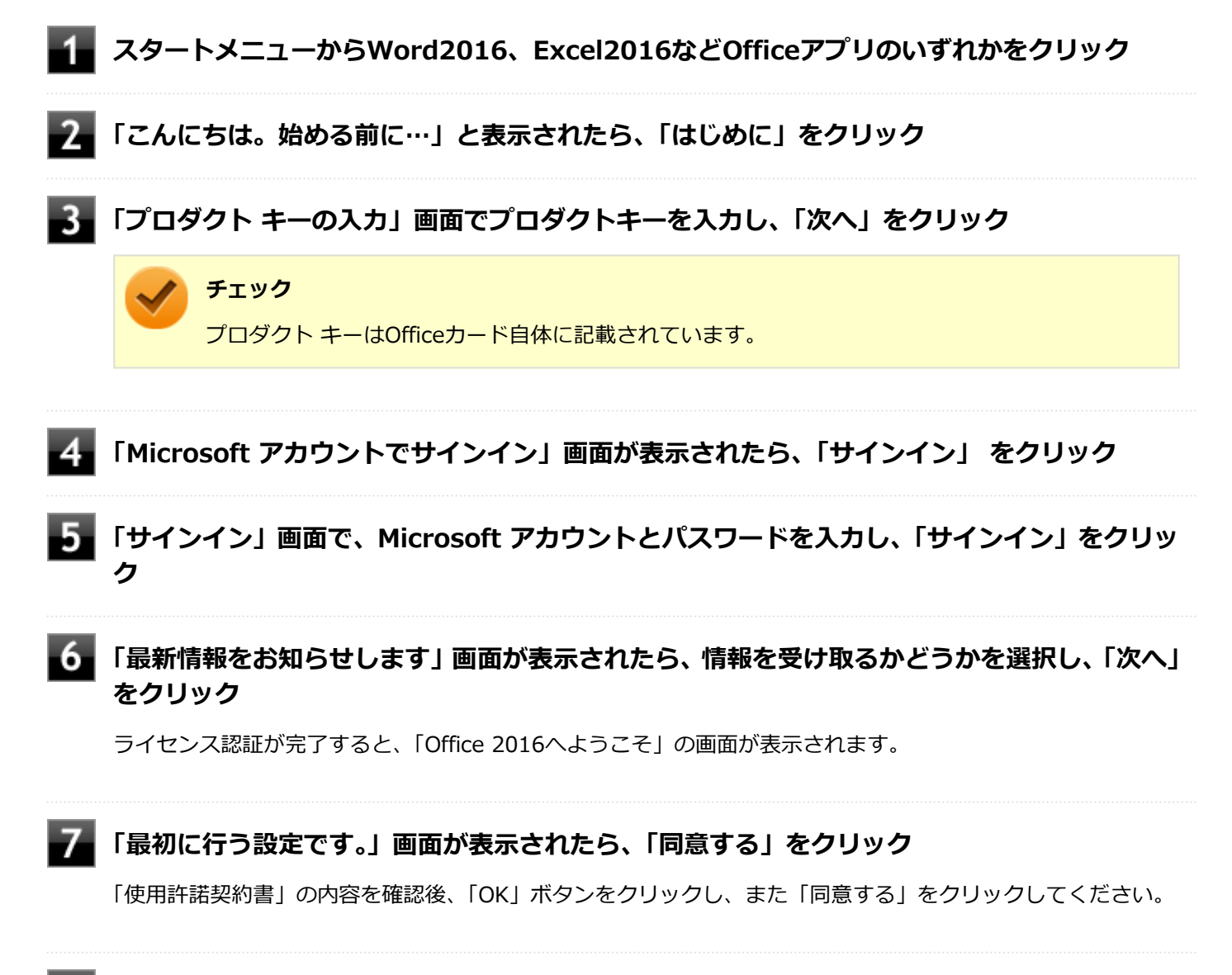

### **「Office 2016 へようこそ」画面に戻り、「XXXX(Office アプリ名)の使用を開始」をクリ ック**

Officeアプリの画面に戻ります。

以上で初回起動手順は終了です。

## **使用上の注意**

## **Microsoft® Updateについて**

Office の安定性と安全性を向上させるための更新プログラムが提供されています。 Office を最新の状態に保つために、Microsoft® Updateを定期的に実施してください。

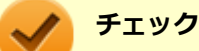

● Microsoft® Updateを行うにはインターネットに接続できる環境が必要です。

● Microsoft<sup>®</sup> Updateは必ずOfficeの「[初回起動手順 \(P. 228\)」](#page-227-0)を済ませてから実施してください。

# <span id="page-229-0"></span>**インストール**

ここでは、工場出荷時と同じ状態にインストールする方法を説明します。

**チェック**

インストールを行うには、インターネットへの接続環境が必要となります。

## **Office Home & Business Premiumのインストール**

「すべてのアプリ」画面を開き、「Microsoft Office Webサイト」→「Office を再インストールする」へアクセスして、 再インストールを行ってください。

# **アンインストール**

**Office Home & Business Premiumのアンインストール**

Office Home & Business Premiumをアンインストールする場合は、[「アンインストールについて \(P. 221\)」](#page-220-0) を参照し てください。

# <span id="page-230-0"></span>Access Connections

[061100-21]

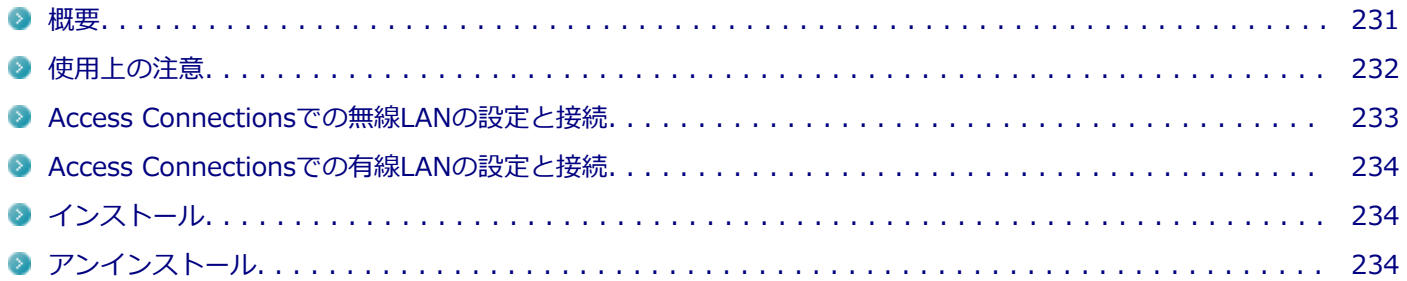

### **概要**

Access Connectionsはネットワークの設定、接続、切り替えおよびロケーション・プロファイルのインポートとエクス ポートができます。

機能の詳細や操作方法、最新情報については、以下をご覧ください。

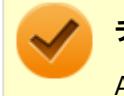

### **チェック**

**メモ**

Access Connectionsは、工場出荷時にはインストールされていません。

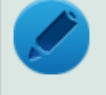

Windows標準の無線LAN機能を使用して無線LANのオン/オフや設定、接続をする場合は、「本機の機能」 の[「無線LAN機能 \(P. 121\)](#page-120-0)」をご覧ください。

#### **●機能の詳細や操作方法**

Access Connectionsのヘルプ (Access Connectionsを起動し、 ■ボタンをクリック→ 「Access Connections ヘルプ」 をクリック)

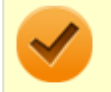

#### **チェック**

ヘルプに記載されている機能は、実際に利用できる機能と多少異なる場合があります。

#### **起動方法**

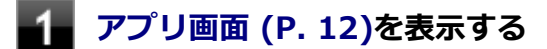

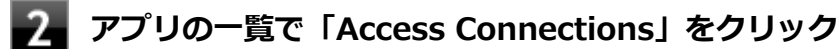

Access Connectionsのメインウィンドウが表示されます。

<span id="page-231-0"></span>

#### **チェック**

Access Connectionsは複数のユーザーで同時に使用することはできません。 複数のユーザーがログオンしている環境で他のユーザーがAccess Connectionsのメインウィンドウを起動 すると「Access Connectionsは、別のユーザーによって使用されています。別のユーザーをログオフし、も う一度実行してください。」と表示され、Access Connectionsを使用することができません。 ユーザーの切り替えを行う場合、Access Connectionsのメインウィンドウを閉じてからユーザーを切り替え てください。

### **使用上の注意**

本アプリケーションを使用する前に、「本機の機能」の「無線LAN機能」に記載している以下の内容をあわせてご覧 ください。

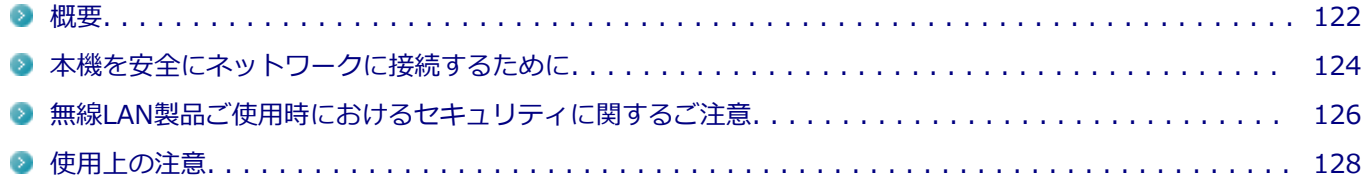

● ネットワークの切断について

ネットワークの切断を行うと無線LAN機能が自動的にオフに変更されます。無線LAN機能がオフになった場合、下記 の手順で無線LAN機能をオンにしてください。

## **タスク バーの通知領域にある アイコンをクリック**

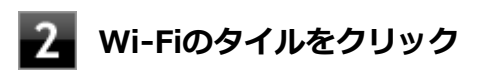

● カスタムテキストサイズの設定について

カスタムテキストサイズの設定(DPI)を推奨値以上に変更した場合、Access Connectionsが画面からはみ出る場合 があります。その場合は、カスタムテキストサイズの設定(DPI)を推奨値に変更してご使用ください。

- **「[アクション センター \(P. 17\)」](#page-16-0)を表示する**
- **「すべての設定」をクリック**
- **「システム」をクリック**
- **「ディスプレイ」をクリック**
- **「テキスト、アプリ、その他の項目のサイズを変更する」にあるスライドバーを左に動かし、推 奨値にする**
- **「一部のアプリは、サインアウトするまで、拡大縮小の設定に応答しません。」と表示されたら、 その右側の「今すぐサインアウトする」をクリック**

Windowsからサインアウトします。 サインイン画面が表示されたら、サインインしなおしてください。

## <span id="page-232-0"></span>**Access Connectionsでの無線LANの設定と接続**

### **無線LANの設定をする**

**無線LAN機能がオンになっていることを確認する**

**[アプリ画面 \(P. 12\)を](#page-11-0)表示する**

**アプリの一覧で「Access Connections」をクリック**

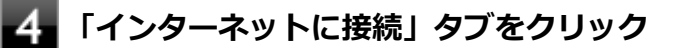

ネットワーク名 (SSID) の一覧が表示されます。

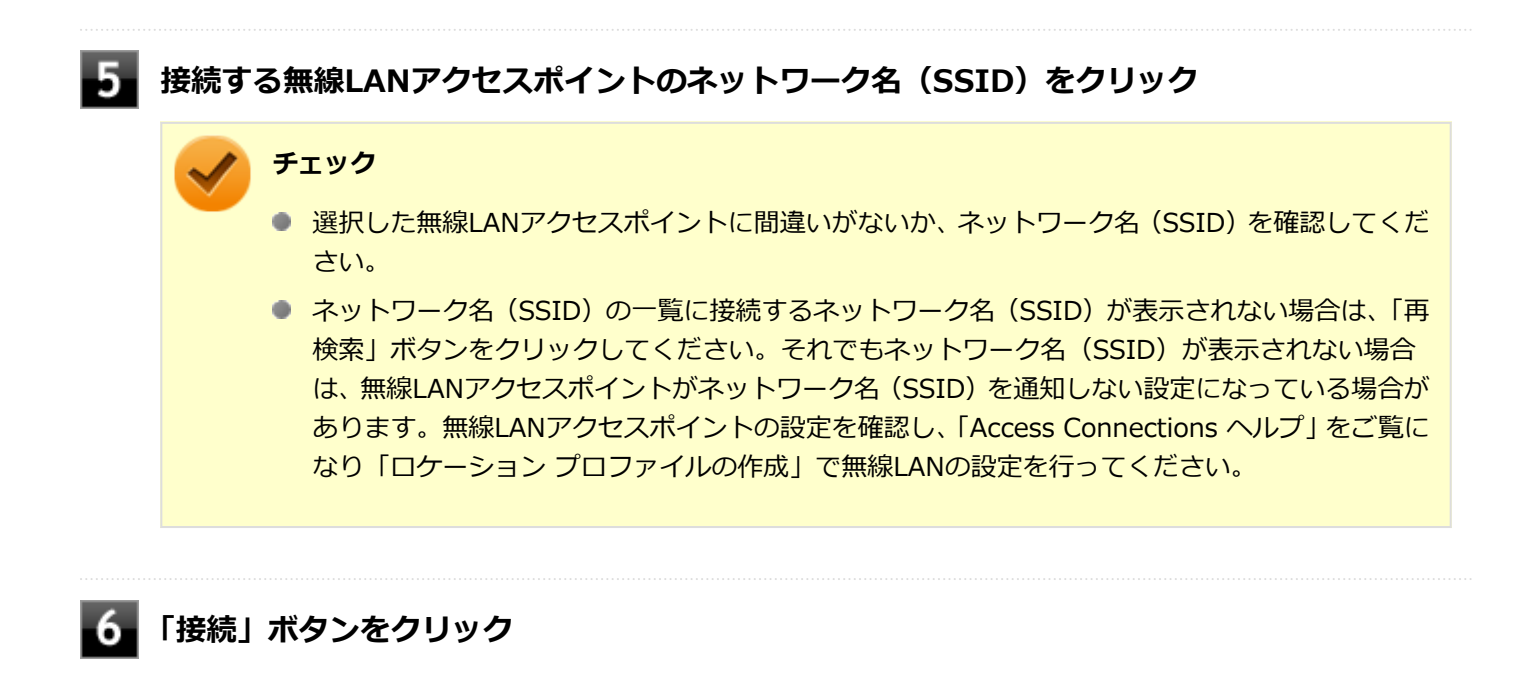

- 「ネットワークにはネットワーク·キーが必要です。」と表示されたら、「パスワード」を入力し **て「接続」ボタンをクリック**
- -8 **「この接続をロケーションの1つとして保存しますか?」と表示されたら、「ロケーション名」 を入力して「保存」ボタンをクリック**

以上で設定は完了です。

#### **設定済みの接続先に接続する**

**無線LAN機能がオンになっていることを確認する**

#### **[アプリ画面 \(P. 12\)を](#page-11-0)表示する**

<span id="page-233-0"></span>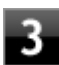

**「ロケーション」にある接続先から接続するロケーション プロファイルを選択し、「接続」ボタ ンをクリック**

以上で接続は完了です。

## **Access Connectionsでの有線LANの設定と接続**

Access Connectionsで有線LANの設定や接続をする場合は、「Access Connections ヘルプ」をご覧ください。

## **インストール**

## **Access Connectionsのインストール**

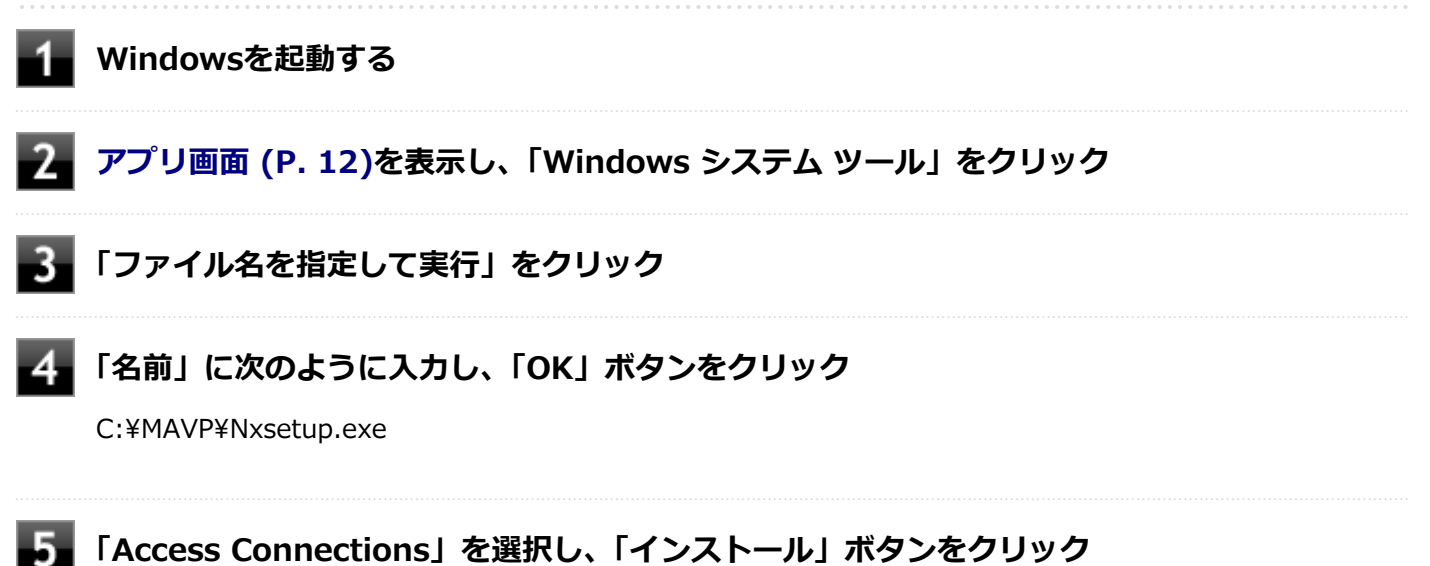

これ以降の操作は画面の指示に従ってください。

**「InstallShield ウィザードを完了しました」と表示されたら、「完了」ボタンをクリック**

**再起動を促すメッセージが表示されたら、「はい」ボタンをクリック**

Windowsが再起動します。

以上でAccess Connectionsのインストールは終了です。

# **アンインストール**

Access Connectionsをアンインストールする場合は、「[アンインストールについて \(P. 221\)」](#page-220-0)を参照してください。

#### **チェック**

- 「ユーザー アカウント制御」画面にある「発行元」が「不明」と表示されますが問題ありません。
- アンインストール中に「システムの実行中に更新できないファイルまたはサービスを、セットアップで更 新する必要があります。続行する場合は、セットアップを完了するために再起動が必要となります。」と 表示されたら、「OK」ボタンをクリックしてください。
- アンインストール中に「Access Connections プロファイルを続けてご利用になりますか?」と表示され たら、「いいえ」ボタンをクリックしてください。

# <span id="page-235-0"></span>DeviceLock Lite

[061200-21]

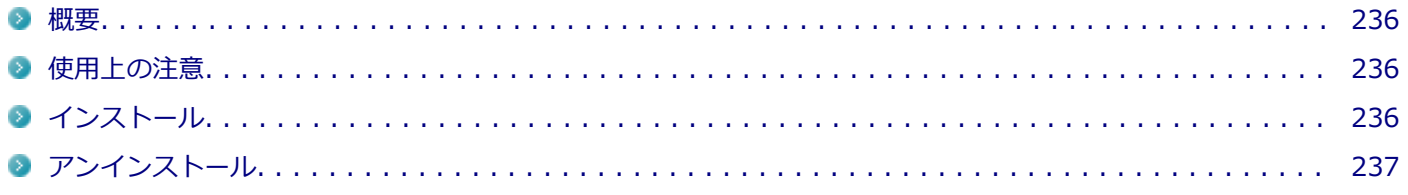

### **概要**

DeviceLock Lite (以下、DeviceLock) は、外部デバイスへのデータ漏えいを防止する情報漏えい対策ソフトウェアです。 機能の詳細や操作方法、制限事項については、以下をご覧ください。

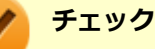

■ DeviceLock LiteはWindows 10 Proのみ使用できます。

● DeviceLock Liteは、工場出荷時にはインストールされていません。

### **●機能の詳細や操作方法、制限事項**

DeviceLock User Manual (「C:¥MAVP¥DeviceLock¥DeviceLock User Manual.chm」)

## **使用上の注意**

## **Bluetoothの制御をする場合の注意**

Bluetoothの制御機能は、マウス、キーボードのみ使用禁止にできます。 携帯電話等とのファイル送受信については使用禁止にできません。

# **インストール**

### **DeviceLockのインストール**

**Windowsを起動する**

**[アプリ画面 \(P. 12\)を](#page-11-0)開き、「Windows システム ツール」をクリック**

**「ファイル名を指定して実行」をクリック**

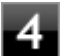

**「名前」に次のように入力し、「OK」ボタンをクリック**

C:¥MAVP¥Nxsetup.exe

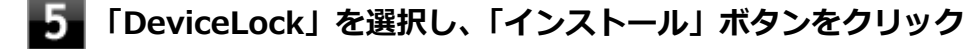

# <span id="page-236-0"></span>**インストールが終了したら、Windowsを再起動する**

以上でDeviceLockのインストールは終了です。

# **アンインストール**

DeviceLockをアンインストールする場合は、[「アンインストールについて \(P. 221\)」](#page-220-0)を参照してください。

# <span id="page-237-0"></span>Acrobat Reader DC

[061300-01]

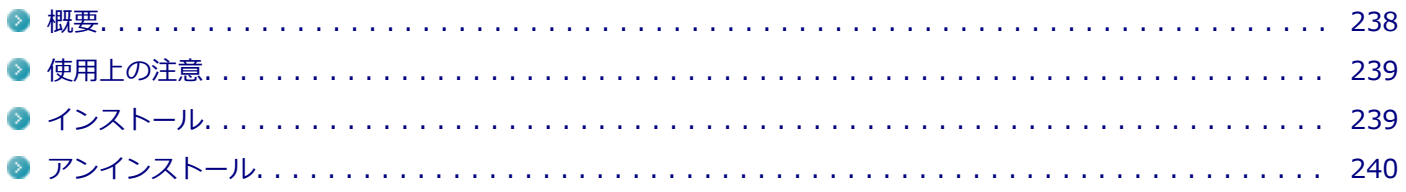

## **概要**

Acrobat Reader DCはPDF(Portable Document Format)形式のマニュアルの表示、閲覧、印刷を行うことができる ビューアです。

機能の詳細、操作方法、および最新情報については、以下をご覧ください。

### **●機能の詳細や操作方法**

ヘルプ(Acrobat Reader DCを起動し、「ヘルプ」→「オンラインサポート」をクリック)

**チェック**

ヘルプを参照するにはインターネットに接続できる環境が必要です。

#### ● Acrobat Reader DCの最新の情報

<http://www.adobe.com/jp/index.html>

#### **チェック**

Webサイトを定期的にご覧になり、最新情報を確認することをおすすめします。

#### **起動方法**

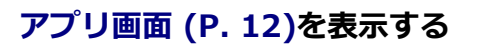

### **アプリの一覧で「Acrobat Reader DC」をクリック**

#### **チェック**

インストール後、初めてお使いになる場合は、起動時に「Adobe Acrobat Reader DC - パーソナル コンピューターでの使用に関する配布の使用許諾契約」画面が表示されます。内容を確認し「同意 する」ボタンをクリックしてください。

Acrobat Reader DCの主な機能を紹介する画面が表示されたら、それぞれ画面の内容を確認し、「次 へ」ボタンをクリックしてください。

「デバイスに接続」画面で「完了」ボタンをクリックしてください。

Mobile Linkをオンにする場合は、「サインインして Mobile Link をオンにする」ボタンをクリック してください。

## <span id="page-238-0"></span>**使用上の注意**

- マルチランゲージには対応していません。
- Windows 10ではPDF形式のファイルを表示するビューアが標準に搭載されております。 Acrobat Reader DCを使用してPDF形式のファイルを表示する場合は下記の手順を行ってください。

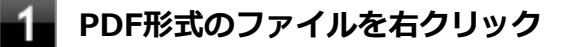

**2. 「プログラムから開く」をクリックして「Adobe Acrobat Reader DC」をクリック** 

# **インストール**

### **チェック**

- 「C:¥MAVP¥AdobeAcrobatReaderDC¥setup.exe」をダブルクリックすることで簡単にインストールで きます。
- 手順の途中で「ユーザー アカウント制御」画面が表示されますが、「はい」をクリックして進んでくださ い。

## **Acrobat Reader DCのインストール**

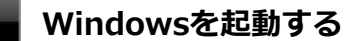

- **[アプリ画面 \(P. 12\)を](#page-11-0)開き、「Windows システム ツール」をクリック**
- **「ファイル名を指定して実行」をクリック**

#### **「名前」に次のように入力し、「OK」ボタンをクリック**

C:¥MAVP¥AdobeAcrobatReaderDC¥setup.exe

これ以降の操作は画面の指示に従ってください。

## **インストールが完了したら、Windowsを再起動する**

以上でAcrobat Reader DCのインストールは終了です。

# <span id="page-239-0"></span>**アンインストール**

Acrobat Reader DCをアンインストールする場合は、「[アンインストールについて \(P. 221\)](#page-220-0)」 を参照してください。

[062300-01]

<span id="page-240-0"></span>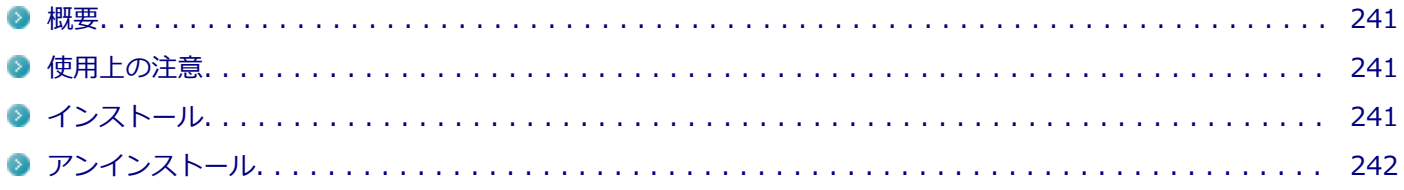

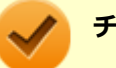

#### **チェック**

mazec for Windows日本語版はWindows 10 Proのみ使用できます。

### **概要**

mazec for Windows日本語版はタッチパネル上で手書きした文字をテキストに変換して入力するアプリケーションで す。

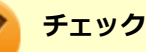

mazec for Windows日本語版は、工場出荷時にはインストールされていません。

#### **●機能の詳細や操作方法**

mazec for Windows日本語版のヘルプ(mazec for Windows日本語版を起動し、画面右上の「?」ボタンをタップ)

#### **起動方法**

**[アプリ画面 \(P. 12\)を](#page-11-0)表示する**

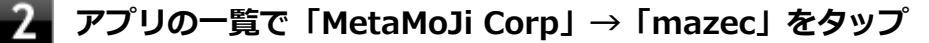

mazec for Windows日本語版の画面が表示されます。

## **使用上の注意**

- アプリケーションによっては文字を入力できない場合があります。そのようなアプリケーションでは他の入力手段 をご使用ください。
- 使用可能期間は、インストールから1年間です。 引き続きお使いになる場合は、mazec for Windows日本語版の更新手続(有償)が必要です。

**インストール**

## **mazec for Windows日本語版のインストール**

**Windowsを起動する**

<span id="page-241-0"></span>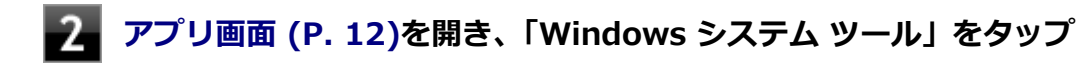

## **「ファイル名を指定して実行」をタップ**

**「名前」に次のように入力し、「OK」ボタンをタップ**

C:¥MAVP¥mazec¥mazecsetup.exe

これ以降の操作は画面の指示に従ってください。

#### 5. **「システムの実行中に更新できないファイルまたはサービスを、セットアップで更新する必要が あります。続行する場合は、セットアップを完了するために再起動が必要となります。」と表示 された場合は、「OK」ボタンをタップ**

**インストールが完了したら、Windowsを再起動する**

以上でmazec for Windows日本語版のインストールは終了です。

# **アンインストール**

mazec for Windows日本語版をアンインストールする場合は、「[アンインストールについて \(P. 221\)](#page-220-0)」 を参照してくだ さい。

#### **チェック**

- アンインストール中に「システムの実行中に更新できないファイルまたはサービスを、セットアップで更 新する必要があります。続行する場合は、セットアップを完了するために再起動が必要となります。」と 表示された場合は、「OK」ボタンをクリックしてください。
- アンインストールが完了したら、Windowsを再起動してください。

# <span id="page-242-0"></span>拡張ディスプレイ操作ツール

[062900-21]

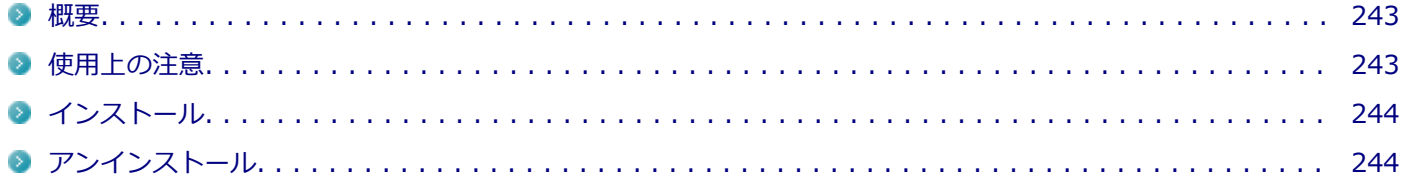

#### **概要**

拡張ディスプレイ操作ツールは、アプリケーションを外部ディスプレイ側へ移動したり、操作したりできるツールです。

機能の詳細、操作方法、および最新情報については、以下をご覧ください。

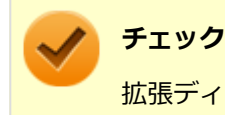

拡張ディスプレイ操作ツールは、工場出荷時にはインストールされていません。

#### **●機能の詳細や操作方法**

デスクトップやエクスプローラから、外部ディスプレイへ移動したいアプリケーションやファイルのアイコンを、「拡張 ディスプレイ操作ツール」のウィンドウへドラッグ&ドロップします。 アプリケーションが、外部ディスプレイ側に表示されます。

### **起動方法**

**[アプリ画面 \(P. 12\)を](#page-11-0)表示する**

**アプリの一覧で「拡張ディスプレイ操作ツール」をクリック**

**「拡張ディスプレイ操作ツール」をクリック**

#### **使用上の注意**

- 本ツールは、デスクトップ画面上で動作するアプリケーションです。OfficeやInternet Exploler、Windows Media Player、Adobe Readerなどが対象です。使用するアプリケーションによっては正常に移動、操作できないものがあ ります。
- 評価版、試用期間の情報ダイアログが表示されるようなアプリケーションを外部ディスプレイに表示しようとする と、操作しているパソコンのディスプレイにダイアログ表示されます。このため、アプリケーションが外部ディスプ レイに表示できないことがあります。あらかじめご注意ください。
- 本ツールを管理者として実行すると、ドラッグ&ドロップが動作しなくなるためランチャー機能は使えません。
- ツール内に表示される疑似タッチパッドを使うと、外部ディスプレイに移動したアプリケーション上でタッチ機能が 利用できます。ただし、一部の操作は利用できないことがあります。
- 本ツールは、タッチペンによる操作はできません。必ず指で操作してください。
- <span id="page-243-0"></span>● 操作中は外部ディスプレイに表示されているマウスカーソルが点滅します。
- 本ツールは、スタートメニューとストアアプリはサポートしません。デスクトップ画面のみを対象とします。
- タッチパッド以外の部分を操作した場合、外部ディスプレイに表示されたマウスカーソルが消えます。
- 本ツールは、Windows画面が回転した状態での動作をサポートしません。
- アプリの種類や状態により、ドラッグ&ドロップ時に外部ディスプレイに表示できない場合があります。
- 本ツールを起動した後に、他の「常に最前面に表示される」アプリを起動すると、本ツールは背面に隠れて見えなく なります。本ツールを表示させる場合は起動したアプリの「最小化」ボタンを押して最小化するか、または「閉じ る」ボタンを押して終了してください。
- 本ツールを起動したままユーザを切替えると操作できない場合があります。この場合はツールを再起動する必要が あります。

## **インストール**

### **拡張ディスプレイ操作ツールのインストール**

**Windowsを起動する**

**[アプリ画面 \(P. 12\)を](#page-11-0)開き、「Windows システム ツール」をクリック**

**「ファイル名を指定して実行」をクリック**

#### **「名前」に次のように入力し、「OK」ボタンをクリック**

C:¥MAVP¥Nxsetup.exe

5. **「拡張ディスプレイ操作ツール」を選択し、「インストール」ボタンをクリック**

これ以降の操作は画面の指示に従ってください。

#### -6-**「InstallShield ウィザードを完了しました」と表示されたら、「完了」ボタンをクリック**

以上で拡張ディスプレイ操作ツールのインストールは終了です。

## **アンインストール**

拡張ディスプレイ操作ツールをアンインストールする場合は、「[アンインストールについて \(P. 221\)](#page-220-0)」 を参照してくだ さい。

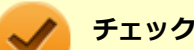

● アンインストール中に「システムの実行中に更新できないファイルまたはサービスを、セットアップで更 新する必要があります。続行する場合は、セットアップを完了するために再起動が必要となります。」と 表示された場合は、「OK」ボタンをクリックしてください。

● アンインストールが完了したら、Windowsを再起動してください。

# <span id="page-244-0"></span>フリック入力補助ツール

[062800-21]

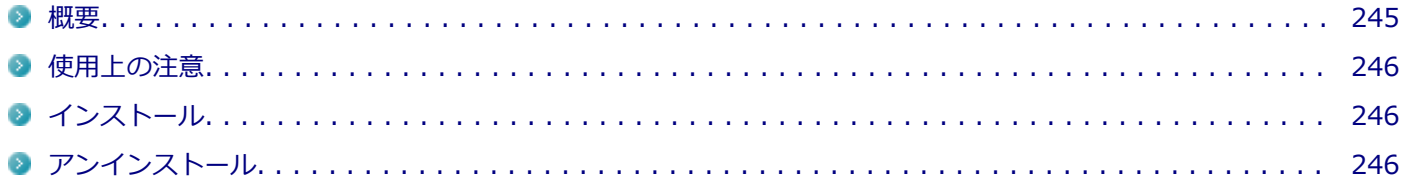

### **概要**

フリック入力補助ツールは、フリック機能を使ってコントロールキーやWindowsキーを使ったショートカットキーイベ ントを操作するツールです。

mazec for Windows日本語版やタッチキーボードと併用して操作することができます。

また、「フリック入力補助ツール設定」で設定変更することによって、組み合わせ操作するキーを並び替えることができ ます。

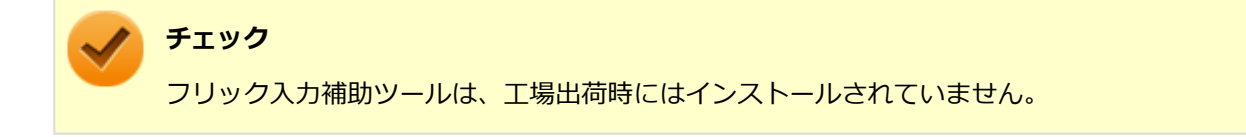

機能の詳細、操作方法、および最新情報については、以下をご覧ください。

#### **●機能の詳細や操作方法**

フリック入力補助ツールのヘルプ(「フリック入力補助ツール設定」を起動し、「ショートカットの割り当て」右にある 「?」ボタンをクリック)

#### **起動方法**

**●フリック入力補助ツールの起動** 

**[アプリ画面 \(P. 12\)を](#page-11-0)表示する**

**│ アプリの一覧で「フリック入力補助ツール」→「フリック入力補助ツール」をクリック** 

#### **●「フリック入力補助ツール設定」の起動**

#### **チェック**

「フリック入力補助ツール」をお使いになった上で、設定キーの変更が必要な場合に起動してください。 設定キーはユーザアカウントごとに登録することができます。

## **[アプリ画面 \(P. 12\)を](#page-11-0)表示する**

**アプリの一覧で「フリック入力補助ツール」→「フリック入力補助ツール設定」をクリック**

<span id="page-245-0"></span>「フリック入力補助ツール設定」の画面が表示されます。

# **使用上の注意**

本ツールは、タッチペンによる操作はできません。必ず指で操作してください。

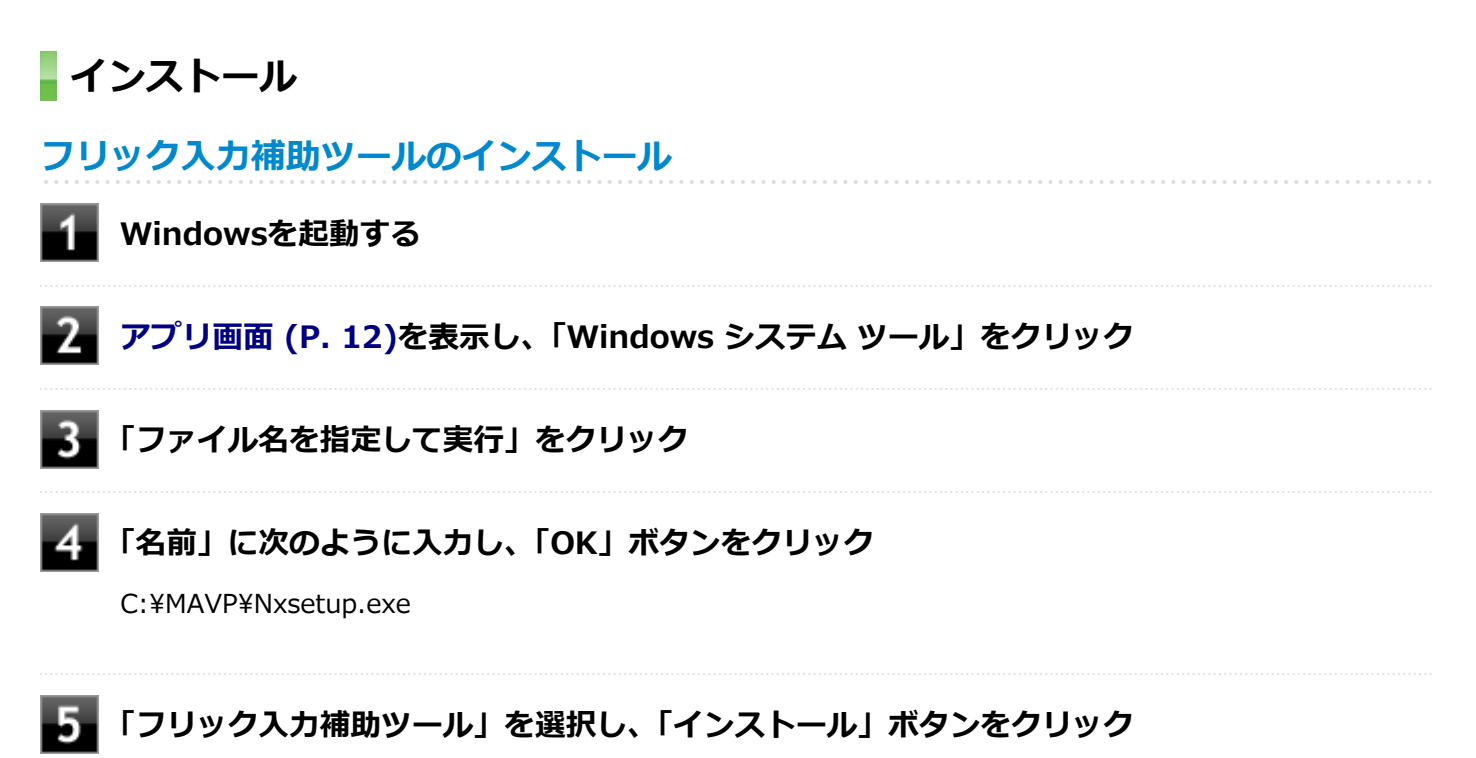

これ以降の操作は画面の指示に従ってください。

#### **「InstallShield ウィザードを完了しました」と表示されたら、「完了」ボタンをクリック** -61

以上でフリック入力補助ツールのインストールは終了です。

## **アンインストール**

フリック入力補助ツールをアンインストールする場合は、[「アンインストールについて \(P. 221\)」](#page-220-0) を参照してください。

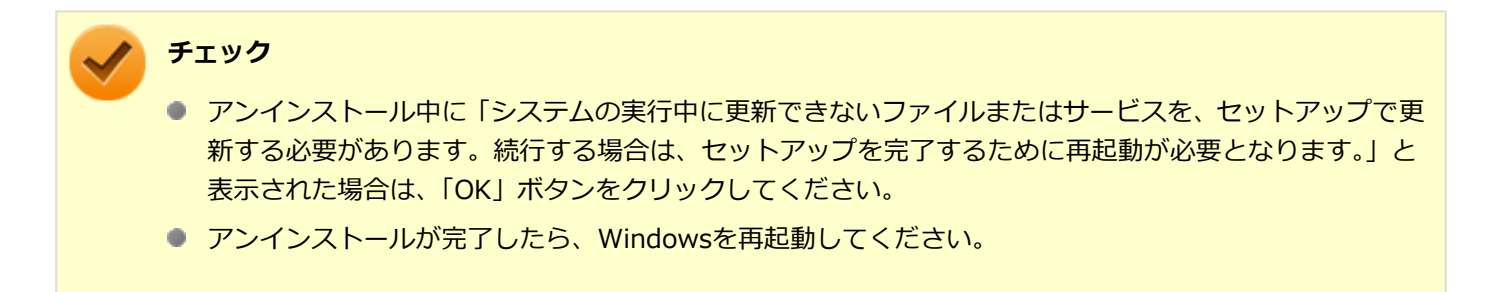

# <span id="page-246-0"></span>ペンバッテリ残量通知ツール

[064700-21]

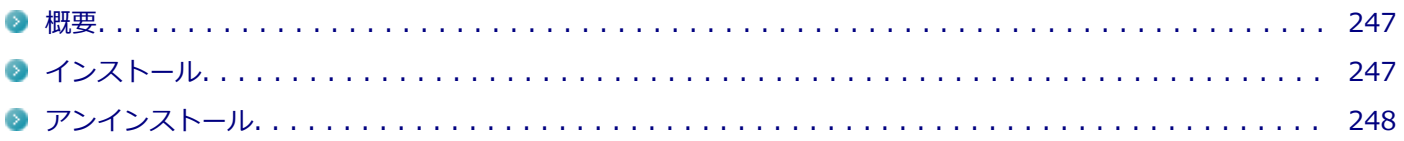

### **概要**

デジタイザーペンのバッテリ残量を通知するツールです。

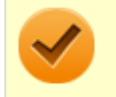

**チェック**

ペンバッテリ残量通知ツールは、工場出荷時にはインストールされていません。

### **起動方法**

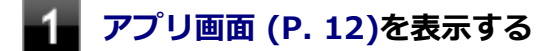

## **フィッ**プリの一覧で「ペンバッテリ残量通知ツール」をクリック

「NEC Active Stylus Pen - 電池状況と設定」の画面が表示されます。

# **インストール**

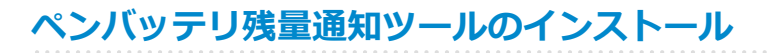

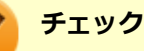

手順の途中で「ユーザー アカウント制御」画面が表示された場合は、「はい」をクリックしてください。

**Windowsを起動する**

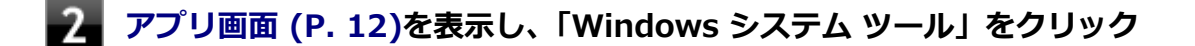

**「ファイル名を指定して実行」をクリック**

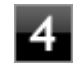

**「名前」に次のように入力し、「OK」ボタンをクリック**

C:¥MAVP¥PenBatteryNotifier¥setup.exe

これ以降の操作は画面の指示に従ってください。

### <span id="page-247-0"></span>**「ペンバッテリ残量通知ツール セットアップウィザードの完了」と表示されたら、「すぐに再起 動」を選択して、「完了」ボタンをクリック**

Windowsが再起動します。

以上でペンバッテリ残量通知ツールのインストールは終了です。

# **アンインストール**

ペンバッテリ残量通知ツールをアンインストールする場合は、「[アンインストールについて \(P. 221\)](#page-220-0)」を参照してくださ い。

<span id="page-248-0"></span>マカフィー リブセーフ

[063000-21]

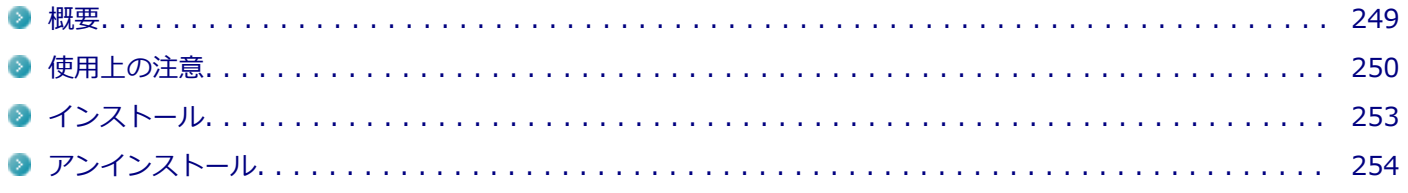

### **概要**

マカフィー リブセーフは、リアルタイムのウイルス対策とマルウェア対策、迷惑メール対策、双方向ファイアウォール の脆弱性対策、保護者機能などを搭載した包括的なセキュリティソフトウェアです。 機能の詳細、操作方法、制限事項、および最新情報については、以下をご覧ください。

#### **●機能の詳細や操作方法**

マカフィー リブセーフのヘルプとサポート(マカフィー リブセーフを起動して、ホーム画面の右上にある「ヘルプ」ボ タンをクリック)

定期的にウイルスを検索するスケジュール スキャン、ネットワークや外付けドライブを経由したウイルスの侵入を常に 見張る機能やウイルスを駆除する機能などがあります。

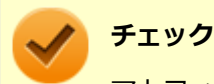

マカフィー リブセーフのヘルプやサポート情報などを確認するには、インターネットに接続して行います。

#### **●動作環境、制限事項に関する情報**

試用期間は、初めてマカフィー リブセーフをセットアップした時点から60日間になります。60日間は無料で試用するこ とができますが、試用期間が終了するとウイルス定義ファイル(DAT)、ウイルス検索エンジンを含む製品のアップデート を行なうことができなくなります。

マカフィー リブセーフのすべての機能を引き続きご利用になる場合は、マカフィー リブセーフを購入する必要がありま す。

購入に関する詳細な情報は以下のホームページをご覧ください。 <http://www.mcafee.com>

**チェック**

試用期間の終了後もウイルス定義ファイル・ウイルス検索エンジンによる本体でのウイルス検索は、引き続 き行なうことができます。 ただし、試用期間の終了後に発見されたウイルスに対して検出・駆除が実施され ませんのでご注意ください。

### **●マカフィー リブセーフの最新の情報**

<http://www.mcafee.com>

<span id="page-249-0"></span>**チェック**

- マカフィー リブセーフに関する緊急アップデート等の重要な製品情報が掲載されますので、マカフィー のホームページにて定期的に最新情報を確認することをおすすめします。
- コンピュータウイルスを検出した場合は、『メンテナンスとアフターケアについて』をご覧の上、対処し てください。

#### **起動方法**

#### **チェック**

インストール後、初めてお使いになる場合は、起動時に「Intel Security 使用許諾契約」画面が表示されま す。内容を確認し「承諾」ボタンをクリックしてください。再び起動すると、機能を紹介する「クイック ツ アー」の画面が表示されます。

**[アプリ画面 \(P. 12\)を](#page-11-0)表示する**

**アプリの一覧で「マカフィー」をクリック**

**「マカフィーリブセーフ - インターネットセキュリティ」をクリック**

マカフィー リブセーフの画面が表示されます。

## **使用上の注意**

## **マカフィー リブセーフについて**

パソコンのデータとWeb閲覧を保護するために、マカフィーセキュリティ対策の最新の更新をインストールしてくださ い。

新しいウイルス、ハッカーの攻撃など、パソコンやデータはオンライン脅威に常にさらされています。セキュリティ対 策の更新により、新しいウイルス、スパイウェアなどの脅威を阻止するだけでなく、マカフィーソフトウェアの機能強 化もインストールすることができます。

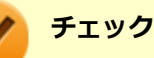

- マカフィー リブヤーフの更新やクラウドを使用したウイルスチェックなどはインターネットに接続して 行います。インターネットに接続のために必要なインターネット接続料金や電話料金などがかかります。 特に携帯電話など、インターネット接続を従量制で契約されている場合は通信料金にご注意ください。
- インターネットに接続していない場合は、パソコンに保存されている情報をもとにウイルスチェックを行 うため、最新の情報でない場合があります。
- コンピュータ全体のバックアップを定期的に作成しておくことをおすすめします。万一ウイルスに感染 してしまった場合にも、ドライブを初期化し、バックアップからデータを復元することで復旧できます。

## **アップデートについて**

新たに発生する脅威からパソコンを保護するために、マカフィーソフトウェアを常に最新の状態にしてください。

**チェック** ● マカフィーソフトウェアを購入して登録すると、更新が自動的に確認され、インストールされます。 ● マカフィー リブセーフの更新は、インターネットに接続して行います。

#### **◆更新の確認**

自動更新が有効になっている場合でも、更新を確認することができます。更新を確認するときは、次の手順で行います。

#### **「セキュリティを管理する」→「マカフィー 更新」をクリック**

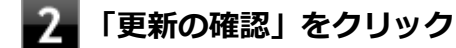

#### **メモ**

通知領域にあるマカフィーのアイコンを右クリックして「更新の確認」を選択しても、更新を確認すること ができます。

#### **◆更新オプションの選択**

自動更新では、新しいウイルスやスパイウェアなどの脅威に対する保護機能だけでなく、マカフィーソフトウェアの機 能強化もインストールされます。また、更新の方法を手動で変更することができます。更新オプションを選択するとき は、次の手順で行います。

#### **「セキュリティを管理する」→「マカフィー 更新」をクリック**

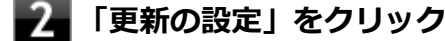

#### **自動更新の取得方法を選択する**

- 「更新を自動的にダウンロードしてインストールする。」
- 「更新をダウンロードするが、インストール前に通知する。」
- 「更新が使用可能になったら通知する。」

### **「適用」をクリック**

#### **◆自動更新の有効/無効の設定**

自動更新は、次の手順で有効または無効にすることができます。

#### **チェック**

更新を受信することで、新たに発生する脅威からパソコンを保護することができるため、自動更新を無効に しないことをおすすめします。

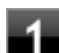

**「セキュリティを管理する」→「マカフィー 更新」をクリック**

- **「更新の設定」をクリック**
- **「有効にする」または「無効にする」をクリック**

## **スケジュール スキャンについて**

スケジュール スキャンを設定すると、パソコンを定期的にスキャンし、ウイルス、スパイウェアなどの脅威を確認する ことができます。

次の手順で、スケジュール スキャンを設定してください。

- **「セキュリティを管理する」→「ウイルスおよびスパイウェア対策」をクリック**
- **「スケジュール スキャン」をクリック**
- **「スケジュール スキャン」で、ステータスが「無効」の場合は「有効にする」をクリック**
- **「スキャン スケジュールの設定」をクリックし、スキャンのスケジュールを選択する**

#### **チェック**

独自のスキャンスケジュールを設定する場合は、「独自のスキャン スケジュールを作成する」を選択 し、スキャンを開始する時刻と、月/週/日のいずれかを設定してください。

**スキャン中のパソコンのリソース消費を最小限にするには、「最小限のコンピューターリソース を使用してスキャンを実行する」にチェックを付ける**

6. **パソコンのバッテリ消費を最小限にするには、「電源プラグ使用時にのみスキャンを開始する」 にチェックを付ける**

### **「適用」をクリック**

以上でスケジュール スキャンの設定は終了です。
### **ファイル/フォルダのセキュリティ監視について**

アプリケーションのインストール、アンインストール、または使用中に警告を受けたときは、対象のアプリケーション が安全なものであることを確認した上で、マカフィー リブセーフのヘルプをご覧になり、スキャン対象外に設定してく ださい。

### **ボリューム削除時のウィンドウについて**

「ディスクの管理」より「ボリュームの削除」を行うと、ボリューム使用中を表す警告ウィンドウが表示される場合があ りますが動作に影響はありません。 警告ウィンドウが表示された場合は、「はい」ボタンをクリックしてください。

**インストール**

#### **チェック**

- Windows 10 Proをお使いの場合、デスクトップにある「LiveSafe」 アイコンをダブルクリックすること で簡単にインストールできます。 Windows 10 Homeをお使いの場合、マカフィーリブセーフは工場出荷状態でインストールされていま す。
- 手順の途中で「ユーザー アカウント制御」画面が表示されますが、「はい」をクリックして進んでくださ い。
- Windows 10 Proをお使いの場合で、購入した「再セットアップ用メディア」を使用して本機を再セット アップした場合は、デスクトップに「LiveSafe」アイコンは表示されません。

## **マカフィー リブセーフのインストール**

Windows 10 Proをお使いの場合で、本機を再セットアップした場合は、次の手順に従ってマカフィー リブセーフをイ ンストールしてください。

#### **Windowsを起動する**

#### **[アプリ画面 \(P. 12\)を](#page-11-0)表示する**

- **「Windows システム ツール」をクリック**
- **「ファイル名を指定して実行」をクリック**
	- **「名前」に次のように入力し、「OK」ボタンをクリック**

C:¥MAVP¥Nxsetup.exe

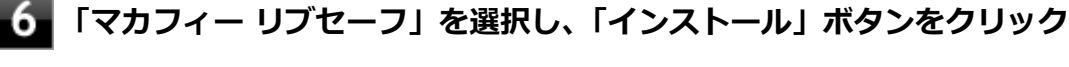

これ以降の操作は画面の指示に従ってください。

以上でマカフィー リブセーフのインストールは終了です。

## **アンインストール**

マカフィー リブセーフをアンインストールする場合は、「[アンインストールについて \(P. 221\)](#page-220-0)」 を参照してください。

## **OneNote**

[063900-01]

### **概要**

メモを自由に書き込んで保存できる電子ノートのWindows ストア アプリです。工場出荷時にプリインストールされて います。

機能の詳細、操作方法については、以下をご覧ください。

### **起動方法**

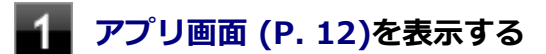

## **ファプリの一覧で「OneNote」をクリック**

「OneNote」の画面が表示されます。

## My Time Line

[064000-21]

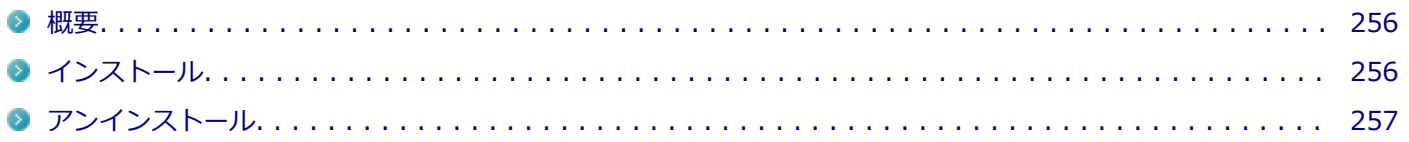

### **概要**

### **My Time Lineの主な機能**

My Time Lineは、インターネット上のさまざまなニュースの中から、注目度の高いニュースやユーザーの興味に合わせ て選別したニュースを、読みやすく表示する便利な情報リーダーです。 Facebookと連携して、ニュースに対して「いいね!」をしたりコメントを投稿したりすることができます。 対応するアプリを選択して、ニュースを共有することができます。

### **機能の紹介**

ヘルプ(My Time Lineを起動する、アプリ画面の右上の「設定」ボタンをクリックして、出てきたパネルの「ヘルプ」 をクリック)

### **起動方法**

### **チェック**

My Time Lineを初めてお使いになる場合、「使い方」を紹介する画面が表示されます。

### **[アプリ画面 \(P. 12\)を](#page-11-0)表示する**

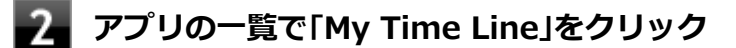

「My Time Line」の画面が表示されます。

## **インストール**

Windows 10 Homeをお使いの場合のみ、My Time Lineは工場出荷時にプリインストールされています。改めてインス トールしたい場合は、次の手順に従ってMy Time Lineをインストールしてください。

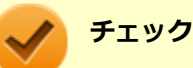

- インターネットに接続できる環境が必要です。
- インストールするにはMicrosoft アカウントが必要です。

### <span id="page-256-0"></span>**My Time Lineのインストール**

- **[アプリ画面 \(P. 12\)を](#page-11-0)表示する**
- **フォ**アプリの一覧で「ストア」をクリック
- **「ストア」の検索欄で「My Time Line」を入力する** 3

「My Time Line」を検索します。

**「My Time Line」ページで「インストール」ボタンをクリック** 4.

これ以降の操作は画面の指示に従ってください。

以上でMy Time Lineのインストールは終了です。

## **アンインストール**

My Time Lineをアンインストールする場合は、[「アンインストールについて \(P. 221\)](#page-220-0)」 を参照してください。

パーティション設定ツール

[064600-21]

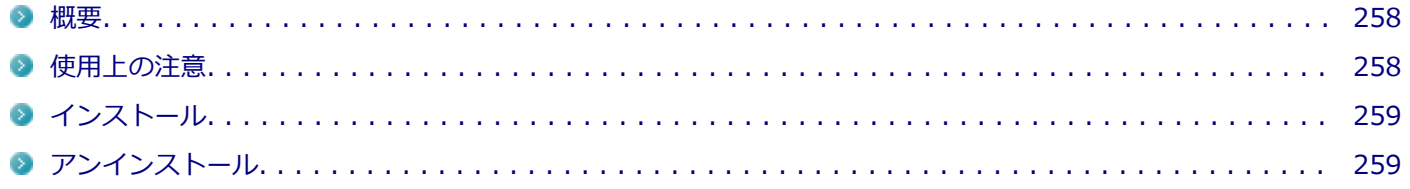

#### **概要**

パーティションのサイズ変更や分割、結合などをすることができます。

**チェック** パーティション設定ツールは、工場出荷時にはインストールされていません。

#### **●機能の詳細や操作方法**

**● パーティション設定ツールのヘルプ** 

**「パーティション設定ツール」を起動する**

**アキオーム画面の右上にあるヘルプボタンをクリックする** 

#### **起動方法**

- **[アプリ画面 \(P. 12\)を](#page-11-0)表示する**
- **アプリの一覧で「NEC Personal Computers, Ltd」をクリック**

## **「パーティション設定ツール」をクリック**

パーティション設定ツールの画面が表示されます。

### **使用上の注意**

- パーティション設定ツールをご利用する時は、ACアダプタを接続してください。
- あらかじめデータのバックアップをしてください。パーティションの変更の仕方によっては、データが失われる場合 (ボリュームの削除等)があります。万一に備えて、データのバックアップをしておくことをお奨めします。

## <span id="page-258-0"></span>**インストール**

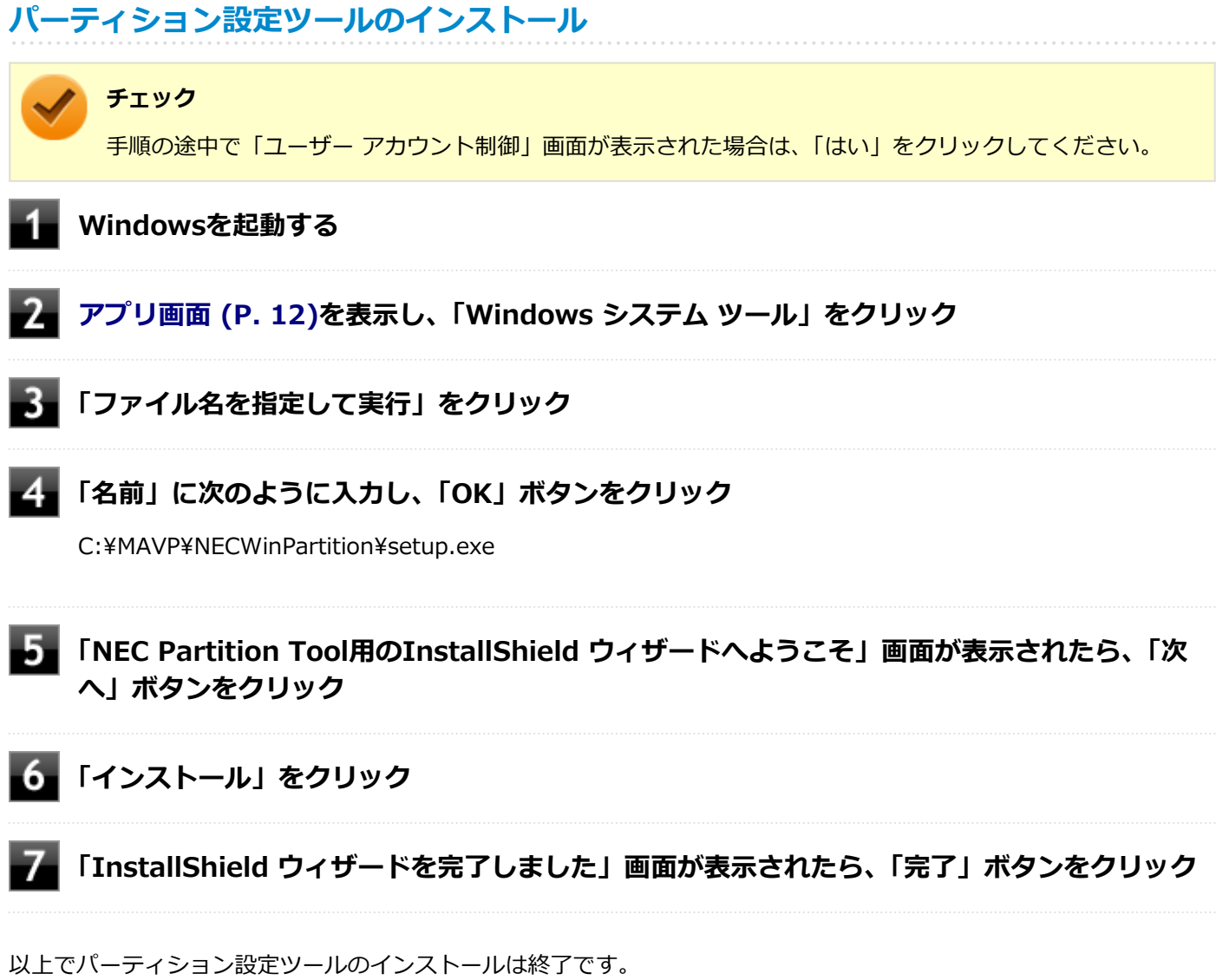

## **アンインストール**

パーティション設定ツールをアンインストールする場合は、「[アンインストールについて \(P. 221\)」](#page-220-0) を参照してくださ い。

APN 設定&切替ツール

[064800-21]

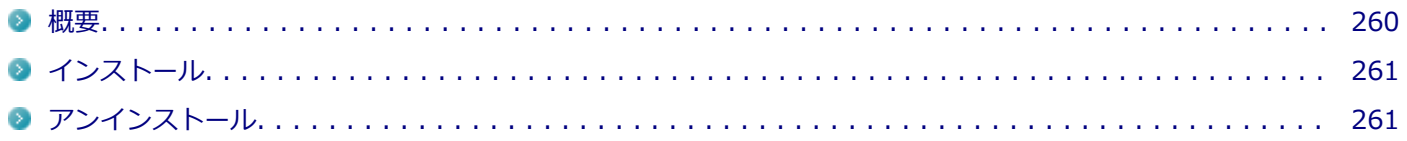

#### **概要**

APN 設定&切替ツールは、社内ネットワークを携帯回線で構築している企業向けに、各ネットワークのAPN(Access Point Name)の設定と切替を容易にするツールです。

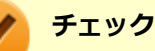

- **LTEモデルのみ使用できます。**
- APN 設定&切替ツールを使用する前に、microSIMカードを取り付けてください。
- APN 設定&切替ツールは、工場出荷時にはインストールされていません。

**参照**

## **microSIMカードの取り付けについて**

[「microSIMカードの取り付け/取り外し」 \(P. 145\)](#page-144-0)

機能の詳細や操作方法、制限事項については、以下を参照してください。

#### **●機能の詳細や操作方法、制限事項**

APN 設定&切替ツールのヘルプ (「[アプリ画面 \(P. 12\)](#page-11-0)」→「APN 設定&切替ツール」→「APN 設定&切替ツール」→表 示されたウィンドウで「ヘルプ」ボタンをクリック)

#### **起動方法**

### **「[アプリ画面 \(P. 12\)」](#page-11-0)を表示する**

**アプリの一覧で「APN 設定&切替ツール」をクリック**

### **「APN 設定&切替ツール」をクリック**

APN 設定&切替ツールの画面が表示されます。

## <span id="page-260-0"></span>**インストール**

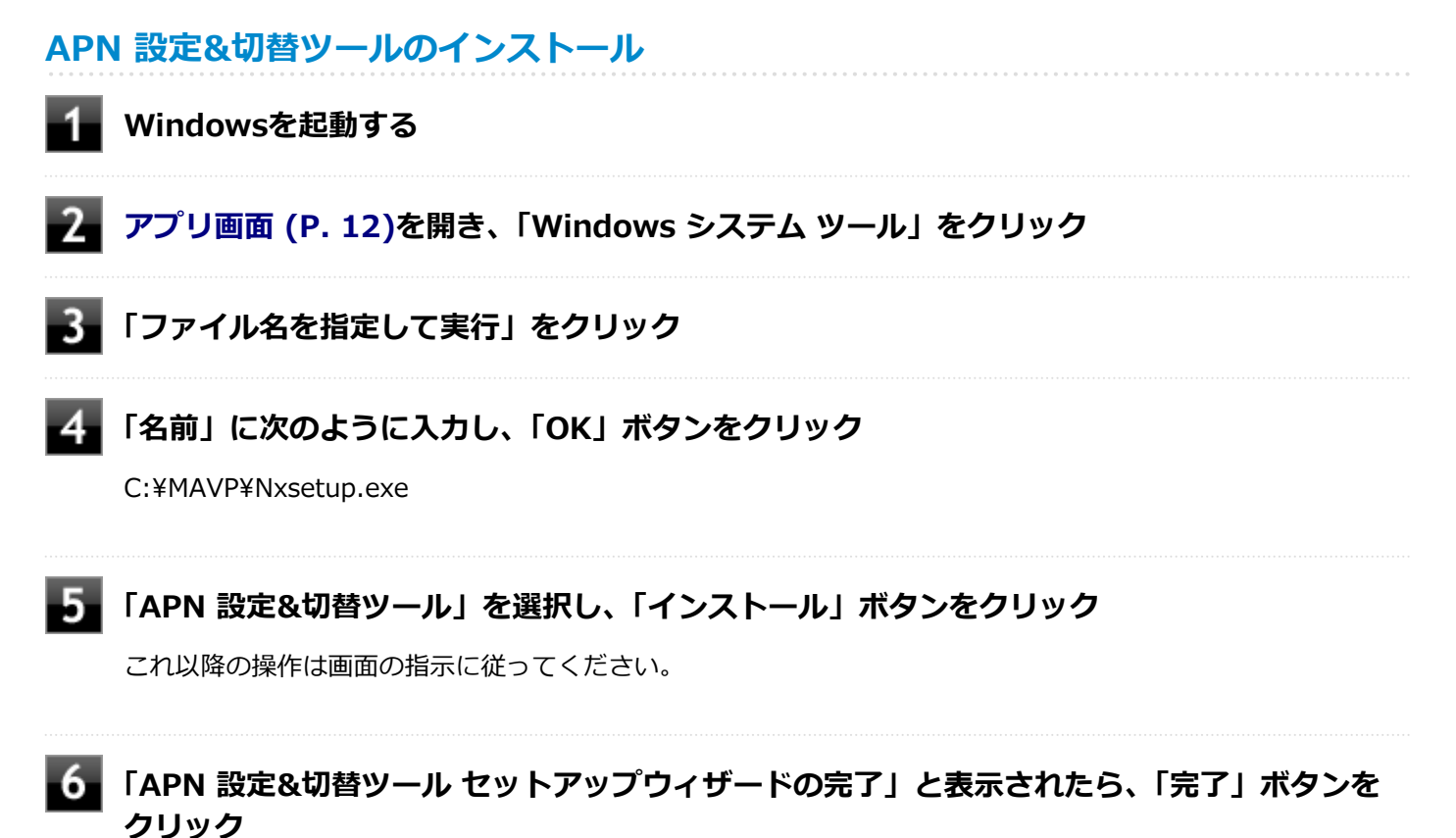

以上でAPN 設定&切替ツールのインストールは終了です。

## **アンインストール**

APN 設定&切替ツールをアンインストールする場合は、[「アンインストールについて \(P. 221\)」](#page-220-0) を参照してください。

# トラブル解決Q&A

 $[100000-21]$ 

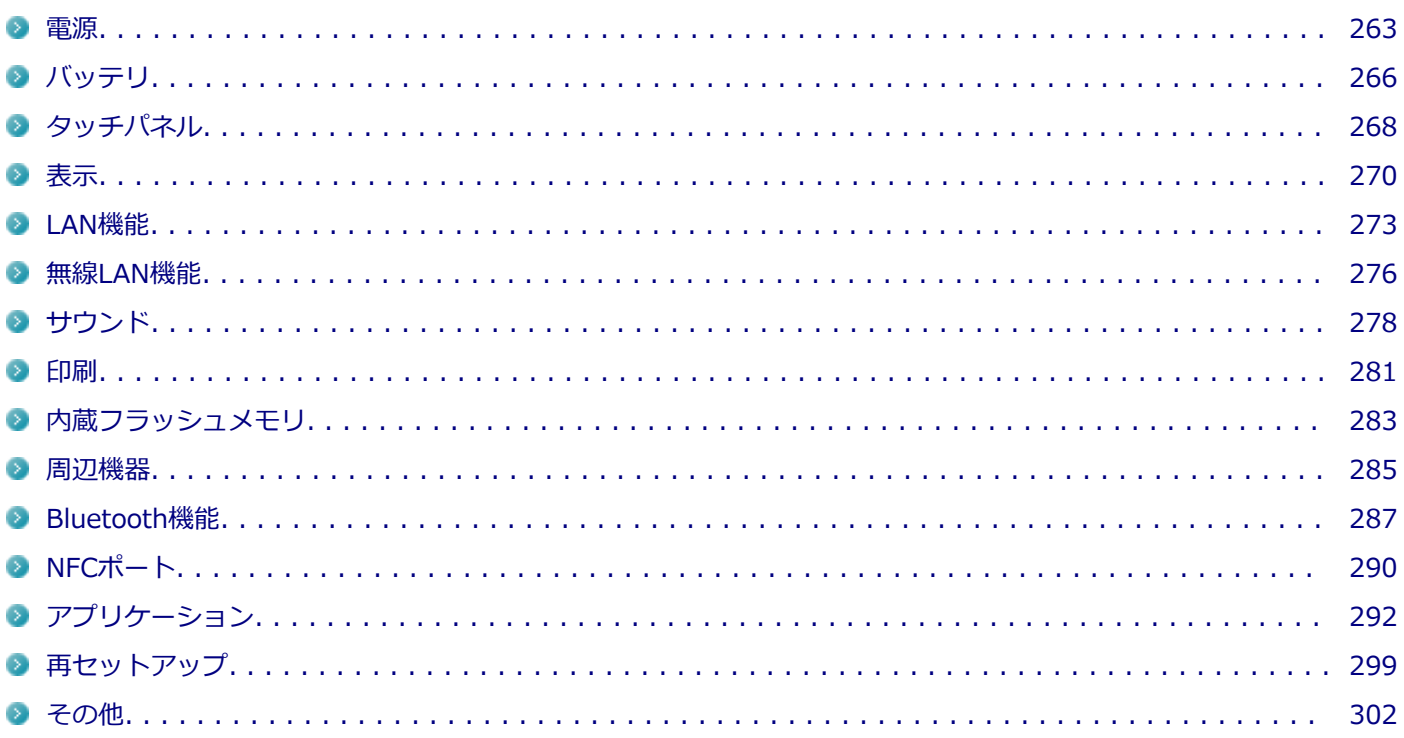

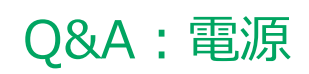

<span id="page-262-0"></span>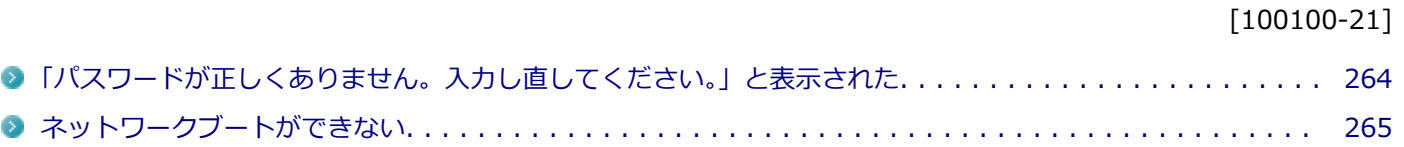

# <span id="page-263-0"></span>Q:「パスワードが正しくありません。入力し直してくだ さい。」と表示された

[100106-21]

### **A:キャップスロックの状態を確認し、もう一度パスワードを入力してください。**

キャップスロックの状態によって、入力される文字が異なり、パスワードを正しく入力できない場合があります。 キャップスロックでキャップスロックのオン/オフを切り替えて、もう一度パスワードを入力してください。

キャップスロックのオン/オフはデタッチャブルキーボードの【Shift】+【Caps Lock】で切り替えることができます。

**A:ユーザー名を確認し、もう一度パスワードを入力してください。**

選択したユーザー名を確認し、選択したユーザーのパスワードをもう一度正しく入力してください。

[100903-20]

## <span id="page-264-0"></span>**A:ネットワークブート機能(PXE機能)が有効になっているかを確認してください。**

ネットワークブートを使用するには、ネットワークブート機能(PXE機能)を有効にする必要があります。

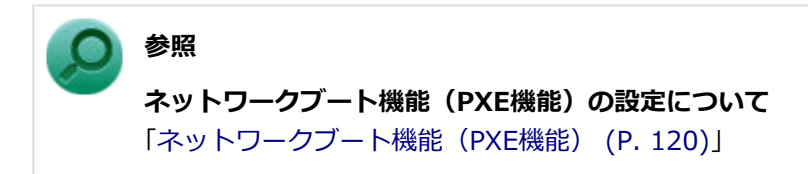

# Q&A:バッテリ

<span id="page-265-0"></span>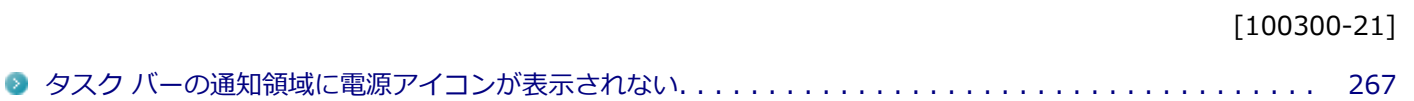

## <span id="page-266-0"></span>Q:タスク バーの通知領域に電源アイコンが表示されな い

[100302-01]

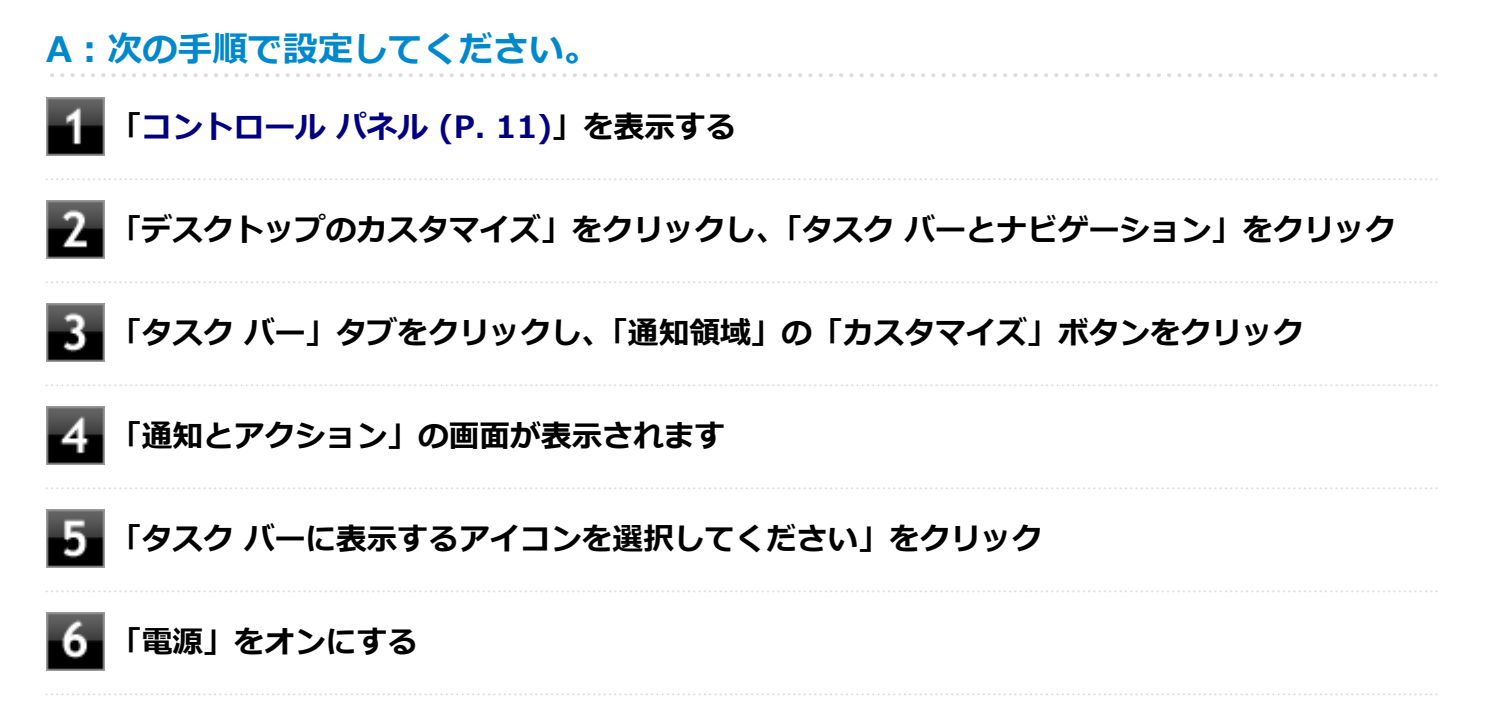

## Q&A:タッチパネル

[102800-21]

<span id="page-267-0"></span>● タッチした位置と反応する位置がずれる、タッチパネルに反応しない領域がある. . . . . . . . . . . . . . . . 269

# <span id="page-268-0"></span>Q:タッチした位置と反応する位置がずれる、タッチパ ネルに反応しない領域がある

[102802-21]

### **A:タッチパネルの設定をリセットしてみてください。**

タッチパネルの設定をリセットし、ご購入時の状態に戻してみてください。 タッチパネルの設定をリセットしても、問題が解決しない場合は、本機の故障が考えられます。ご購入元に相談するか、 NECにご相談ください。

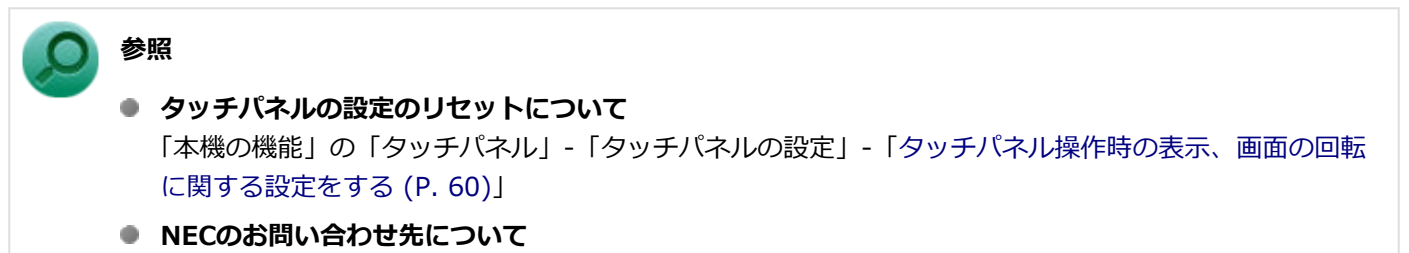

『保証規定&修理に関するご案内』

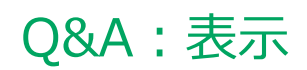

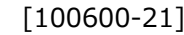

<span id="page-269-0"></span>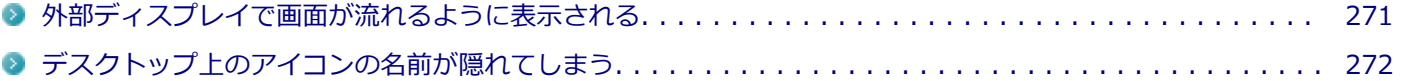

# <span id="page-270-0"></span>Q:外部ディスプレイで画面が流れるように表示される

[100611-21]

## **A:お使いのディスプレイのディスプレイ情報ファイルを最新のものに更新してくださ い。**

一部のDDC対応ディスプレイにおいて、ディスプレイ情報ファイルがないためにディスプレイの同期がとれず、画面が 流れるように表示される場合があります。

この場合には、ディスプレイ製造元より最新のディスプレイ情報ファイルを入手し、セットアップしてください。

# <span id="page-271-0"></span>Q:デスクトップ上のアイコンの名前が隠れてしまう

[100621-01]

### **A:「アイコンの自動整列」を有効にしてください。**

画面の解像度やアイコンサイズを変更した場合、デスクトップ上のアイコンの名前が一部隠れてしまうことがあります。 そのような場合は、次の手順で「アイコンの自動整列」を有効にしてください。

#### **デスクトップの何もない場所を右クリック** 4

**「表示」の「アイコンの自動整列」を有効にする**

# Q&A: LAN機能

<span id="page-272-0"></span>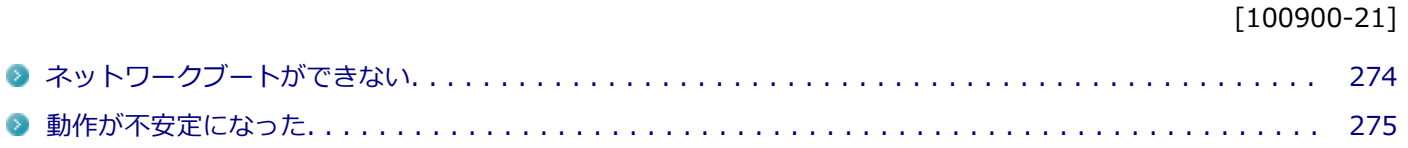

[100903-20]

## <span id="page-273-0"></span>A: ネットワークブート機能 (PXE機能) が有効になっているかを確認してください。

ネットワークブートを使用するには、ネットワークブート機能(PXE機能)を有効にする必要があります。

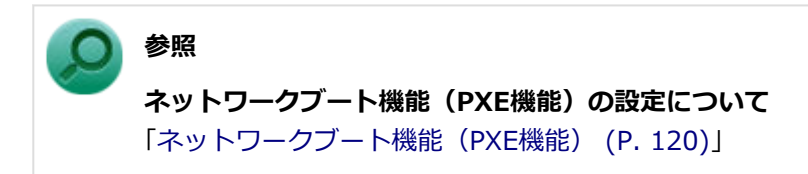

[100904-01]

### <span id="page-274-0"></span>**A:LANに接続して通信中にスリープ状態や休止状態にすると、本機が正常に動作しなく なることがあります。**

LANに接続して通信中にスリープ状態や休止状態にすると、本機が正常に動作しなくなることがあります。通信中にスリ ープ状態や休止状態にしないでください。

Windowsの電源プランで自動的にスリープ状態になる設定をしている場合は、設定を解除してください。

## Q&A:無線LAN機能

[101000-21]

<span id="page-275-0"></span>●「ネットワーク」上のコンピュータのアイコンをダブルクリックしても内容が表示されない............. 277

# <span id="page-276-0"></span>Q:「ネットワーク」上のコンピュータのアイコンをダブ ルクリックしても内容が表示されない

[101004-20]

### **A:相手のコンピュータに共有しているフォルダやプリンタなどがない可能性がありま す。**

相手のコンピュータ上で共有化したいフォルダやプリンタを共有する設定にしてください。

# Q&A:サウンド

<span id="page-277-0"></span>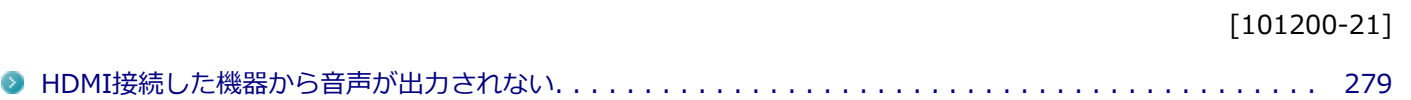

## <span id="page-278-0"></span>Q:HDMI接続した機器から音声が出力されない

[101209-21]

### **A:HDMIの映像が正しく表示されているか確認してください。**

映像が正しく表示されていない場合は、テレビや外部ディスプレイとの接続、設定を確認してください。

### **A:接続している機器が、HDMIの音声出力のサンプリングレートに対応しているか確認 してください。**

次の手順で確認してください。

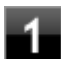

**「[コントロール パネル \(P. 11\)」](#page-10-0)を表示する**

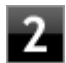

**「ハードウェアとサウンド」をクリック**

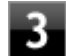

### **「サウンド」をクリック**

「サウンド」が表示されます。

#### **チェック**

「Intel SST Audio Device (WDM)」にチェックが付いていない場合は、チェックを付けて「既定値 に設定」をクリックしてください。

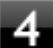

### **「再生」タブをクリック**

**「Intel SST Audio Device (WDM)」(または「Tablet Dock USB Audio」)をクリックし、 「プロパティ」をクリック**

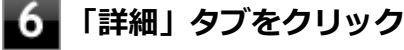

**「既定の形式」欄の設定が接続先の機器に対応していることを確認する**

#### **参照**

**対応しているサンプリングレートについて** 接続している機器のマニュアル

### **A:音声の出力設定を確認してください。**

音声を、本機のスピーカやヘッドフォン/ヘッドフォンマイク ジャック (本機または拡張クレードル) から出力する設定 になっている場合、HDMI接続で音声は出力されません。 HDMI接続で音声を出力するには、次の手順で出力先を設定してください。

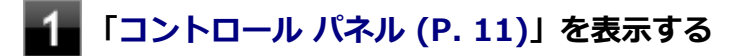

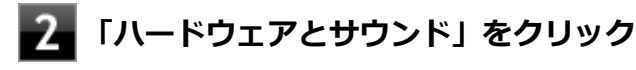

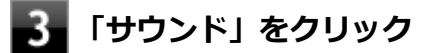

「サウンド」が表示されます。

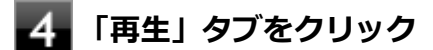

**「Intel SST Audio Device (WDM)」(または「Tablet Dock USB Audio」)をクリックし、 「既定値に設定」をクリック**

**手順5で選択した項目にチェックが付いていることを確認し、「OK」をクリック**

# Q&A:印刷

<span id="page-280-0"></span>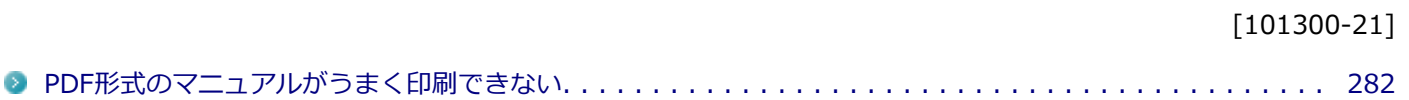

## <span id="page-281-0"></span>Q:PDF形式のマニュアルがうまく印刷できない

[101302-00]

### **A:白抜きの文字やグラデーション、図形などがうまく印刷できない場合は次の対処方法 を試してみてください。**

- Acrobat Reader DCの「印刷」ダイアログボックスの「詳細設定」ボタンをクリックして、「画像として印刷」にチ ェックを付けるか、プリンタのプロパティの中から「きれい」、「高品位」などを選択する
- プリンタドライバを最新のものにする
- プリンタが複数ある場合は、印刷先を別のプリンタに切り替え、同様に試してみる

# Q&A:内蔵フラッシュメモリ

[101600-21]

<span id="page-282-0"></span>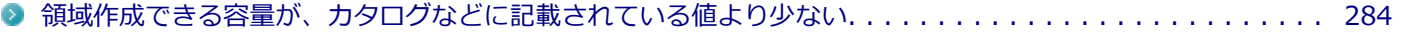

# <span id="page-283-0"></span>Q:領域作成できる容量が、カタログなどに記載されて いる値より少ない

[101604-21]

### **A:計算方法の違いによるもので、故障ではありません。**

カタログなどに記載されている内蔵フラッシュメモリの容量は、1MB=1,000,000バイトで計算しています。これに対 し、内蔵フラッシュメモリを領域作成するときには、1MB=1,024×1,024=1,048,576バイトで計算しているので、容 量が少なく表示されることがありますが、故障ではありません。

GB (ギガバイト) についても、同様の記述となっています。

### **A:内蔵フラッシュメモリに、システム復旧時に必要なデータなどを格納する領域がある ためです。**

本機の内蔵フラッシュメモリには、Windowsの起動に必要なファイルや「再セットアップ用データ」などを格納するた めの領域として約2GBの領域が確保されています。 そのため、使用可能な容量が、その領域の分だけ少なくなります。この領域を削除することはできません。

# Q&A:周辺機器

<span id="page-284-0"></span>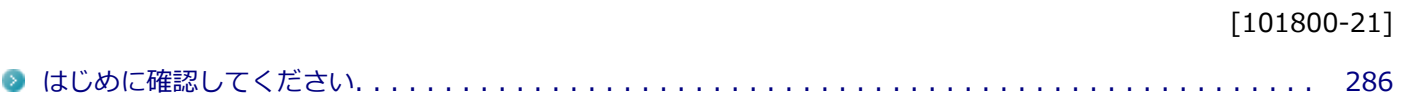

[101803-21]

### <span id="page-285-0"></span>**お使いの周辺機器が、本機やWindows 10に対応しているか確認してください。**

周辺機器によっては、本機やWindows 10で動作しないものや、別途Windows 10に対応したドライバが必要なものがあ ります。

### **周辺機器が正しく接続されているか確認してください。**

コネクタやネジが緩んだり外れたりしていないか、接続が正しく行われているか確認してください。

**参照 周辺機器の接続について** 周辺機器に添付のマニュアル

## **周辺機器の取り付け/取り外し時には、「高速スタートアップ」の機能を無効にしてくだ さい。**

周辺機器によっては、周辺機器の取り付け/取り外し時に「高速スタートアップ」の機能を無効にする必要があります。 工場出荷時の設定では「高速スタートアップ」の機能が有効になっています。

**「高速スタートアップ」の機能を無効にする** 「本機の機能」の「電源の入れ方と切り方」-[「「高速スタートアップ」について \(P. 34\)」](#page-33-0)

### **DeviceLockで無効に設定していないか確認してください。**

DeviceLockは周辺機器の使用を制限するアプリケーションです。 DeviceLockをインストールしている場合は、DeviceLock管理コンソールを起動し、該当する周辺機器を無効に設定して いないか確認してください。

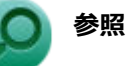

**参照**

#### **DeviceLockについて**

「便利な機能とアプリケーション」の[「DeviceLock Lite \(P. 236\)」](#page-235-0)

# Q&A: Bluetooth機能

<span id="page-286-0"></span>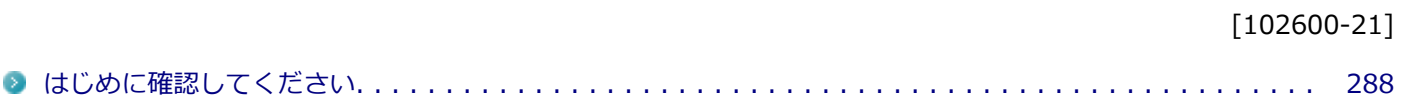

#### [102601-21]

### <span id="page-287-0"></span>**Bluetooth機能がオンになっていることを確認してください。**

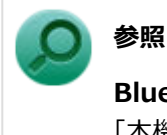

**Bluetooth機能のオン/オフについて**

「本機の機能」の「Bluetooth機能」-「[Bluetooth機能のオン/オフ \(P. 170\)」](#page-169-0)

Bluetooth機能を「デバイス マネージャー」でオンにしているにも関わらず、Bluetooth機能が使用できない場合(「デ バイス マネージャー | でBluetoothに「!!が付くなど) は、BIOSセットアップユーティリティでBluetooth機能をオ フにして、再度オンにしてみてください。

### **Bluetooth機能を一定時間使用していなくても通信が切れないようにするには、「電源の 管理」の設定を変更してください。**

Bluetooth機器を一定時間使用していない場合、通信が切れて動作しなくなることがあります。 Bluetooth機器を一定時間使用していなくても通信が切れないようにするには、次の手順に従って「電源の管理」の設定 を変更してください。

### **「[デバイス マネージャー \(P. 11\)](#page-10-0)」を開く**

- **「Bluetooth」をダブルクリック**
- **「Bluetooth 無線」をダブルクリック**
- **「電源の管理」タブをクリック**
- **「電力の節約のために、コンピューターでこのデバイスの電源をオフにできるようにする」のチ ェックを外す**
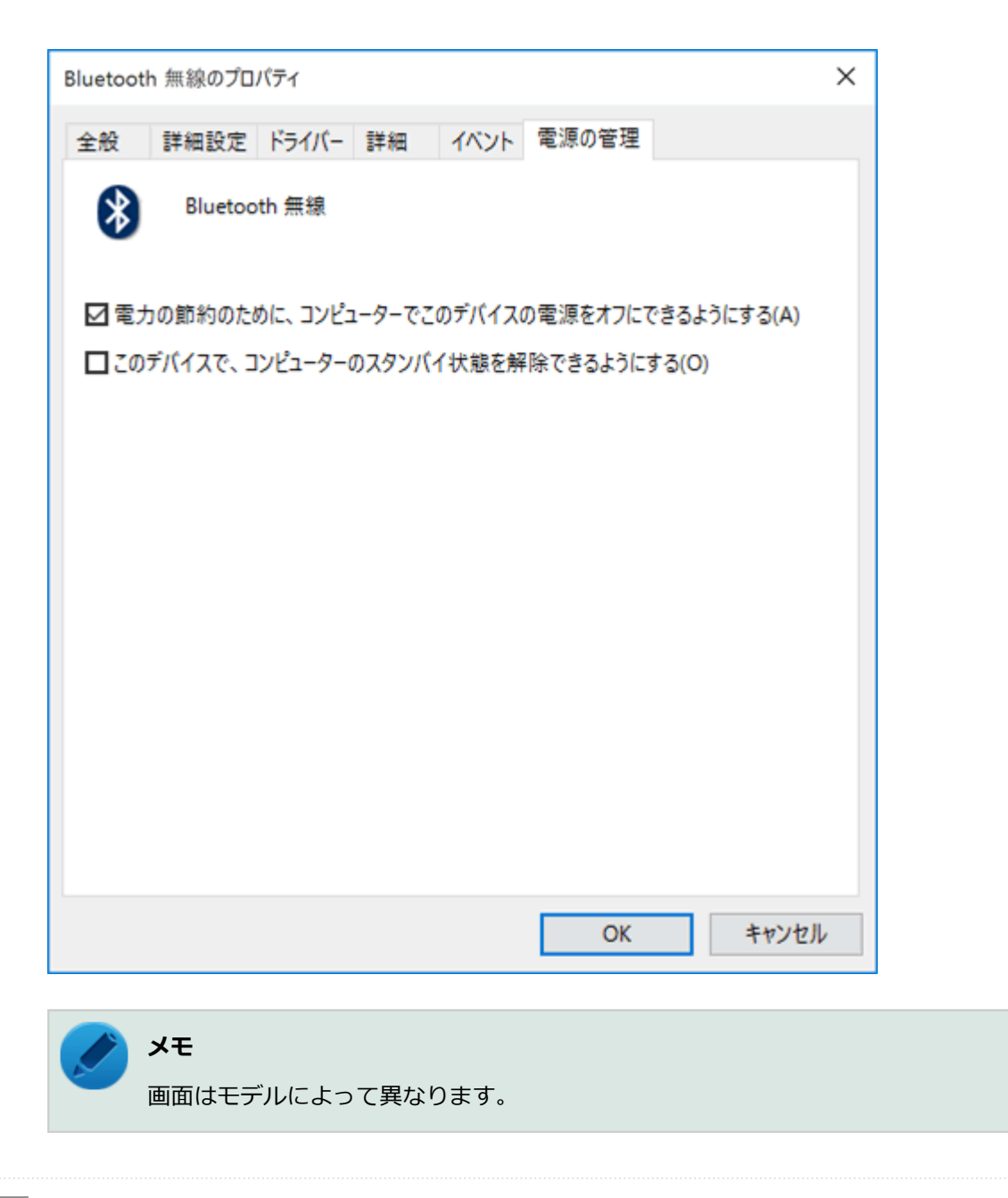

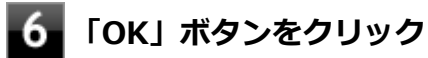

Q&A:NFCポート

[102700-28]

■ NFC対応カード、またはNFC対応機器をかざしても何も反応しない、データを読み取れない. . . . . . . . . . . 291

# <span id="page-290-0"></span>Q:NFC対応カード、またはNFC対応機器をかざしても 何も反応しない、データを読み取れない

[102701-21]

#### **A:NFC機能がオンになっていることを確認してください。**

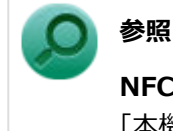

**NFC機能のオン/オフについて**

「本機の機能」の「NFCポート」-[「NFC機能のオン/オフ \(P. 203\)](#page-202-0)」

### **A:カードを正しくかざしているか確認してください。**

「[NFC対応カード、またはNFC対応機器のかざし方 \(P. 202\)」](#page-201-0)をご覧になり、正しくかざしてください。また、カードの 向きを変えて何度か試してください。

**A:お使いのカードが本機の「NFCポート」に対応しているか確認してください。**

お使いのカードの発行元に確認してください。

# Q&A:アプリケーション

#### [101900-21]

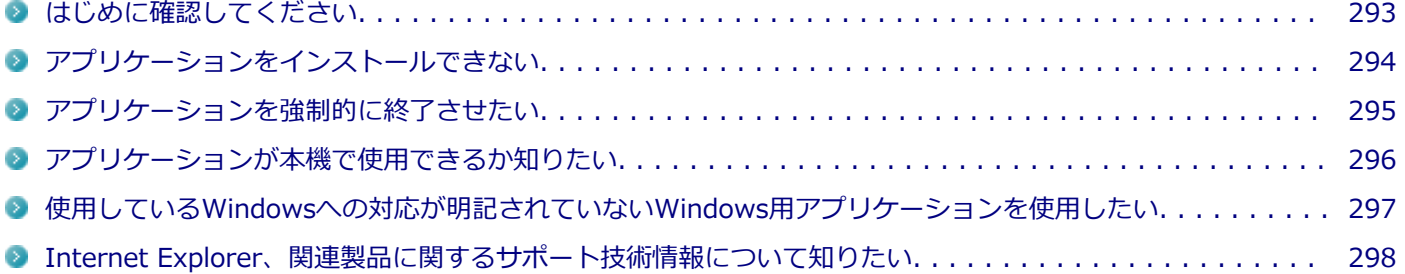

[101902-21]

### <span id="page-292-0"></span>**お使いのアプリケーションが、本機やWindows 10に対応しているか確認してください。**

アプリケーションによっては、本機やWindows 10で動作しないものや、別売の周辺機器が必要なものがあります。アプ リケーションのマニュアルで「動作環境」や「必要なシステム」を確認してください。

### **お使いのアプリケーションが、使用しているWindows 10に対応しているか確認してく ださい。**

Windows 10 64ビットでは、32ビット版のアプリケーションも使用可能ですが、アプリケーションによっては正常に動 作しない場合があります。

アプリケーションのマニュアルで確認してください。

## <span id="page-293-0"></span>Q:アプリケーションをインストールできない

[101908-01]

#### **A:権限を制限されたユーザーでサインインしていないか確認してください。**

本機を複数の人で使用している場合は、管理者によってユーザーの設定できる項目に制限がかけられている場合があり ます。

このような場合は、管理者に依頼して制限を解除してもらうか、または管理者(Administrator)権限を持つユーザーで サインインしてアプリケーションのインストールを行う必要があります。

#### **A:ユーザー名に環境依存文字を使用していないか確認してください。**

ユーザー名に環境依存文字を使用していると、アプリケーションによっては正しく動作しない場合があります。

### **A:アプリケーションのインストール先が内蔵フラッシュメモリ以外のドライブになって いないか確認してください。**

内蔵フラッシュメモリにインストールして使用するアプリケーションのインストール先が内蔵フラッシュメモリ以外の ドライブになっていた場合は、インストール先を内蔵フラッシュメモリに変えて、インストールしなおしてください。

### **A:アプリケーションを新しくインストールするときに、内蔵フラッシュメモリに一定の 空き領域が必要な場合があります。**

アプリケーションを新しくインストールするときに、内蔵フラッシュメモリに一定の空き領域が必要な場合があります。 アプリケーションに添付のマニュアルをご覧になり、内蔵フラッシュメモリに必要な空き領域を確認してください。 内蔵フラッシュメモリの空き領域が足りない場合は、空き領域のある他のドライブにインストールしてください。

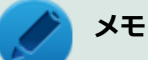

アプリケーションによっては、必要最低限の機能だけをインストールしたり、使用する機能だけを選択して インストールすることで、必要な空き容量を減らせる場合があります。

### <span id="page-294-0"></span>Q:アプリケーションを強制的に終了させたい

[101909-21]

### **A:アプリケーションがフリーズするなどの異常を起こしていて、電源が切れないなどの 問題が起きている場合、次の方法で異常を起こしているアプリケーションを強制的に終了 してください。**

**チェック** この方法でアプリケーションを終了させると、保存していないデータは消えてしまうことがあります。

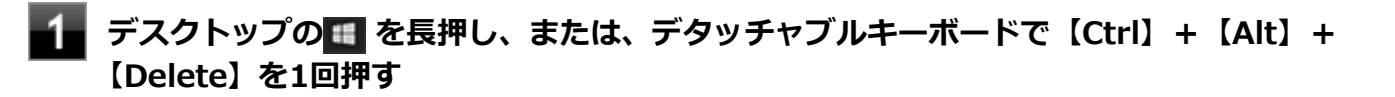

**「タスク マネージャー」をクリック**

**「詳細」をクリック**

**「状態」のところに「応答なし」と表示されているタスク(アプリケーション)をクリックし、 「タスクの終了」ボタンをクリック**

この場合、アプリケーションで編集していたデータは保存できません。

### **チェック**

「状態」が表示されていない場合は、「名前」を右クリックして、表示されるメニューから「状態」 をクリックしてください。

この方法で異常を起こしていたアプリケーションが終了できた場合は、「本機の機能」の「電源」-「電源の入れ方と切り 方」の手順で電源を切ってください。

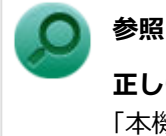

#### **正しい電源の入れ方と切り方**

「本機の機能」の「電源」-[「電源の入れ方と切り方 \(P. 33\)](#page-32-0)」

[101910-00]

### <span id="page-295-0"></span>**A:アプリケーションのカタログなどで必要な動作環境を確認するか、製造元に確認して ください。**

アプリケーションが必要とする動作環境は、アプリケーションによって異なります。アプリケーションのカタログなど で必要な動作環境について確認するか、アプリケーションの製造元に確認してください。

# <span id="page-296-0"></span>Q:使用しているWindowsへの対応が明記されていない Windows用アプリケーションを使用したい

[101911-01]

### **A:アプリケーションの製造元に確認してください。**

Windows 10への対応が明記されていない、Windows用アプリケーションが使用できるかどうかは、アプリケーション によって異なります。

アプリケーションの製造元に確認してください。アプリケーションの使用についての情報や、使用に必要なアップデー トプログラムなどが入手できる場合があります。

# <span id="page-297-0"></span>Q:Internet Explorer、関連製品に関するサポート技術 情報について知りたい

[101913-01]

**A:Internet Explorer、その関連製品に関するサポート技術情報は、次の手順で調べる ことができます。**

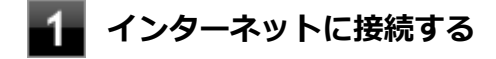

- **Internet Explorerを表示し、ウィンドウの最上部を右クリック**
- **「メニュー バー」をクリック**

メニュー バーが表示されます。

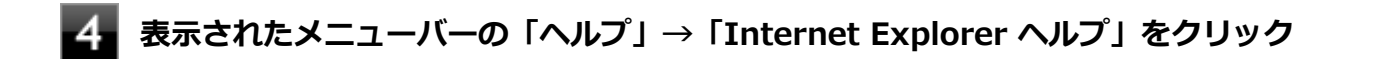

Microsoft社のサポートページが表示されます。この後は、そのページの説明に従って操作してください。

# Q&A:再セットアップ

[102000-21]

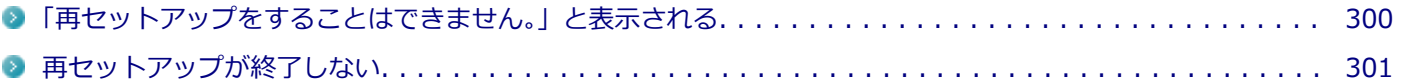

[102001-01]

### <span id="page-299-0"></span>**A:本機の機種情報が書き換わっている可能性があります。**

ご購入元、またはNECにお問い合わせください。

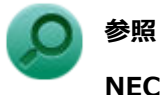

**NECのお問い合わせ先について** 『保証規定&修理に関するご案内』

[102003-21]

<span id="page-300-0"></span>**A:工場出荷時の状態に戻す方法では、処理に時間がかかる場合があります。**

ドライブの領域を変更すると、本機の使用状況により、処理に時間がかかる場合があります。

# Q&A:その他

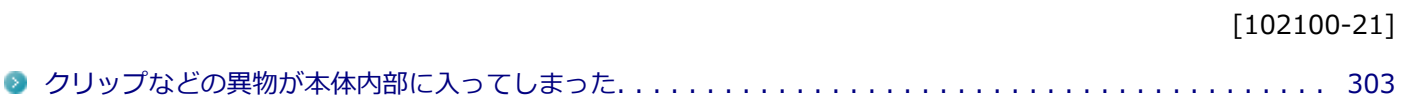

# <span id="page-302-0"></span>Q:クリップなどの異物が本体内部に入ってしまった

[102102-20]

### **A:異物が入り込んでしまった場合は、すぐに電源を切ってACアダプタを取り外し、ご 購入元にお問い合わせください。**

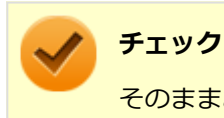

そのままお使いになると、発煙、発火や故障の原因になります。

# 仕様一覧(タイプ別仕様詳細)

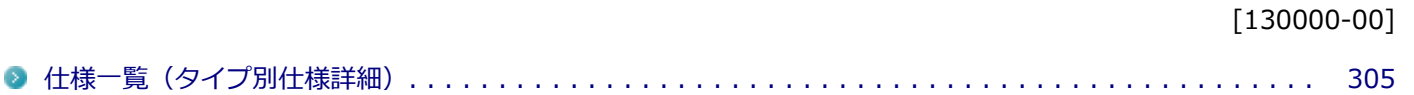

[130100-00]

<span id="page-304-0"></span>本機の仕様に関する詳細情報は、タイプ別仕様詳細に記載しております。

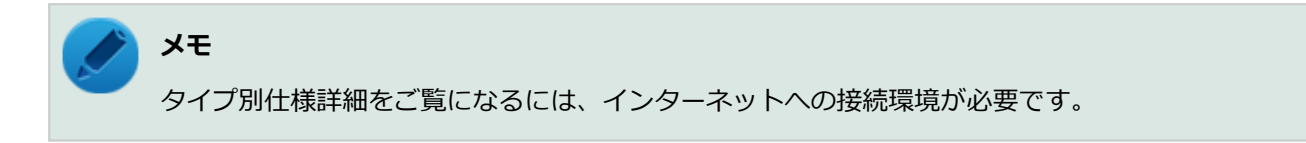

電子マニュアルビューアでお使いの機種の「タイプ別仕様詳細」をご覧ください。

<http://121ware.com/e-manual/m/nx/index.htm>

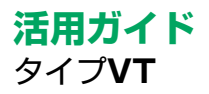

#### 第2版 2017年 3月 ©NEC Personal Computers, Ltd. 2017 NECパーソナルコンピュータ株式会社の許可なく複製、改変などを行うことはできません。